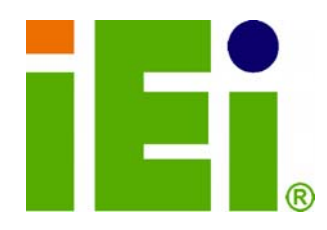

**IEI Technology Corp.** 

# **MODEL:**

# **NANO-PV-D4252/N4552/D5252**

**EPIC Motherboard with Intel® Atom™ processor D425/N455/D525, VGA, Dual LVDS, GbE LAN, Eight USB 2.0, Two SATA 3Gb/s, Four RS-232, RS-232/422/485, PCIe mini, PCI-104, RoHS** 

# **User Manual**

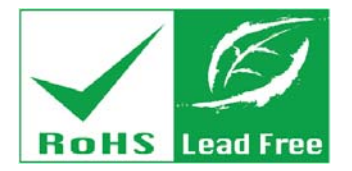

**Rev. 1.05 – 31 December, 2011** 

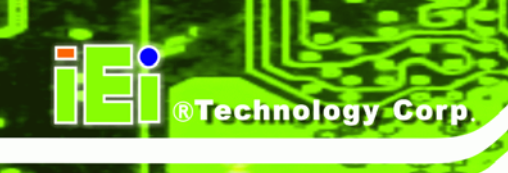

# **Revision**

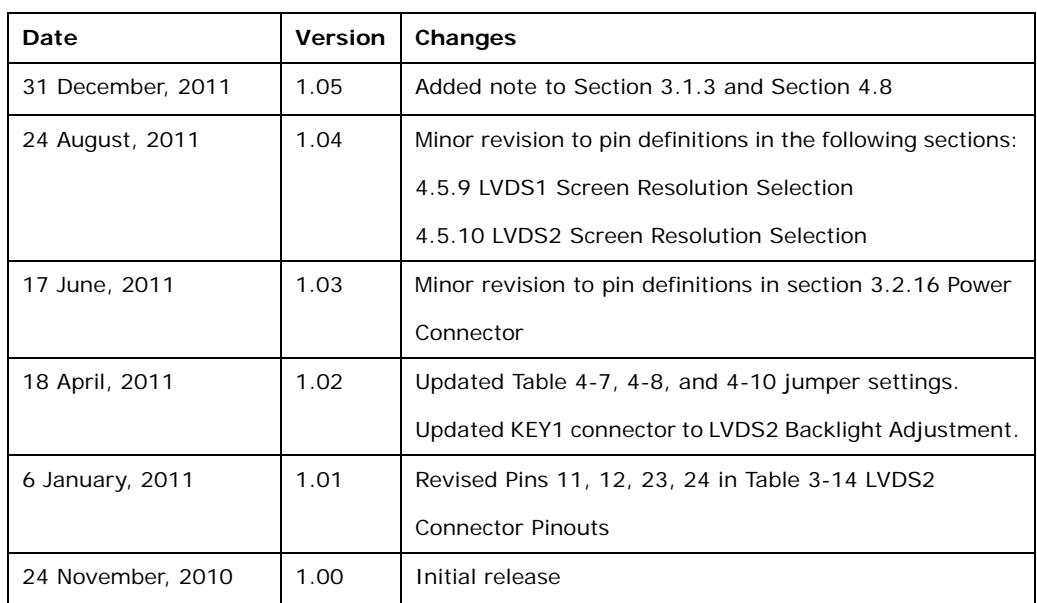

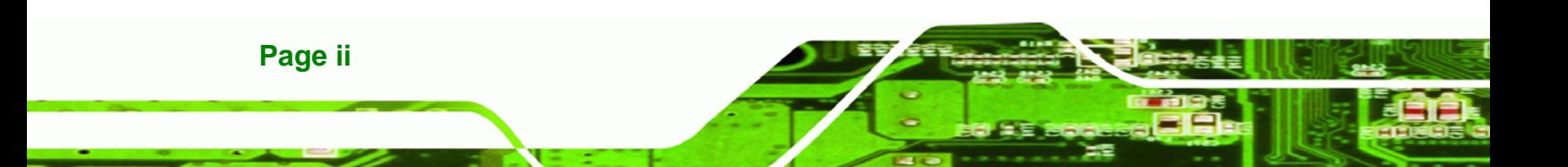

# **Copyright**

**RTechnology Corp.** 

#### **COPYRIGHT NOTICE**

The information in this document is subject to change without prior notice in order to improve reliability, design and function and does not represent a commitment on the part of the manufacturer.

In no event will the manufacturer be liable for direct, indirect, special, incidental, or consequential damages arising out of the use or inability to use the product or documentation, even if advised of the possibility of such damages.

This document contains proprietary information protected by copyright. All rights are reserved. No part of this manual may be reproduced by any mechanical, electronic, or other means in any form without prior written permission of the manufacturer.

#### **TRADEMARKS**

All registered trademarks and product names mentioned herein are used for identification purposes only and may be trademarks and/or registered trademarks of their respective owners.

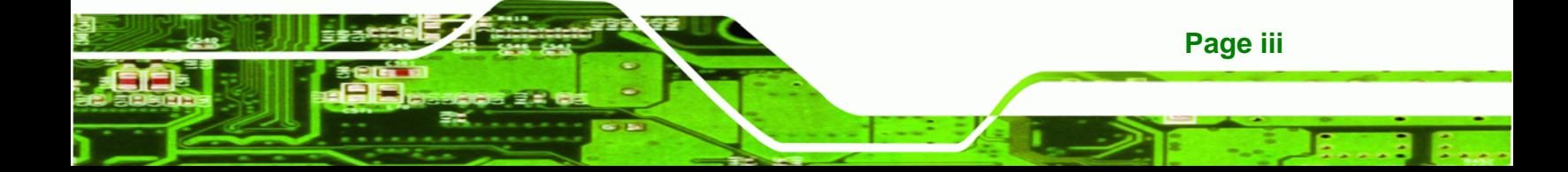

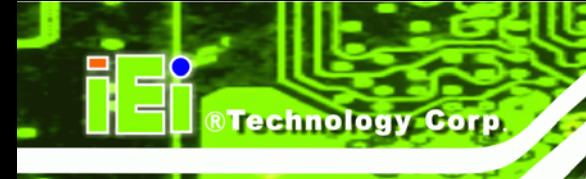

# **Table of Contents**

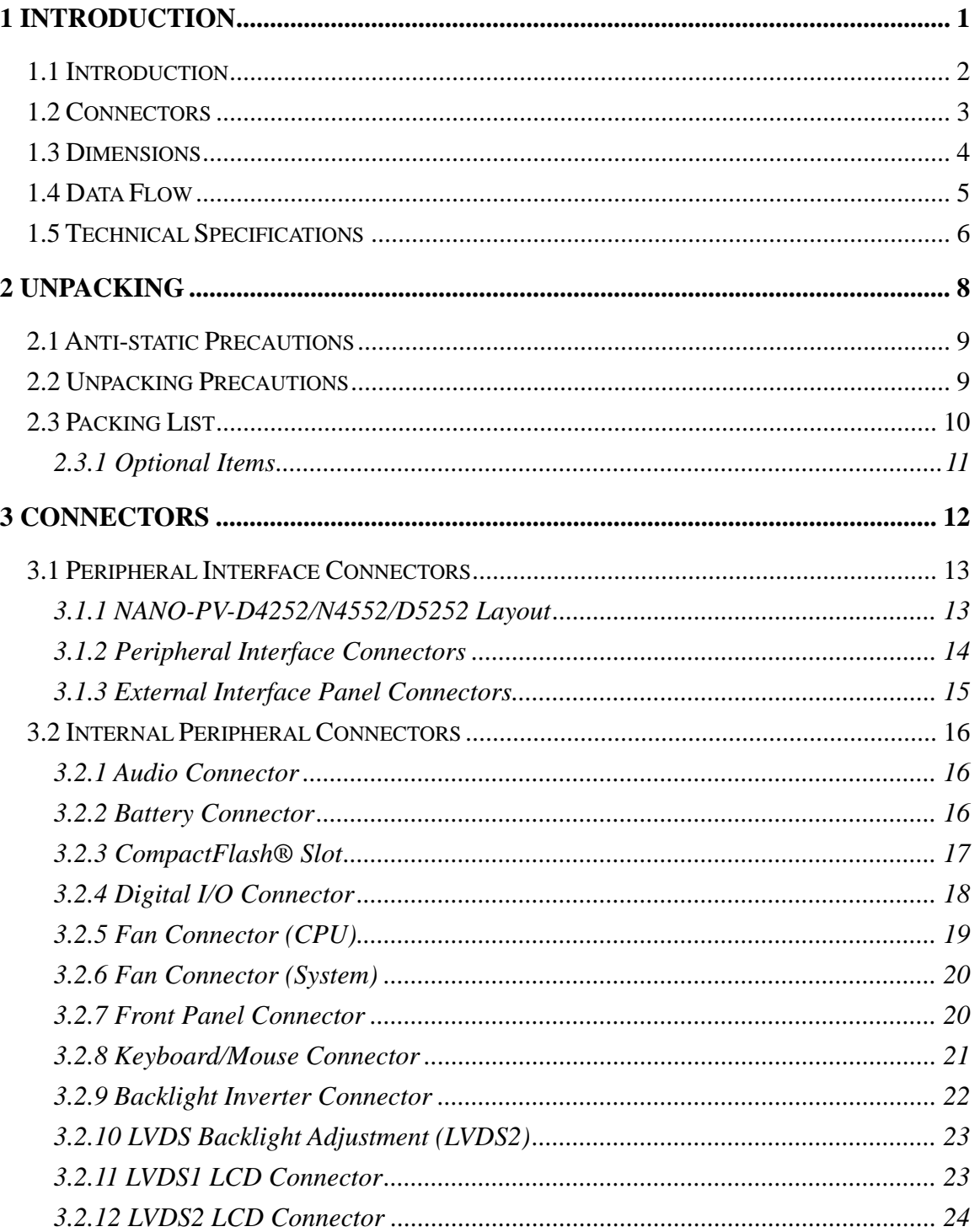

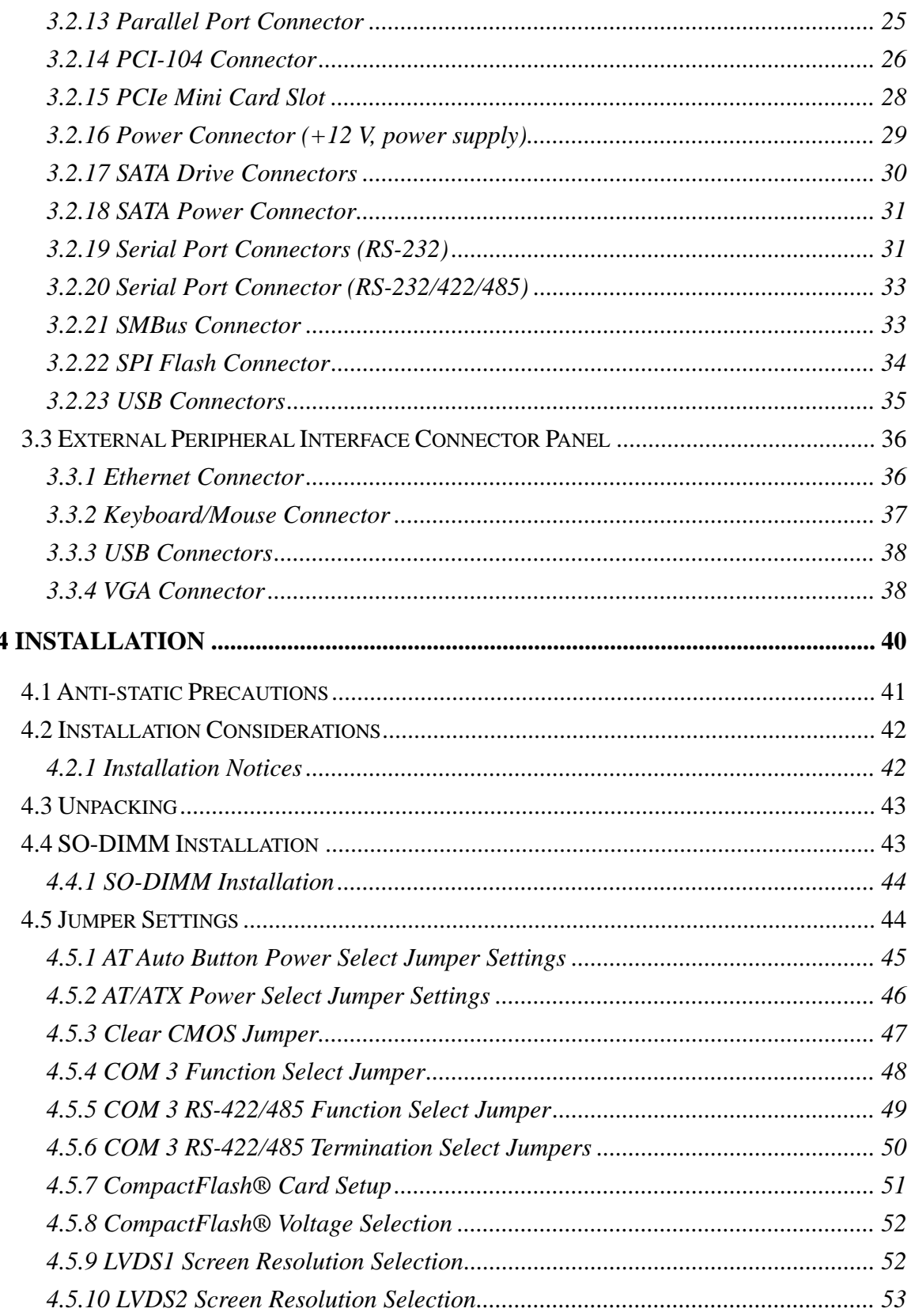

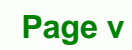

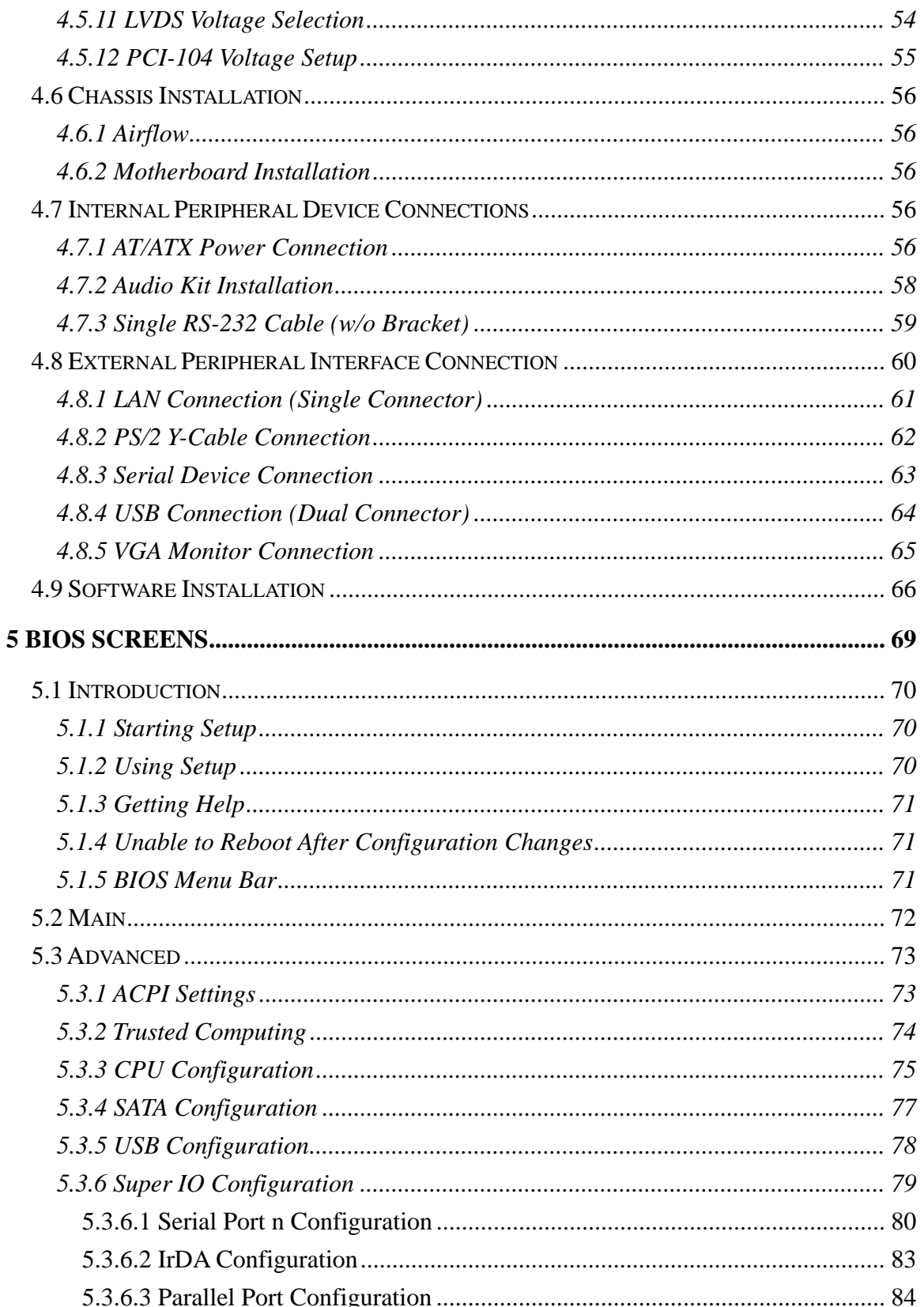

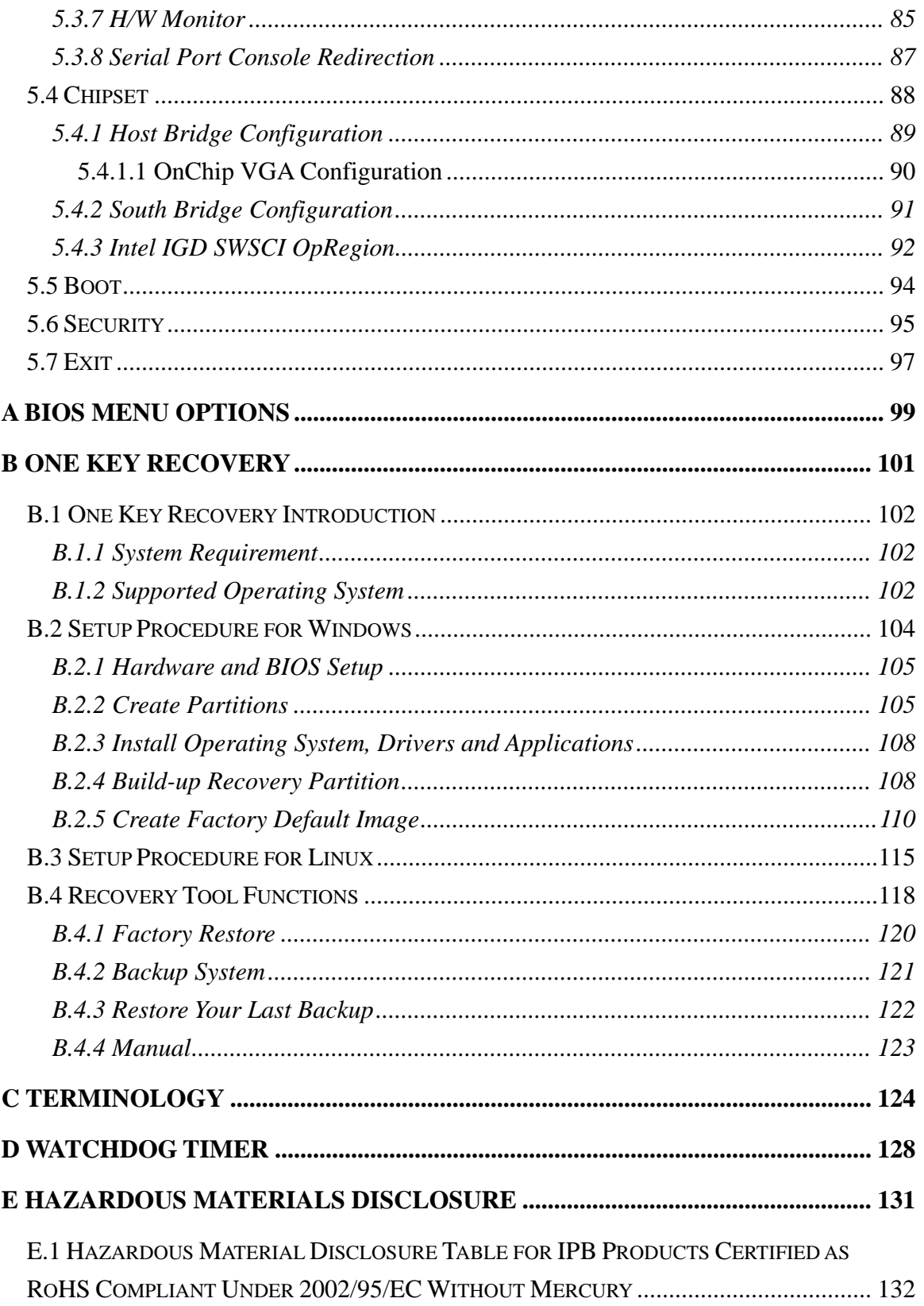

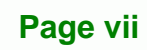

Ξ,

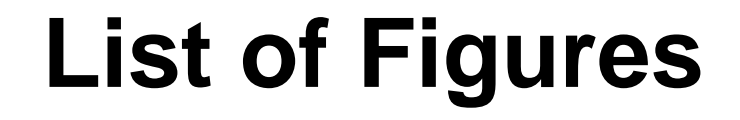

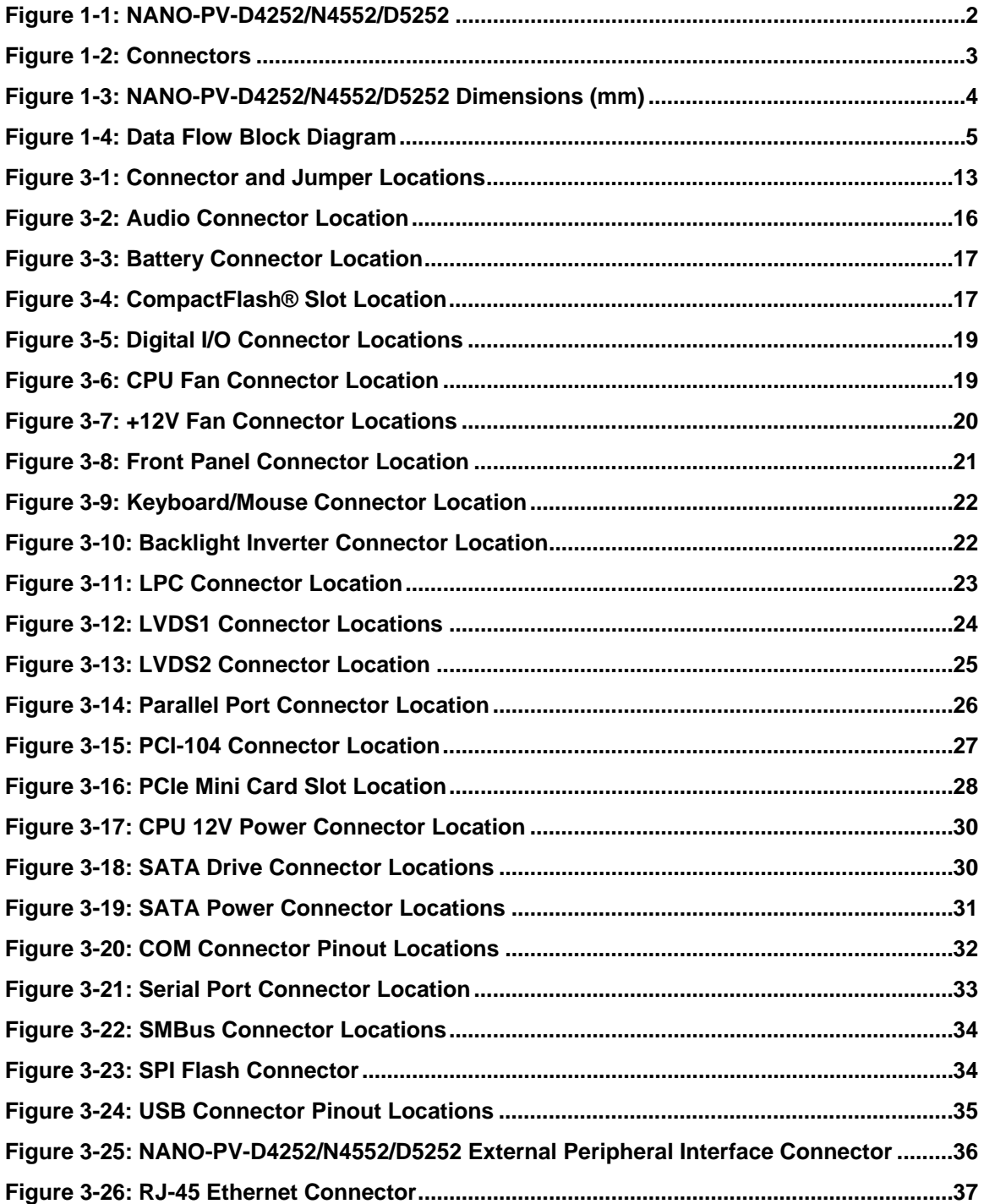

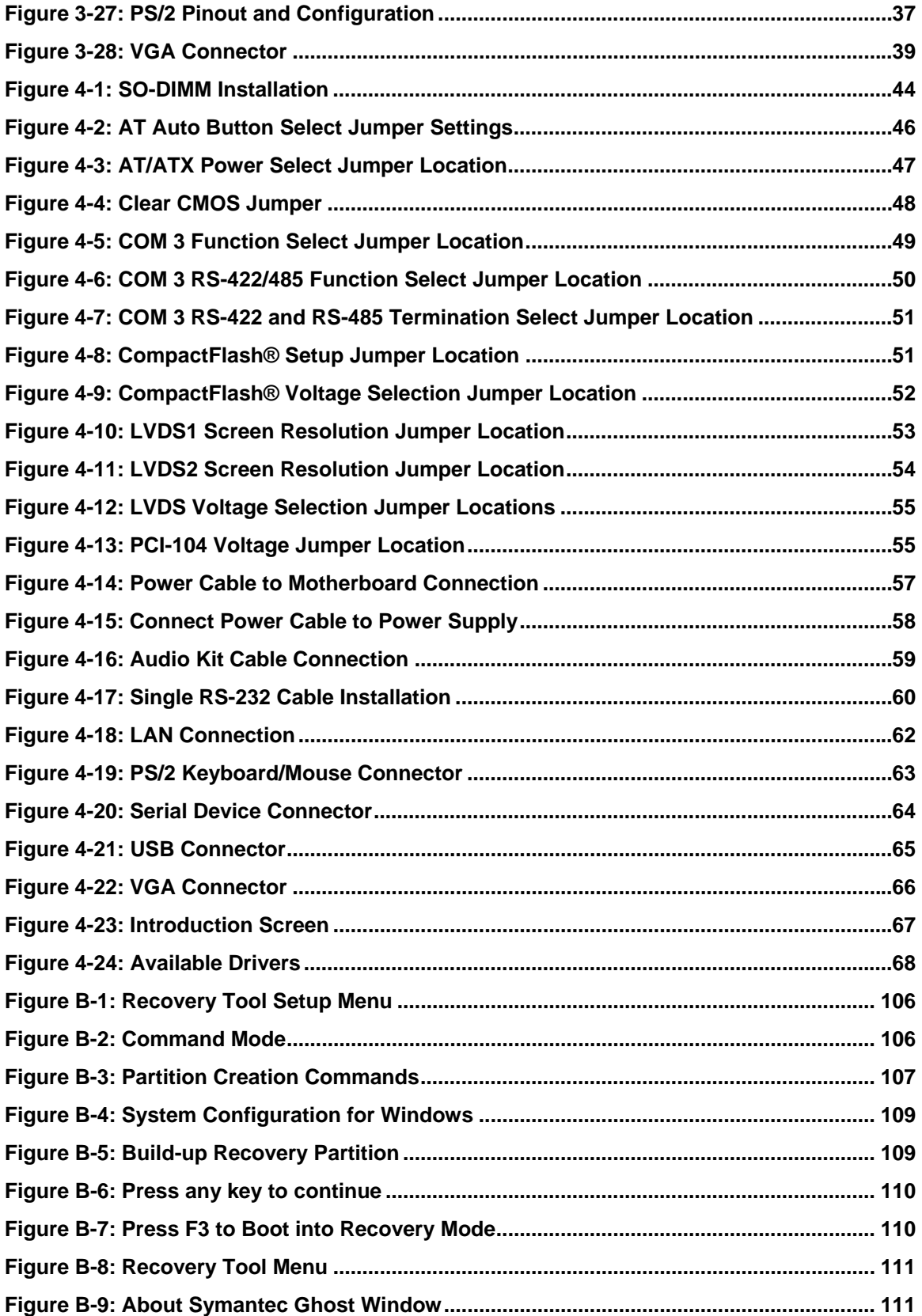

**Page ix**

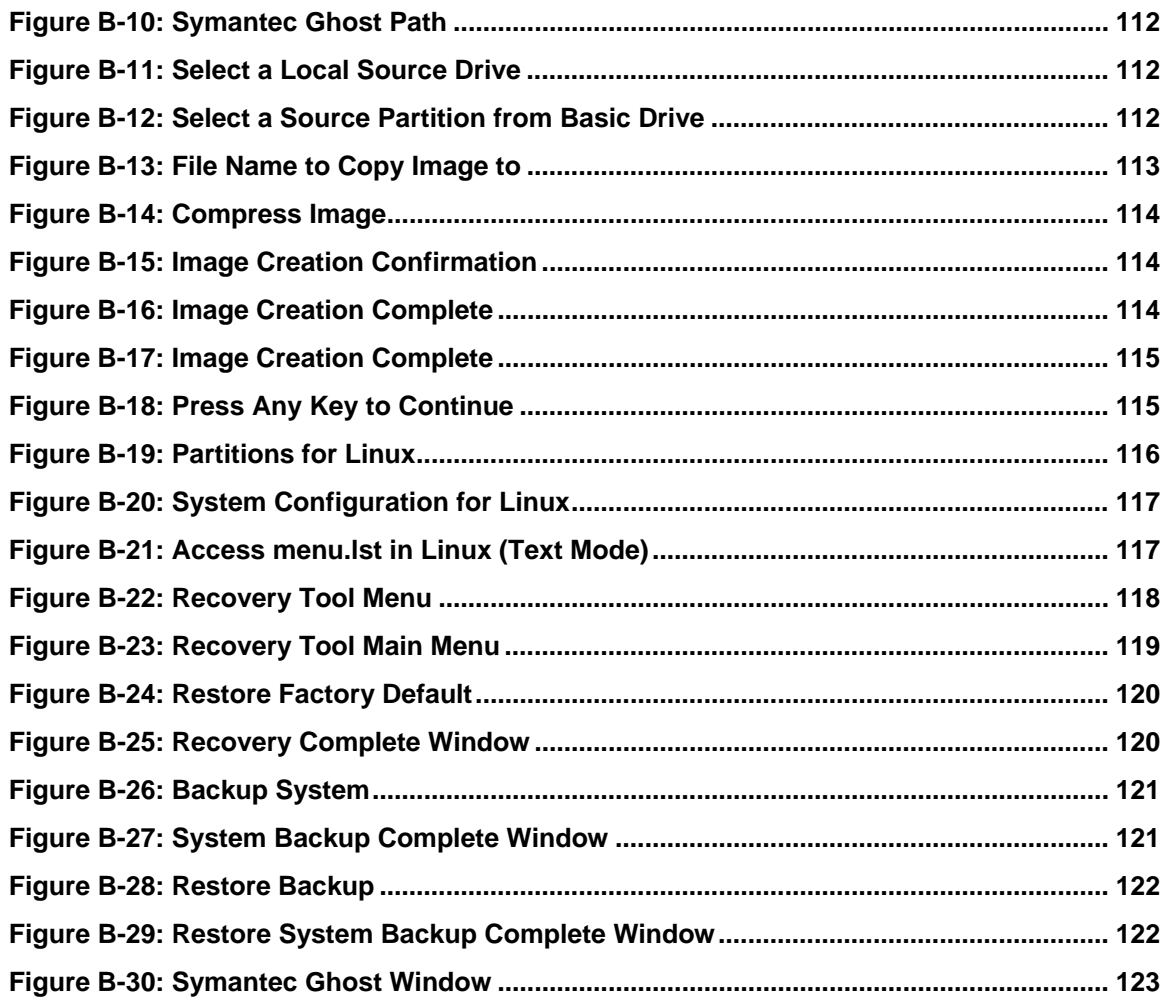

# **List of Tables**

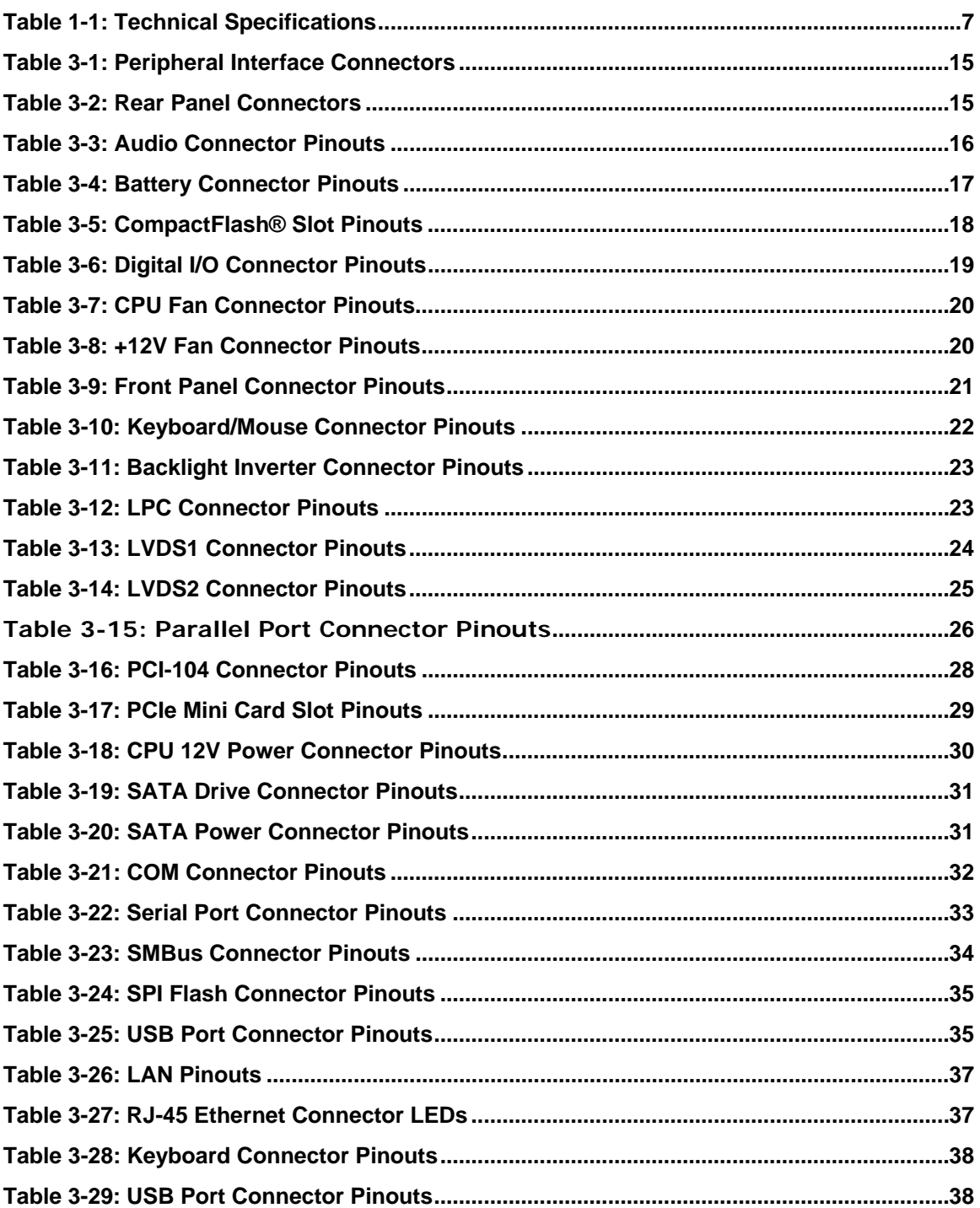

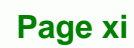

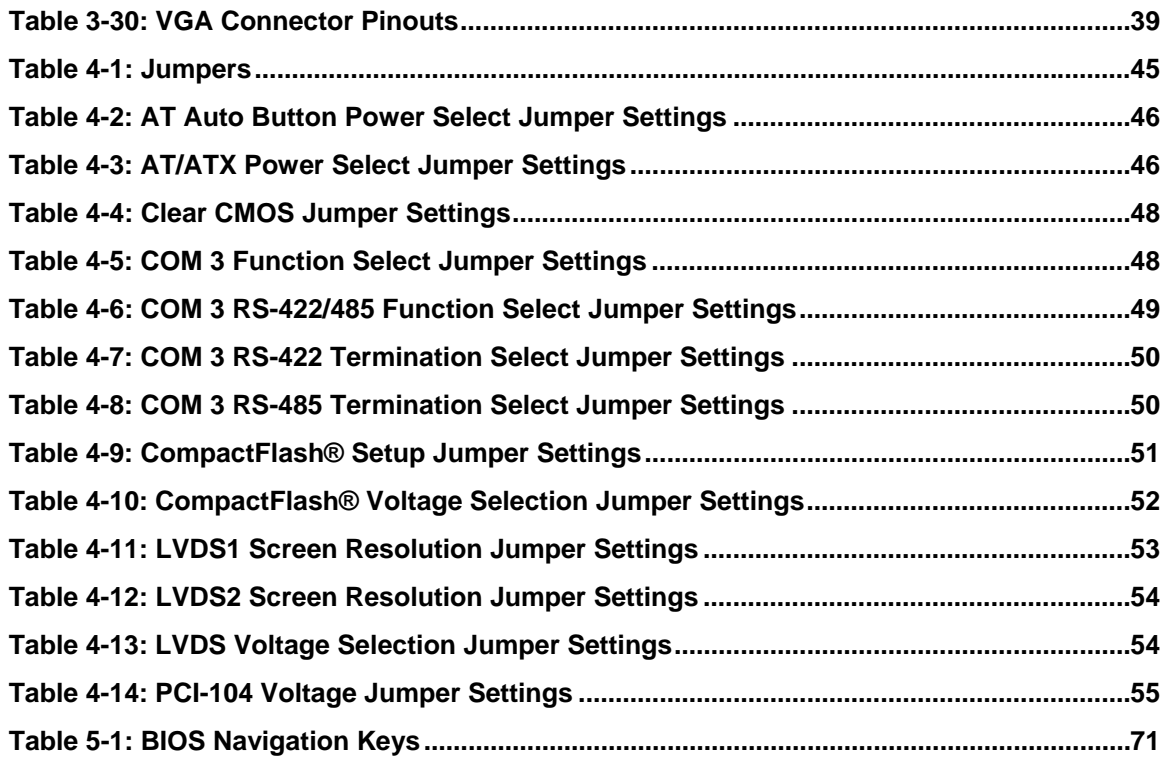

# **BIOS Menus**

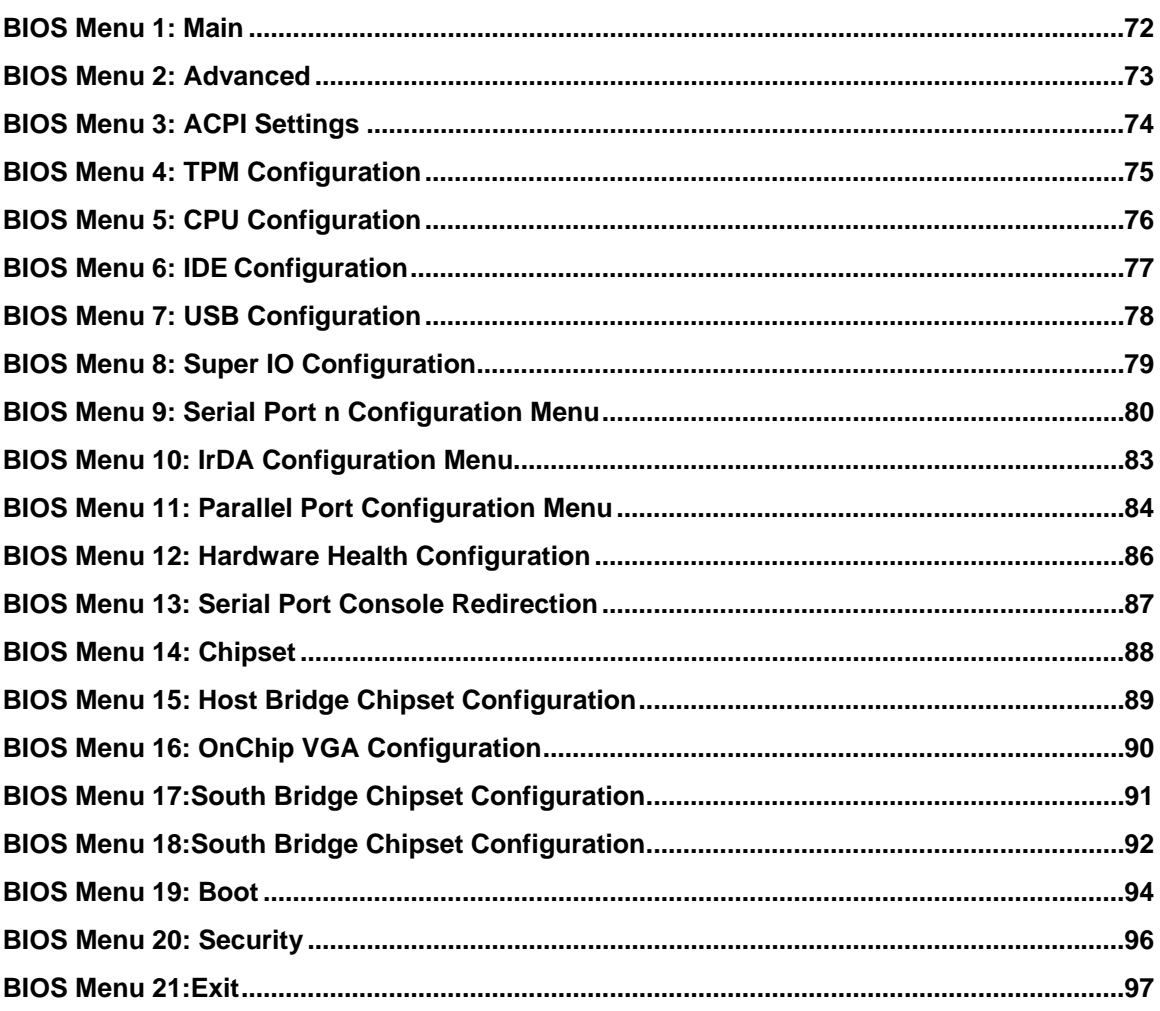

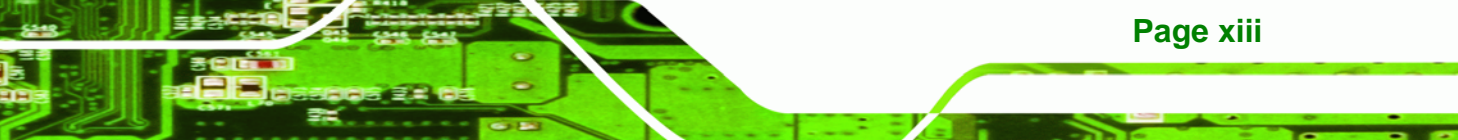

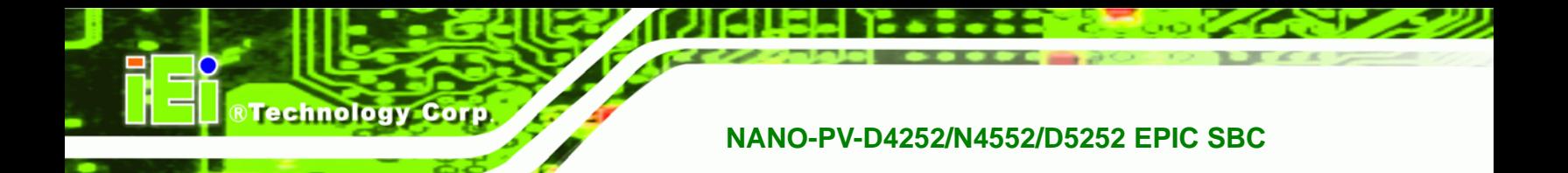

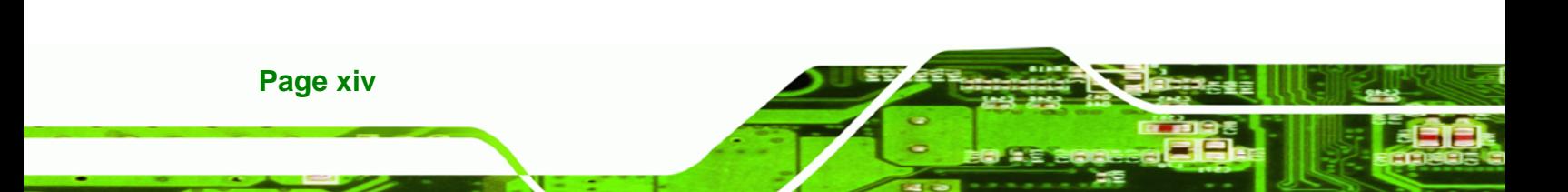

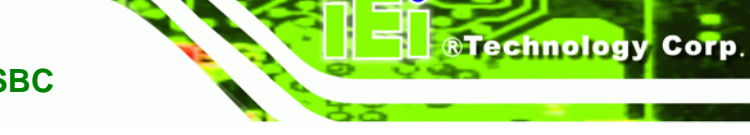

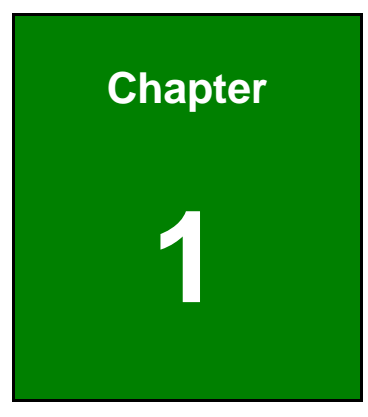

# <span id="page-14-0"></span>**1 Introduction**

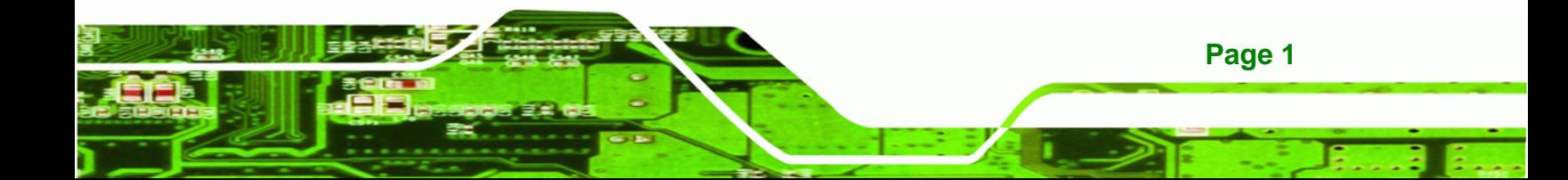

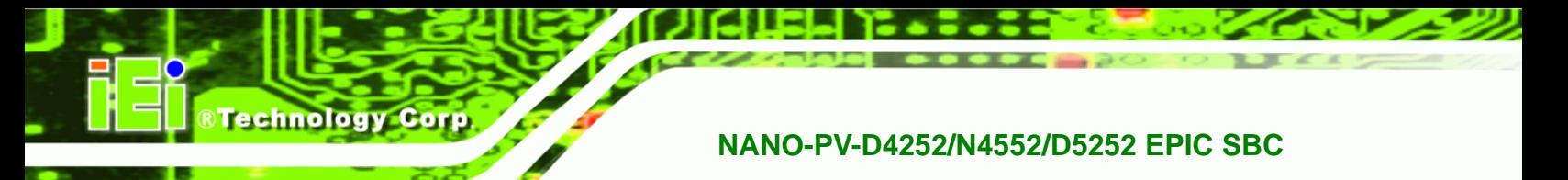

### <span id="page-15-0"></span>**1.1 Introduction**

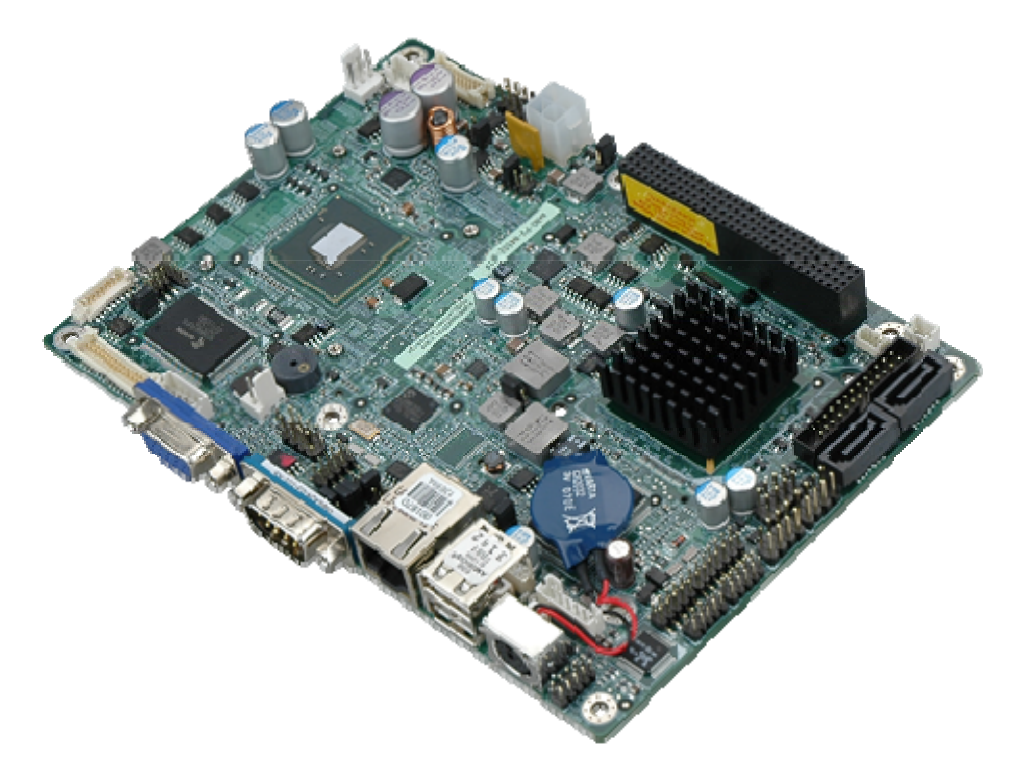

#### **Figure 1-1: NANO-PV-D4252/N4552/D5252**

<span id="page-15-1"></span>The NANO-PV-D4252/N4552/D5252 EPIC motherboard is a Intel® Atom™ processor D525, D425 or N455 platform. Up to one 2.0 GB 800 MHz or 667 MHz DDR3 SDRAM SO-DIMM is supported by the NANO-PV-D4252/N4552/D5252.

The integrated Intel® ICH8M Chipset supports a GbE LAN port through the Realtek RTL8111E Ethernet controller (with ASF 2.0 support). The NANO-PV-D4252/N4552/D5252 also supports two SATA 3Gb/s drives and provides 5 V SATA power.

The NANO-PV-D4252/N4552/D5252 supports dual display via VGA and two internal LVDS LCD connectors. Eight USB 2.0 channels, one PCIe mini socket, one PCI-104 slot and internal one parallel port connector provide flexible expansion options. High Definition Audio (HDA) support ensures HDA devices can be easily implemented on the NANO-PV-D4252/N4552/D5252. Serial device connectivity is provided by a RS-232 serial port, three internal RS-232 and one internal RS-232/422/485 connectors.

# <span id="page-16-0"></span>**1.2 Connectors**

The connectors on the NANO-PV-D4252/N4552/D5252 are shown in the figure below.

<mark>®Technology</mark> Corp.

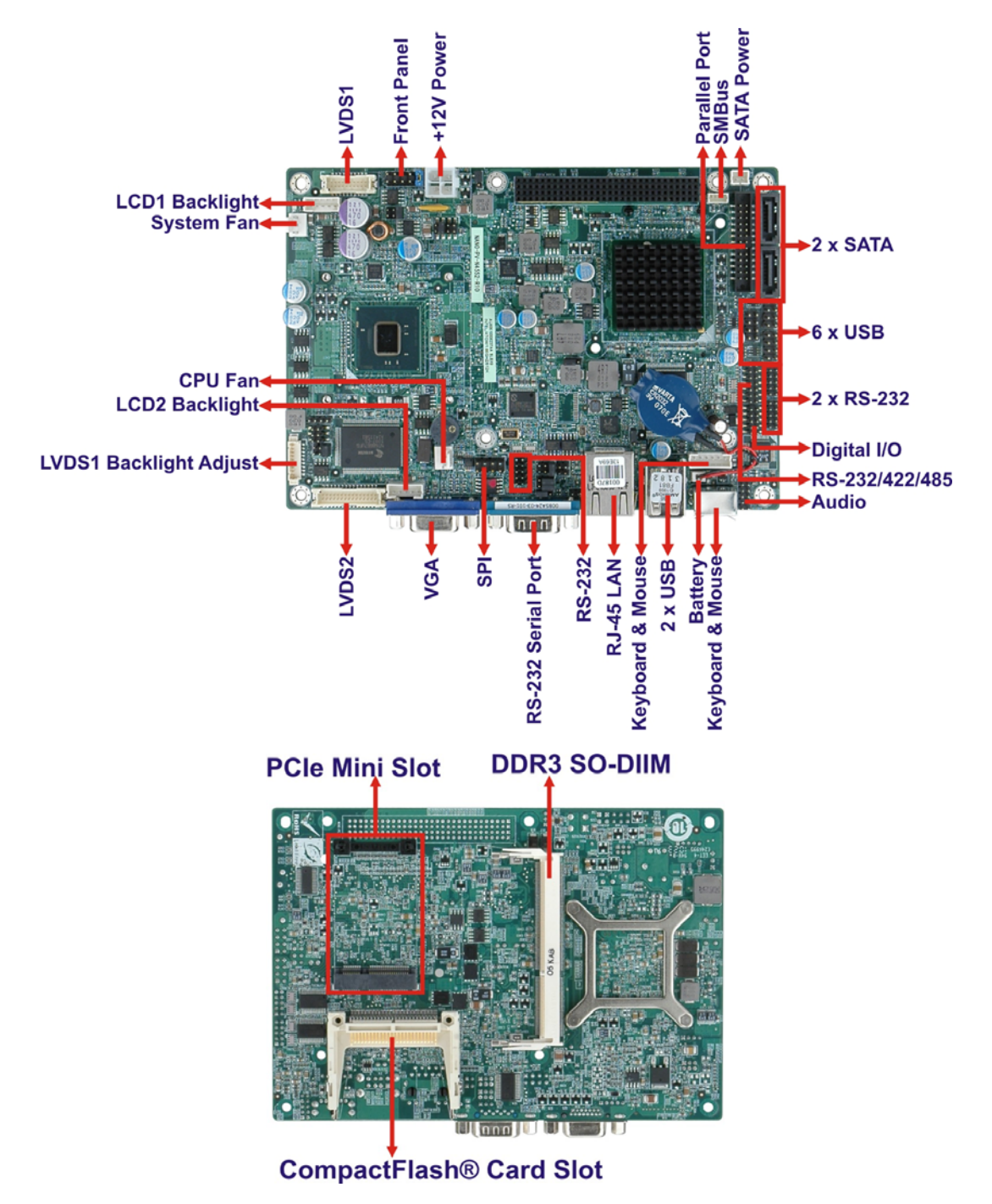

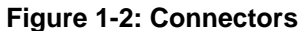

<span id="page-16-1"></span>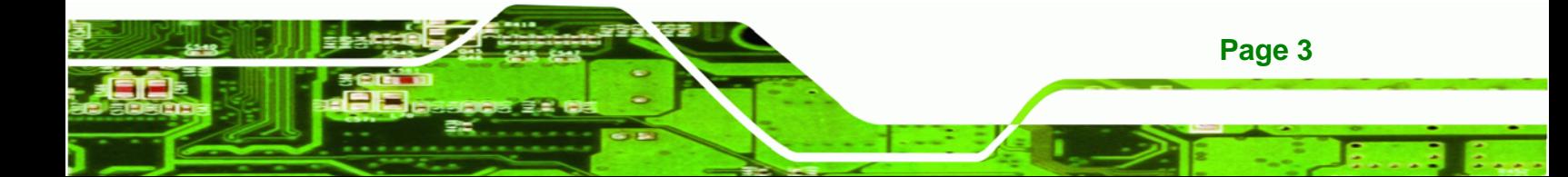

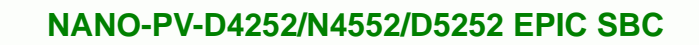

# **1.3 Dimensions**

<span id="page-17-0"></span>**BTechnology Corp** 

The dimensions of the board are listed below:

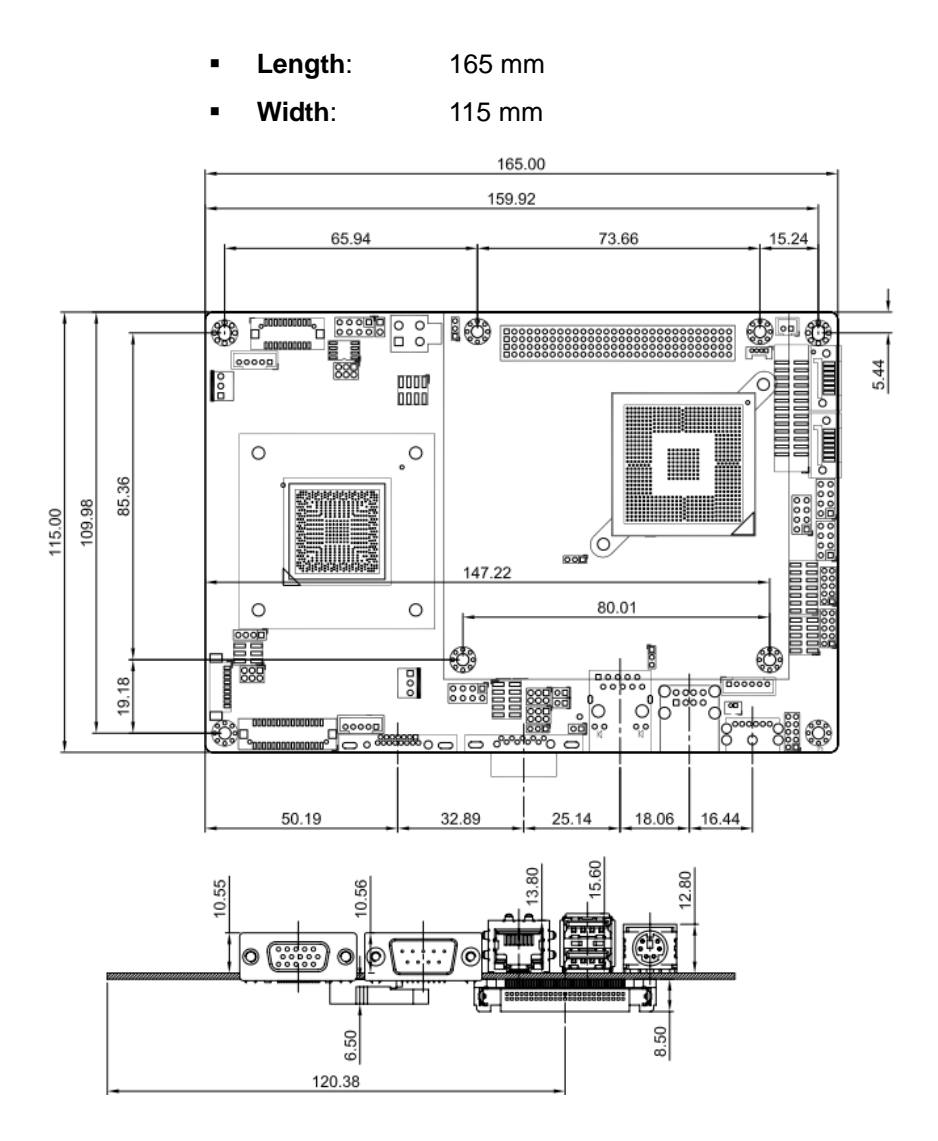

<span id="page-17-1"></span>**Figure 1-3: NANO-PV-D4252/N4552/D5252 Dimensions (mm)** 

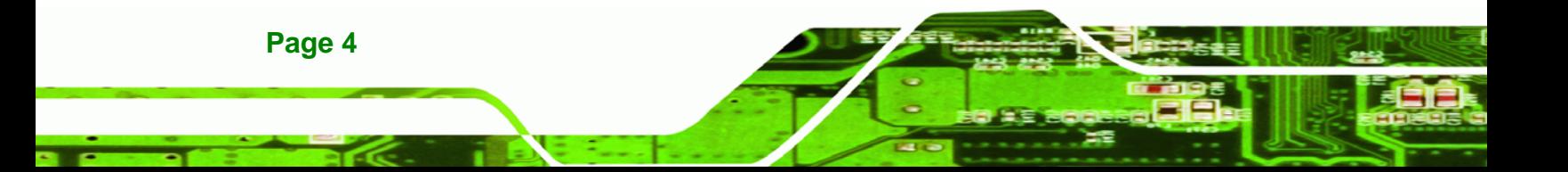

# <span id="page-18-0"></span>**1.4 Data Flow**

Figure 1-4 [shows the data f](#page-22-1)low between the two on-board chipsets and other components installed on the motherboard and described in the following sections of this chapter.

. . . .

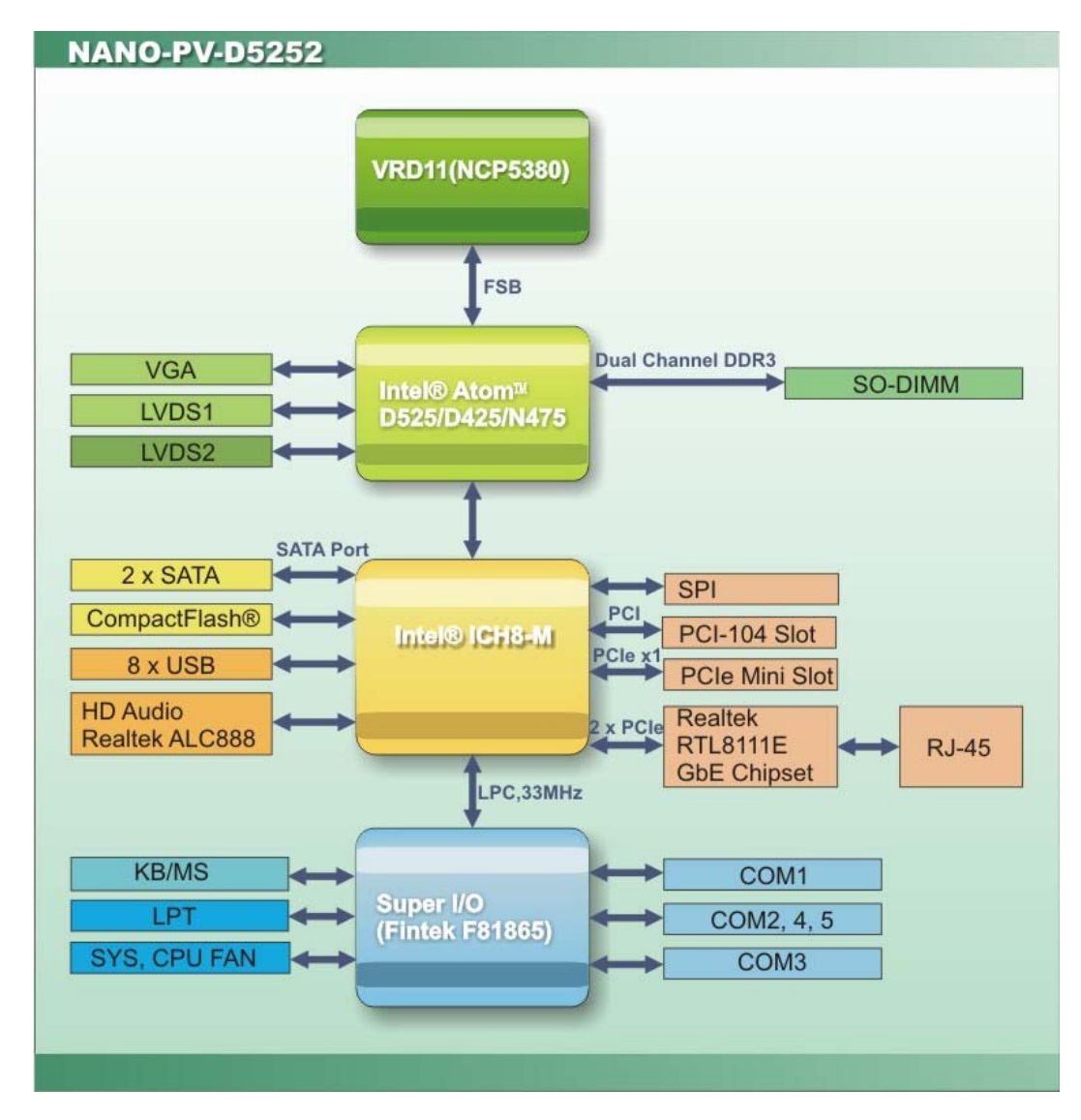

<span id="page-18-1"></span>**Figure 1-4: Data Flow Block Diagram** 

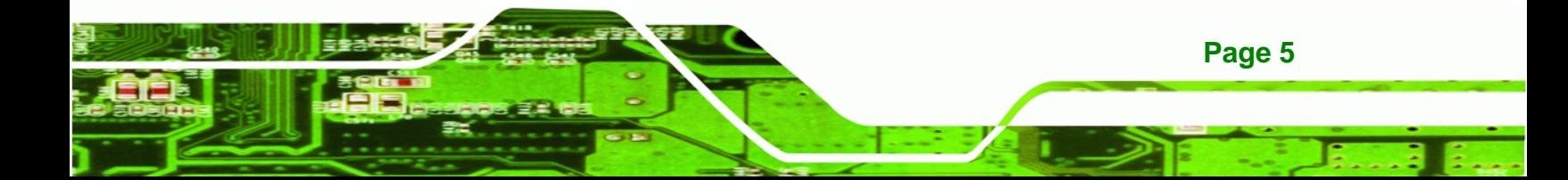

# <span id="page-19-0"></span>**1.5 Technical Specifications**

**Technology Corp** 

NANO-PV-D4252/N4552/D5252 technical specifications are listed in table below.

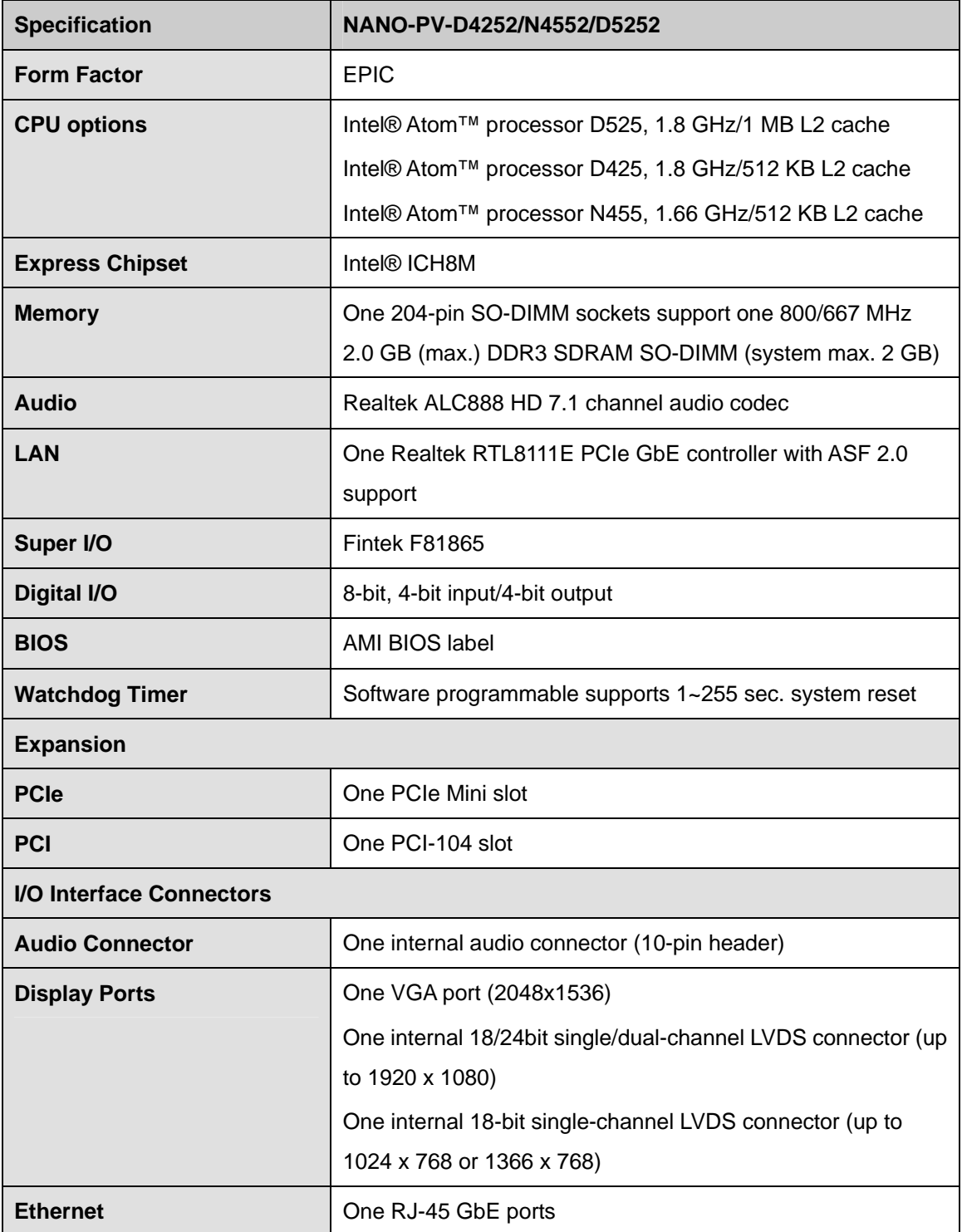

**Page 6** 

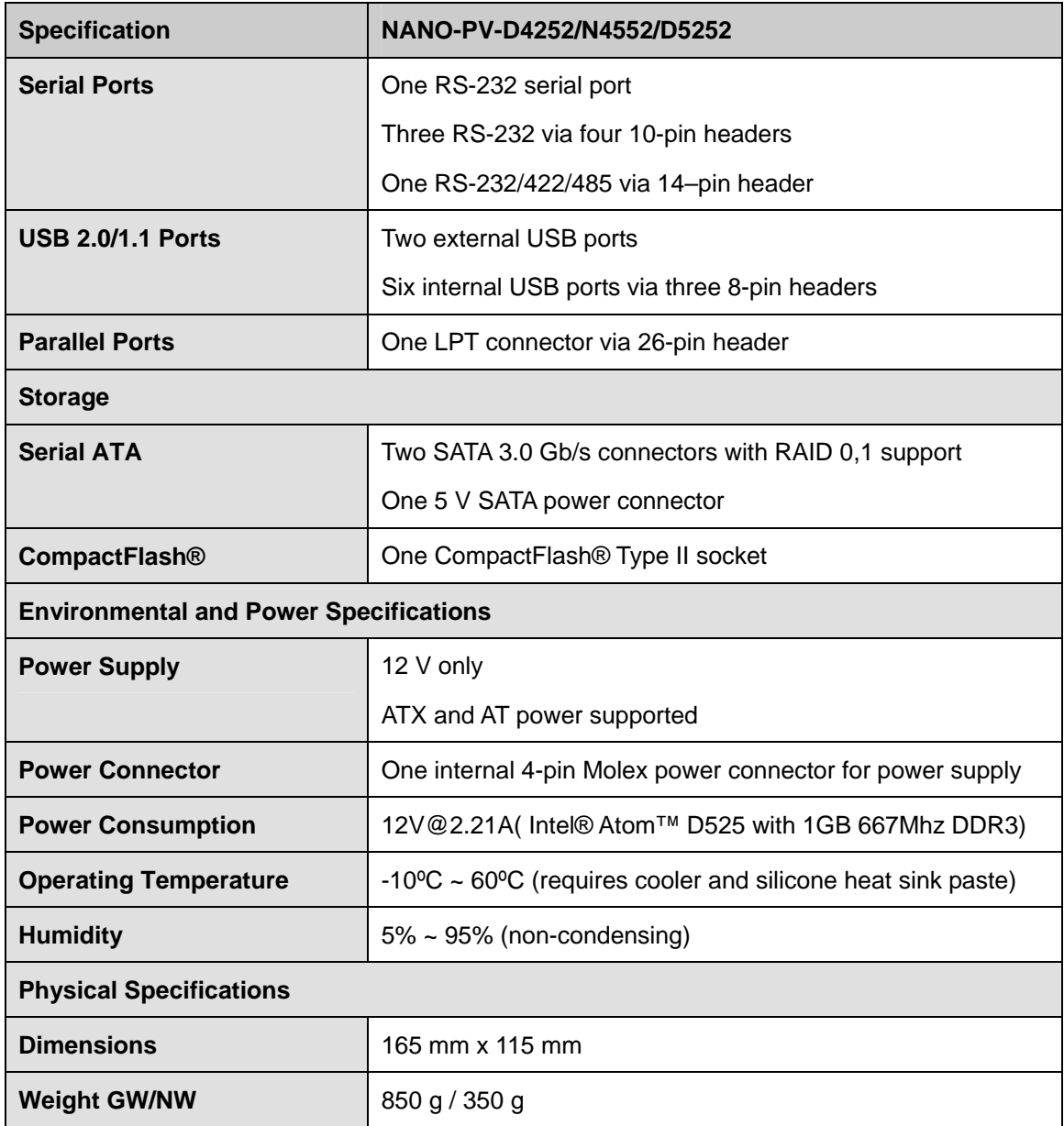

®Technology Corp.

<span id="page-20-0"></span>**Table 1-1: Technical Specifications** 

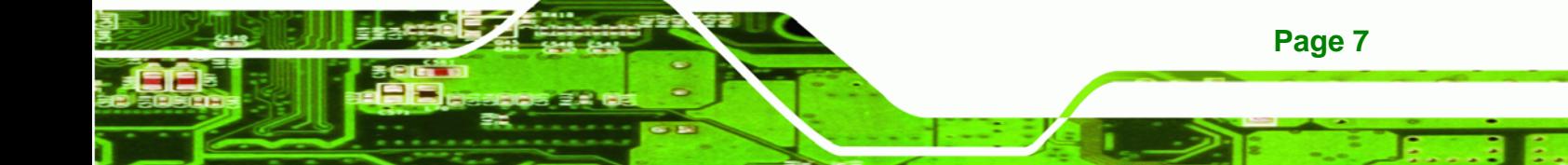

<span id="page-21-0"></span>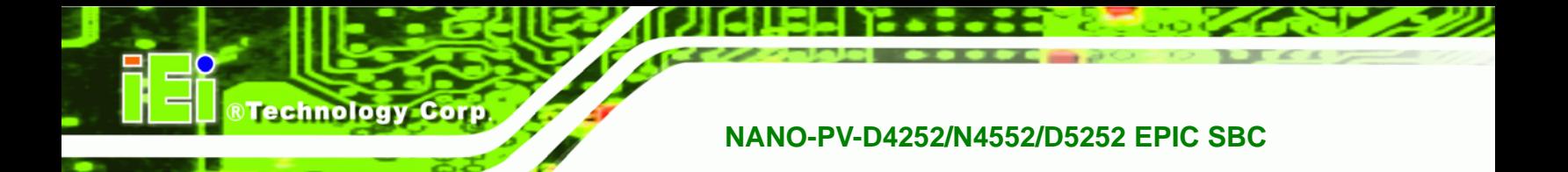

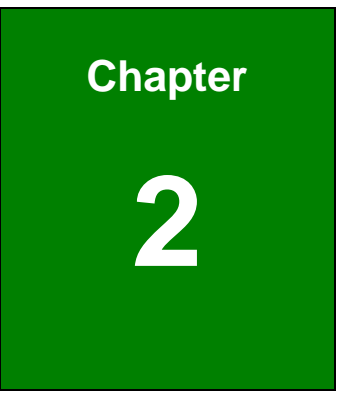

# **2 Unpacking**

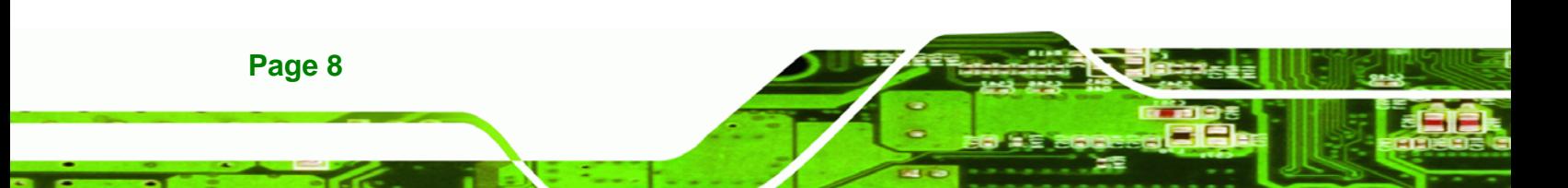

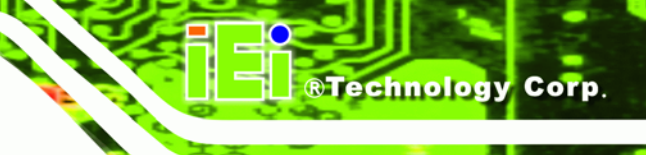

# <span id="page-22-0"></span>**2.1 Anti-static Precautions**

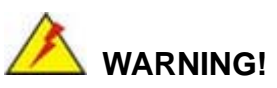

Static electricity can destroy certain electronics. Make sure to follow the ESD precautions to prevent damage to the product, and injury to the user.

Make sure to adhere to the following guidelines:

- *Wear an anti-static wristband*: Wearing an anti-static wristband can prevent electrostatic discharge.
- *Self-grounding*: Touch a grounded conductor every few minutes to discharge any excess static buildup.
- *Use an anti-static pad*: When configuring any circuit board, place it on an anti-static mat.
- **Only handle the edges of the PCB**: Don't touch the surface of the motherboard. Hold the motherboard by the edges when handling.

# <span id="page-22-1"></span>**2.2 Unpacking Precautions**

When the NANO-PV-D4252/N4552/D5252 is unpacked, please do the following:

- Follow the antistatic guidelines above.
- Make sure the packing box is facing upwards when opening.
- Make sure all the packing list items are present.

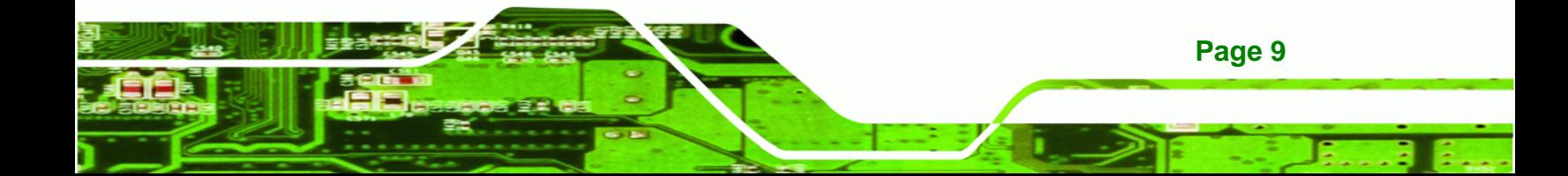

# <span id="page-23-0"></span>**2.3 Packing List**

**Technology Corp** 

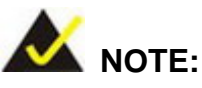

If any of the components listed in the checklist below are missing, do not proceed with the installation. Contact the IEI reseller or vendor the NANO-PV-D4252/N4552/D5252 was purchased from or contact an IEI sales representative directly by sending an email to sales@iei.com.tw.

[The N](#page-83-1)ANO-PV-D4252/N4552/D5252 is shipped with the following components:

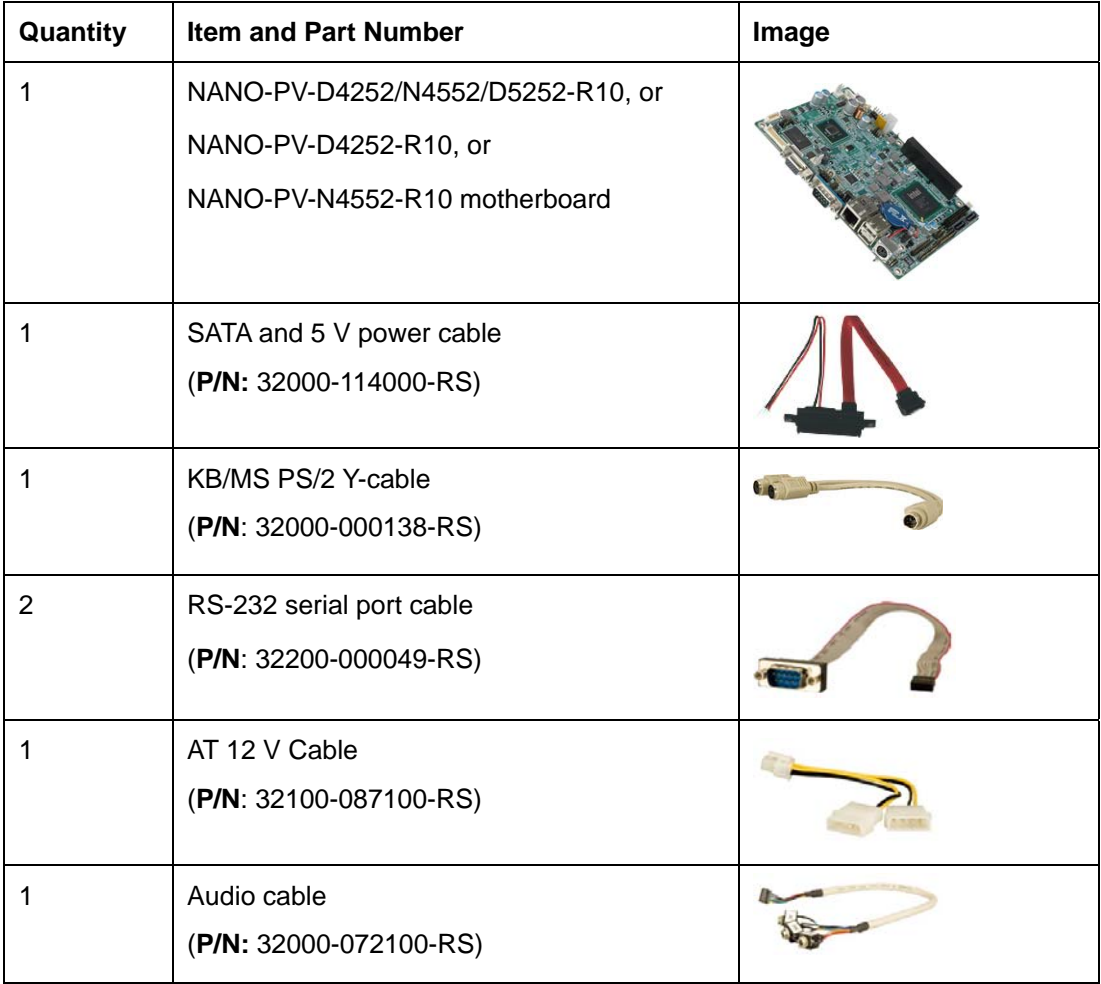

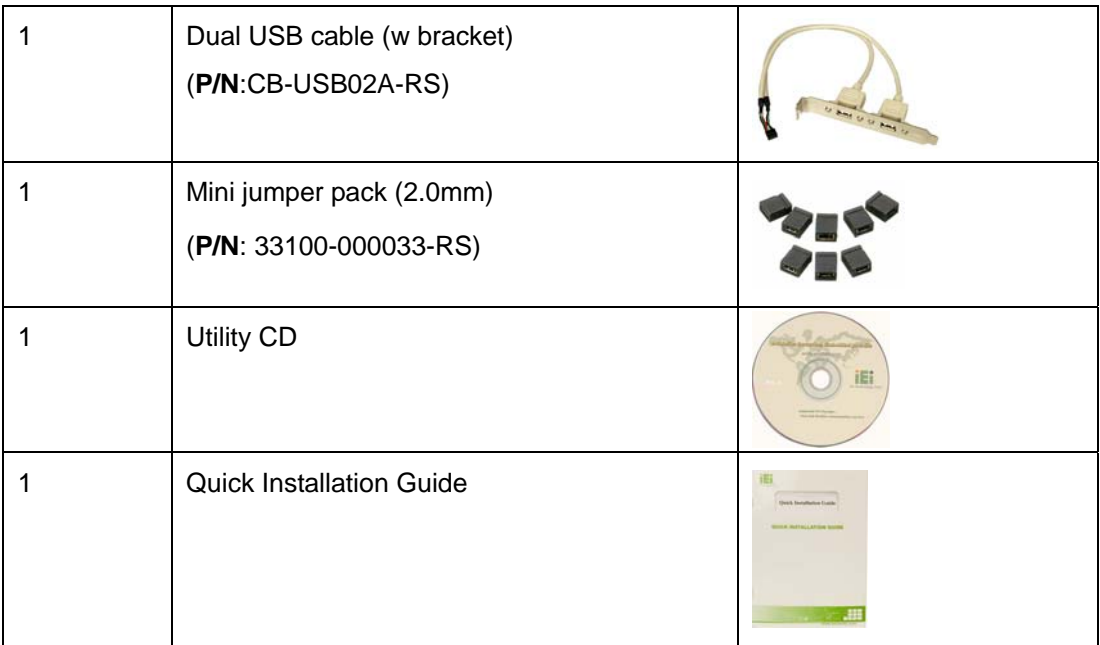

®Technology Corp.

# <span id="page-24-0"></span>**2.3.1 Optional Items**

The following are optional components which may be separately purchased:

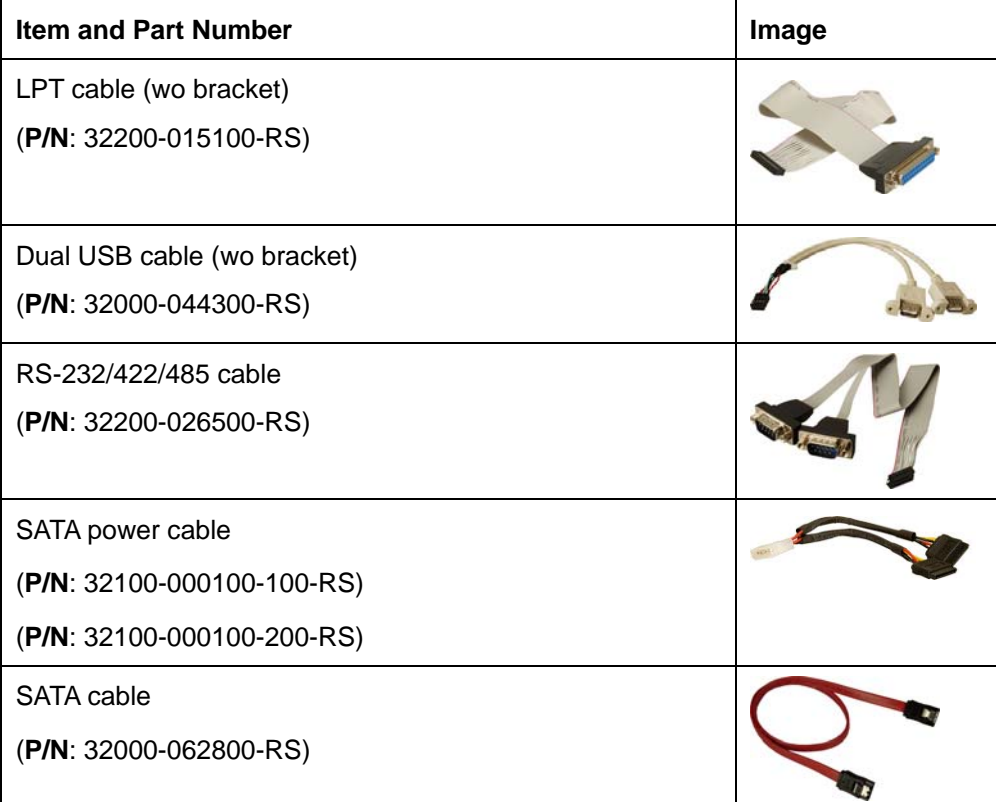

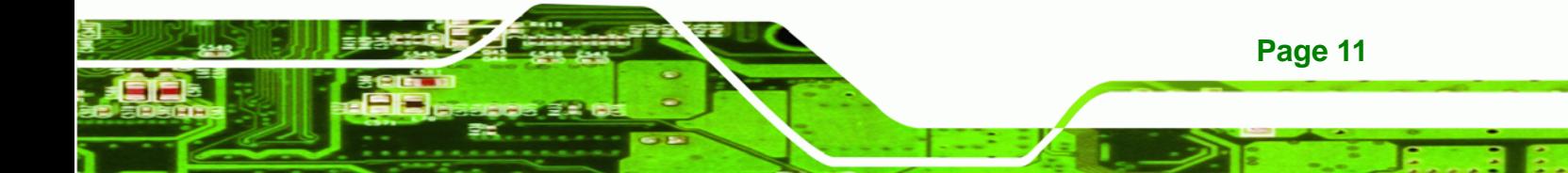

<span id="page-25-0"></span>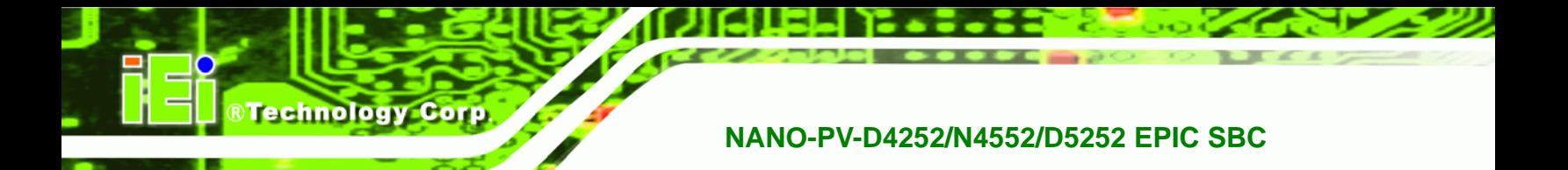

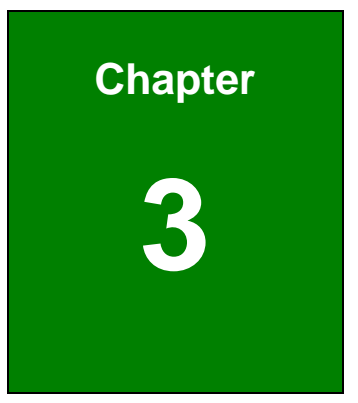

# **3 Connectors**

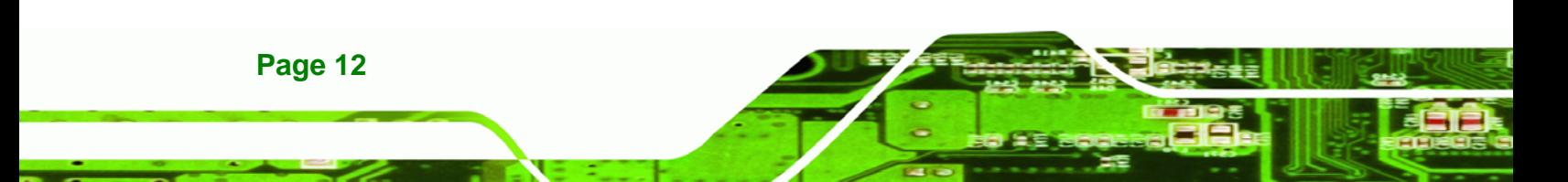

# ®Technology Corp.

# <span id="page-26-0"></span>**3.1 Peripheral Interface Connectors**

This chapter details all the jumpers and connectors.

### <span id="page-26-1"></span>**3.1.1 NANO-PV-D4252/N4552/D5252 Layout**

 [Th](#page-106-0)e figures below show all the connectors and jumpers.

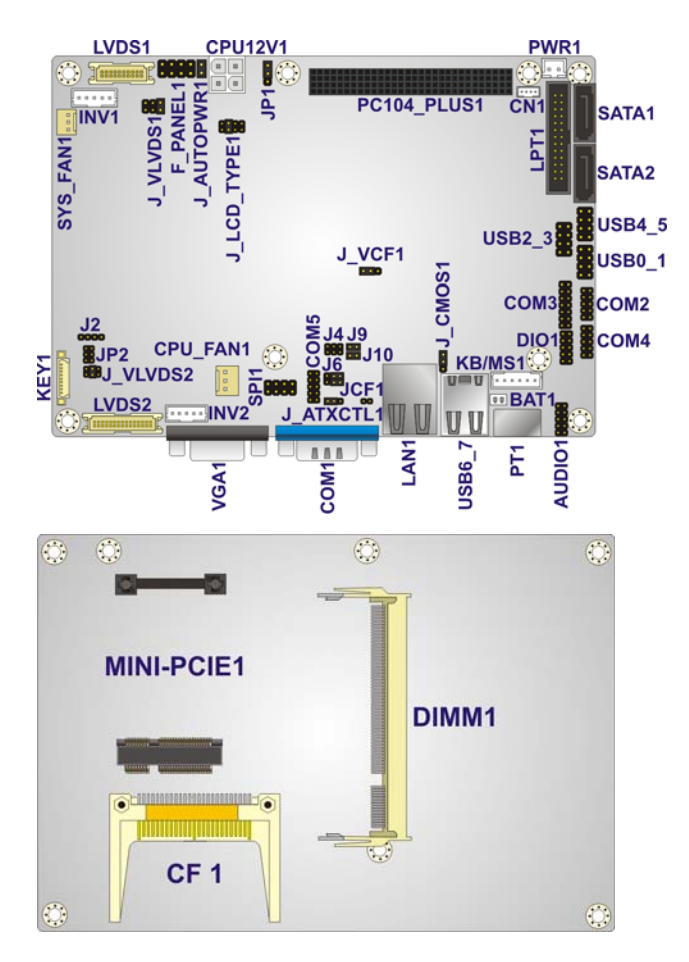

<span id="page-26-2"></span>**Figure 3-1: Connector and Jumper Locations** 

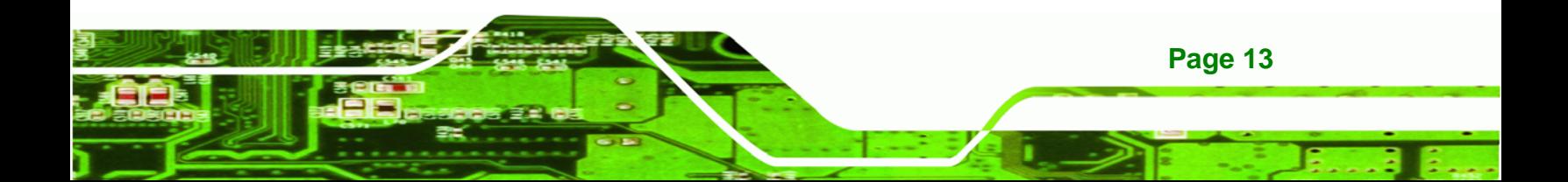

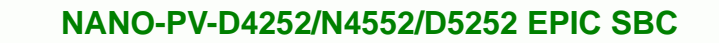

# **3.1.2 Peripheral Interface Connectors**

<span id="page-27-0"></span>**Technology Corp** 

 [Th](#page-106-1)e table below lists all the connectors on the board.

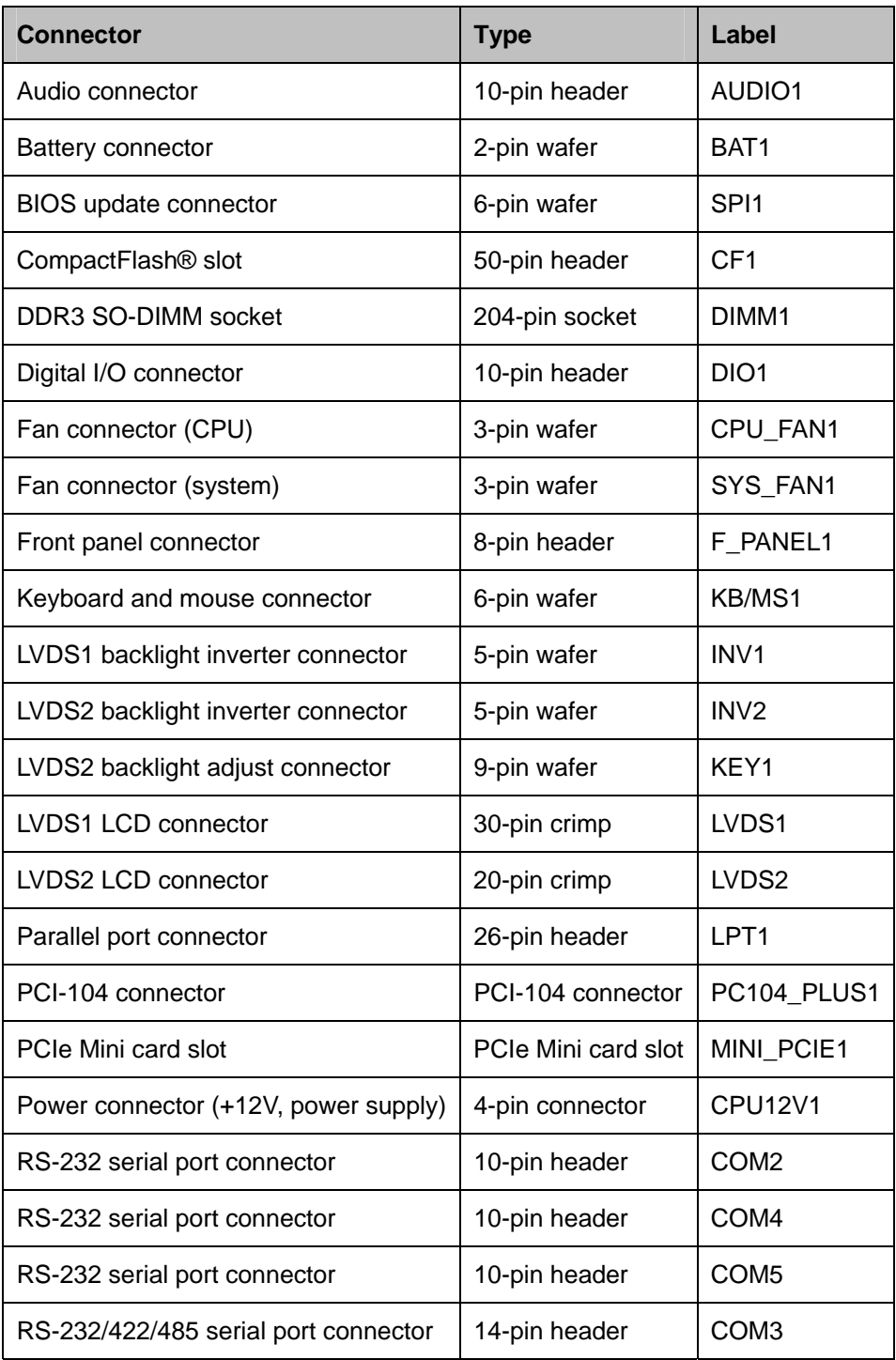

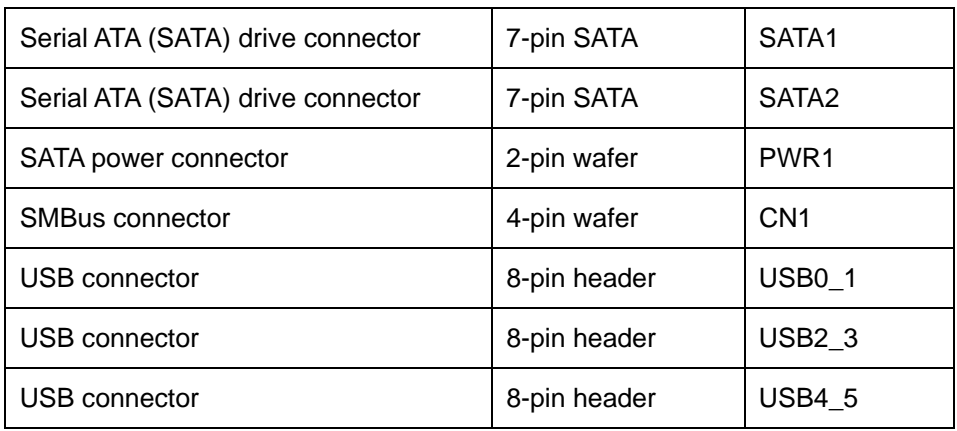

**Technology Corp.** 

**Table 3-1: Peripheral Interface Connectors** 

#### <span id="page-28-1"></span><span id="page-28-0"></span>**3.1.3 External Interface Panel Connectors**

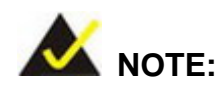

Due to limited space on the mainboard, the VGA and COM port on the I/O panel cannot be used simultaneously. To utilize both the VGA and COM port at the same time, please connect the RS-232 COM port cable to the mainboard pin-header. For convenience, the mainboard provides support for a maximum of four COM ports plus one VGA port or five COM ports without VGA setup.

The table below lists the connectors on the external I/O panel.

| <b>Connector</b>               | <b>Type</b>   | Label            |
|--------------------------------|---------------|------------------|
| Ethernet connector             | RJ-45         | LAN <sub>1</sub> |
| Keyboard/Mouse connector       | PS/2          | PT <sub>1</sub>  |
| VGA port connector             | 15-pin Female | VGA1             |
| Serial port (RS-232) connector | 9-pin male    | COM <sub>1</sub> |
| USB ports (dual)               | USB port      | <b>USB6_7</b>    |

**Table 3-2: Rear Panel Connectors** 

<span id="page-28-2"></span>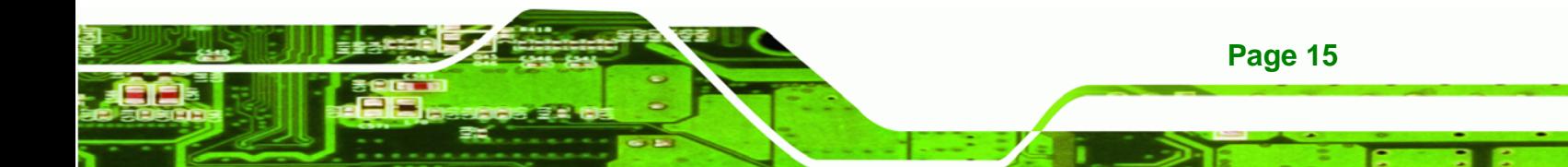

<span id="page-29-0"></span>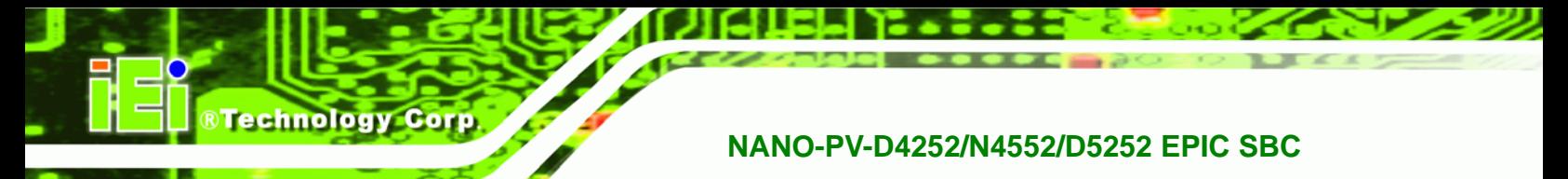

# **3.2 Internal Peripheral Connectors**

The section describes all of the connectors on the NANO-PV-D4252/N4552/D5252.

#### <span id="page-29-1"></span>**3.2.1 Audio Connector**

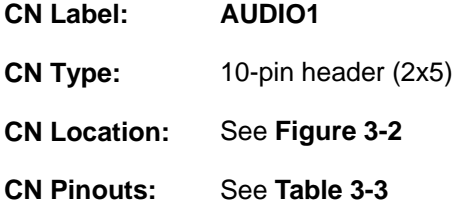

The audio connector is connected to external audio devices including speakers and microphones for the input and output of audio signals to and from the system.

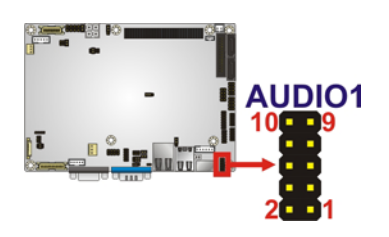

**Figure 3-2: Audio Connector Location** 

<span id="page-29-3"></span>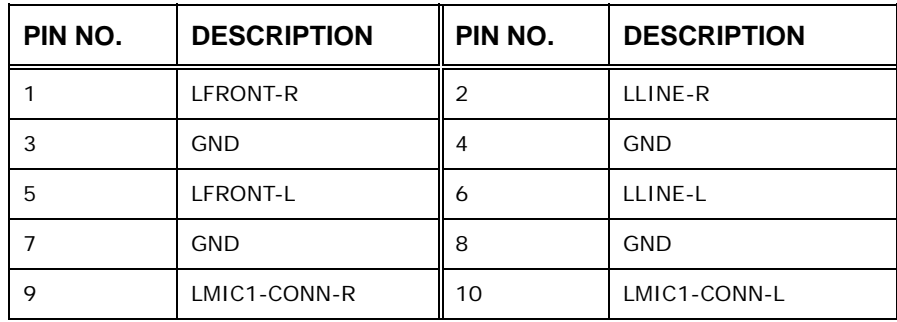

**Table 3-3: Audio Connector Pinouts** 

### <span id="page-29-4"></span><span id="page-29-2"></span>**3.2.2 Battery Connector**

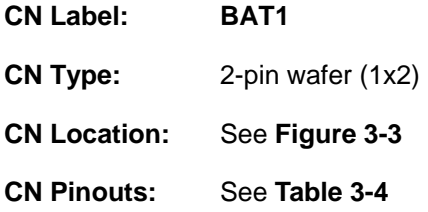

**Page 16** 

This is connected to the system battery. The battery provides power to the system clock to retain the time when power is turned off.

**Technology Corp.** 

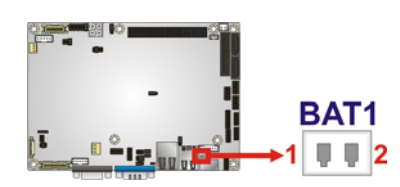

#### <span id="page-30-1"></span>**Figure 3-3: Battery Connector Location**

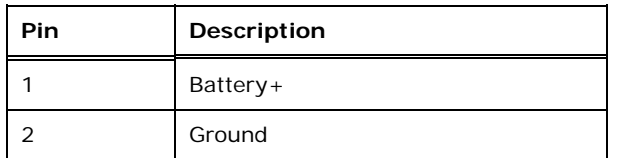

**Table 3-4: Battery Connector Pinouts** 

### <span id="page-30-3"></span><span id="page-30-0"></span>**3.2.3 CompactFlash® Slot**

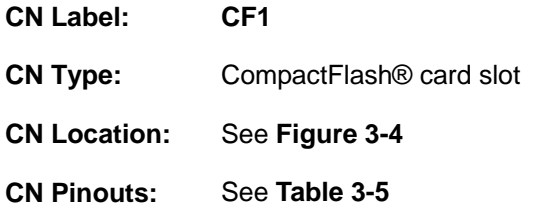

A CompactFlash® Type I/II card can be used in this slot.

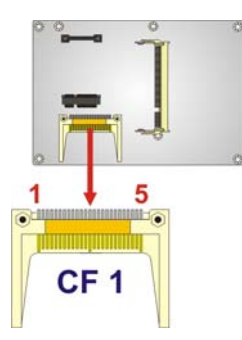

#### **Figure 3-4: CompactFlash® Slot Location**

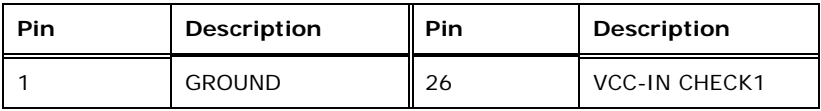

<span id="page-30-2"></span>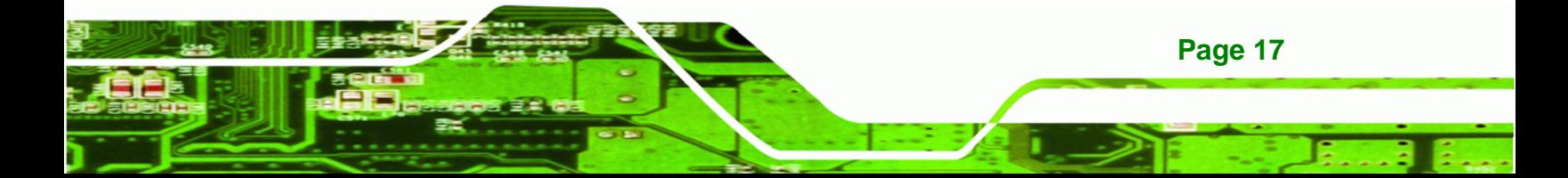

# **RTechnology Corp**

### **NANO-PV-D4252/N4552/D5252 EPIC SBC**

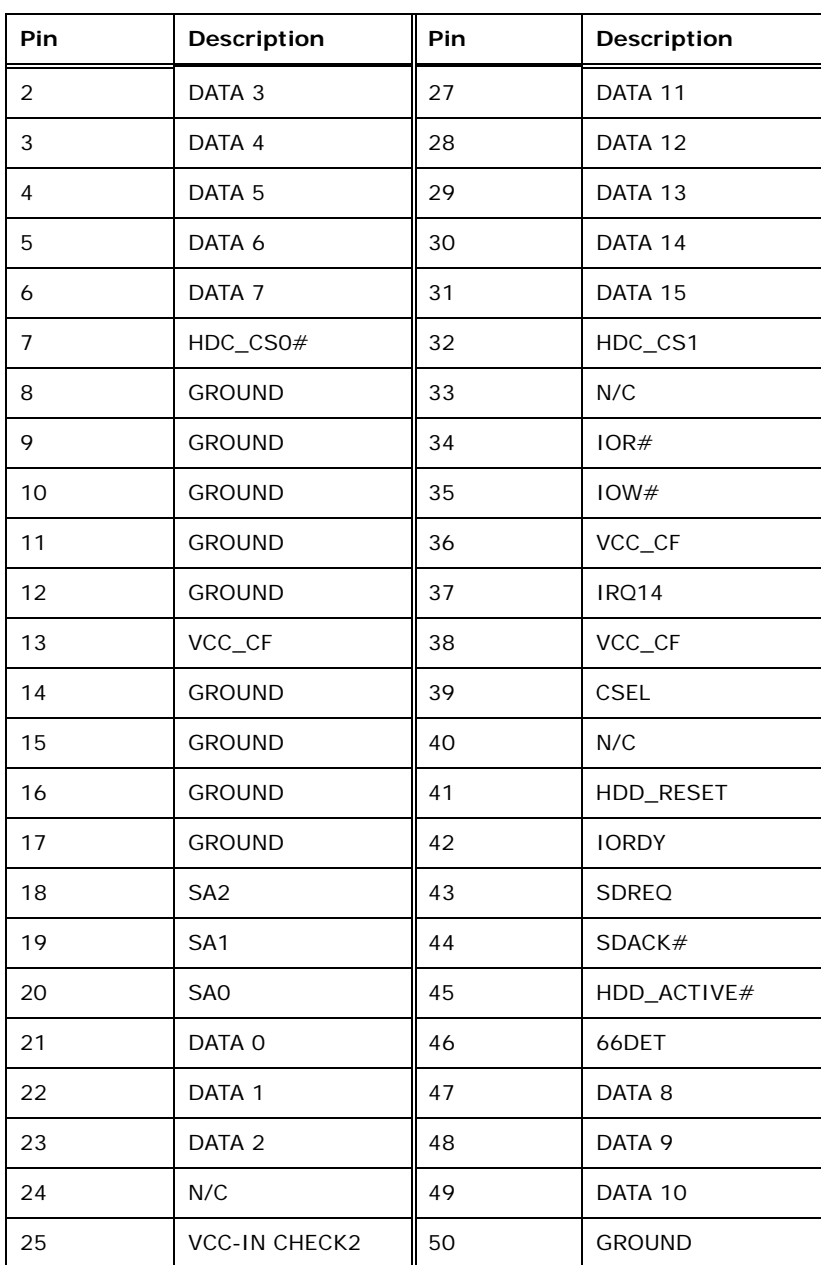

**Table 3-5: CompactFlash® Slot Pinouts** 

# <span id="page-31-1"></span><span id="page-31-0"></span>**3.2.4 Digital I/O Connector**

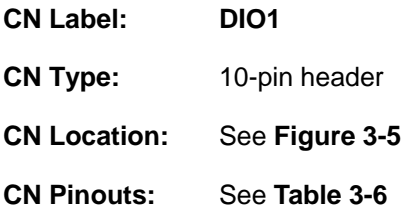

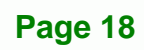

The digital I/O connector provides programmable input and output for external devices. The digital I/O provides 4-bit output and 4-bit input.

Technology Corp.

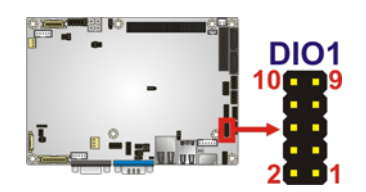

#### **Figure 3-5: Digital I/O Connector Locations**

<span id="page-32-1"></span>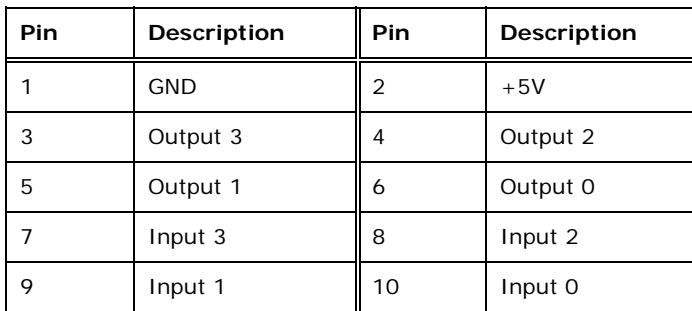

**Table 3-6: Digital I/O Connector Pinouts** 

### <span id="page-32-3"></span><span id="page-32-0"></span>**3.2.5 Fan Connector (CPU)**

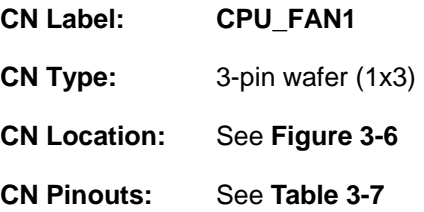

The fan connector attaches to a CPU cooling fan.

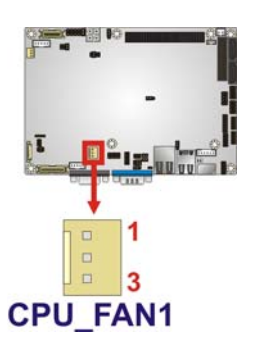

**Figure 3-6: CPU Fan Connector Location** 

<span id="page-32-2"></span>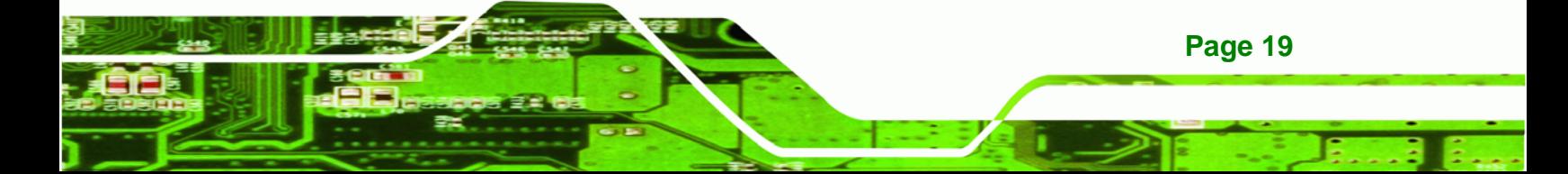

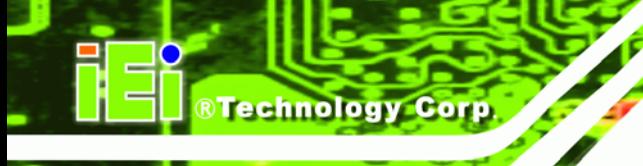

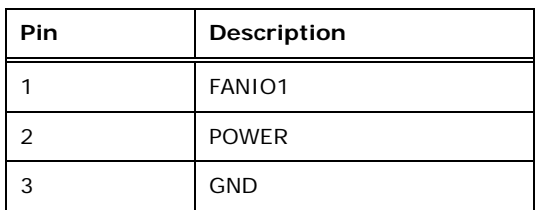

**Table 3-7: CPU Fan Connector Pinouts** 

### <span id="page-33-4"></span><span id="page-33-3"></span><span id="page-33-0"></span>**3.2.6 Fan Connector (System)**

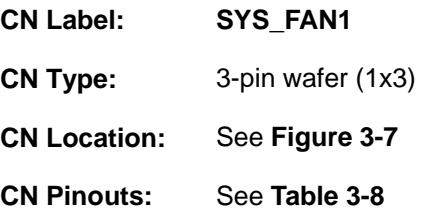

[The cooling fan conne](#page-31-0)ctor provides a 12V, 500mA current to the cooling fan. The connector has a "rotation" pin to get rotation signals from fans and notify the system so the system BIOS can recognize the fan speed. Please note that only specified fans can issue the rotation signals.

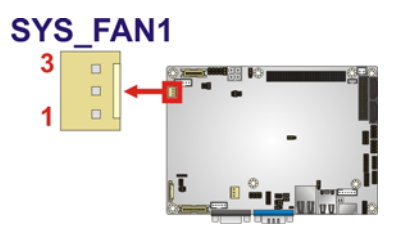

<span id="page-33-2"></span>**Figure 3-7: +12V Fan Connector Locations** 

| PIN NO. | <b>DESCRIPTION</b> |
|---------|--------------------|
|         | <b>FANIO2</b>      |
| 2       | $+12V$             |
| 3       | <b>GND</b>         |

**Table 3-8: +12V Fan Connector Pinouts** 

#### <span id="page-33-5"></span><span id="page-33-1"></span>**3.2.7 Front Panel Connector**

**CN Label: F\_PANEL1** 

**Page 20** 

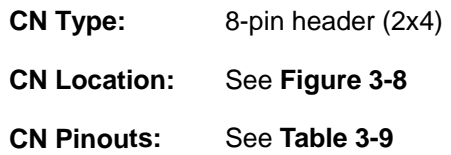

The front panel connector connects to external switches and indicators to monitor and controls the motherboard. These indicators and switches include:

**RTechnology Corp.** 

- **Power button**
- Reset
- **•** Power LED
- HDD LED

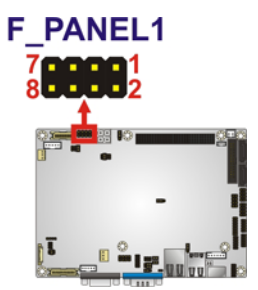

<span id="page-34-1"></span>**Figure 3-8: Front Panel Connector Location** 

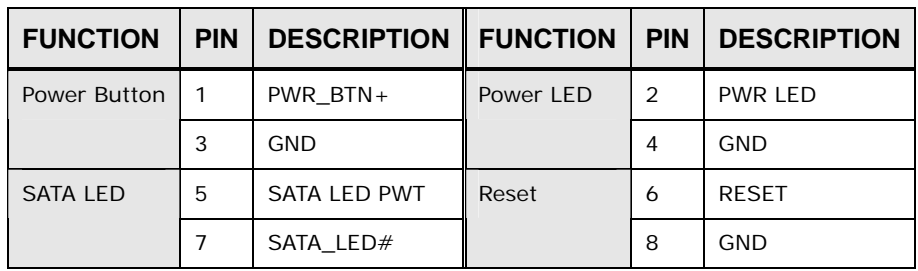

**Table 3-9: Front Panel Connector Pinouts** 

#### <span id="page-34-2"></span><span id="page-34-0"></span>**3.2.8 Keyboard/Mouse Connector**

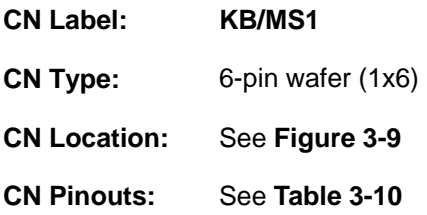

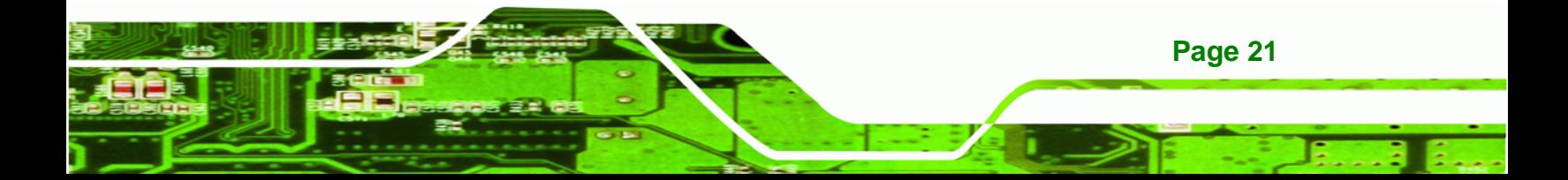

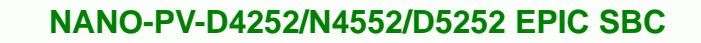

The keyboard/mouse connector connects to a PS/2 Y-cable that can be connected to a PS/2 keyboard and mouse.

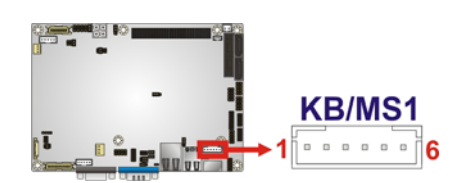

**Technology Corp** 

**Figure 3-9: Keyboard/Mouse Connector Location** 

<span id="page-35-1"></span>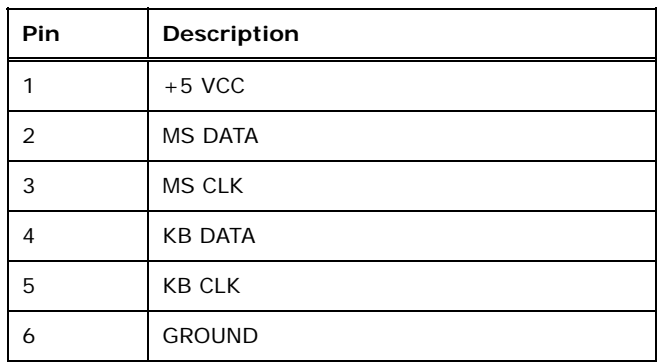

**Table 3-10: Keyboard/Mouse Connector Pinouts** 

#### <span id="page-35-3"></span><span id="page-35-0"></span>**3.2.9 Backlight Inverter Connector**

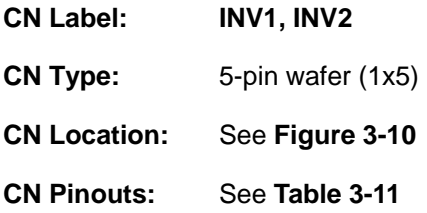

The backlight inverter connector provides power to an LCD panel.

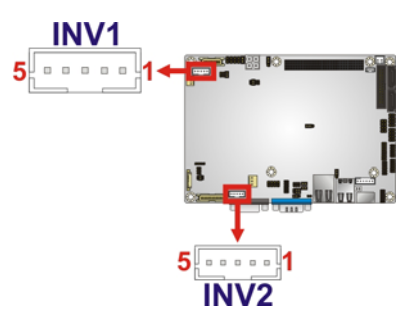

**Figure 3-10: Backlight Inverter Connector Location** 

<span id="page-35-2"></span>**Page 22**
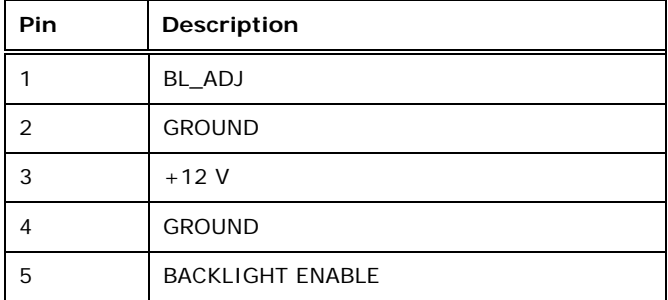

**RTechnology Corp.** 

**Table 3-11: Backlight Inverter Connector Pinouts** 

# **3.2.10 LVDS Backlight Adjustment (LVDS2)**

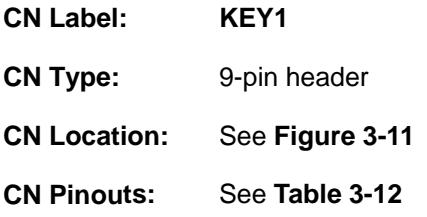

Interfaces to the LPC interface on the Southbridge.

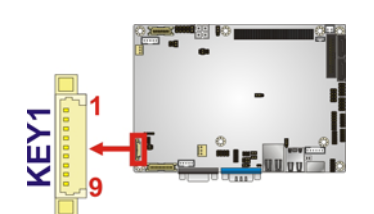

**Figure 3-11: LPC Connector Location** 

<span id="page-36-0"></span>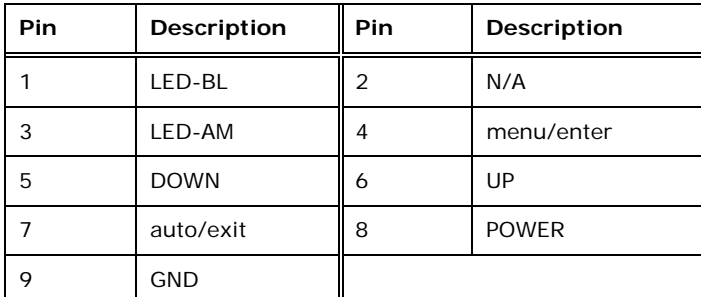

**Table 3-12: LPC Connector Pinouts** 

#### <span id="page-36-1"></span>**3.2.11 LVDS1 LCD Connector**

**CN Label: LVDS1** 

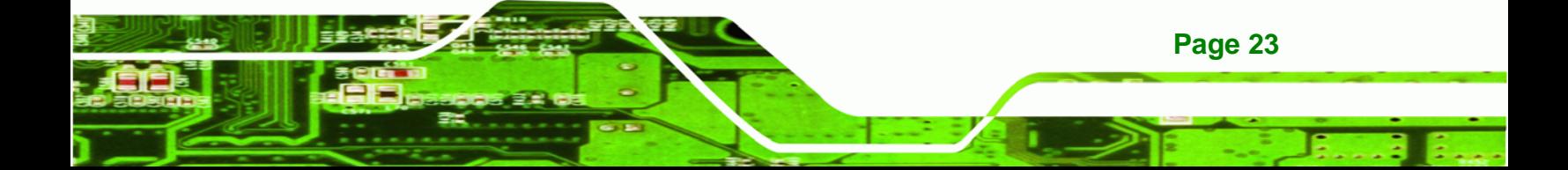

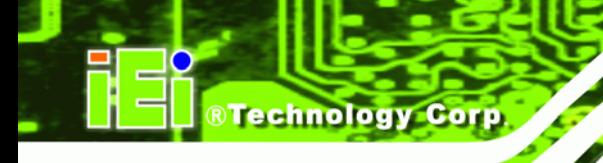

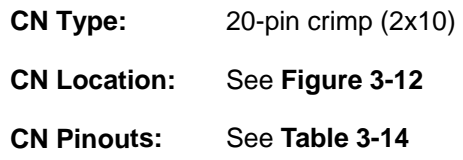

The LVDS1 connector is for an LCD panel connected to the board.

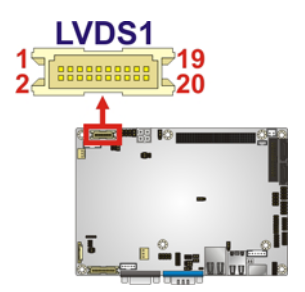

#### **Figure 3-12: LVDS1 Connector Locations**

<span id="page-37-0"></span>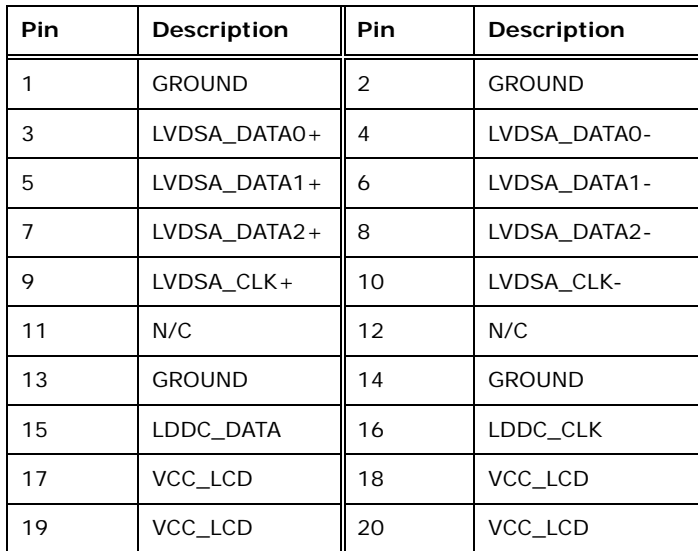

**Table 3-13: LVDS1 Connector Pinouts** 

# <span id="page-37-1"></span>**3.2.12 LVDS2 LCD Connector**

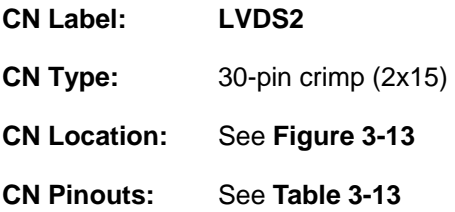

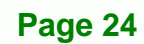

The LVDS2 connector is for an LCD panel connected to the board.

**RTechnology Corp.** 

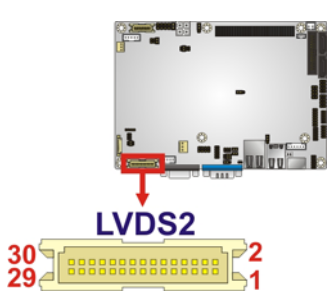

#### **Figure 3-13: LVDS2 Connector Location**

<span id="page-38-1"></span>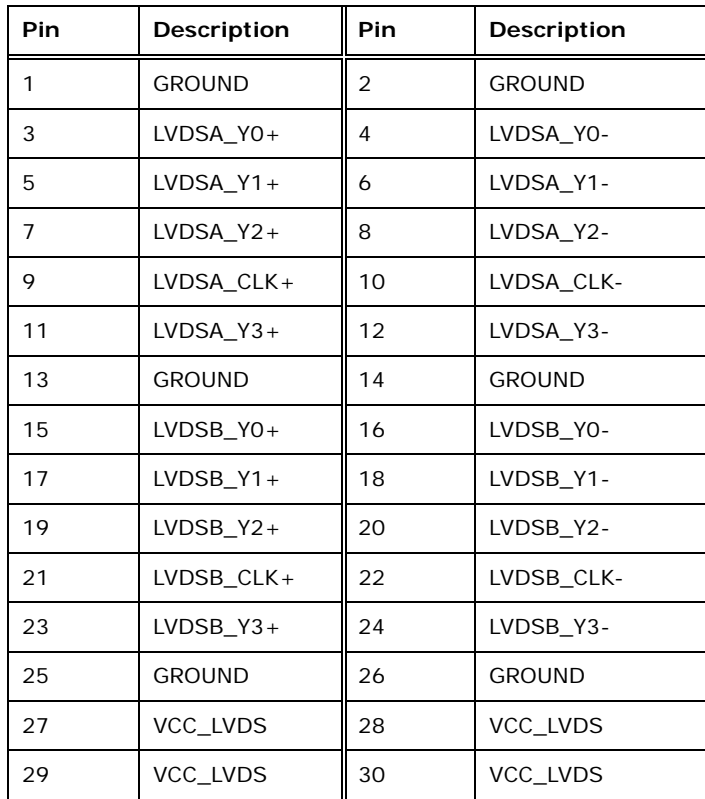

#### **Table 3-14: LVDS2 Connector Pinouts**

## <span id="page-38-0"></span>**3.2.13 Parallel Port Connector**

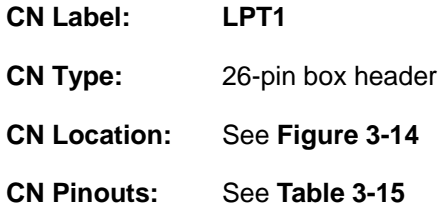

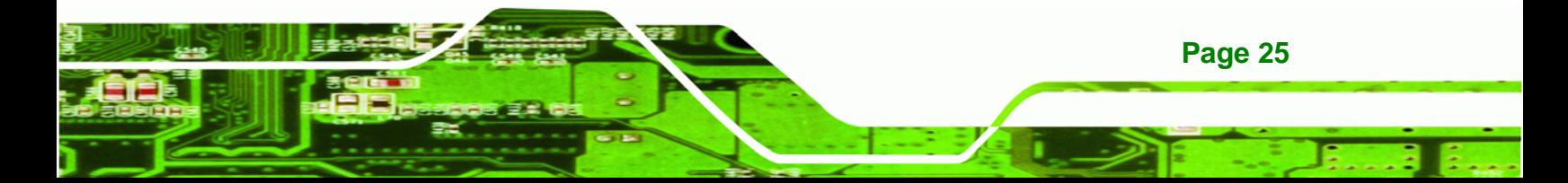

The parallel port connector connects to a parallel port connector interface or some other parallel port device such as a printer.

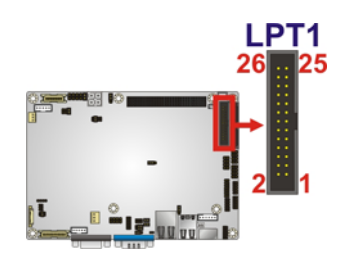

**Technology Corp** 

#### **Figure 3-14: Parallel Port Connector Location**

<span id="page-39-0"></span>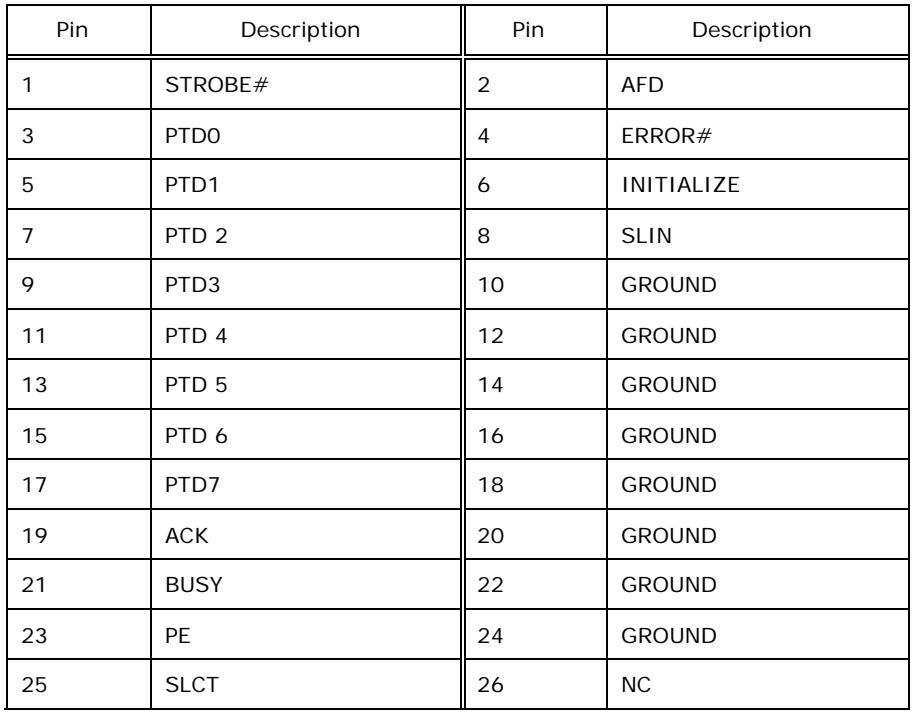

Table 3-15: Parallel Port Connector Pinouts

# <span id="page-39-1"></span>**3.2.14 PCI-104 Connector**

**Page 26** 

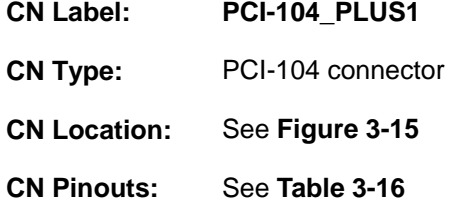

The PCI-104 connector is for installing a PCI-104 expansion card.

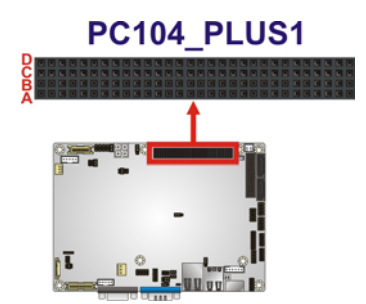

#### **Figure 3-15: PCI-104 Connector Location**

<span id="page-40-0"></span>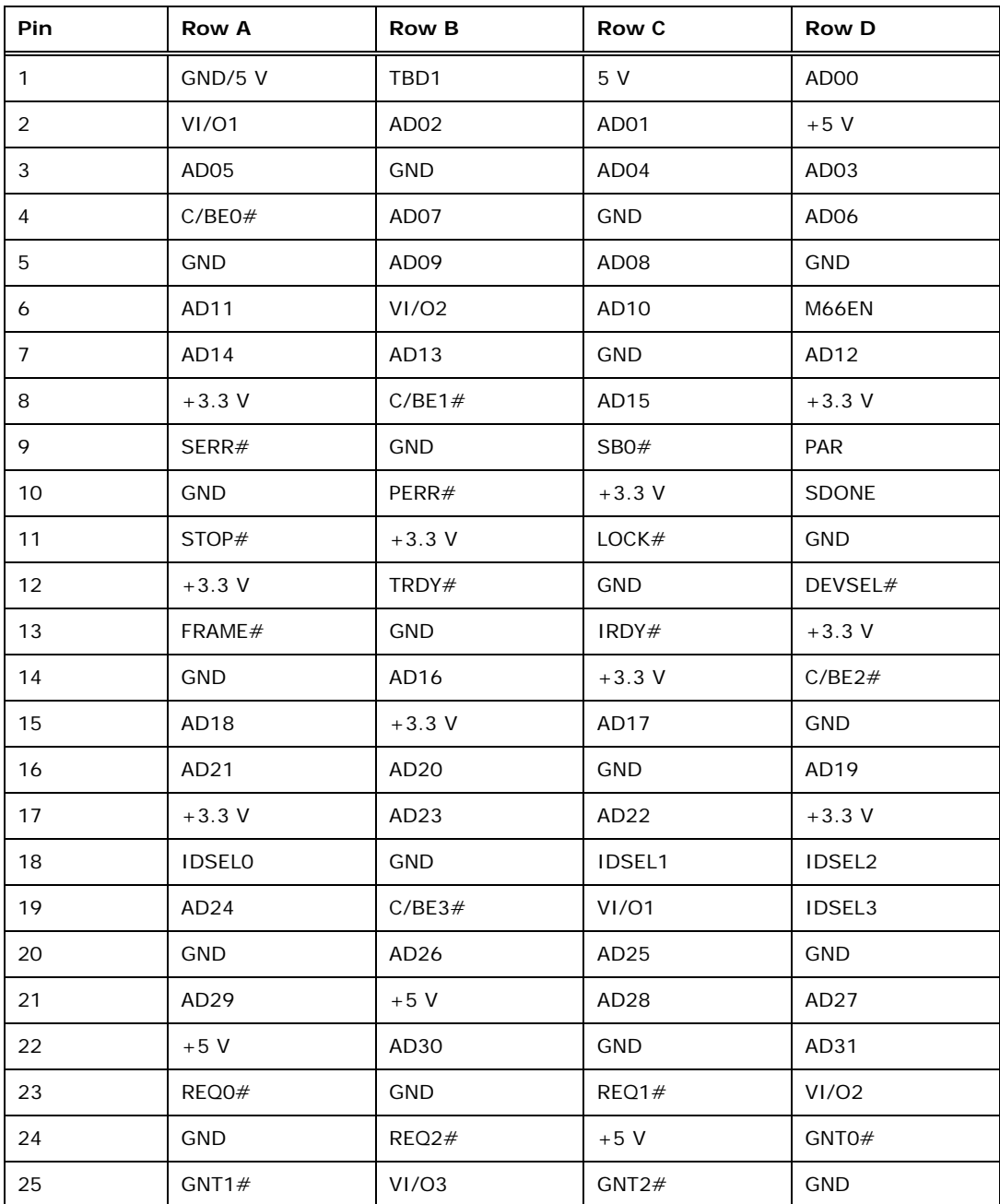

**Page 27**

®Technology Corp.

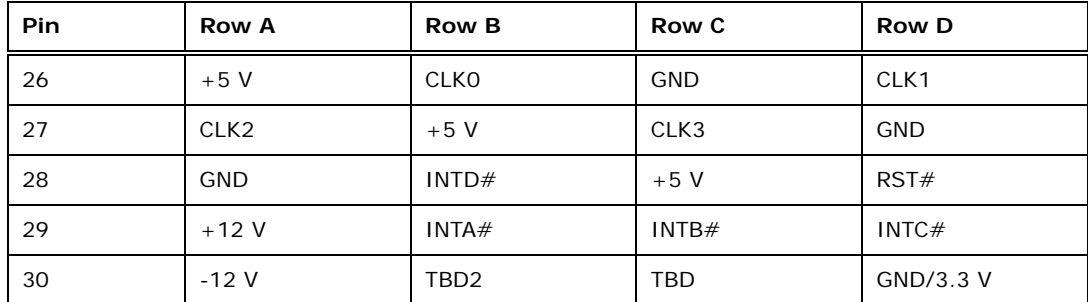

**Table 3-16: PCI-104 Connector Pinouts**

# <span id="page-41-0"></span>**3.2.15 PCIe Mini Card Slot**

Technology Corp

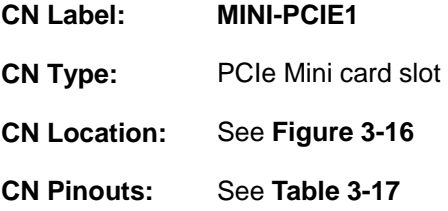

The PCIe Mini card slot is for installing PCIe Mini expansion cards.

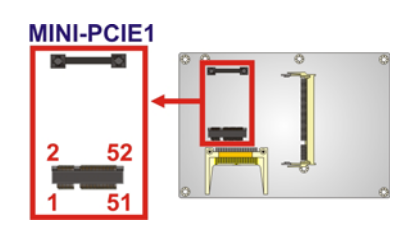

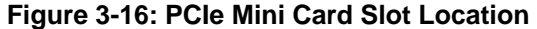

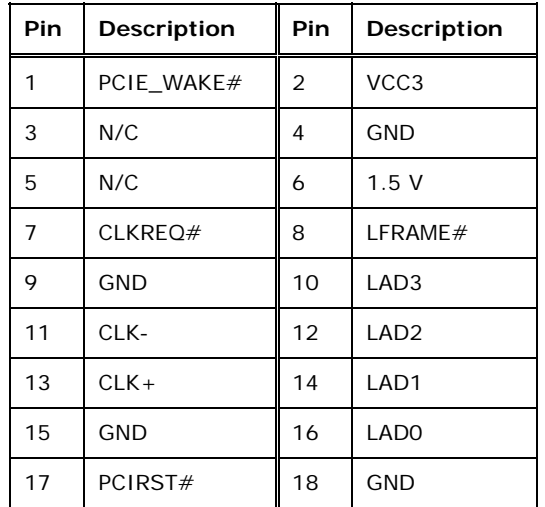

**NTechnology Corp.** 

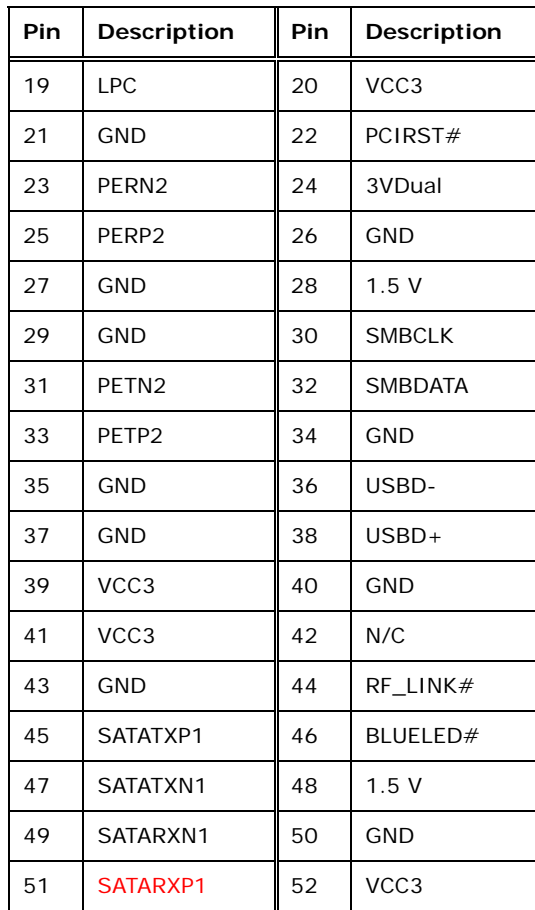

**Table 3-17: PCIe Mini Card Slot Pinouts**

# <span id="page-42-0"></span>**3.2.16 Power Connector (+12 V, power supply)**

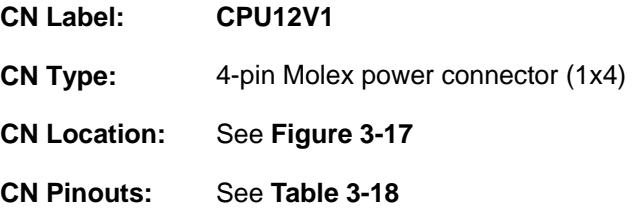

The connector supports the 12 V power supply.

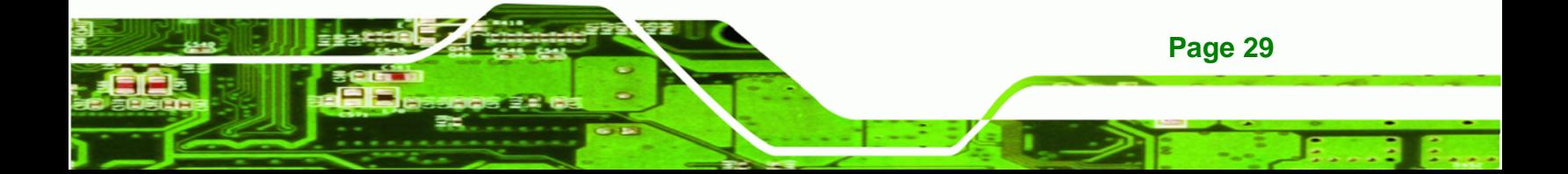

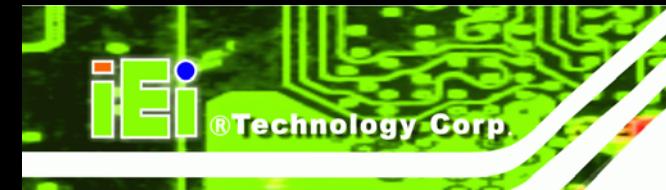

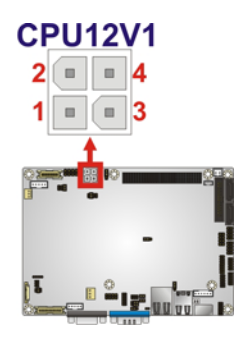

**Figure 3-17: CPU 12V Power Connector Location** 

<span id="page-43-0"></span>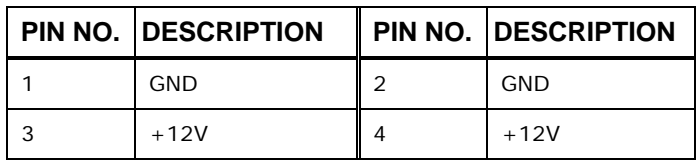

**Table 3-18: CPU 12V Power Connector Pinouts** 

## <span id="page-43-1"></span>**3.2.17 SATA Drive Connectors**

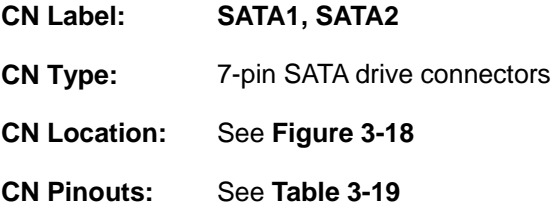

[The two SATA 3Gb/s driv](#page-50-0)e connectors are each connected to a SATA 3Gb/s drive. The SATA 3Gb/s drives transfer data at speeds as high as 3.0 Gb/s.

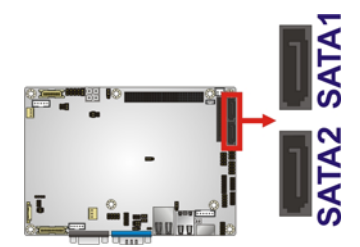

**Figure 3-18: SATA Drive Connector Locations** 

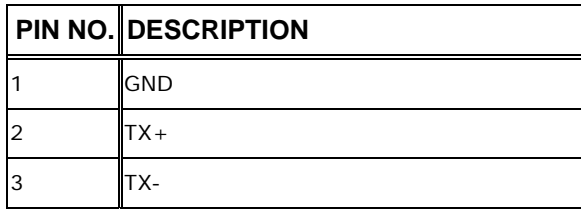

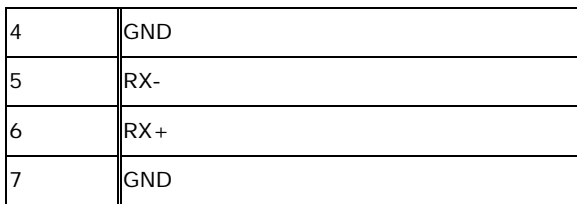

**Table 3-19: SATA Drive Connector Pinouts**

## **3.2.18 SATA Power Connector**

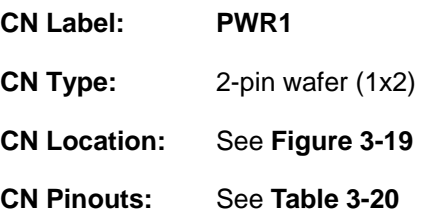

The SATA Power Connector provides +5V power output to the SATA connectors.

**Technology Corp.** 

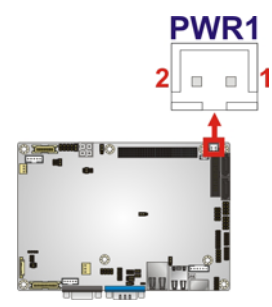

**Figure 3-19: SATA Power Connector Locations** 

<span id="page-44-0"></span>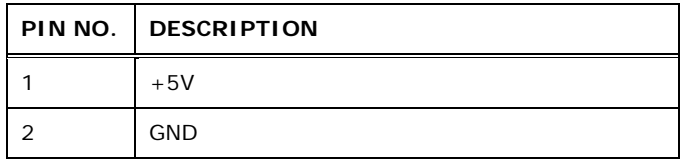

**Table 3-20: SATA Power Connector Pinouts** 

## <span id="page-44-1"></span>**3.2.19 Serial Port Connectors (RS-232)**

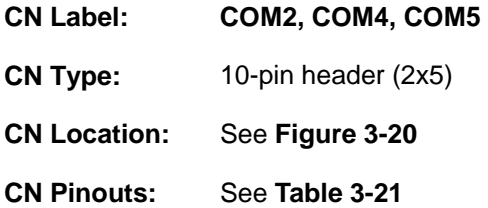

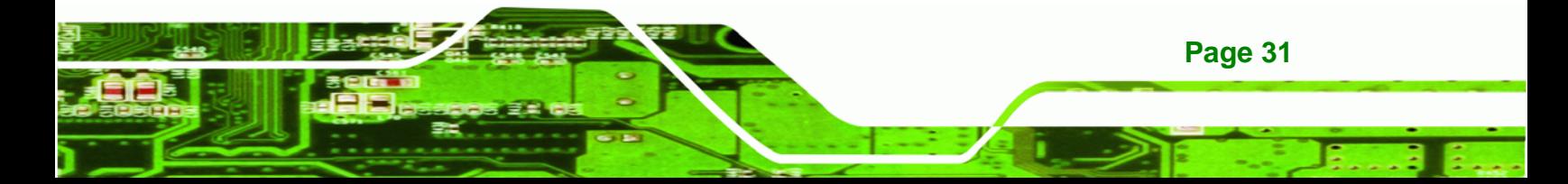

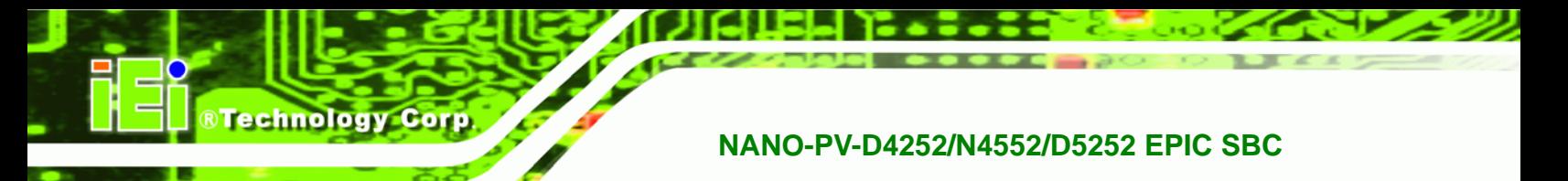

These connectors provide RS-232 communications.

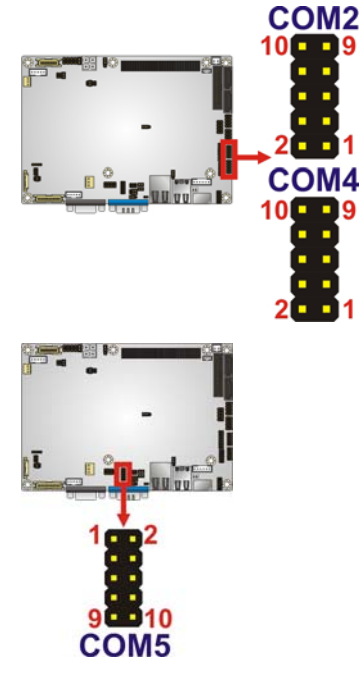

**Figure 3-20: COM Connector Pinout Locations** 

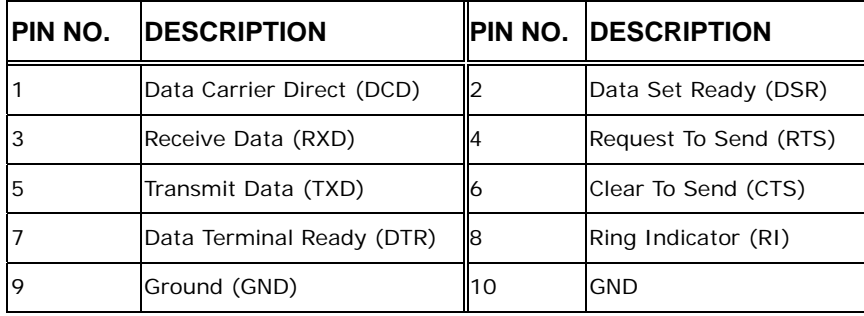

**Table 3-21: COM Connector Pinouts** 

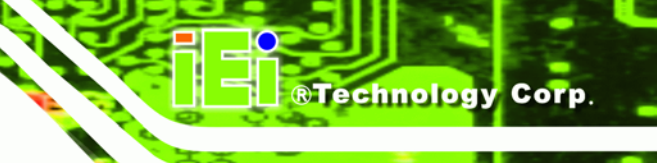

## **3.2.20 Serial Port Connector (RS-232/422/485)**

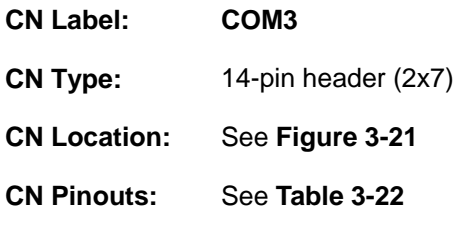

Used for RS-232/422/485 communications.

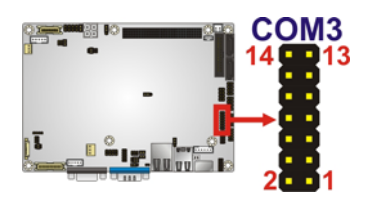

**Figure 3-21: Serial Port Connector Location** 

<span id="page-46-1"></span>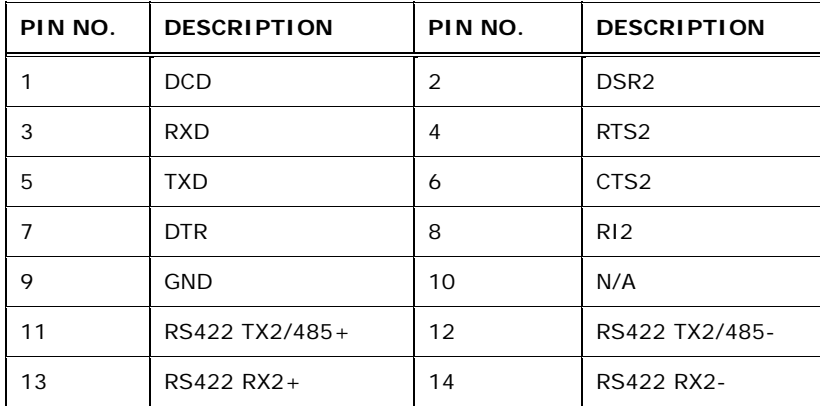

**Table 3-22: Serial Port Connector Pinouts** 

#### <span id="page-46-2"></span><span id="page-46-0"></span>**3.2.21 SMBus Connector**

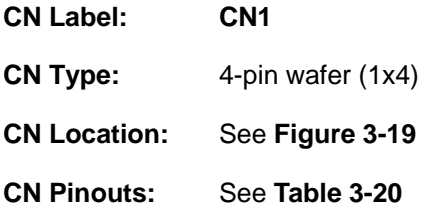

The SMBus Connector provides a connection to a SMBus (System Management Bus) device.

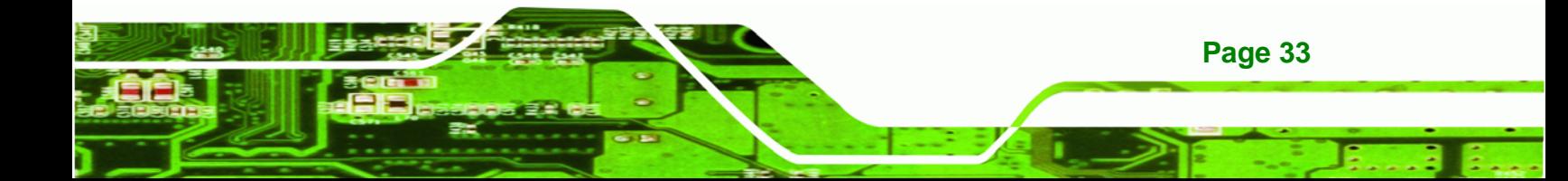

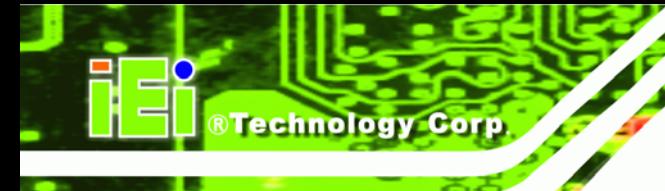

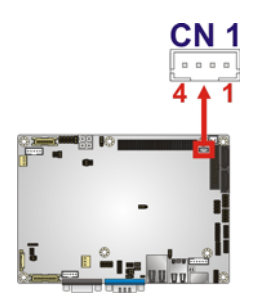

#### **Figure 3-22: SMBus Connector Locations**

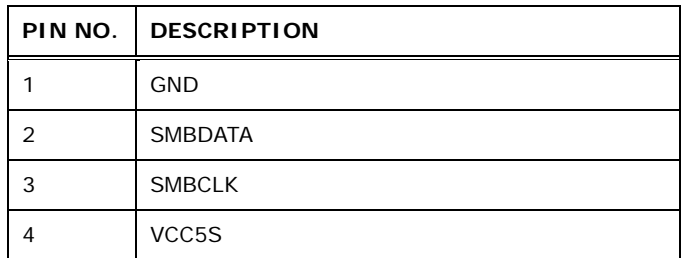

#### **Table 3-23: SMBus Connector Pinouts**

#### **3.2.22 SPI Flash Connector**

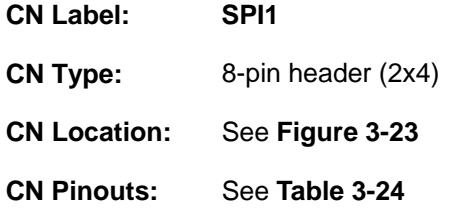

The 8-pin SPI Flash connector is used to flash the BIOS.

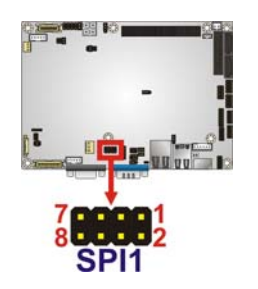

#### **Figure 3-23: SPI Flash Connector**

<span id="page-47-0"></span>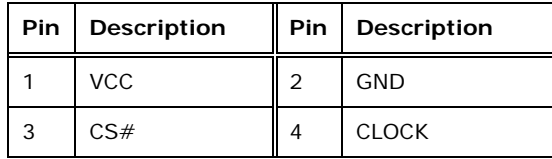

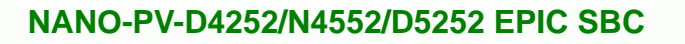

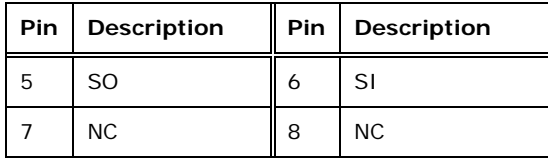

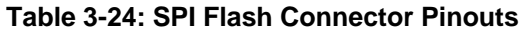

#### <span id="page-48-0"></span>**3.2.23 USB Connectors**

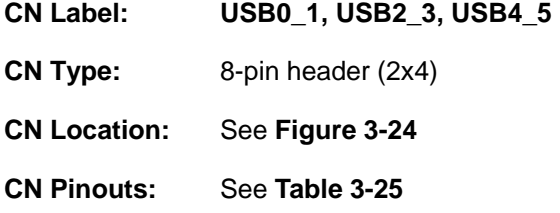

The USB connectors connect to USB devices. Each pin header provides two USB ports.

**RTechnology Corp.** 

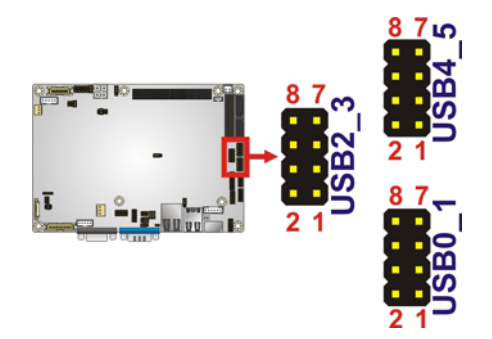

**Figure 3-24: USB Connector Pinout Locations** 

<span id="page-48-1"></span>

| PIN NO. | <b>DESCRIPTION</b> | PIN NO. | <b>DESCRIPTION</b> |
|---------|--------------------|---------|--------------------|
|         | <b>VCC</b>         | 2       | <b>GND</b>         |
| 3       | DATA-              | 4       | $DATA+$            |
| 5       | $DATA+$            | 6       | DATA-              |
|         | <b>GND</b>         | 8       | <b>VCC</b>         |

**Table 3-25: USB Port Connector Pinouts** 

<span id="page-48-2"></span>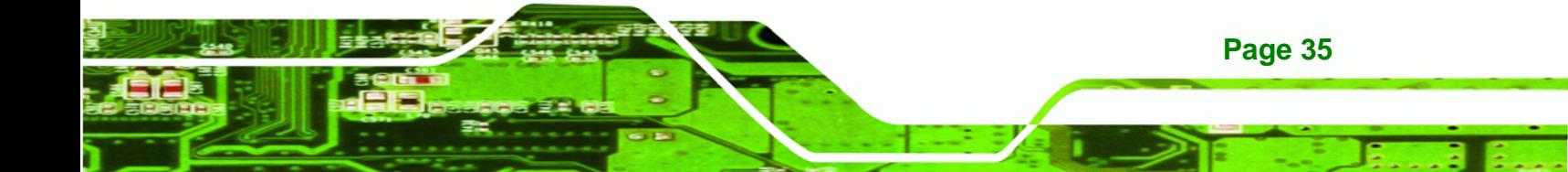

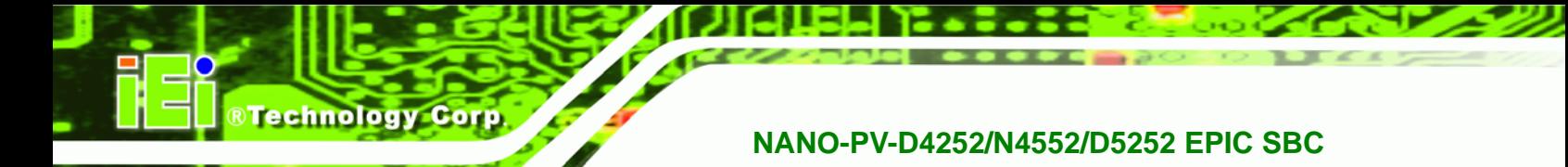

# **3.3 External Peripheral Interface Connector Panel**

Figure 3-25 [shows the NANO-](#page-60-0)PV-D4252/N4552/D5252 external peripheral interface connector (EPIC) panel. The NANO-PV-D4252/N4552/D5252 EPIC panel consists of the following:

- 1 x Ethernet connector
- 1 x Keyboard/Mouse
- 1 x Serial port (RS-232)
- 2 x USB connectors
- 1 x VGA connector

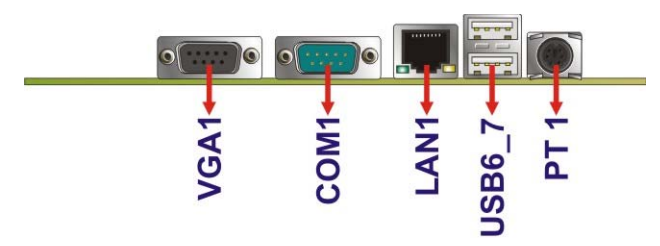

**Figure 3-25: NANO-PV-D4252/N4552/D5252 External Peripheral Interface Connector**

#### <span id="page-49-1"></span><span id="page-49-0"></span>**3.3.1 Ethernet Connector**

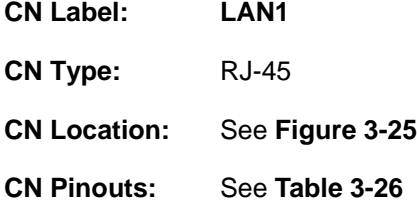

[The NANO-PV-D4252/N4552/D5252 is equi](#page-62-0)pped with one built-in RJ-45 Ethernet controller. The controller can connect to the LAN through the RJ-45 LAN connector.

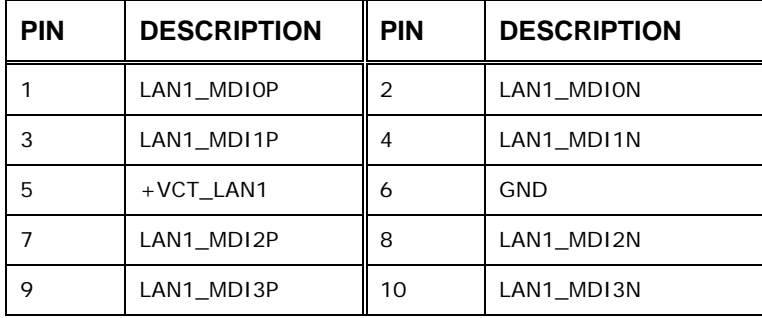

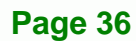

#### **Table 3-26: LAN Pinouts**

The RJ-45 Ethernet connector has two status LEDs, one green and one yellow. The green LED indicates activity on the port and the yellow LED indicates the speed. See Table **[3-27](#page-63-0)**.

**RTechnology Corp.** 

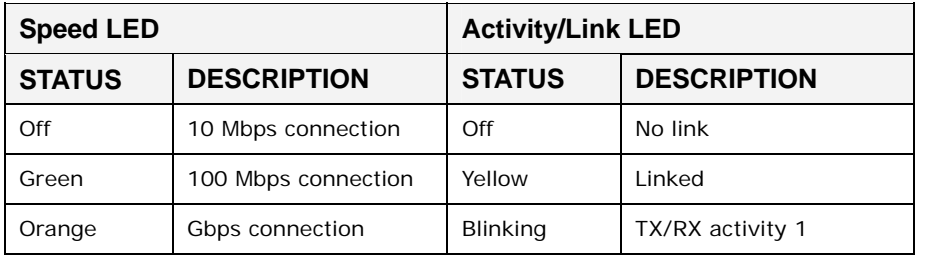

**Table 3-27: RJ-45 Ethernet Connector LEDs** 

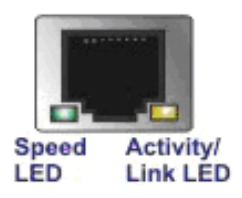

**Figure 3-26: RJ-45 Ethernet Connector** 

#### <span id="page-50-0"></span>**3.3.2 Keyboard/Mouse Connector**

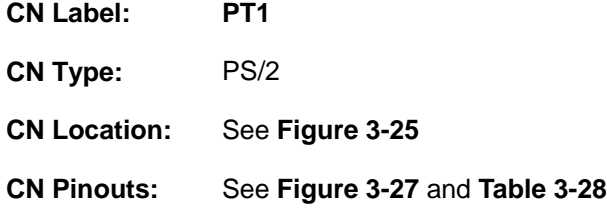

The keyboard and mouse connector is a standard PS/2 connector.

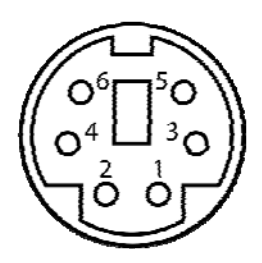

**Figure 3-27: PS/2 Pinout and Configuration** 

<span id="page-50-1"></span>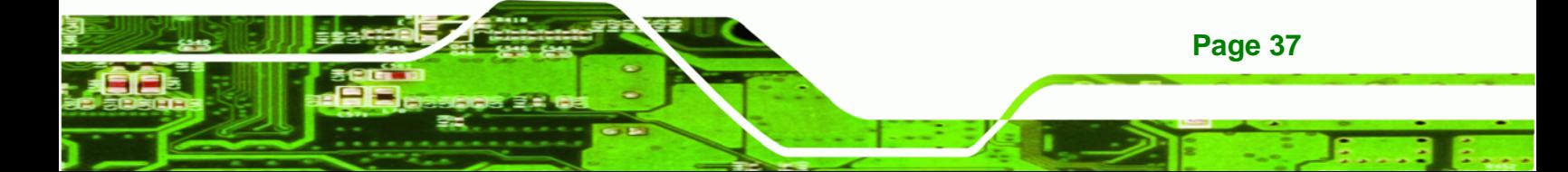

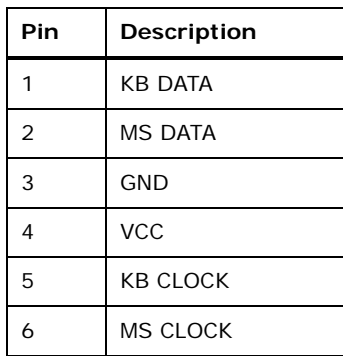

**Technology Corp** 

**Table 3-28: Keyboard Connector Pinouts** 

#### <span id="page-51-0"></span>**3.3.3 USB Connectors**

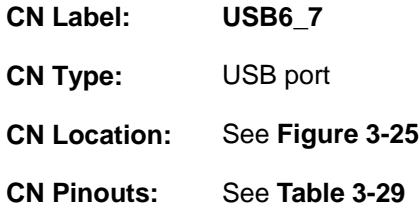

[The NANO-PV-D4252/N455](#page-67-0)2/D5252 has four external USB 2.0 ports. The ports connect to both USB 2.0 and USB 1.1 devices.

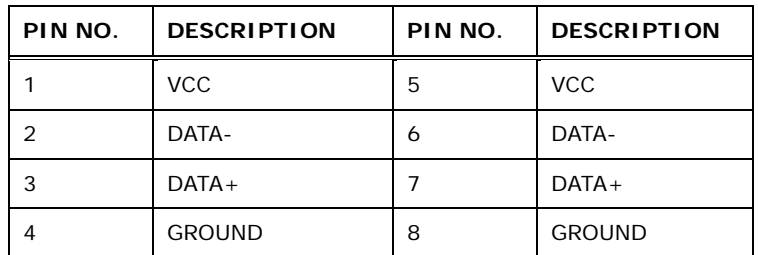

**Table 3-29: USB Port Connector Pinouts** 

#### **3.3.4 VGA Connector**

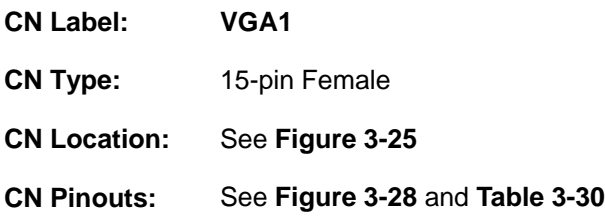

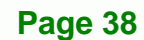

Connects to a monitor that accepts a standard VGA input.

RTechnology Corp.

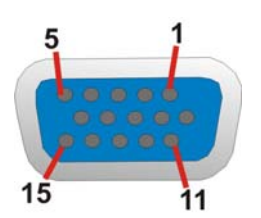

#### **Figure 3-28: VGA Connector**

<span id="page-52-0"></span>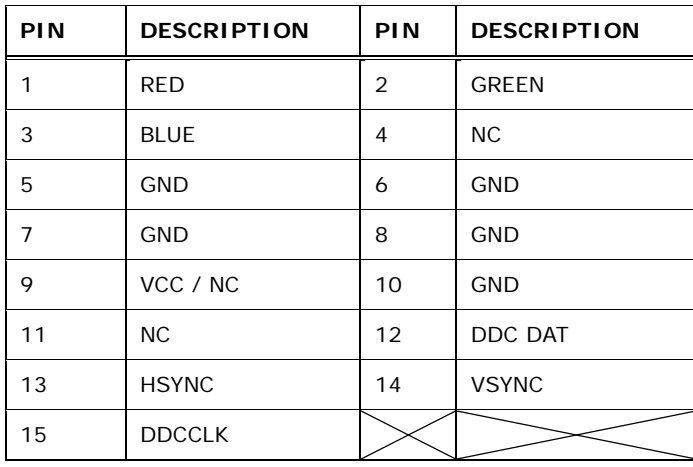

<span id="page-52-1"></span>**Table 3-30: VGA Connector Pinouts** 

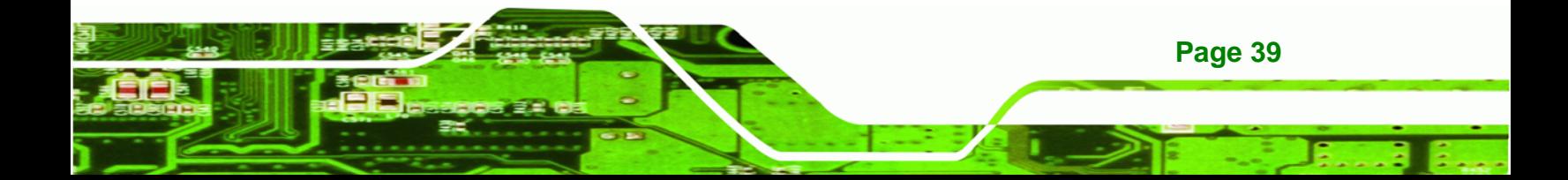

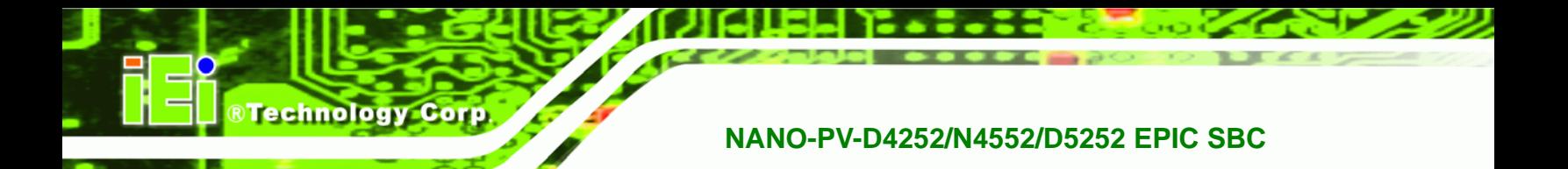

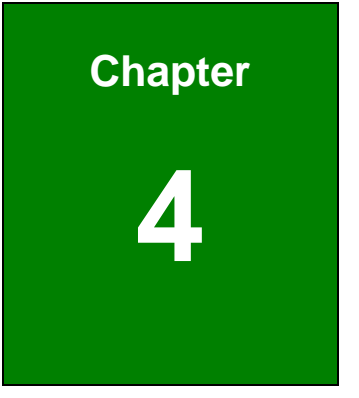

# <span id="page-53-0"></span>**4 Installation**

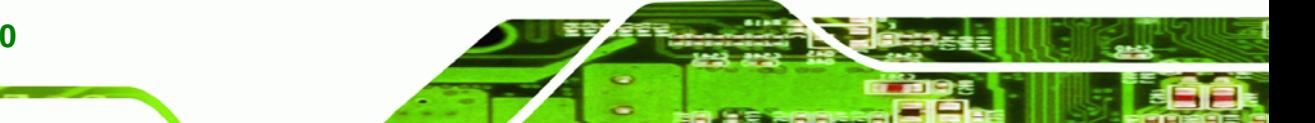

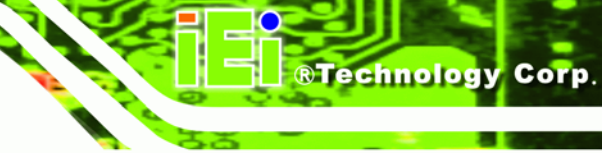

# <span id="page-54-0"></span>**4.1 Anti-static Precautions**

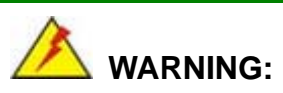

Failure to take ESD precautions during the installation of the NANO-PV-D4252/N4552/D5252 may result in permanent damage to the NANO-PV-D4252/N4552/D5252 and severe injury to the user.

Electrostatic discharge (ESD) can cause serious damage to electronic components, including the NANO-PV-D4252/N4552/D5252. Dry climates are especially susceptible to ESD. It is therefore critical that whenever the NANO-PV-D4252/N4552/D5252 or any other electrical component is handled, the following anti-static precautions are strictly adhered to.

- *Wear an anti-static wristband*: Wearing a simple anti-static wristband can help to prevent ESD from damaging the board.
- *Self-grounding*: Before handling the board, touch any grounded conducting material. During the time the board is handled, frequently touch any conducting materials that are connected to the ground.
- *Use an anti-static pad*: When configuring the NANO-PV-D4252/N4552/D5252, place it on an antic-static pad. This reduces the possibility of ESD damaging the NANO-PV-D4252/N4552/D5252.
- **Only handle the edges of the PCB**: When handling the PCB, hold the PCB by the edges.

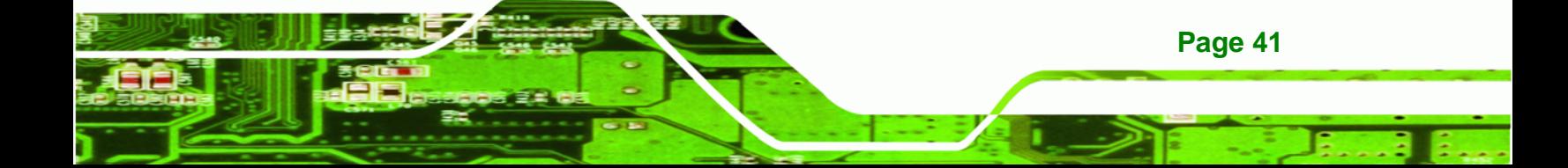

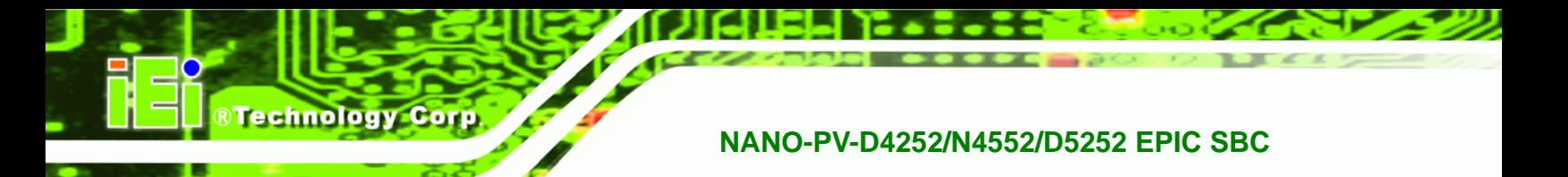

# **4.2 Installation Considerations**

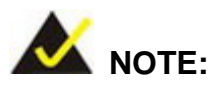

The following installation notices and installation considerations should be read and understood before the NANO-PV-D4252/N4552/D5252 is installed. All installation notices pertaining to the installation of the NANO-PV-D4252/N4552/D5252 should be strictly adhered to. Failing to adhere to these precautions may lead to severe damage of the NANO-PV-D4252/N4552/D5252 and injury to the person installing the motherboard.

#### **4.2.1 Installation Notices**

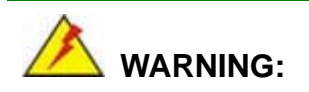

The installation instructions described in this manual should be carefully followed in order to prevent damage to the NANO-PV-D4252/N4552/D5252, NANO-PV-D4252/N4552/D5252 components and injury to the user.

Before and during the installation please **DO** the following:

- Read the user manual:
	- o The user manual provides a complete description of the NANO-PV-D4252/N4552/D5252 installation instructions and configuration options.
- Wear an electrostatic discharge cuff (ESD):
	- o Electronic components are easily damaged by ESD. Wearing an ESD cuff removes ESD from the body and helps prevent ESD damage.
- Place the NANO-PV-D4252/N4552/D5252 on an antistatic pad:
	- o When installing or configuring the motherboard, place it on an antistatic pad. This helps to prevent potential ESD damage.

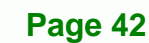

- Turn all power to the NANO-PV-D4252/N4552/D5252 off:
	- o When working with the NANO-PV-D4252/N4552/D5252, make sure that it is disconnected from all power supplies and that no electricity is being fed into the system.

*<u><b>RTechnology Corp.</u>* 

Before and during the installation of the NANO-PV-D4252/N4552/D5252 **DO NOT:** 

- Remove any of the stickers on the PCB board. These stickers are required for warranty validation.
- Use the product before verifying all the cables and power connectors are properly connected.
- Allow screws to come in contact with the PCB circuit, connector pins, or its components.

## **4.3 Unpacking**

When the NANO-PV-D4252/N4552/D5252 is unpacked, please check all the unpacking list items listed in Chapter 3 are indeed present. If any of the unpacking list items are not available please contact the NANO-PV-D4252/N4552/D5252 vendor reseller/vendor where the NANO-PV-D4252/N4552/D5252 was purchased or contact an IEI sales representative.

## **4.4 SO-DIMM Installation**

SO-DIMM is a critical component of the NANO-PV-D4252/N4552/D5252. If it is not installed the NANO-PV-D4252/N4552/D5252 cannot run.

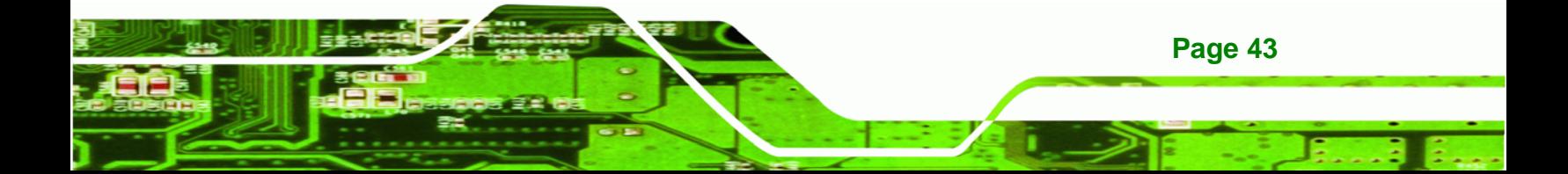

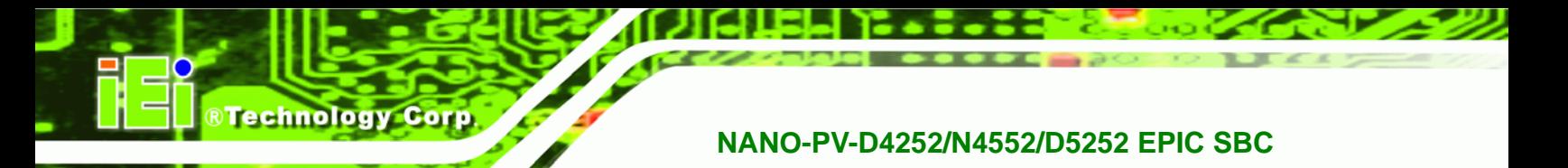

#### **4.4.1 SO-DIMM Installation**

To install an SO-DIMM, please follow the steps below and refer to **[Figure 4-1](#page-57-0)**.

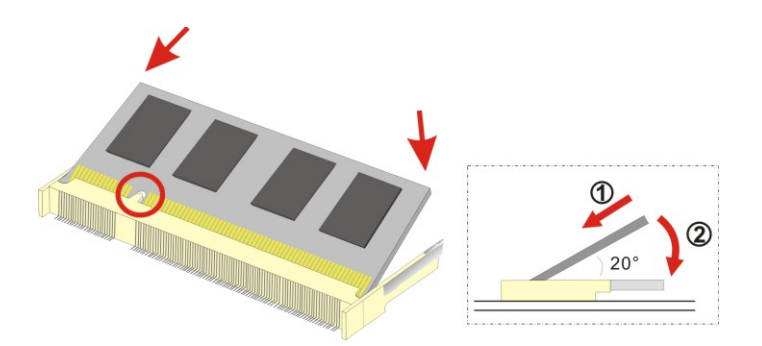

**Figure 4-1: SO-DIMM Installation** 

- <span id="page-57-0"></span>**Step 1: Locate the SO-DIMM socket**. Place the board on an anti-static mat.
- **Step 2: Align the SO-DIMM with the socket**. Align the notch on the memory with the notch on the memory socket.
- **Step 3: Insert the SO-DIMM**. Push the memory in at a 20º angle. (See **[Figure 4-1](#page-57-0)**)
- **Step 4: Seat the SO-DIMM**. Gently push downwards and the arms clip into place. (See **[Figure 4-1](#page-57-0))**

# **4.5 Jumper Settings**

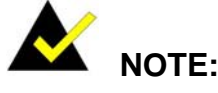

A jumper is a metal bridge used to close an electrical circuit. It consists of two or three metal pins and a small metal clip (often protected by a plastic cover) that slides over the pins to connect them. To CLOSE/SHORT a jumper means connecting the pins of the jumper with the plastic clip and to OPEN a jumper means removing the plastic clip from a jumper.

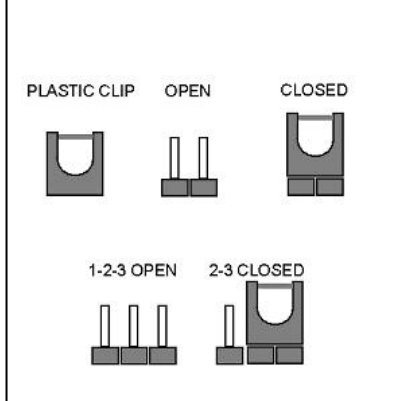

Before the NANO-PV-D4252/N4552/D5252 is installed in the system, the jumpers must be set in accordance with the desired configuration. The jumpers on the NANO-PV-D4252/N4552/D5252 are listed in [Table 4-1](#page-71-0).

Technology Corp.

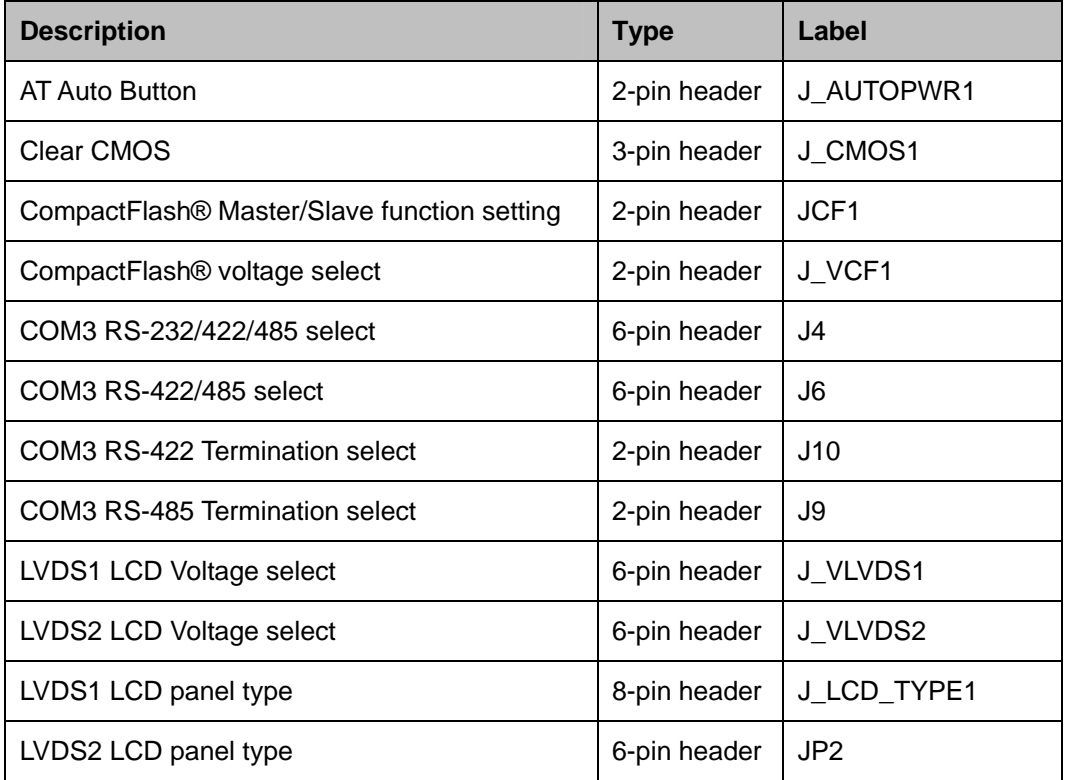

**Table 4-1: Jumpers** 

#### **4.5.1 AT Auto Button Power Select Jumper Settings**

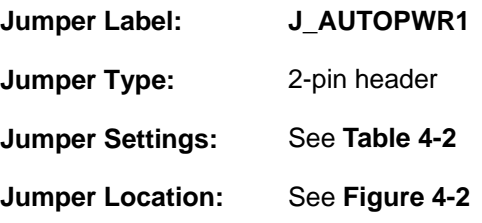

The AT Auto Button Power Select jumper specifies the systems auto button power mode as AT or ATX.

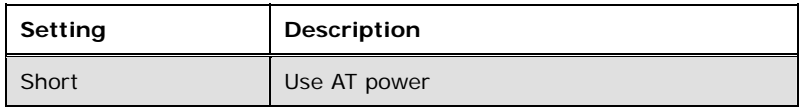

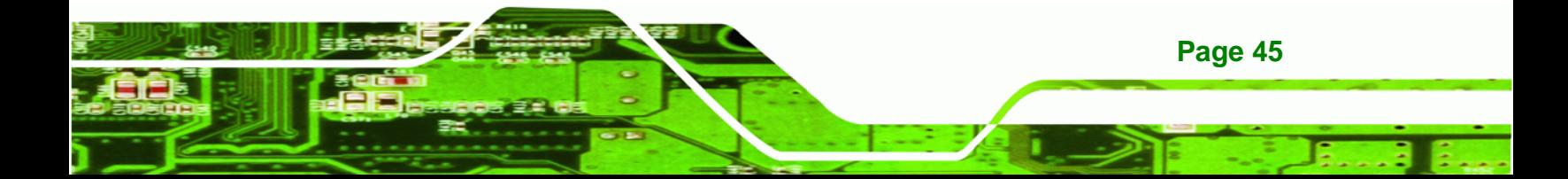

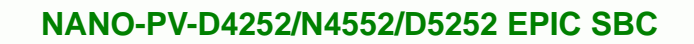

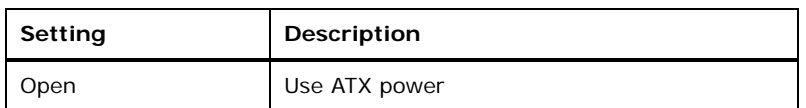

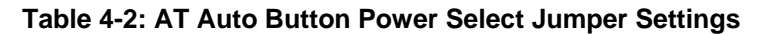

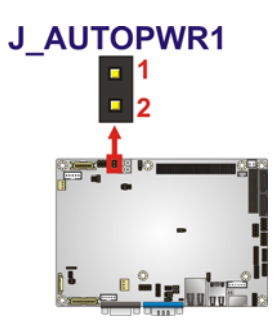

<span id="page-59-0"></span>**Technology Corp** 

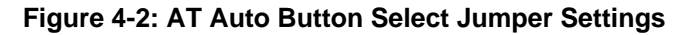

## <span id="page-59-1"></span>**4.5.2 AT/ATX Power Select Jumper Settings**

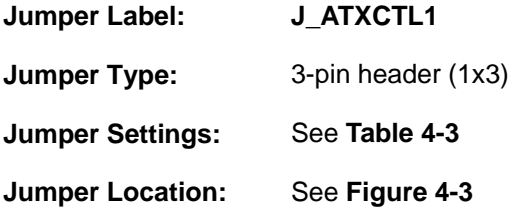

The AT/ATX Power Select jumper specifies the systems power mode as AT or ATX. AT/ATX Power Select jumper settings are shown in **[Table 4-3](#page-59-2)**.

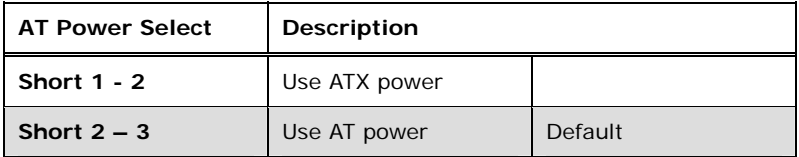

<span id="page-59-2"></span>**Table 4-3: AT/ATX Power Select Jumper Settings** 

The location of the AT/ATX Power Select jumper is shown in **[Figure 4-3](#page-60-1)** below.

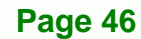

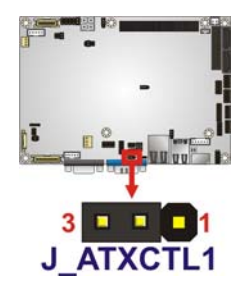

**Figure 4-3: AT/ATX Power Select Jumper Location** 

#### <span id="page-60-1"></span><span id="page-60-0"></span>**4.5.3 Clear CMOS Jumper**

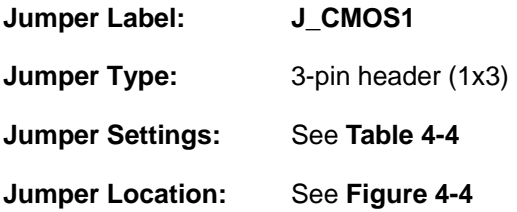

[If the NANO-PV-D4](#page-79-0)252/N4552/D5252 fails to boot due to improper BIOS settings, the clear CMOS jumper clears the CMOS data and resets the system BIOS information. To do this, use the jumper cap to close pins 2 and 3 for a few seconds then reinstall the jumper clip back to pins 1 and 2.

**RTechnology Corp.** 

If the "CMOS Settings Wrong" message is displayed during the boot up process, the fault may be corrected by pressing the F1 to enter the CMOS Setup menu. Do one of the following:

- Enter the correct CMOS setting
- Load Optimal Defaults
- Load Failsafe Defaults.

After having done one of the above, save the changes and exit the CMOS Setup menu.

The clear CMOS jumper settings are shown in [Table 4-4](#page-82-0).

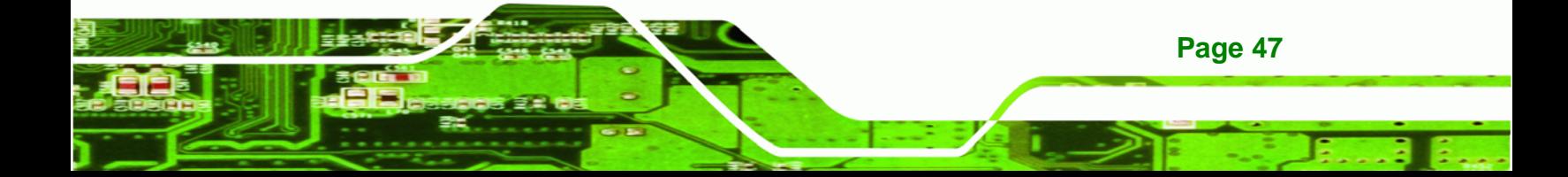

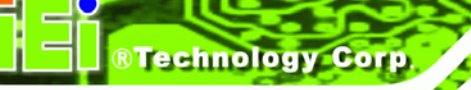

| <b>Clear CMOS</b>  | Description      |         |
|--------------------|------------------|---------|
| <b>Short 1 - 2</b> | Keep CMOS Setup  | Default |
| Short $2 - 3$      | Clear CMOS Setup |         |

**Table 4-4: Clear CMOS Jumper Settings** 

The location of the clear CMOS jumper is shown in [Figure 4-4](#page-83-0) below.

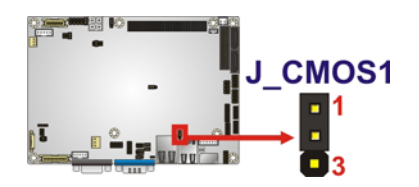

**Figure 4-4: Clear CMOS Jumper** 

## <span id="page-61-2"></span><span id="page-61-0"></span>**4.5.4 COM 3 Function Select Jumper**

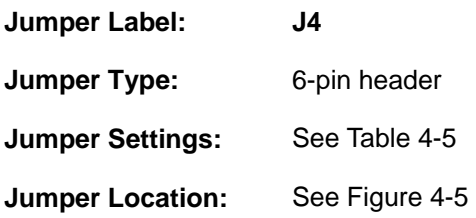

The COM 3 Function Select jumper sets the communication protocol used by the second serial communications port (COM 3) as RS-232, RS-422 or RS-485. The COM 3 Function Select settings are shown below.

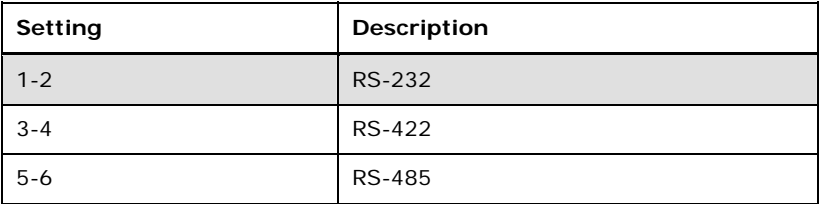

<span id="page-61-1"></span>**Table 4-5: COM 3 Function Select Jumper Settings** 

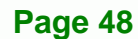

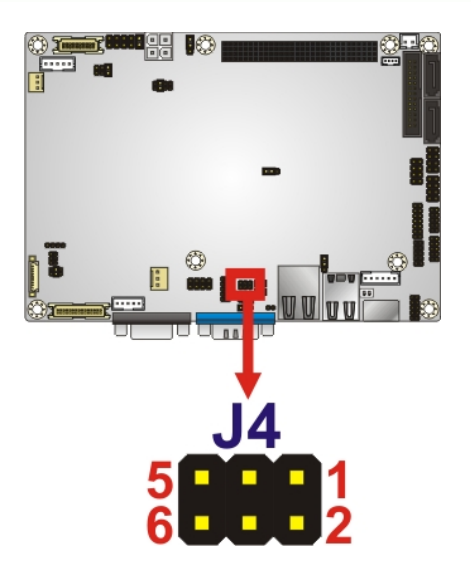

**Figure 4-5: COM 3 Function Select Jumper Location** 

## <span id="page-62-1"></span><span id="page-62-0"></span>**4.5.5 COM 3 RS-422/485 Function Select Jumper**

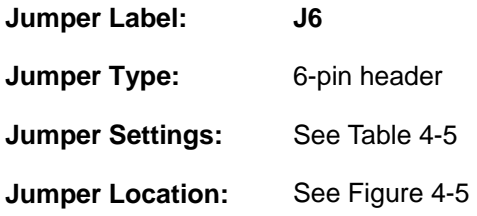

The COM 3 Function Select jumper sets the communication protocol used by the second serial communications port (COM 3) as RS-422 or RS-485. The COM 3 Function Select settings are shown below.

**RTechnology Corp.** 

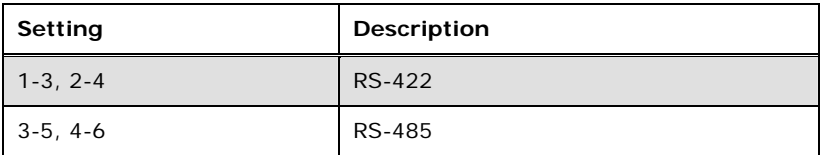

**Table 4-6: COM 3 RS-422/485 Function Select Jumper Settings**

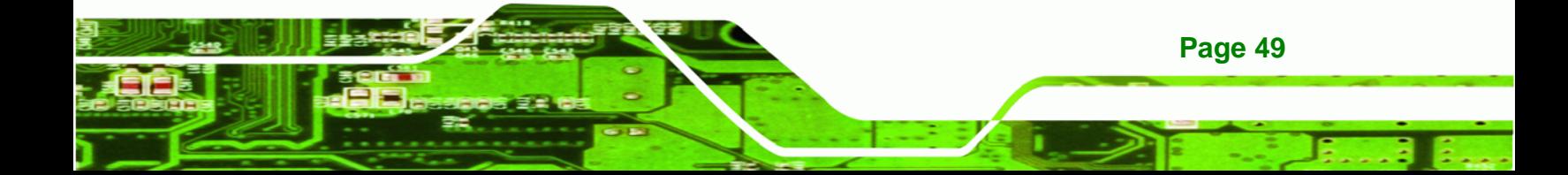

**Technology Corp** 

**Page 50** 

## **NANO-PV-D4252/N4552/D5252 EPIC SBC**

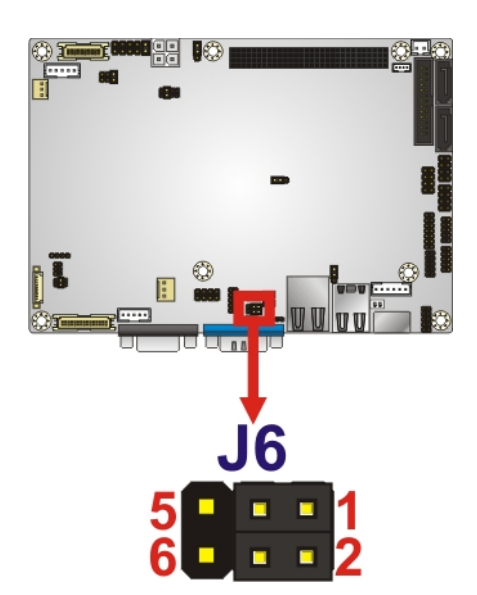

**Figure 4-6: COM 3 RS-422/485 Function Select Jumper Location** 

#### <span id="page-63-0"></span>**4.5.6 COM 3 RS-422/485 Termination Select Jumpers**

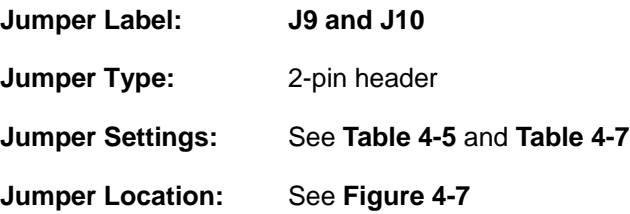

The COM 3 RS-422 and RS-485 Termination Select jumpers enable or disable the termination used by the serial COM 3 communications port as 120 ohm. The COM 3 RS-422 and RS-485 Termination Select settings are shown in **[Table 4-5](#page-61-1) and [Table 4-7](#page-63-1)**.

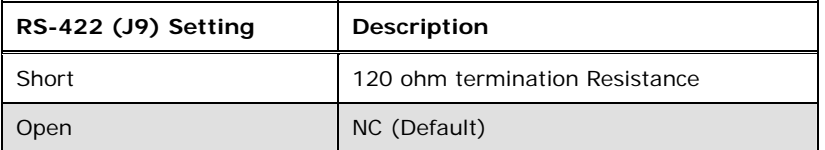

#### **Table 4-7: COM 3 RS-422 Termination Select Jumper Settings**

<span id="page-63-1"></span>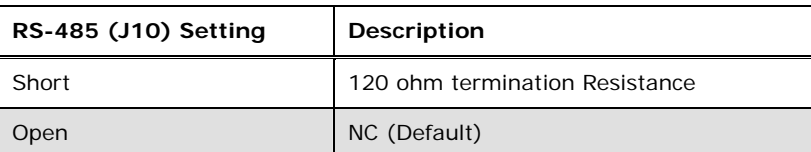

#### **Table 4-8: COM 3 RS-485 Termination Select Jumper Settings**

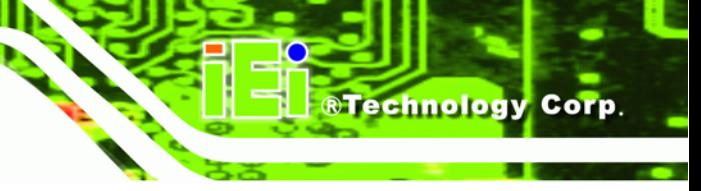

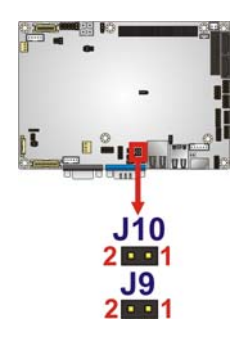

**Figure 4-7: COM 3 RS-422 and RS-485 Termination Select Jumper Location** 

#### <span id="page-64-0"></span>**4.5.7 CompactFlash® Card Setup**

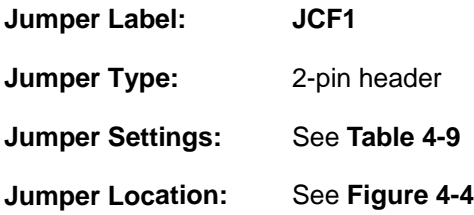

The CompactFlash® slot is connected through an IDE connection. This jumper sets the CompactFlash® card as the master or slave IDE device.

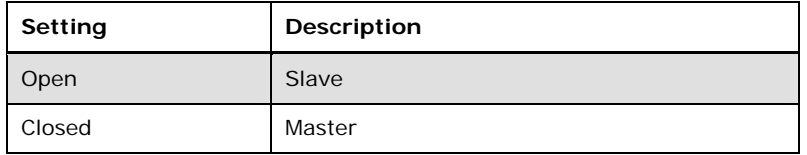

#### **Table 4-9: CompactFlash® Setup Jumper Settings**

<span id="page-64-1"></span>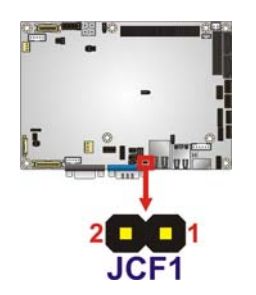

**Figure 4-8: CompactFlash® Setup Jumper Location** 

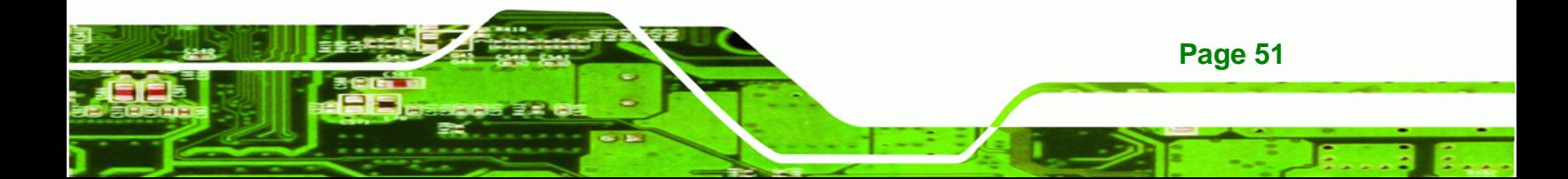

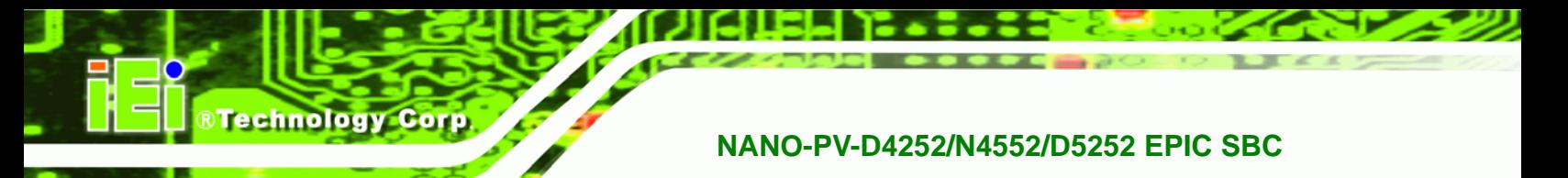

## **4.5.8 CompactFlash® Voltage Selection**

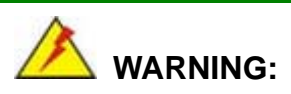

Incorrect voltages can destroy the CF card. Make sure to select a voltage that matches the voltage required by the CF card.

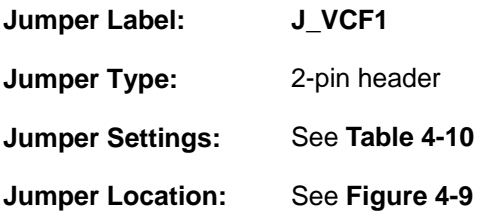

The CompactFlash® voltage selection jumper sets the voltage of the power supplied to the CF card.

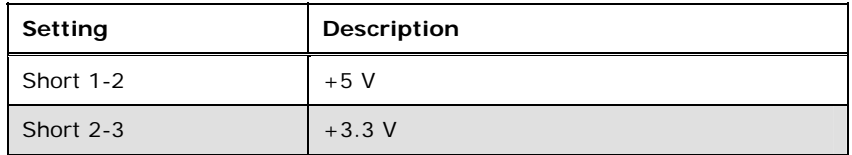

**Table 4-10: CompactFlash® Voltage Selection Jumper Settings** 

<span id="page-65-0"></span>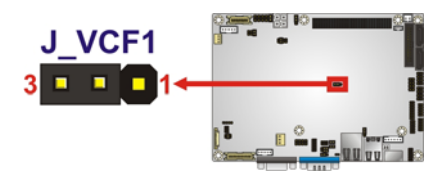

**Figure 4-9: CompactFlash® Voltage Selection Jumper Location** 

#### <span id="page-65-1"></span>**4.5.9 LVDS1 Screen Resolution Selection**

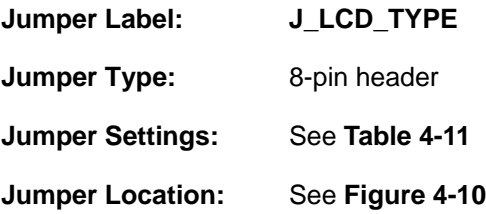

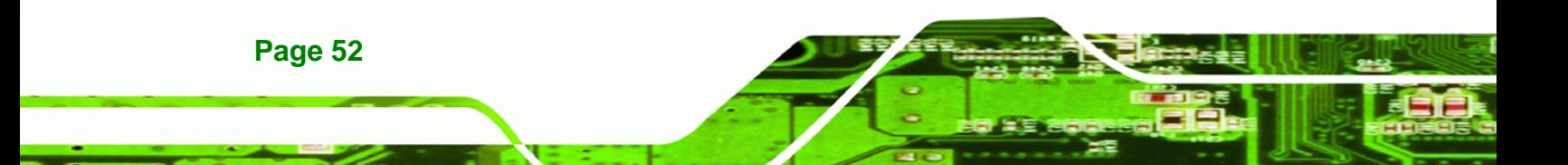

The **LVDS1 Screen Resolution Selection** jumper allows the LVDS screen voltage to be set. The **LVDS1 Screen Resolution Selection** jumper settings are shown in [Table 4-13.](#page-67-1)

Technology Corp.

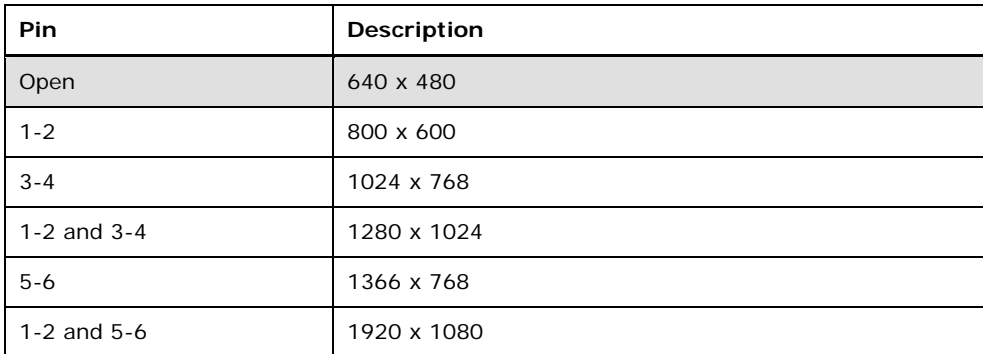

#### <span id="page-66-1"></span>**Table 4-11: LVDS1 Screen Resolution Jumper Settings**

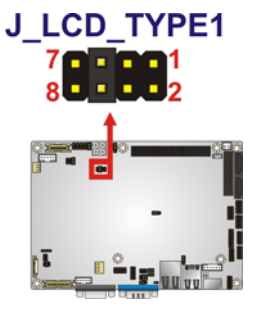

**Figure 4-10: LVDS1 Screen Resolution Jumper Location** 

#### <span id="page-66-2"></span><span id="page-66-0"></span>**4.5.10 LVDS2 Screen Resolution Selection**

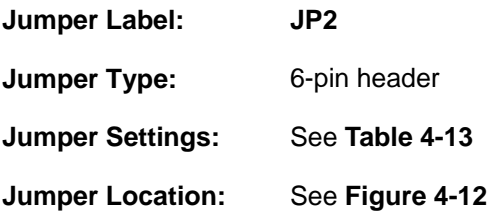

The **LVDS2 Screen Resolution Selection** jumper allows the LVDS2 screen voltage to be set. The **LVDS2 Screen Resolution Selection** jumper settings are shown in [Table 4-13.](#page-67-1)

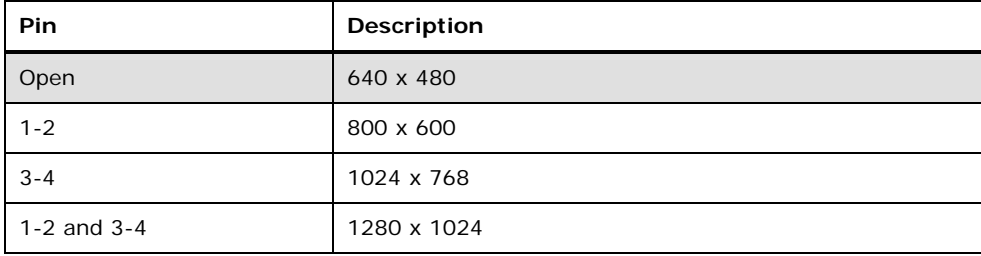

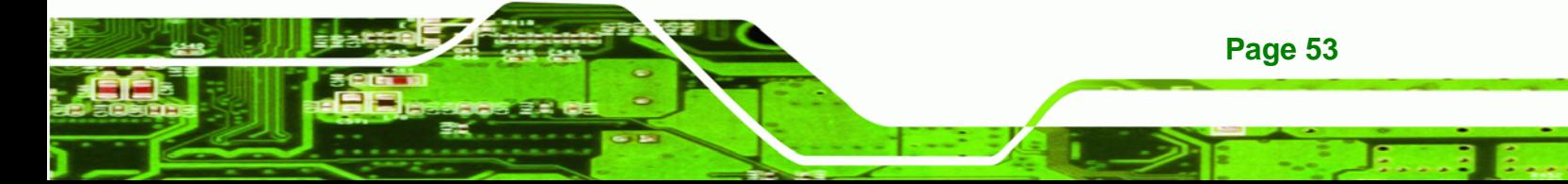

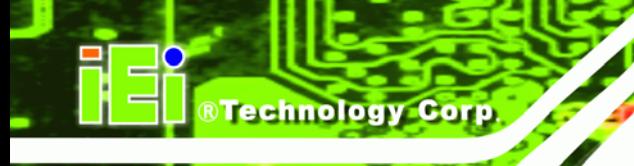

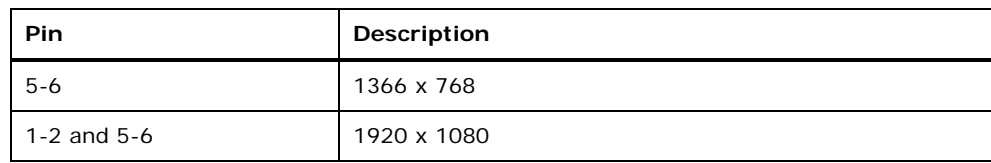

**Table 4-12: LVDS2 Screen Resolution Jumper Settings** 

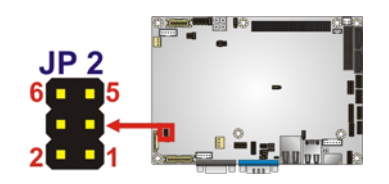

**Figure 4-11: LVDS2 Screen Resolution Jumper Location** 

## <span id="page-67-0"></span>**4.5.11 LVDS Voltage Selection**

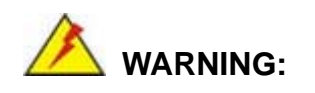

Incorrect voltages can destroy the LCD panel. Make sure to select a voltage that matches the voltage required by the LCD panel.

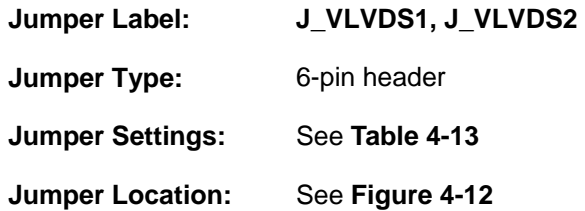

The LCD voltage selection jumper sets the voltage of the power supplied to the LCD panel.

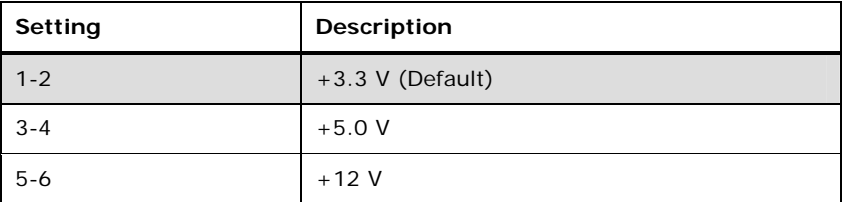

<span id="page-67-1"></span>**Table 4-13: LVDS Voltage Selection Jumper Settings** 

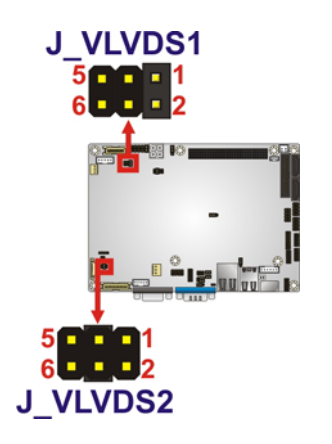

**Figure 4-12: LVDS Voltage Selection Jumper Locations** 

**RTechnology Corp.** 

## <span id="page-68-0"></span>**4.5.12 PCI-104 Voltage Setup**

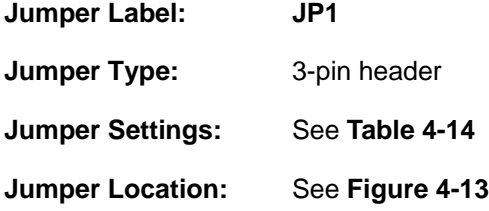

This jumper selects the voltage supplied to the PCI-104 expansion module.

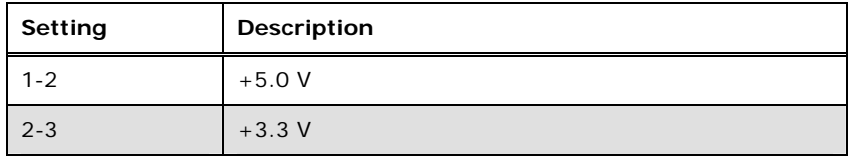

**Table 4-14: PCI-104 Voltage Jumper Settings** 

<span id="page-68-1"></span>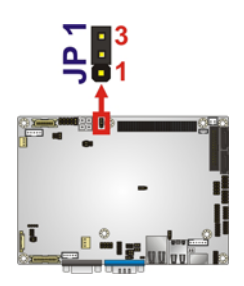

**Figure 4-13: PCI-104 Voltage Jumper Location** 

<span id="page-68-2"></span>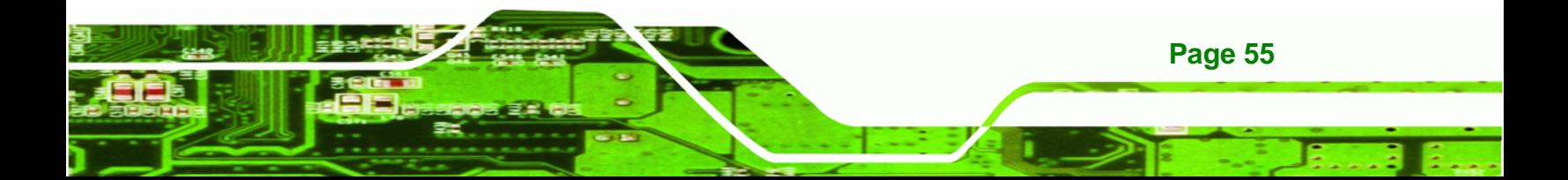

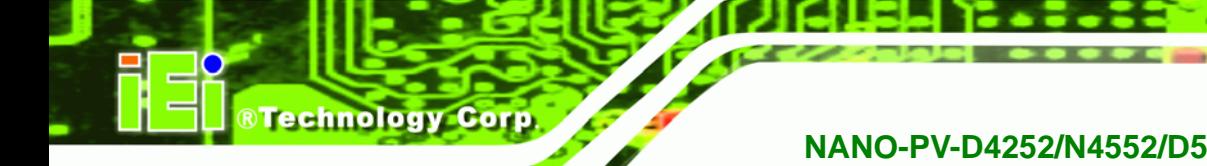

# **4.6 Chassis Installation**

## **4.6.1 Airflow**

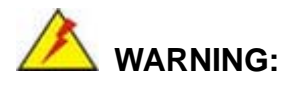

Airflow is critical to the cooling of the CPU and other onboard components. The chassis in which the NANO-PV-D4252/N4552/D5252 must have air vents to allow cool air to move into the system and hot air to move out.

The NANO-PV-D4252/N4552/D5252 must be installed in a chassis with ventilation holes on the sides allowing airflow to travel through the heat sink surface. In a system with an individual power supply unit, the cooling fan of a power supply can also help generate airflow through the board surface.

#### **4.6.2 Motherboard Installation**

To install the NANO-PV-D4252/N4552/D5252 motherboard into the chassis please refer to the reference material that came with the chassis.

# **4.7 Internal Peripheral Device Connections**

This section outlines the installation of peripheral devices to the onboard connectors

#### **4.7.1 AT/ATX Power Connection**

Follow the instructions below to connect the NANO-PV-D4252/N4552/D5252 to an AT or ATX power supply.

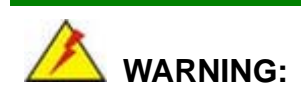

Disconnect the power supply power cord from its AC power source to prevent a sudden power surge to the NANO-PV-D4252/N4552/D5252.

- **Step 1:** Locate the power cable. The power cable is shown in the packing list in **Chapter 3**.
- **Step 2: Connect the Power Cable to the Motherboard**. Connect the 4-pin (2x2) Molex type power cable connector to the AT/ATX power connector on the motherboard. See [Figure 4-14.](#page-70-0)

**RTechnology Corp.** 

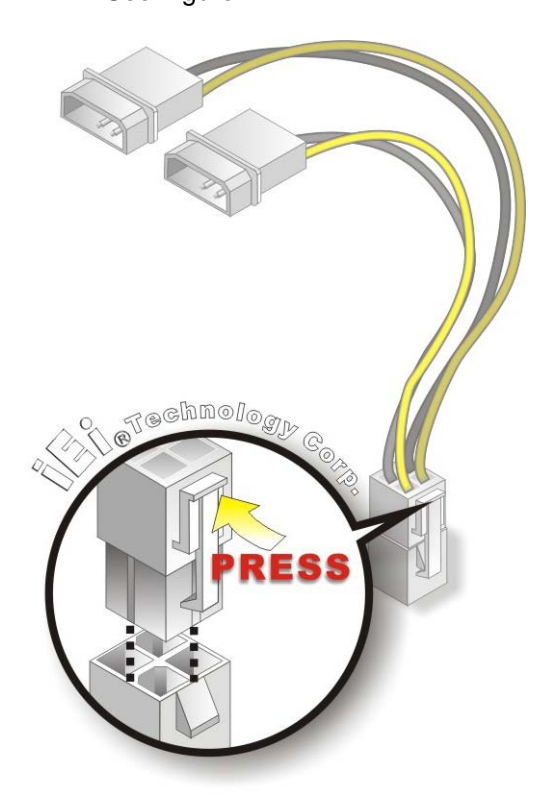

**Figure 4-14: Power Cable to Motherboard Connection** 

<span id="page-70-0"></span>**Step 3: Connect Power Cable to Power Supply**. Connect one of the 4-pin (1x4) Molex type power cable connectors to an AT/ATX power supply. See [Figure 4-15](#page-71-1).

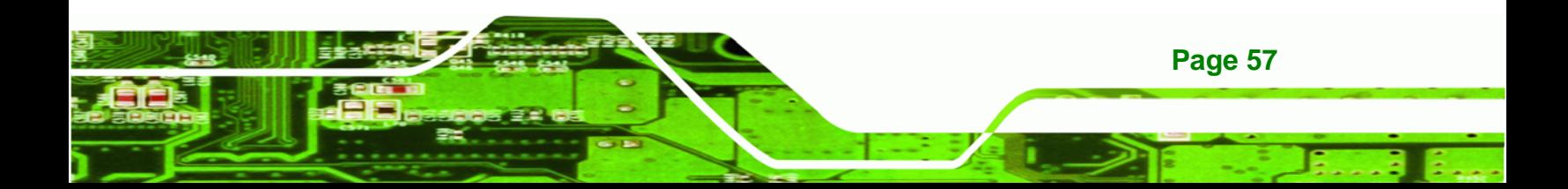

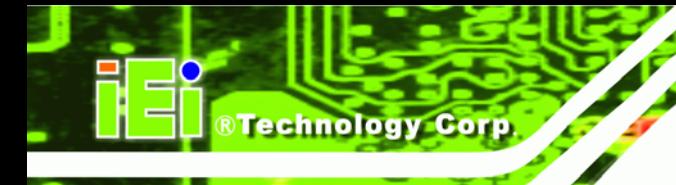

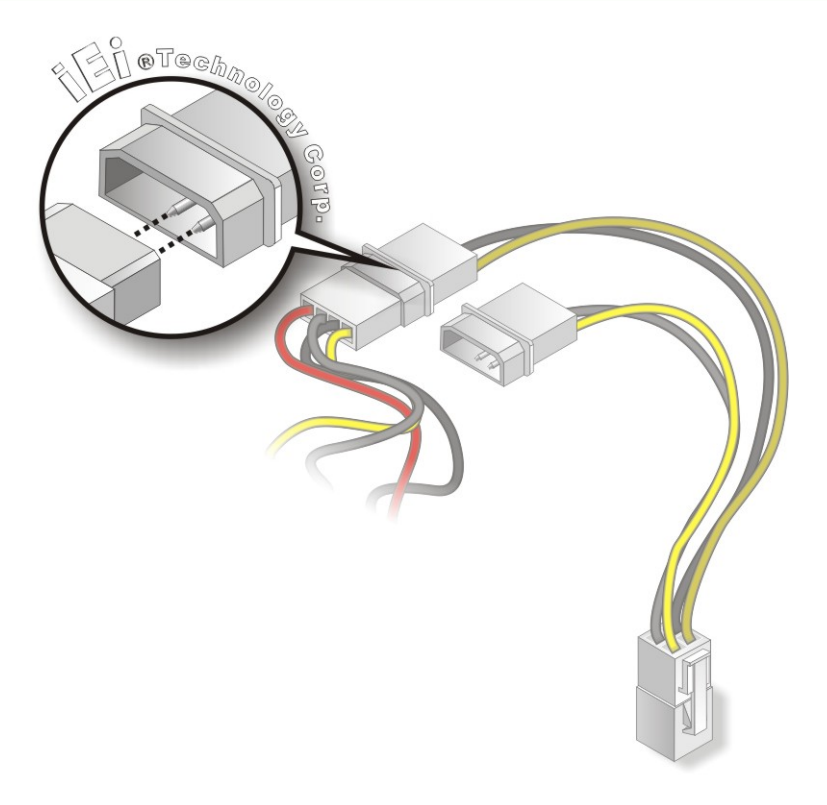

#### **Figure 4-15: Connect Power Cable to Power Supply**

#### <span id="page-71-1"></span><span id="page-71-0"></span>**4.7.2 Audio Kit Installation**

The Audio Kit that came with the NANO-PV-D4252/N4552/D5252 connects to the audio connector on the NANO-PV-D4252/N4552/D5252. The audio kit consists of three audio jacks. Mic-in connects to a microphone. Line-in provides a stereo line-level input to connect to the output of an audio device. Line-out, a stereo line-level output, connects to two amplified speakers. To install the audio kit, please refer to the steps below:

- **Step 1: Locate the audio connector**. The location of the 10-pin audio connector is shown in **Chapter 3**.
- **Step 2:** Align pin 1. Align pin 1 on the on-board connector with pin 1 on the audio kit connector. Pin 1 on the audio kit connector is indicated with a white dot. See [Figure 4-16](#page-72-0).

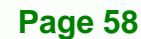
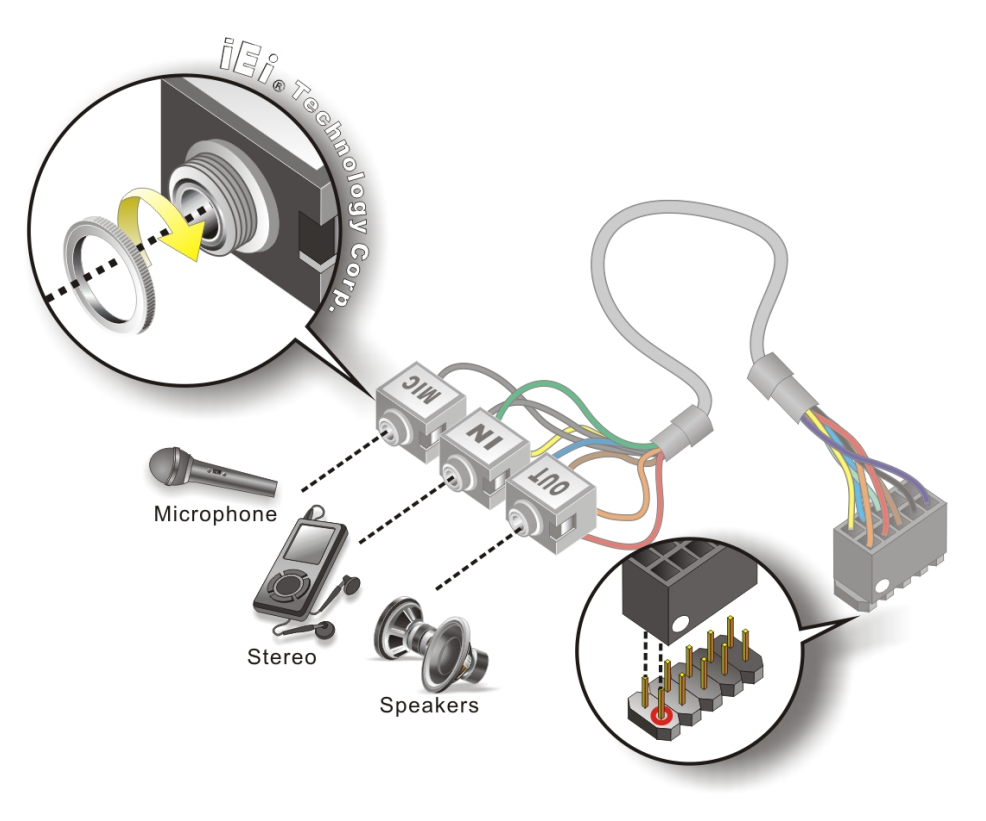

RTechnology Corp.

#### **Figure 4-16: Audio Kit Cable Connection**

**Step 3: Connect the audio devices**. Connect speakers to the line-out audio jack. Connect the output of an audio device to the line-in audio jack. Connect a microphone to the mic-in audio jack.

#### **4.7.3 Single RS-232 Cable (w/o Bracket)**

The single RS-232 cable consists of one serial port connector attached to a serial communications cable that is then attached to a D-sub 9 male connector. To install the single RS-232 cable, please follow the steps below.

- **Step 1: Locate the connector**. The location of the RS-232 connector is shown in **Chapter 3**.
- **Step 2: Insert the cable connector**. Insert the connector into the serial port box header. See [Figure 4-17.](#page-73-0) A key on the front of the cable connectors ensures the connector can only be installed in one direction.

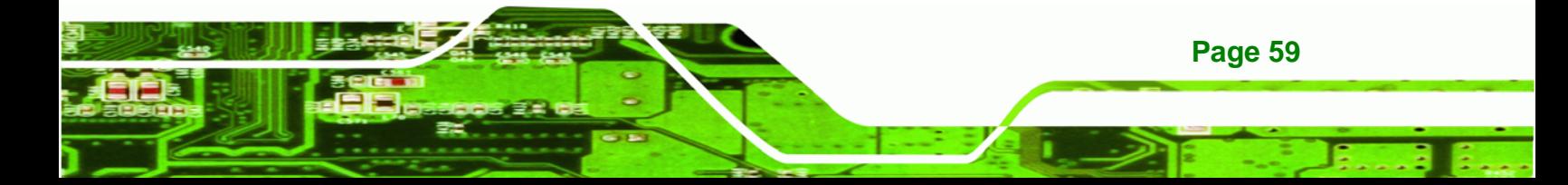

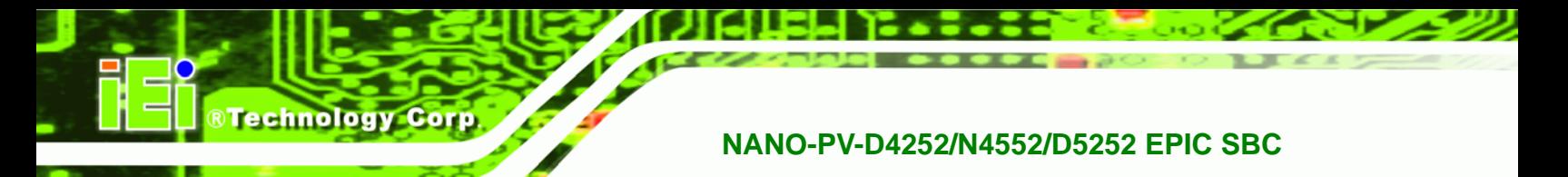

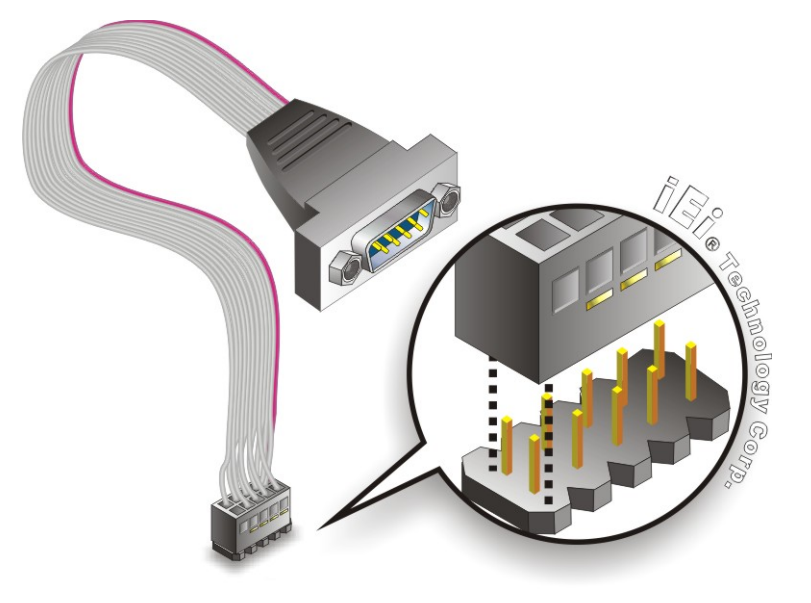

**Figure 4-17: Single RS-232 Cable Installation** 

- <span id="page-73-0"></span>**Step 3: Secure the bracket**. The single RS-232 connector has two retention screws that must be secured to a chassis or bracket.
- **Step 4: Connect the serial device**. Once the single RS-232 connector is connected to a chassis or bracket, a serial communications device can be connected to the system.

# **4.8 External Peripheral Interface Connection**

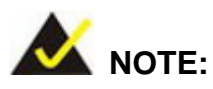

Due to limited space on the mainboard, the VGA and COM port on the I/O panel cannot be used simultaneously. To utilize both the VGA and COM port at the same time, please connect the RS-232 COM port cable to the mainboard pin-header. For convenience, the mainboard provides support for a maximum of four COM ports plus one VGA port or five COM ports without VGA setup.

**Page 60** 

The following external peripheral devices can be connected to the external peripheral interface connectors.

Technology Corp.

- Keyboard and mouse
- RJ-45 Ethernet cable connector
- Serial devices
- USB devices
- VGA monitor

To install these devices, connect the corresponding cable connector from the actual device to the corresponding NANO-PV-D4252/N4552/D5252 external peripheral interface connector making sure the pins are properly aligned.

#### **4.8.1 LAN Connection (Single Connector)**

There is one external RJ-45 LAN connector. The RJ-45 connector enables connection to an external network. To connect a LAN cable with an RJ-45 connector, please follow the instructions below.

- **Step 1:** Locate the RJ-45 connectors. The location of the LAN connector is shown in **Chapter 4**.
- **Step 2: Align the connectors.** Align the RJ-45 connector on the LAN cable with one of the RJ-45 connectors on the NANO-PV-D4252/N4552/D5252. See [Figure 4-18](#page-75-0).

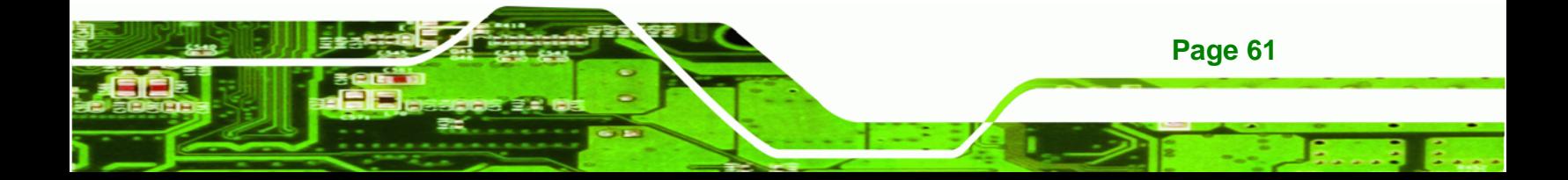

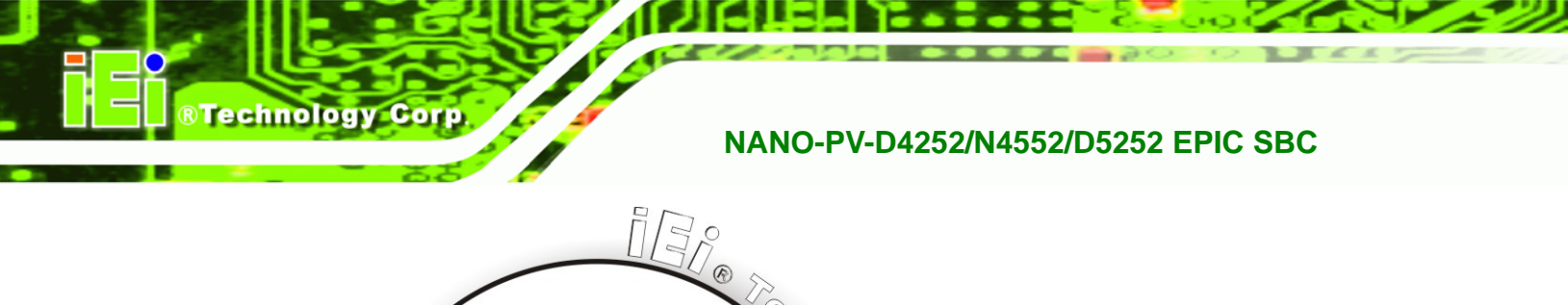

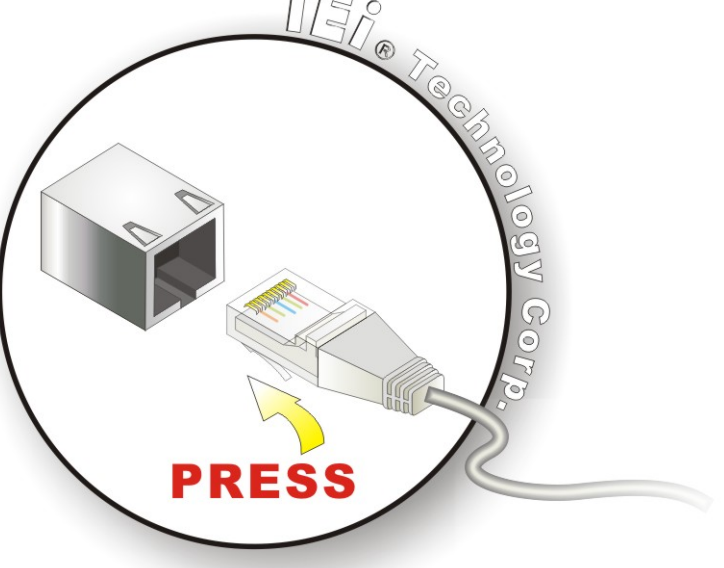

#### **Figure 4-18: LAN Connection**

<span id="page-75-0"></span>**Step 3: Insert the LAN cable RJ-45 connector.** Once aligned, gently insert the LAN cable RJ-45 connector into the on-board RJ-45 connector.

#### **4.8.2 PS/2 Y-Cable Connection**

The NANO-PV-D4252/N4552/D5252 has a PS/2 connector on the external peripheral interface panel. The dual PS/2 connector is connected to the PS/2 Y-cable that came with the NANO-PV-D4252/N4552/D5252. One of the PS/2 cables is connected to a keyboard and the other to a mouse to the system. Follow the steps below to connect a keyboard and mouse to the NANO-PV-D4252/N4552/D5252.

- **Step 1: Locate the dual PS/2 connector**. The location of the PS/2 connector is shown in **Chapter 3**.
- **Step 2: Insert the keyboard/mouse connector**. Insert the PS/2 connector on the end of the PS/2 y-cable into the external PS/2 connector. See [Figure 4-19](#page-76-0).

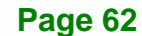

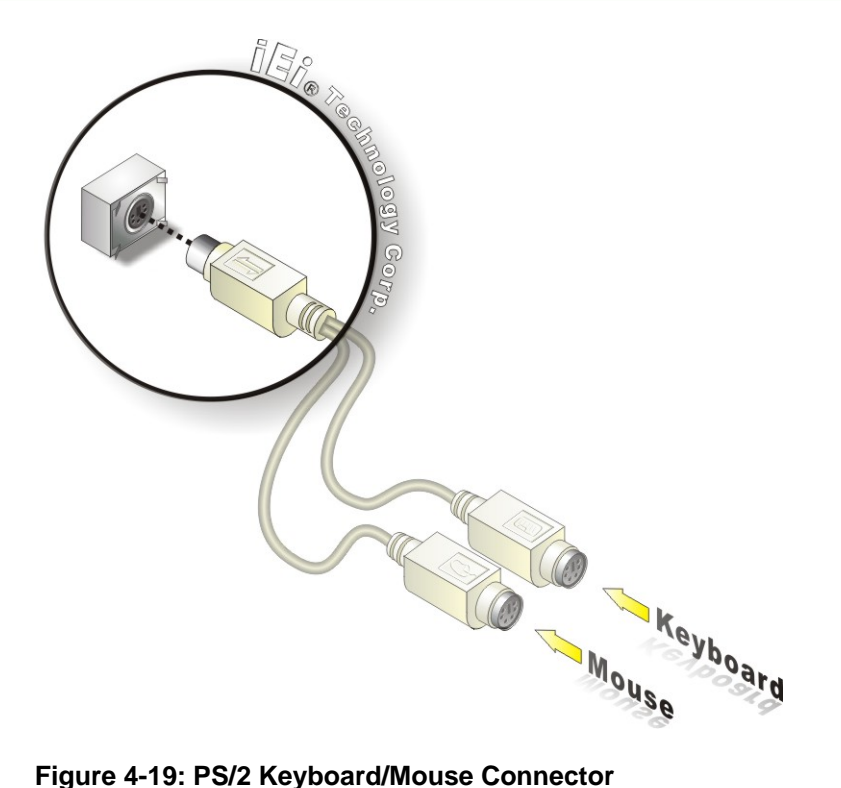

<span id="page-76-0"></span>**Step 3: Connect the keyboard and mouse**. Connect the keyboard and mouse to the appropriate connector. The keyboard and mouse connectors can be distinguished from each other by looking at the small graphic at the top of the connector.

**RTechnology Corp.** 

#### **4.8.3 Serial Device Connection**

The NANO-PV-D4252/N4552/D5252 has a single female DB-9 connector on the external peripheral interface panel for a serial device. Follow the steps below to connect a serial device to the NANO-PV-D4252/N4552/D5252.

- **Step 1: Locate the DB-9 connector**. The location of the DB-9 connector is shown in **Chapter 3**.
- **Step 2: Insert the serial connector**. Insert the DB-9 connector of a serial device into the DB-9 connector on the external peripheral interface. See [Figure 4-20.](#page-77-0)

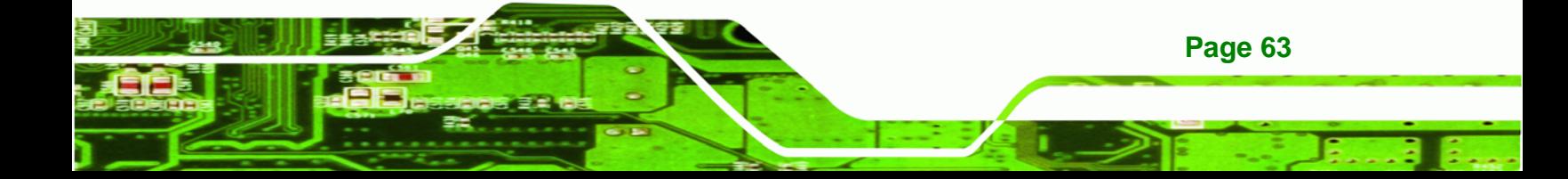

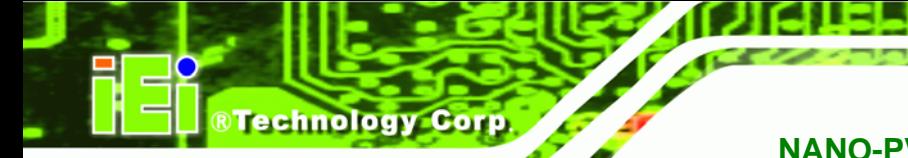

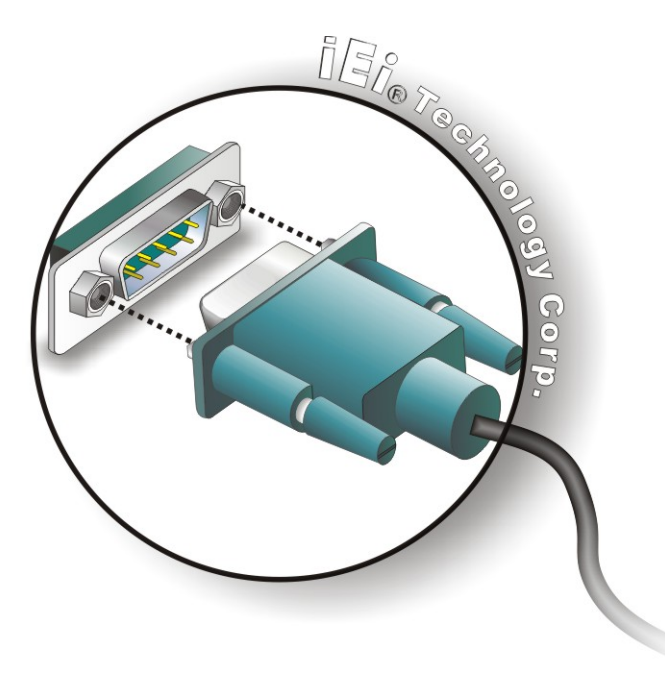

#### **Figure 4-20: Serial Device Connector**

<span id="page-77-0"></span>**Step 3: Secure the connector**. Secure the serial device connector to the external interface by tightening the two retention screws on either side of the connector.

#### **4.8.4 USB Connection (Dual Connector)**

The external USB Series "A" receptacle connectors provide easier and quicker access to external USB devices. Follow the steps below to connect USB devices to the NANO-PV-D4252/N4552/D5252.

- **Step 1: Locate the USB Series "A" receptacle connectors**. The location of the USB Series "A" receptacle connectors are shown in **Chapter 3**.
- **Step 2: Insert a USB Series "A" plug**. Insert the USB Series "A" plug of a device into the USB Series "A" receptacle on the external peripheral interface. See **[Figure 4-21](#page-78-0).**

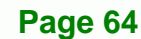

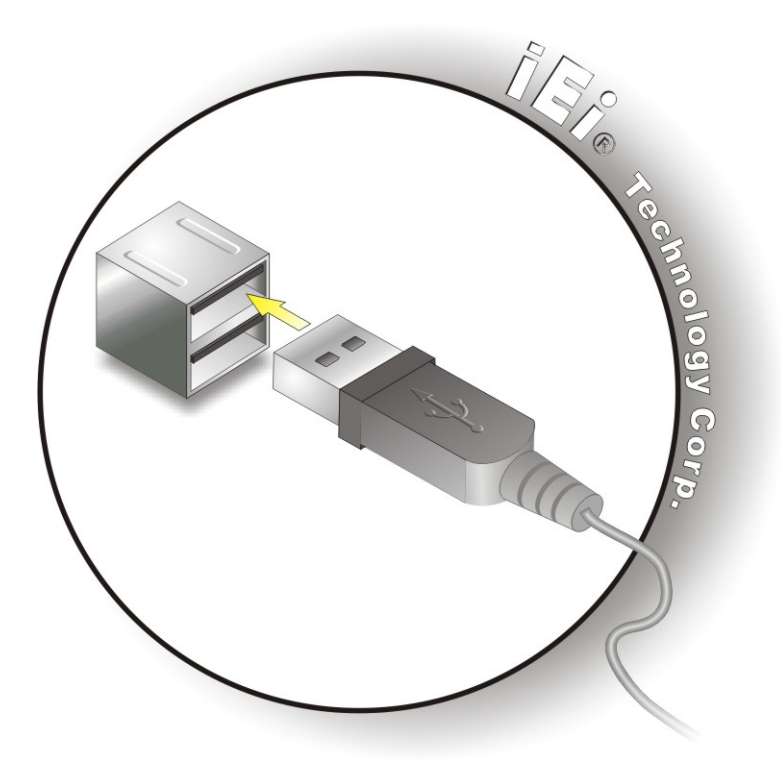

**Figure 4-21: USB Connector** 

# <span id="page-78-0"></span>**4.8.5 VGA Monitor Connection**

The NANO-PV-D4252/N4552/D5252 has a single female DB-15 connector on the external peripheral interface panel. The DB-15 connector is connected to a CRT or VGA monitor. To connect a monitor to the NANO-PV-D4252/N4552/D5252, please follow the instructions below.

**RTechnology Corp.** 

- **Step 1: Locate the female DB-15 connector**. The location of the female DB-15 connector is shown in **Chapter 3**.
- **Step 2: Align the VGA connector**. Align the male DB-15 connector on the VGA screen cable with the female DB-15 connector on the external peripheral interface.
- **Step 3: Insert the VGA connector**. Once the connectors are properly aligned with the insert the male connector from the VGA screen into the female connector on the NANO-PV-D4252/N4552/D5252. See [Figure 4-22.](#page-79-0)

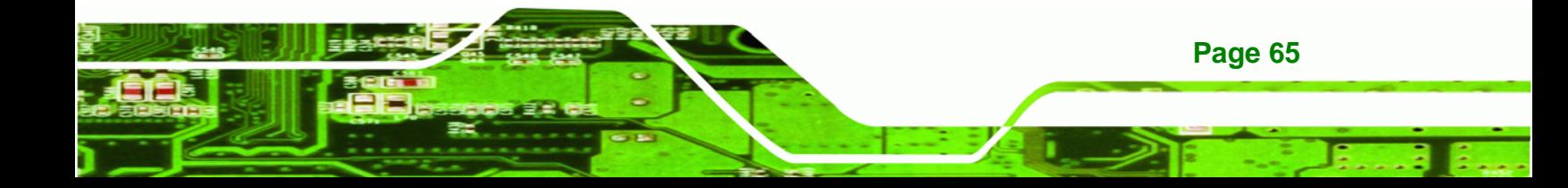

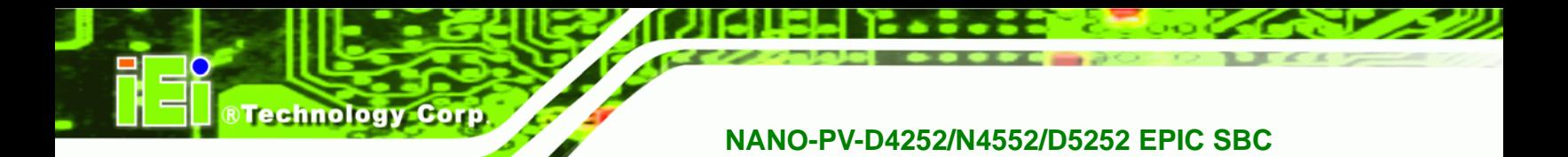

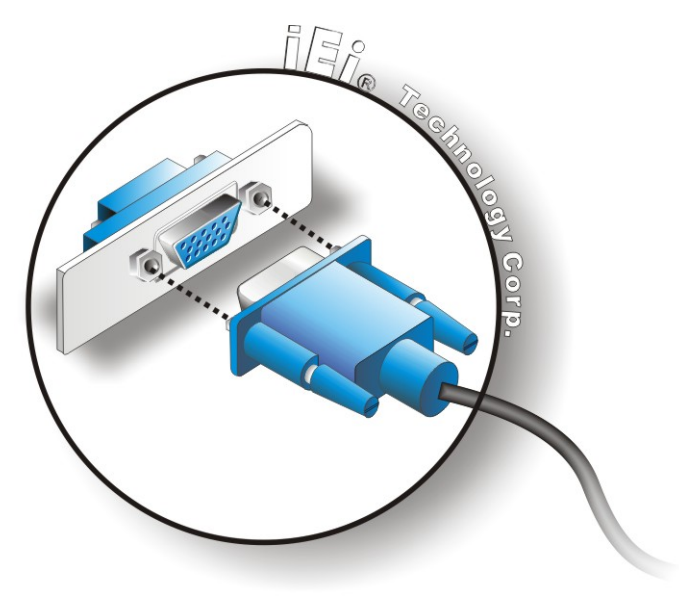

#### **Figure 4-22: VGA Connector**

<span id="page-79-0"></span>**Step 4: Secure the connector.** Secure the DB-15 VGA connector from the VGA monitor to the external interface by tightening the two retention screws on either side of the connector.

# **4.9 Software Installation**

All the drivers for the NANO-PV-D4252/N4552/D5252 are on the CD that came with the system. To install the drivers, please follow the steps below.

**Step 1:** Insert the CD into a CD drive connected to the system.

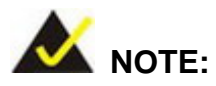

**Page 66** 

If the installation program doesn't start automatically: Click "Start->My Computer->CD Drive->autorun.exe"

**Step 2:** The driver main menu appears (**[Figure 4-23](#page-80-0)**).

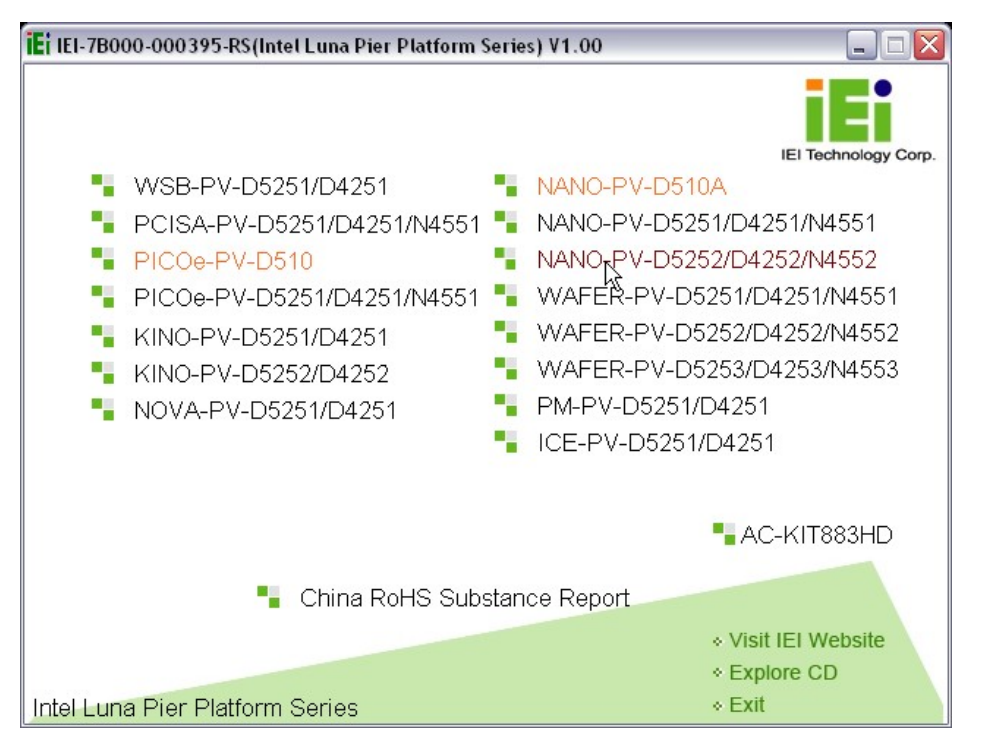

**RTechnology Corp.** 

**Figure 4-23: Introduction Screen** 

- <span id="page-80-0"></span>**Step 3:** Click **NANO-PV-D4252/N4552/D5252**.
- **Step 4:** A new screen with a list of available drivers appears (**[Figure 4-24](#page-81-0)**).

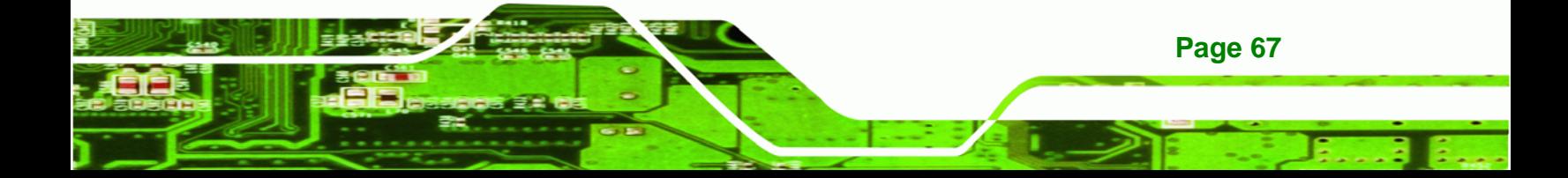

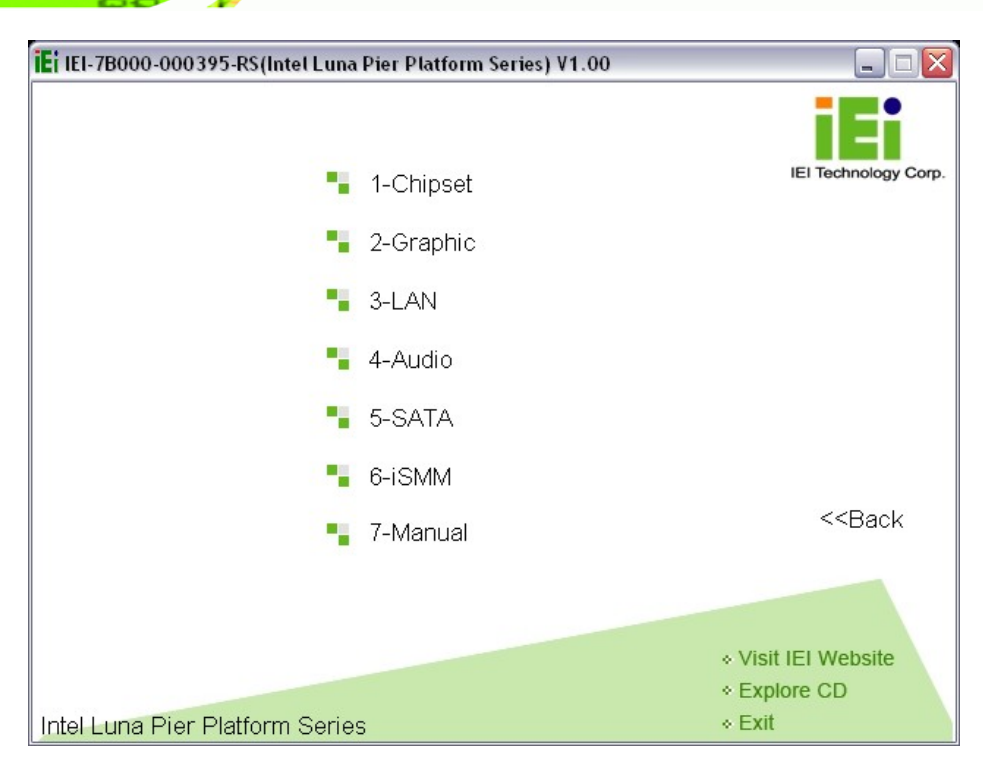

**Figure 4-24: Available Drivers** 

**BTechnology Corp.** 

<span id="page-81-0"></span>**Step 5:** Install all of the necessary drivers in this menu.

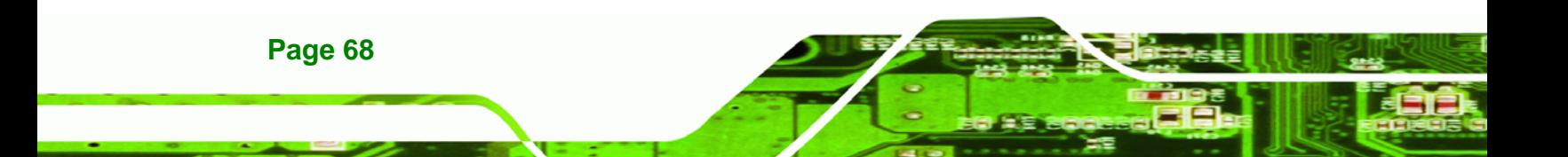

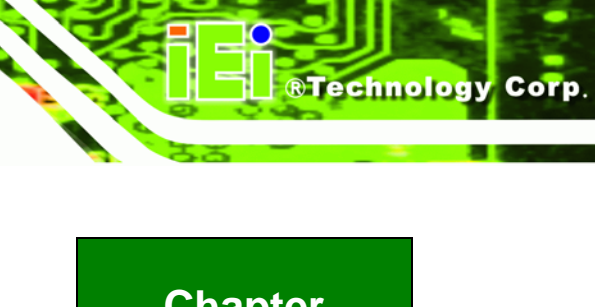

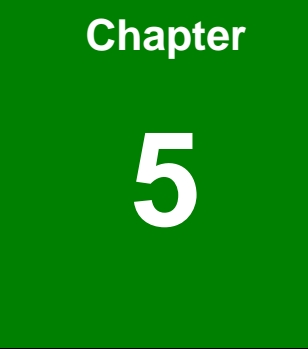

# **5 BIOS Screens**

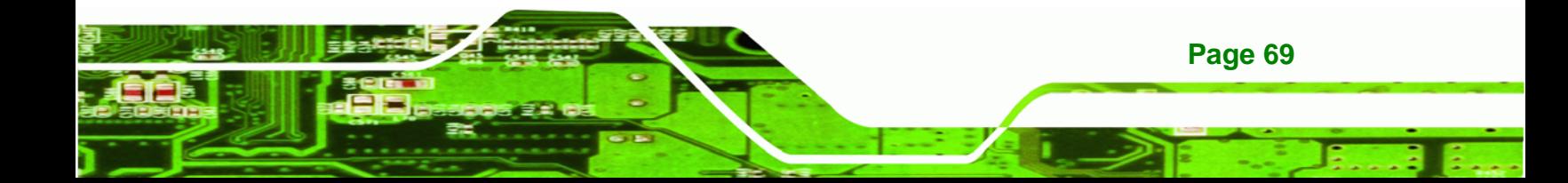

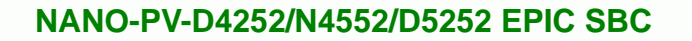

# **5.1 Introduction**

**Technology Corp** 

The BIOS is programmed onto the BIOS chip. The BIOS setup program allows changes to certain system settings. This chapter outlines the options that can be changed.

# **5.1.1 Starting Setup**

The AMI BIOS is activated when the computer is turned on. The setup program can be activated in one of two ways.

- 1. Press the **DELETE** key as soon as the system is turned on or
- 2. Press the **DELETE** key when the "**Press Del to enter SETUP**" message appears on the screen.

If the message disappears before the **DELETE** key is pressed, restart the computer and try again.

# **5.1.2 Using Setup**

Use the arrow keys to highlight items, press **ENTER** to select, use the PageUp and PageDown keys to change entries, press **F1** for help and press **ESC** to quit. Navigation keys are shown in.

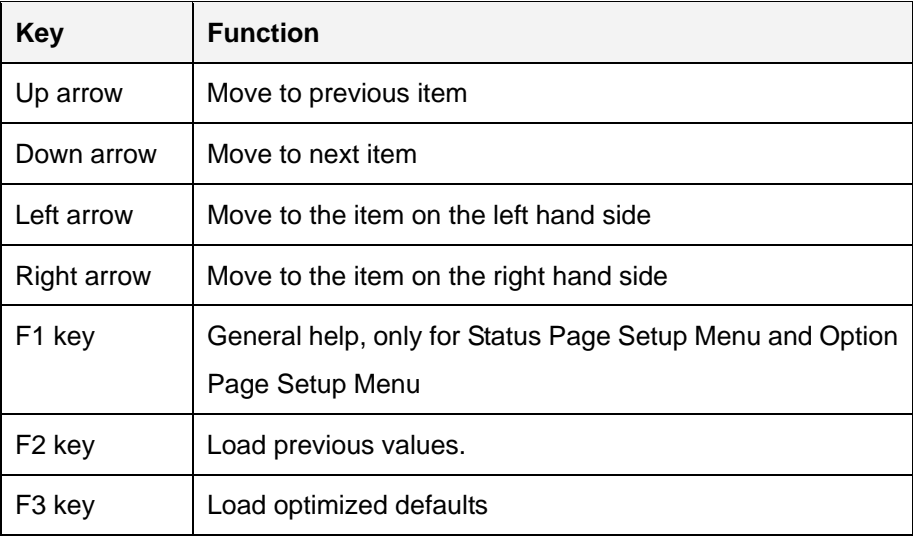

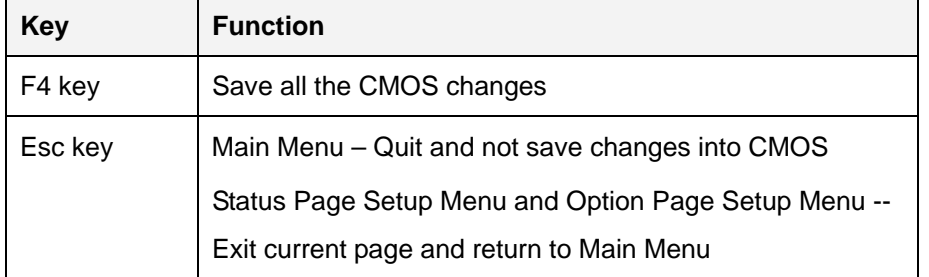

**Technology Corp.** 

#### **Table 5-1: BIOS Navigation Keys**

#### **5.1.3 Getting Help**

When **F1** is pressed a small help window describing the appropriate keys to use and the possible selections for the highlighted item appears. To exit the Help Window press **ESC** or the **F1** key again.

#### **5.1.4 Unable to Reboot After Configuration Changes**

If the computer cannot boot after changes to the system configuration is made, CMOS defaults. Use the jumper described in Chapter **4**.

#### **5.1.5 BIOS Menu Bar**

The **menu bar** on top of the BIOS screen has the following main items:

- Main Changes the basic system configuration.
- Advanced Changes the advanced system settings.
- Chipset Changes the chipset settings.
- Boot Changes the system boot configuration.
- Security Sets User and Supervisor Passwords.
- Save & Exit Selects exit options and loads default settings

The following sections completely describe the configuration options found in the menu items at the top of the BIOS screen and listed above.

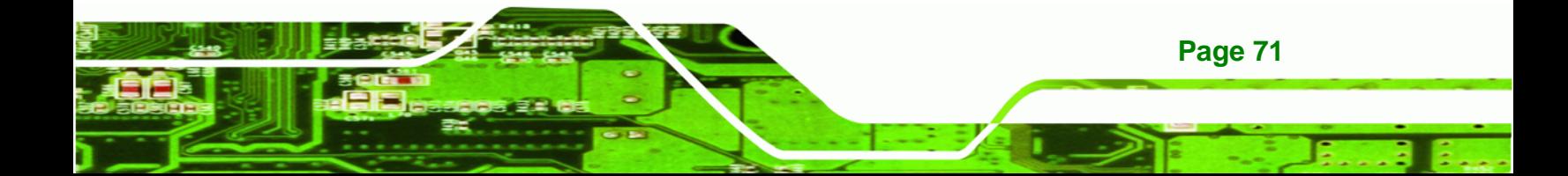

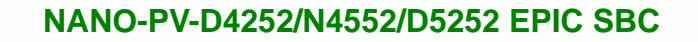

# **5.2 Main**

echnology C

The **Main** BIOS menu (**[BIOS Menu 1](#page-85-0)**) appears when the **BIOS Setup** program is entered. The **Main** menu gives an overview of the basic system information.

| Aptio Setup Utility - Copyright (C) 2010 American Megatrends, Inc.                             |                                                                                          |                                                                                                    |
|------------------------------------------------------------------------------------------------|------------------------------------------------------------------------------------------|----------------------------------------------------------------------------------------------------|
| Main                                                                                           | Advanced Chipset Boot<br>Security Save & Exit                                            |                                                                                                    |
| BIOS Information<br>BIOS Vendor<br>Core Version<br>Compliency<br>Project Version<br>Build Date | American Megatrends<br>$4.6.4.0$ 0.20<br>UEFI 2.0<br>SA24AR11.ROM<br>09/13/2010 20:29:21 | Set the Time. Use Tab to<br>switch between Time<br>elements.                                                  |
| System Date<br>System Time                                                                     | [True 09/23/2010]<br>14:20:27                                                            | $\leftrightarrow$ : Select Screen<br>$\uparrow \downarrow$ : Select Item<br>EnterSelect<br>General Help<br>F1 |
| Access Level                                                                                   | Administrator                                                                            | F2 Previous Values<br>F3<br>Optimized Defaults<br>F4<br>Save<br>Exit<br>ESC.                                  |
|                                                                                                | Version 2.02.1205. Copyright (C) 2010 American Megatrends, Inc.                          |                                                                                                    |

**BIOS Menu 1: Main**

#### <span id="page-85-0"></span>**BIOS Information**

The **BIOS Information** lists a brief summary of the BIOS. The fields in **BIOS Information** cannot be changed. The items shown in the system overview include:

- **BIOS Vendor:** Installed BIOS vendor
- **Core Version:** Current BIOS version
- **Project Version:** the board version
- **Build Date:** Date the current BIOS version was made

The System Overview field also has two user configurable fields:

#### **System Date [xx/xx/xx]**

Use the **System Date** option to set the system date. Manually enter the day, month and year.

#### $\rightarrow$  System Time [xx:xx:xx]

Use the **System Time** option to set the system time. Manually enter the hours, minutes and seconds.

Technology Corp.

# **5.3 Advanced**

Use the **Advanced** menu (**[BIOS Menu 2](#page-86-0)**) to configure the CPU and peripheral devices through the following sub-menus:

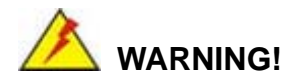

Setting the wrong values in the sections below may cause the system to malfunction. Make sure that the settings made are compatible with the hardware.

| Aptio Setup Utility - Copyright (C) 2010 American Megatrends, Inc.     |                                                                                                    |
|------------------------------------------------------------------------|----------------------------------------------------------------------------------------------------|
| Chipset<br>Security Save & Exit<br>Main<br>Advanced  <br><b>Boot</b>   |                                                                                                    |
| > ACPI Settings<br>> Trusted Computing<br>> CPU Configuration          | System ACPI Parameters                                                                                                    |
| > IDE Configuration<br>> USB Configuration<br>> Super IO Configuration |                                                                                                    |
| > H/M Monitor                                                          | $\leftrightarrow$ : Select Screen                                                                                                    |
| > Serial Port Console Redirection                                      | $\uparrow \downarrow$ : Select Item<br>EnterSelect<br>F1 General Help<br>F2 Previous Values<br>Optimized<br>F3<br>Defaults<br>FA<br>Save<br><b>Exit</b><br>ESC. |
| Version 2.02.1205. Copyright (C) 2010 American Megatrends, Inc.        |                                                                                                    |

**BIOS Menu 2: Advanced**

#### <span id="page-86-0"></span>**5.3.1 ACPI Settings**

The **ACPI Settings** menu (**[BIOS Menu 3](#page-87-0)**) configures the Advanced Configuration and Power Interface (ACPI) options.

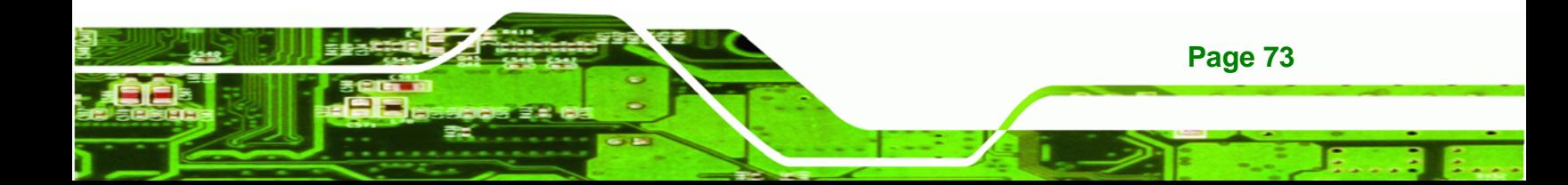

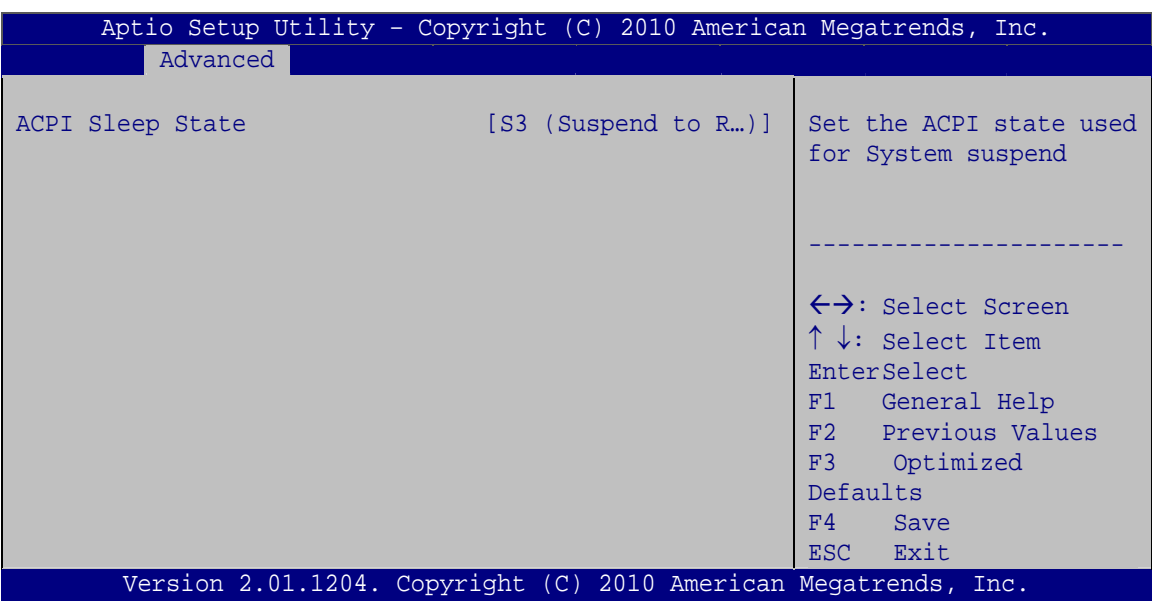

**BIOS Menu 3: ACPI Settings**

Technology Corp

#### <span id="page-87-0"></span>**ACPI Sleep State [S3 (Suspend to RAM)]**

Use the **ACPI Sleep State** option to specify the sleep state the system enters when it is not being used.

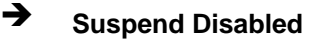

- **S1 (CPU Stop Clock)**  The system enters S1(POS) sleep state. The system appears off. The CPU is stopped; RAM is refreshed; the system is running in a low power mode.
- S3 (Suspend to DEFAULT **RAM)**  The caches are flushed and the CPU is powered off. Power to the RAM is maintained. The computer returns slower to a working state, but more power is saved.

#### **5.3.2 Trusted Computing**

Use the **Trusted Computing** menu (**[BIOS Menu 4](#page-88-0)**) to configure settings related to the Trusted Computing Group (TCG) Trusted Platform Module (TPM).

**Page 74** 

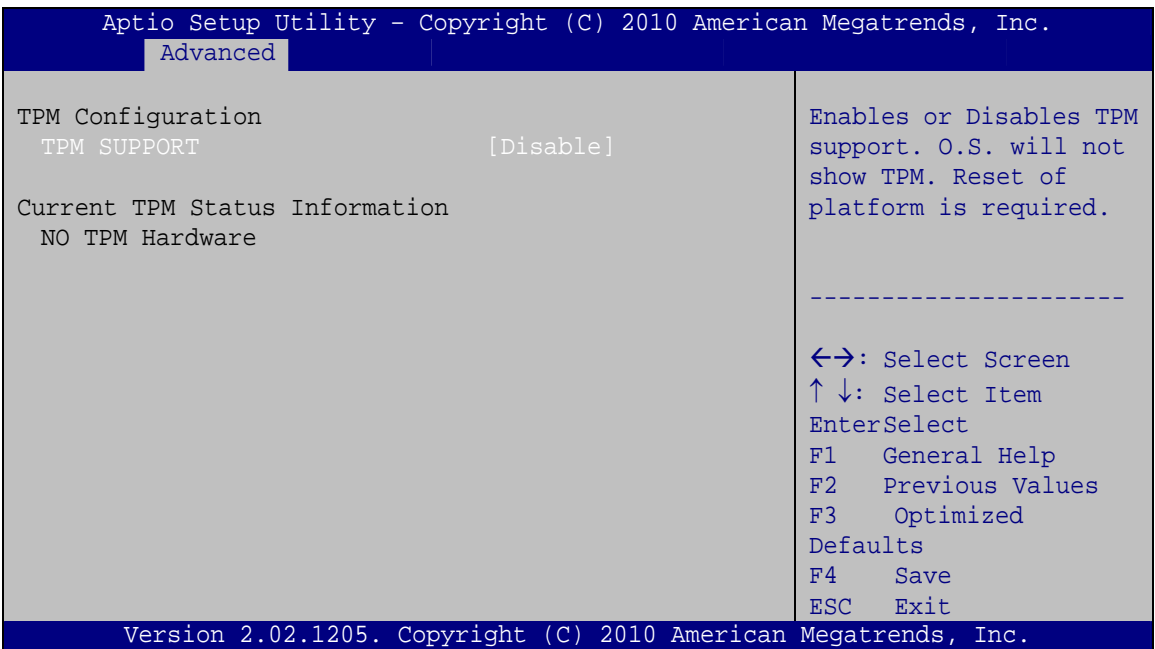

**RTechnology Corp.** 

**BIOS Menu 4: TPM Configuration**

# <span id="page-88-0"></span>**TPM Support [Disable]**

Use the **TPM Support** option to configure support for the TPM.

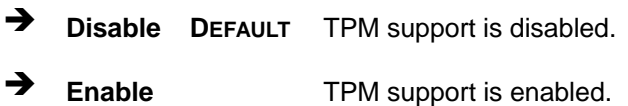

# **5.3.3 CPU Configuration**

Use the **CPU Configuration** menu (**[BIOS Menu 5](#page-89-0)**) to view detailed CPU specifications and configure the CPU.

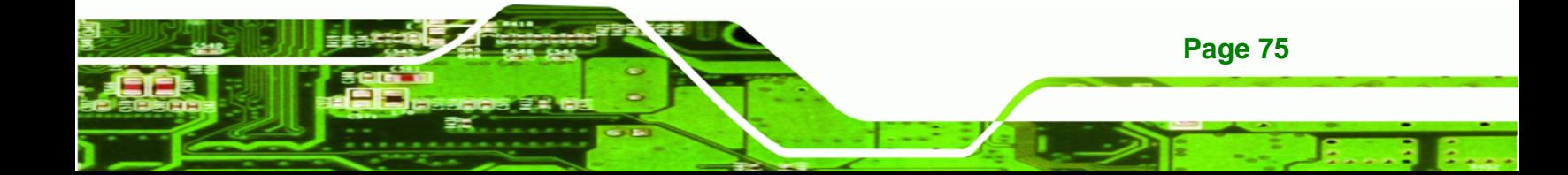

Technology Corp

# **NANO-PV-D4252/N4552/D5252 EPIC SBC**

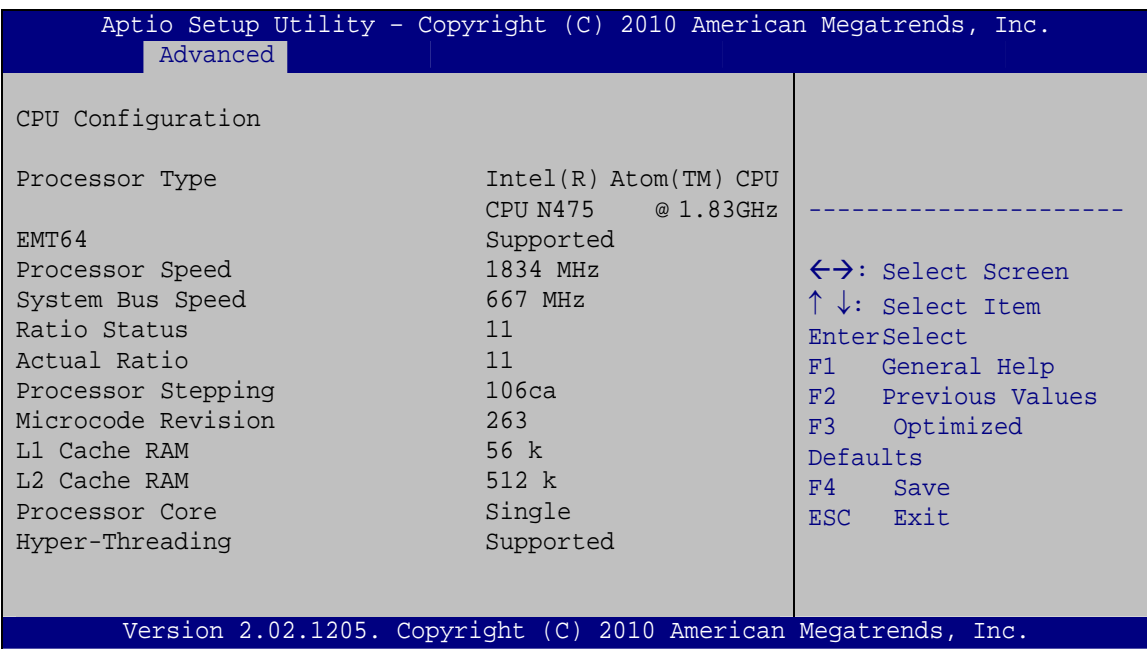

#### **BIOS Menu 5: CPU Configuration**

<span id="page-89-0"></span>The CPU Configuration menu (**[BIOS Menu 5](#page-89-0)**) lists the following CPU details:

- Processor Type: Lists the brand name of the CPU being used
- EMT64: Indicates if the EM64T is supported by the CPU.
- **Processor Speed: Lists the CPU processing speed**
- System Bus: Lists the system bus
- Ratio Status: List the maximum FSB divisor
- **Actual Ratio: Lists current FSB divisor**
- **Processor Stepping: Lists the CPU processing stepping**
- **Microcode Revision: Lists the microcode revision**
- **L1 Cache RAM: Lists the CPU L1 cache size**
- L2 Cache RAM: Lists the CPU L2 cache size
- Processor Core: Lists the number of the processor core
- Hyper-Threading: Indicates if the Intel Hyper-Threading Technology is supported by the CPU.

**Page 76** 

# **5.3.4 SATA Configuration**

Use the **SATA Configuration** menu (**[BIOS Menu 6](#page-90-0)**) to change and/or set the configuration of the SATA devices installed in the system.

**STechnology Corp.** 

| Advanced                                             | Aptio Setup Utility - Copyright (C) 2010 American Megatrends, Inc. |                                                                                                    |
|------------------------------------------------------|--------------------------------------------------------------------|----------------------------------------------------------------------------------------------------|
| PATA Master<br>PATA Slave                            | Not Present<br>Not Present                                         | Select ATA/IDE<br>Configuration.                                                                                              |
| SATA Port0<br>SATA Port1<br>SATA Port2<br>SATA Port3 | Not Present<br>Not Present<br>Not Present<br>Not Present           | $\leftrightarrow$ : Select Screen                                                                                             |
| ATA/IDE Configuration<br>Configure SATA as           | [Enhanced]<br>[IDE]                                                | $\uparrow \downarrow$ : Select Item<br>EnterSelect<br>General Help<br>F1<br>F2 Previous Values<br>F3<br>Optimized<br>Defaults |
|                                                      | Version 2.02.1205. Copyright (C) 2010 American Megatrends, Inc.    | F4<br>Save<br>Exit<br>ESC                                                                                                    |

**BIOS Menu 6: IDE Configuration**

## <span id="page-90-0"></span>**ATA/IDE Configurations [Enhanced]**

Use the **ATA/IDE Configurations** option to configure the ATA/IDE controller.

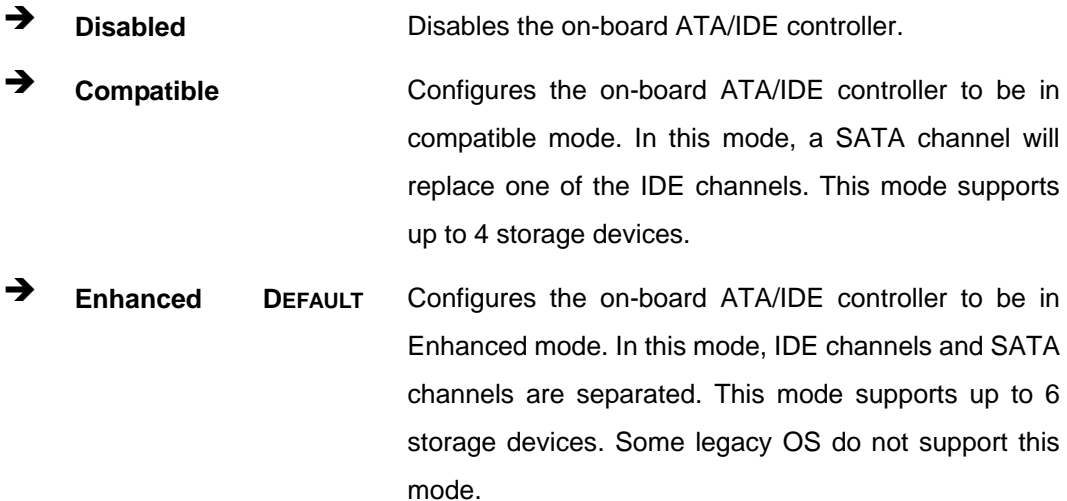

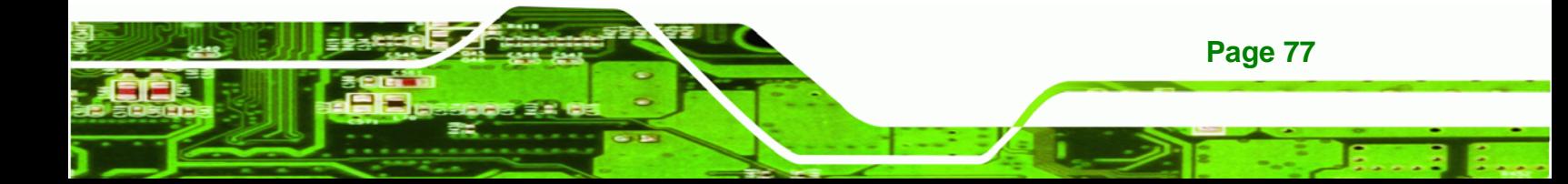

#### **Configure SATA as [IDE]**

**Technology Corp** 

Use the **Configure SATA as** option to configure SATA devices as normal IDE devices.

- **IDE** DEFAULT Configures SATA devices as normal IDE device.
- AHCI **Configures SATA devices as AHCI device.**

# **5.3.5 USB Configuration**

Use the **USB Configuration** menu (**[BIOS Menu 7](#page-91-0)**) to read USB configuration information and configure the USB settings.

| Aptio Setup Utility - Copyright (C) 2010 American Megatrends, Inc. |                                                                 |                                                                         |
|--------------------------------------------------------------------|-----------------------------------------------------------------|-------------------------------------------------------------------------|
| Advanced                                                           |                                                                 |                                                                         |
| USB Configuration                                                  |                                                                 | Enables Legacy USB<br>support. AUTO option                              |
| USB Devices:<br>1 Keyboard                                         |                                                                 | disables legacy support<br>if no USB devices are<br>connected. DISABLE  |
| Legacy USB Support                                                 | [Enabled]                                                       | option will keep USB<br>devices available only<br>for EFI applications. |
|                                                                    |                                                                 | ←→: Select Screen                                                       |
|                                                                    |                                                                 | $\uparrow \downarrow$ : Select Item<br>EnterSelect                      |
|                                                                    |                                                                 | F1 General Help                                                         |
|                                                                    |                                                                 | F2 Previous Values<br>F3 Optimized                                      |
|                                                                    |                                                                 | Defaults                                                                |
|                                                                    |                                                                 | Save<br>F4<br>ESC Exit                                                  |
|                                                                    | Version 2.02.1205. Copyright (C) 2010 American Megatrends, Inc. |                                                                         |

**BIOS Menu 7: USB Configuration**

#### <span id="page-91-0"></span>**USB Devices**

The **USB Devices Enabled** field lists the USB devices that are enabled on the system

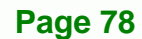

#### **Legacy USB Support [Enabled]**

Use the **Legacy USB Support** BIOS option to enable USB mouse and USB keyboard support. Normally if this option is not enabled, any attached USB mouse or USB keyboard does not become available until a USB compatible operating system is fully booted with all USB drivers loaded. When this option is enabled, any attached USB mouse or USB keyboard can control the system even when there is no USB driver loaded onto the system.

Technology Corp.

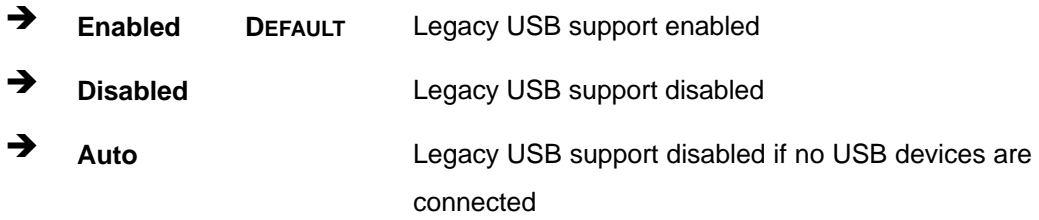

#### **5.3.6 Super IO Configuration**

Use the **Super IO Configuration** menu (**[BIOS Menu 8](#page-92-0)**) to set or change the configurations for the FDD controllers, parallel ports and serial ports.

| Aptio Setup Utility - Copyright (C) 2010 American Megatrends, Inc.<br>Advanced                                                                                                    |                                                                                                    |
|----------------------------------------------------------------------------------------------------|----------------------------------------------------------------------------------------------------|
| Super IO Configuration                                                                                                    | Set Parameters of Serial<br>Port 0 (COMA)                                                                                                    |
| Finteck F81865<br>Super IO Chip<br>> Serial Port 0 Configuration<br>> Serial Port 1 Configuration<br>> Serial Port 2 Configuration<br>> Serial Port 3 Configuration<br>> IrDA Configuration<br>> Parallel Port Configuration | $\leftrightarrow$ : Select Screen<br>$\uparrow \downarrow$ : Select Item<br>EnterSelect<br>F1 General Help<br>F2 Previous Values<br>F3 Optimized<br>Defaults<br>FA<br>Save<br>Exit<br>ESC. |
| Version 2.02.1205. Copyright (C) 2010 American Megatrends, Inc.                                                                                                    |                                                                                                    |

**BIOS Menu 8: Super IO Configuration** 

<span id="page-92-0"></span>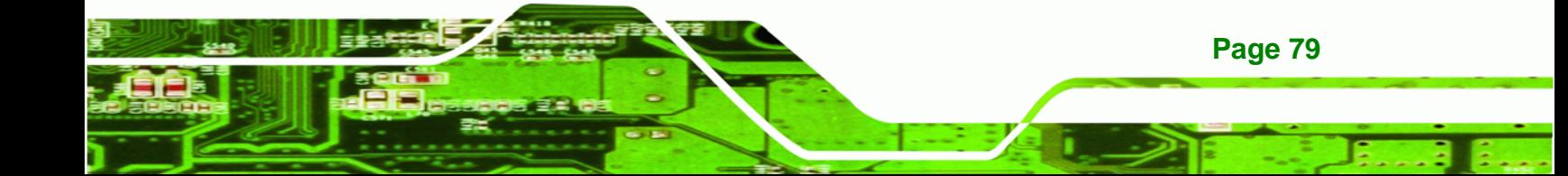

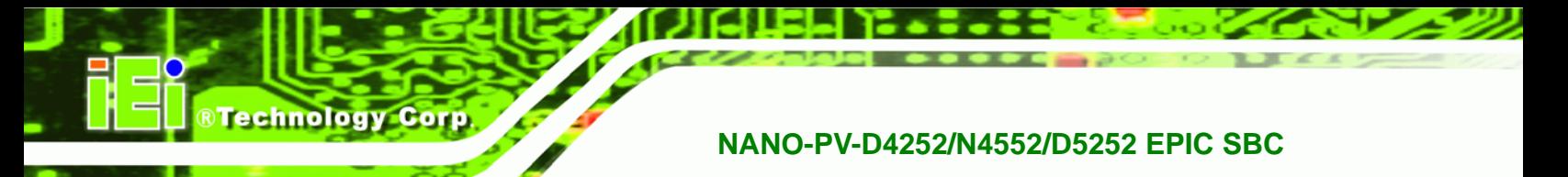

# **5.3.6.1 Serial Port n Configuration**

Use the **Serial Port n Configuration** menu (**[BIOS Menu 9](#page-93-0)**) to configure the serial port n.

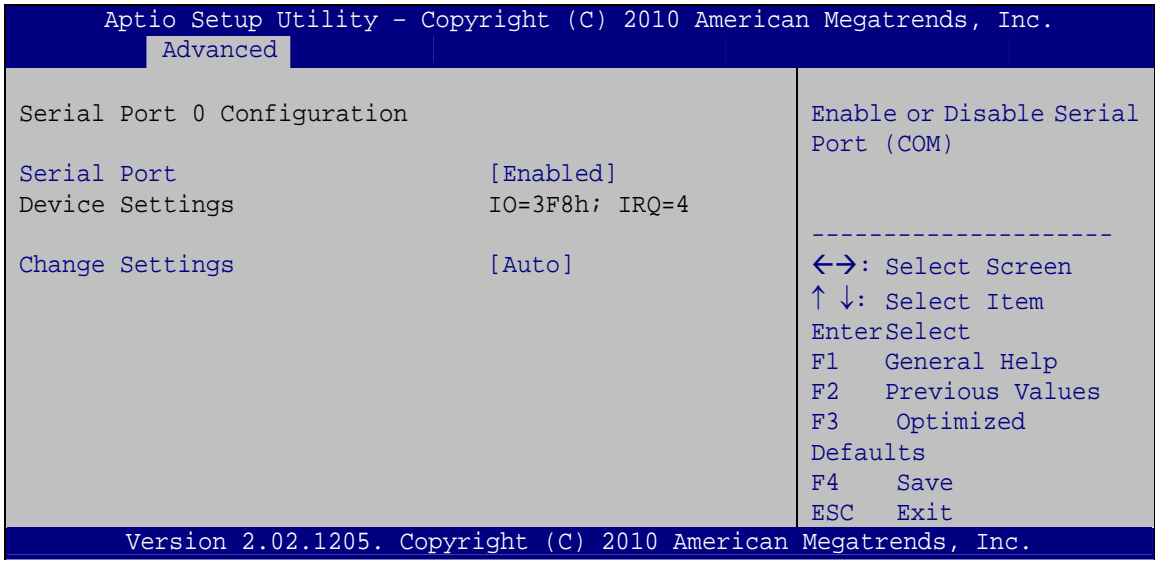

**BIOS Menu 9: Serial Port n Configuration Menu** 

# <span id="page-93-0"></span>**5.3.6.1.1 Serial Port 0 Configuration**

#### **Serial Port [Enabled]**

Use the **Serial Port** option to enable or disable the serial port.

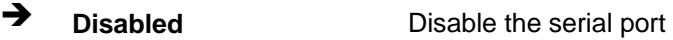

**Enabled DEFAULT** Enable the serial port

#### **Change Settings [Auto]**

Use the **Change Settings** option to change the serial port IO port address and interrupt address.

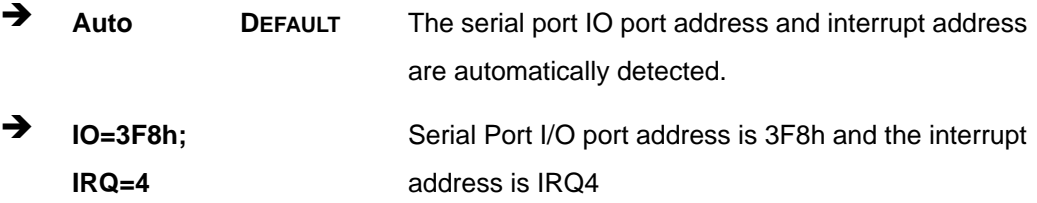

**Page 80** 

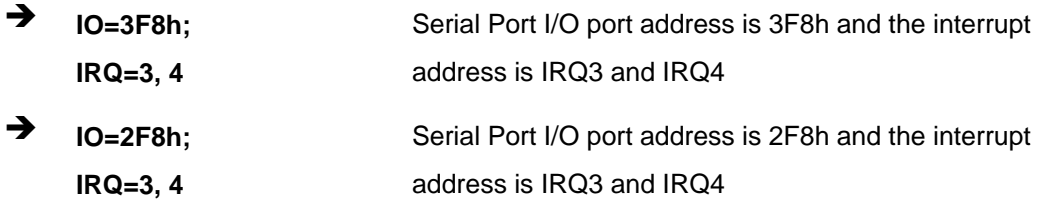

Technology Corp.

# **5.3.6.1.2 Serial Port 1 Configuration**

# **Serial Port [Enabled]**

Use the **Serial Port** option to enable or disable the serial port.

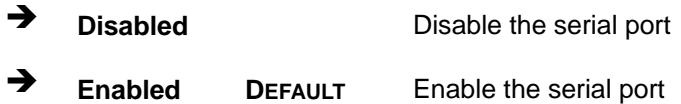

#### **Change Settings [Auto]**

Use the **Change Settings** option to change the serial port IO port address and interrupt address.

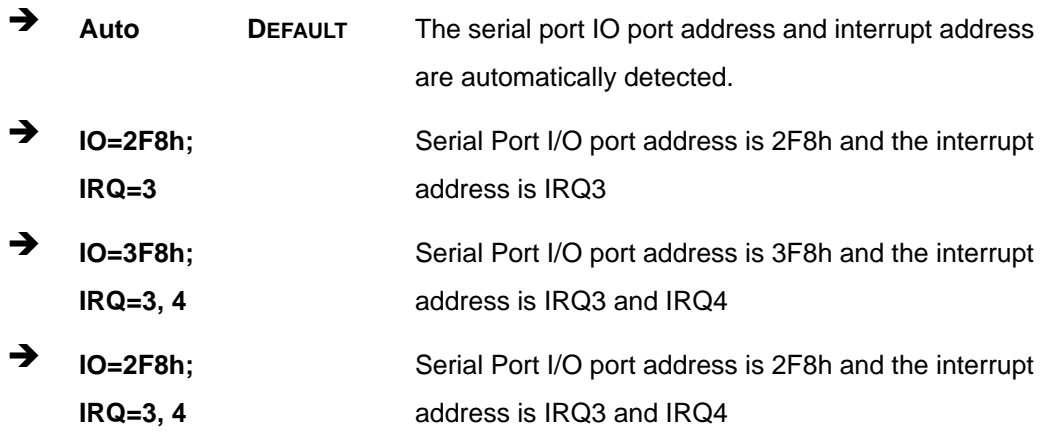

# **5.3.6.1.3 Serial Port 2 Configuration**

#### **Serial Port [Enabled]**

Use the **Serial Port** option to enable or disable the serial port.

**Disabled Disable the serial port** 

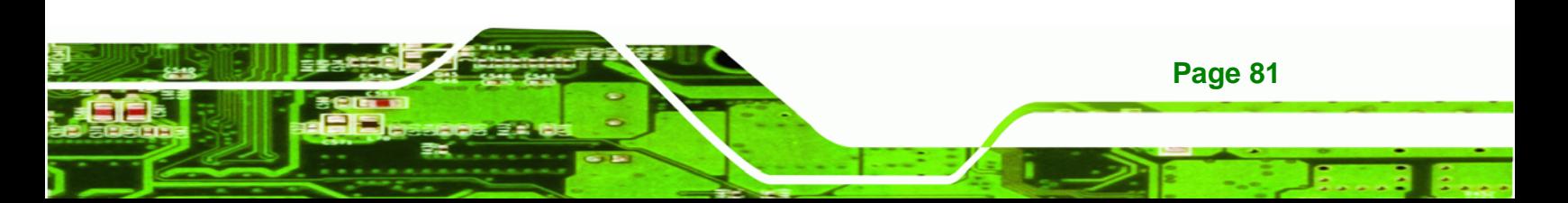

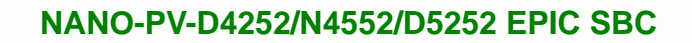

**Enabled DEFAULT** Enable the serial port

#### **Change Settings [Auto]**

Corr

echnology

Use the **Change Settings** option to change the serial port IO port address and interrupt address.

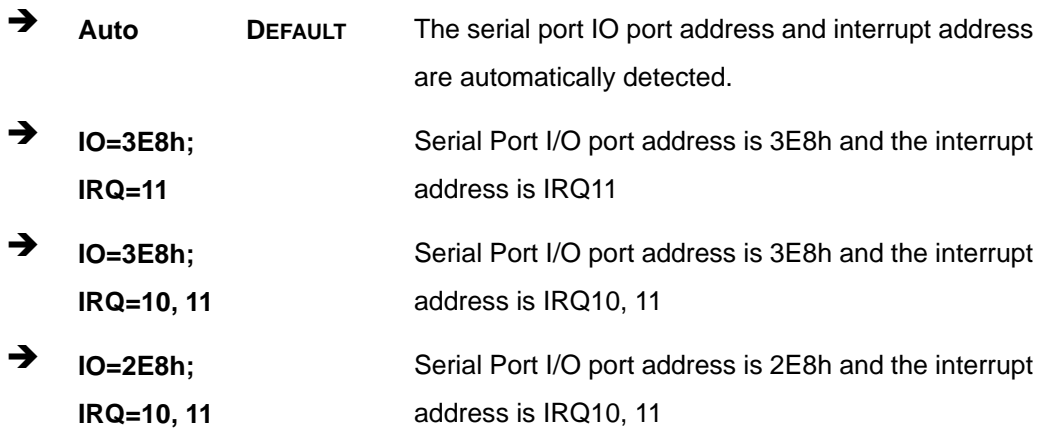

# **5.3.6.1.4 Serial Port 3 Configuration**

#### **Serial Port [Enabled]**

Use the **Serial Port** option to enable or disable the serial port.

- → **Disabled Disable the serial port**
- **Enabled DEFAULT** Enable the serial port

#### **Change Settings [Auto]**

Use the **Change Settings** option to change the serial port IO port address and interrupt address.

 **Auto DEFAULT** The serial port IO port address and interrupt address are automatically detected.

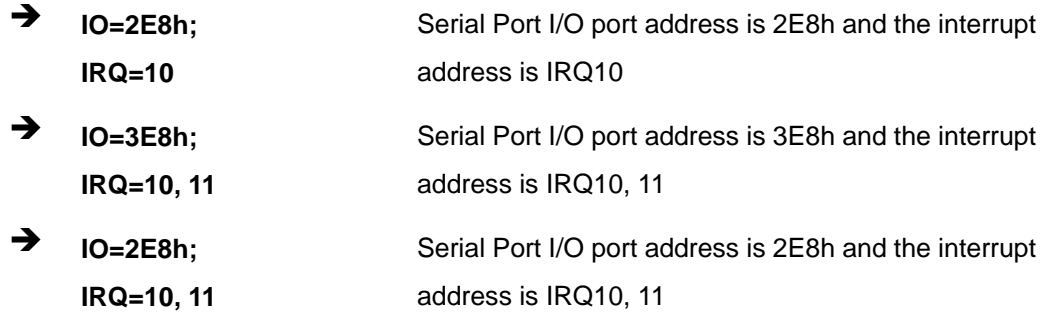

Technology Corp.

# **5.3.6.2 IrDA Configuration**

Use the **IrDA Configuration** menu (**[BIOS Menu 9](#page-93-0)**) to configure the serial port n.

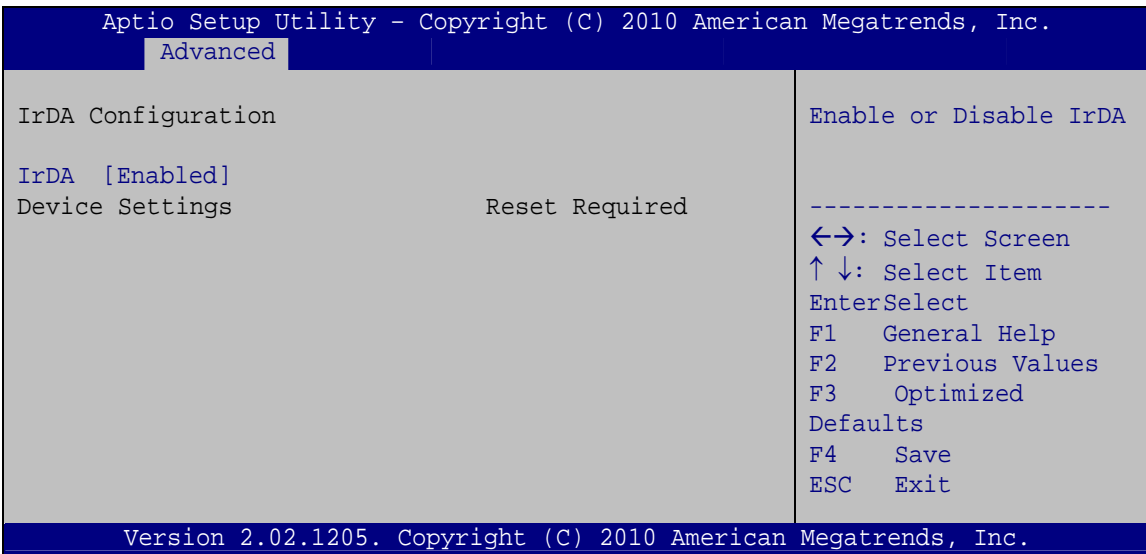

**BIOS Menu 10: IrDA Configuration Menu** 

# **IrDA [Enabled]**

Use the **IrDA** option to enable or disable the infrared function.

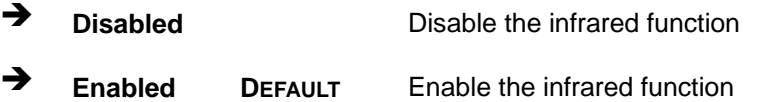

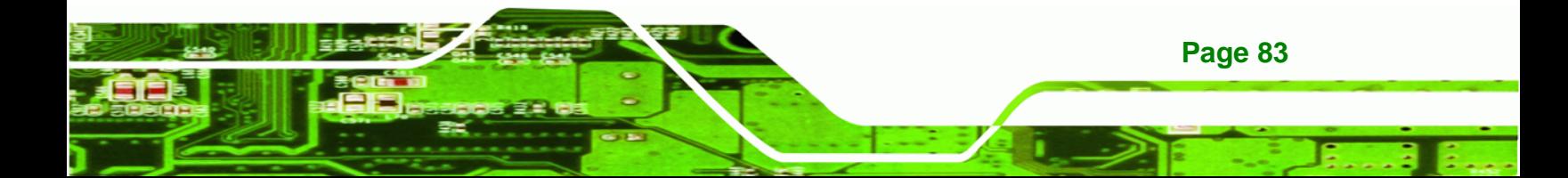

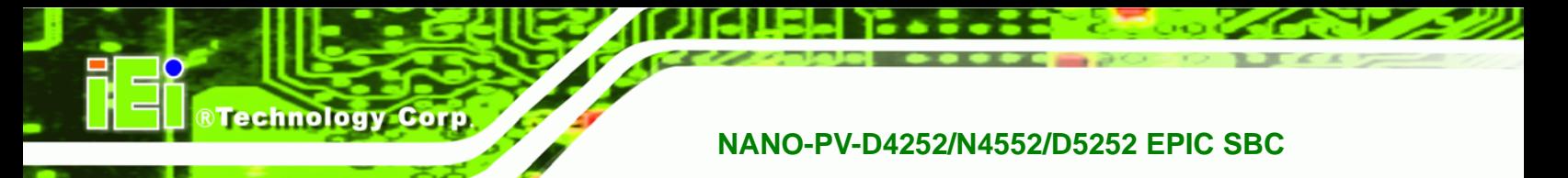

# **5.3.6.3 Parallel Port Configuration**

Use the **Parallel Port Configuration** menu (**[BIOS Menu 9](#page-93-0)**) to configure the serial port n.

| Aptio Setup Utility - Copyright (C) 2010 American Megatrends, Inc.<br>Advanced |                               |                                                                                                    |
|--------------------------------------------------------------------------------|-------------------------------|----------------------------------------------------------------------------------------------------|
| Parallel Port Configuration                                                    |                               | Change the Printer Port<br>mode                                                                                                    |
| Parallel Port<br>Device Settings                                               | [Enabled]<br>$IO=378h; IRO=7$ |                                                                                                    |
| Change Settings<br>Device Mode                                                 | [Auto]<br>[Printer Mode]      | $\leftrightarrow$ : Select Screen<br>$\uparrow \downarrow$ : Select Item<br>EnterSelect<br>F1 General Help<br>F2 Previous Values<br>F3<br>Optimized<br>Defaults<br>F4<br>Save<br>Exit<br><b>ESC</b> |
| Version 2.02.1205. Copyright (C) 2010 American Megatrends, Inc.                |                               |                                                                                                    |

**BIOS Menu 11: Parallel Port Configuration Menu** 

#### **Parallel Port [Enabled]**

Use the **Parallel Port** option to enable or disable the parallel port.

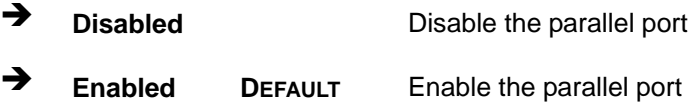

#### **Change Settings [Auto]**

**Page 84** 

Use the **Change Settings** option to change the parallel port IO port address and interrupt address.

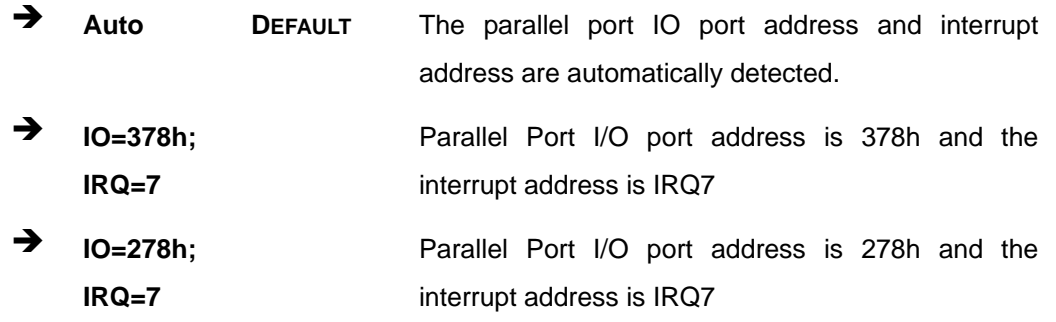

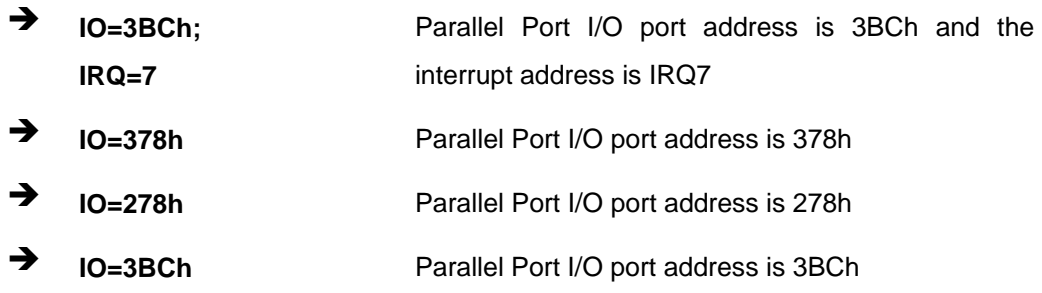

**RTechnology Corp.** 

#### **Device Mode [Printer Mode]**

Use the **Device Mode** option to select the mode the parallel port operates in. Configuration options are listed below.

- Printer Mode **Default**
- SPP Mode
- **EPP-1.9 and SPP Mode**
- **EPP-1.7 and SPP Mode**
- **ECP** Mode
- ECP and EPP 1.9 Mode
- **ECP and EPP 1.7 Mode**

#### **5.3.7 H/W Monitor**

The H/W Monitor menu (**[BIOS Menu 12](#page-99-0)**) shows the operating temperature, fan speeds and system voltages.

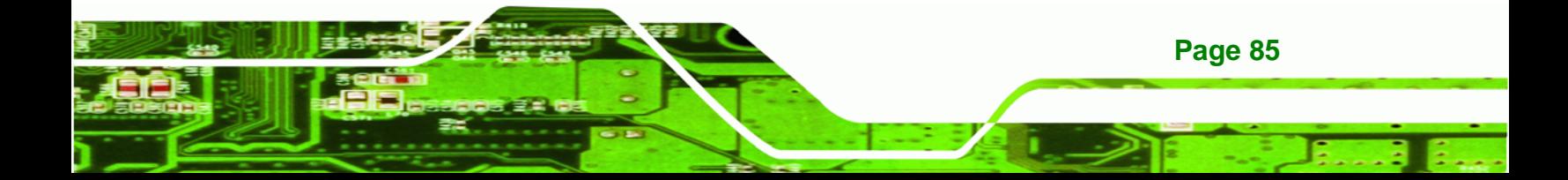

**BTechnology Corp** 

# **NANO-PV-D4252/N4552/D5252 EPIC SBC**

|                       | Aptio Setup Utility - Copyright (C) 2010 American Megatrends, Inc. |                                     |
|-----------------------|--------------------------------------------------------------------|-------------------------------------|
| Advanced              |                                                                    |                                     |
| PC Health Status      |                                                                    |                                     |
| CPU Temperature       | $: +39$ C                                                          |                                     |
| SYS Temperature       | $: +40 \text{ C}$                                                  |                                     |
| CPU FAN Speed         | :4950 RPM                                                          |                                     |
| VCC3V                 | $: +3.344$ V                                                       |                                     |
| V core                | $: +1.136$ V                                                       |                                     |
| <b>VCC</b>            | $: +5.087$ V                                                       |                                     |
| Vcc12                 | $: +11.352$ V                                                      | $\leftrightarrow$ : Select Screen   |
| V1 5VDDR              | $: +1.504$ V                                                       | $\uparrow \downarrow$ : Select Item |
| VSB <sub>3V</sub>     | $: +3.360$ V                                                       | <b>EnterSelect</b>                  |
| <b>VBAT</b>           | $: +3.316$ V                                                       | F1 General Help                     |
| CPU Smart Fan control | [Auto Mode]                                                        | F2 Previous Values                  |
| Temperature Bound1    | 60                                                                 | F3 Optimized                        |
| Temperature Bound2    | 50 <sup>°</sup>                                                    | Defaults                            |
| Temperature Bound3    | 40                                                                 | F4 Save                             |
| Temperature Bound4    | 30                                                                 | ESC Exit                            |
|                       | Version 2.02.1205. Copyright (C) 2010 American Megatrends, Inc.    |                                     |

**BIOS Menu 12: Hardware Health Configuration**

#### <span id="page-99-0"></span>**→** PC Health Status

The following system parameters and values are shown. The system parameters that are monitored are:

- System Temperatures:
	- o CPU Temperature
	- o System Temperature
- Fan Speeds:
	- o CPU Fan Speed
- Voltages:
	- o V\_core
	- o Vcc
	- o Vcc12
	- o V1\_5VDDR
	- o VSB3V
	- o VBAT

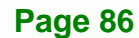

#### **CPU Smart Fan control [Auto Mode]**

Use the **CPU Smart Fan control** option to configure the CPU fan.

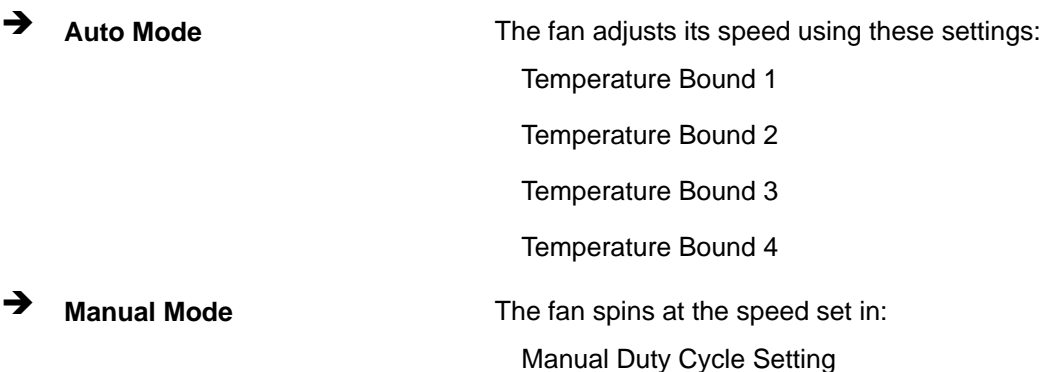

Technology Corp.

#### **5.3.8 Serial Port Console Redirection**

The **Serial Port Console Redirection** menu (**[BIOS Menu 13](#page-100-0)**) allows the console redirection options to be configured. Console redirection allows users to maintain a system remotely by re-directing keyboard input and text output through the serial port.

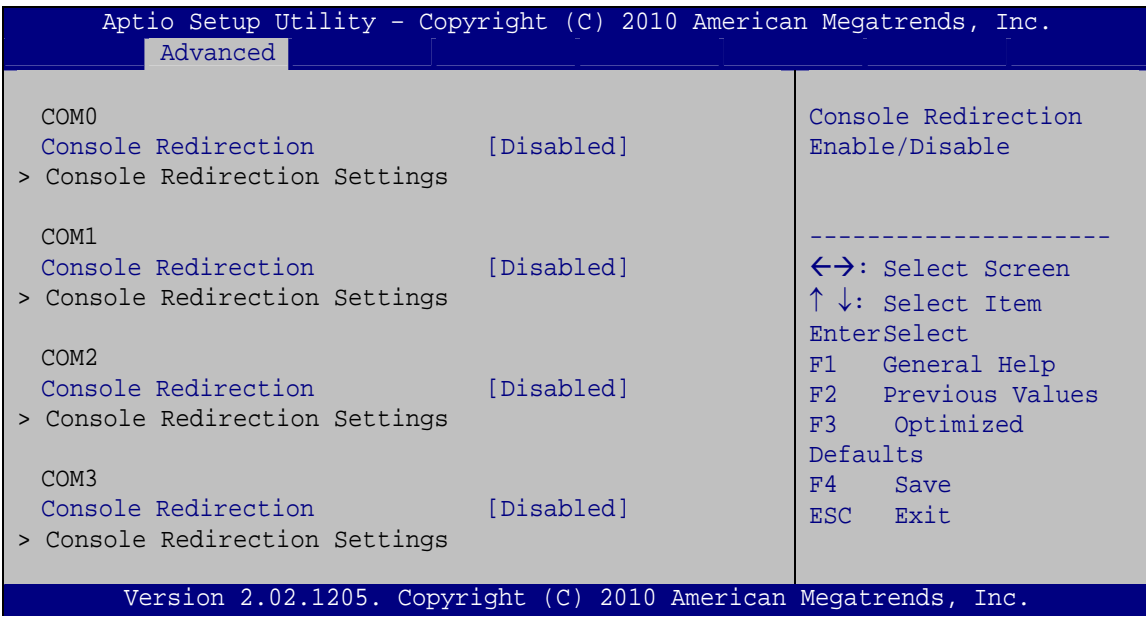

#### **BIOS Menu 13: Serial Port Console Redirection**

#### **Console Redirection [Disabled]**

Use **Console Redirection** option to enable or disable the console redirection function.

<span id="page-100-0"></span>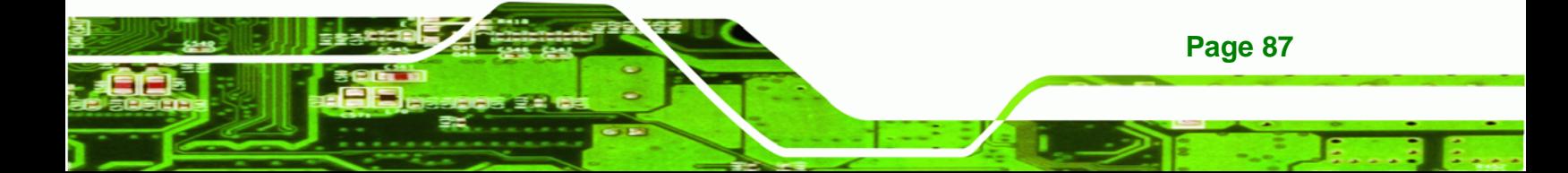

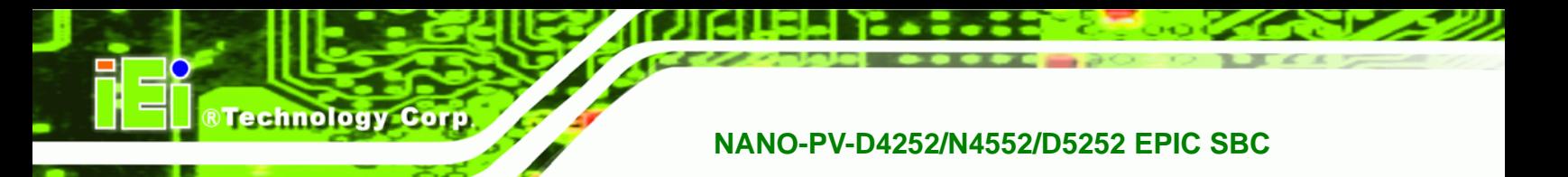

- **Disabled DEFAULT** Disabled the console redirection function
	- **Enabled** Enabled the console redirection function

# **5.4 Chipset**

Use the **Chipset** menu (**[BIOS Menu 14](#page-101-0)**) to access the Northbridge and Southbridge configuration menus

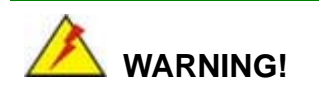

Setting the wrong values for the Chipset BIOS selections in the Chipset BIOS menu may cause the system to malfunction.

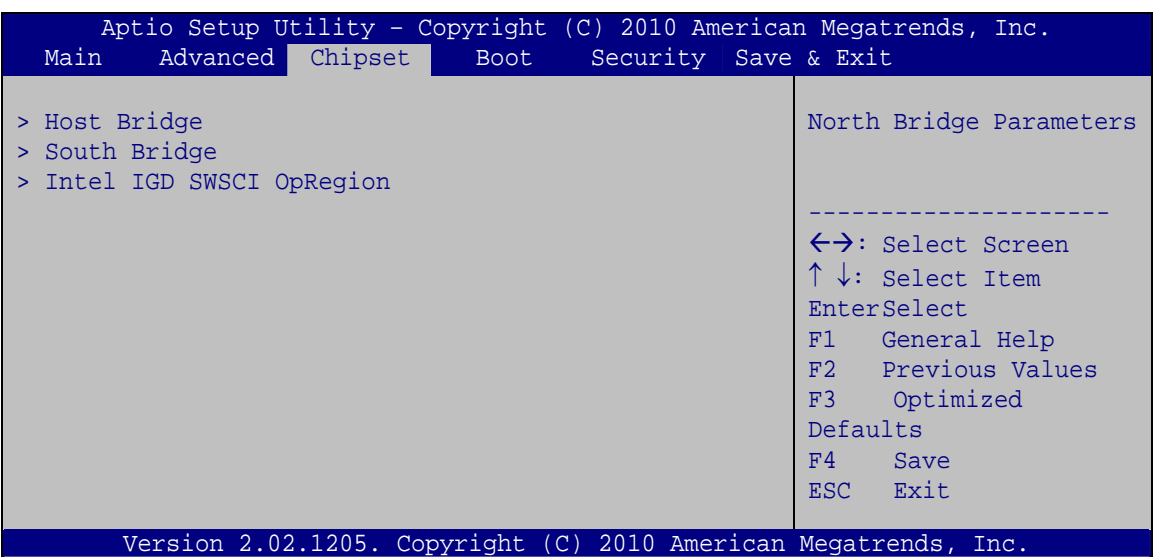

<span id="page-101-0"></span>**BIOS Menu 14: Chipset**

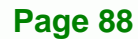

# **5.4.1 Host Bridge Configuration**

Use the **Host Bridge Configuration** menu (**[BIOS Menu 15](#page-102-0)**) to configure the Northbridge chipset.

**STechnology Corp.** 

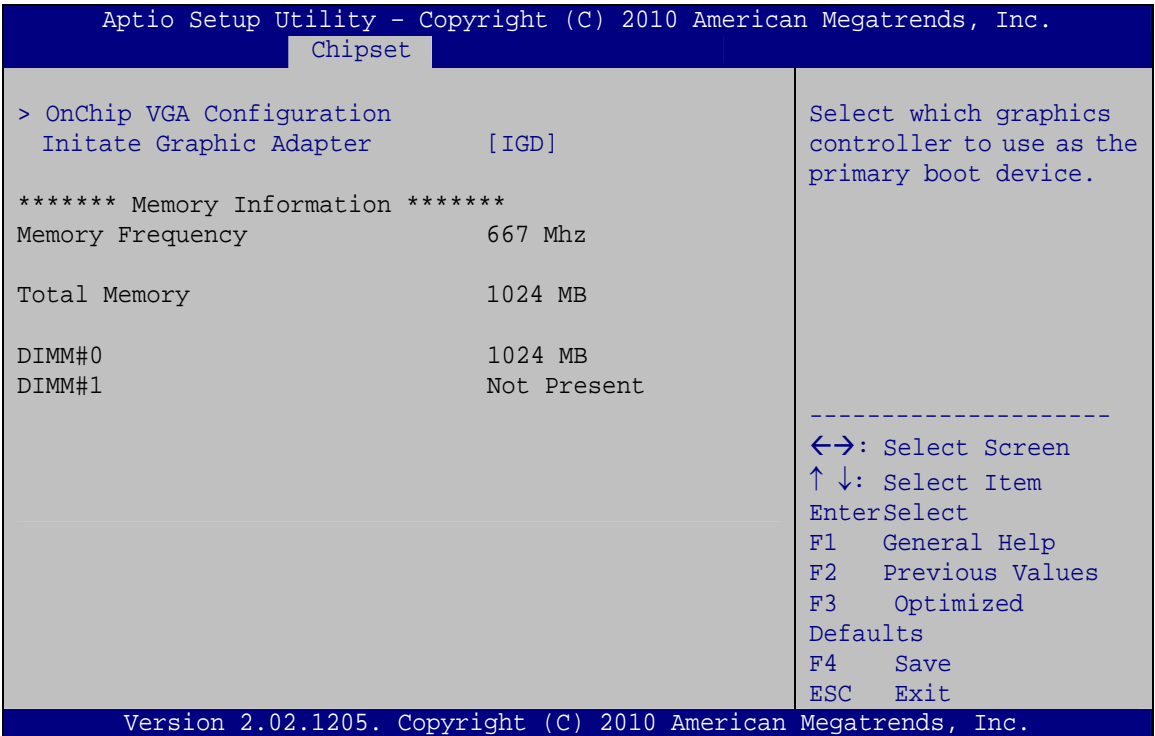

<span id="page-102-0"></span>**BIOS Menu 15: Host Bridge Chipset Configuration**

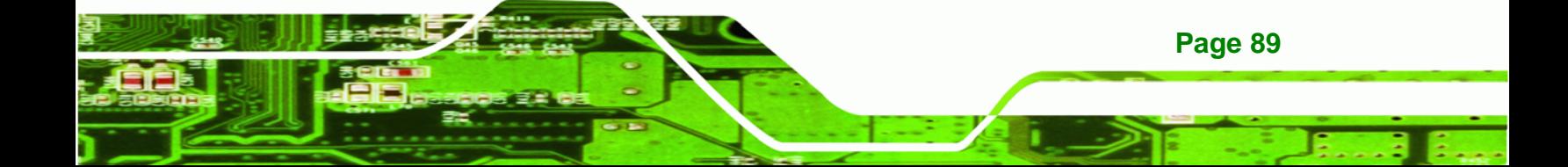

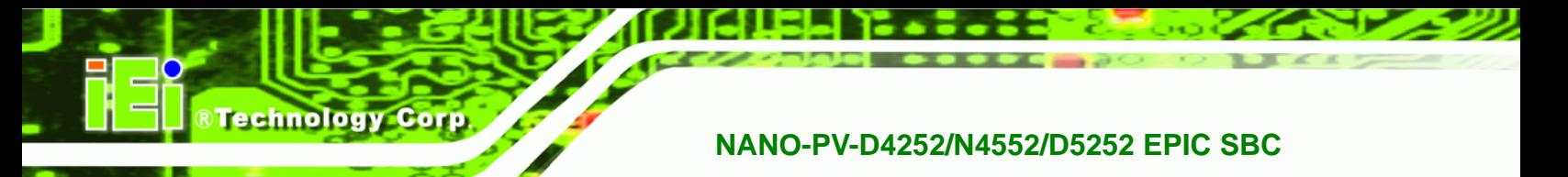

# **5.4.1.1 OnChip VGA Configuration**

Use the **OnChip VGA Configuration** menu (**[BIOS Menu 15](#page-102-0)**) to configure the OnChip VGA.

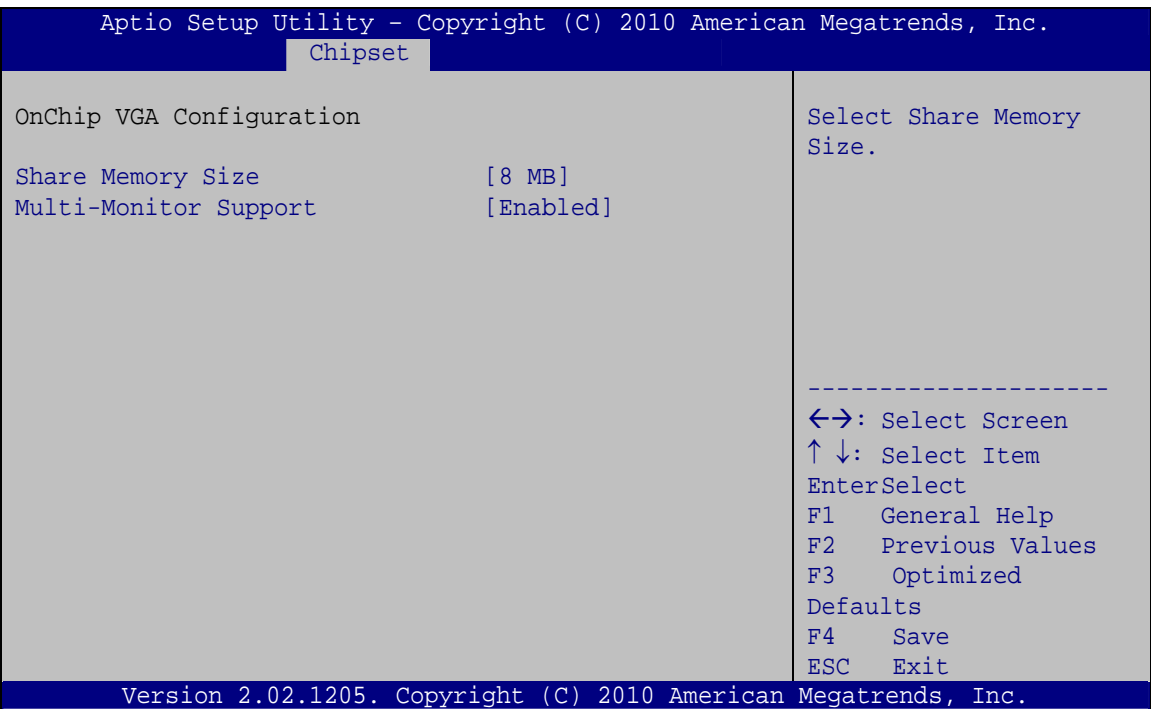

**BIOS Menu 16: OnChip VGA Configuration**

#### **→** Share Memory Size [8 MB]

Use the **Share Memory Size** option to set the amount of system memory allocated to the integrated graphics processor when the system boots. The system memory allocated can then only be used as graphics memory, and is no longer available to applications or the operating system. Configuration options are listed below:

- Disabled
- 1 MB

**Page 90** 

8 MB **Default**

#### **Multi-Monitor Support [Enabled]**

Use **Multi-Monitor Support** option to enable or disable the multi-monitor function.

- **Disabled** Disabled the multi-monitor function
- **Enabled DEFAULT** Enabled the multi-monitor function

# **5.4.2 South Bridge Configuration**

Use the **South Bridge Configuration** menu (**[BIOS Menu 17](#page-104-0)**) to configure the Southbridge chipset.

Technology Corp.

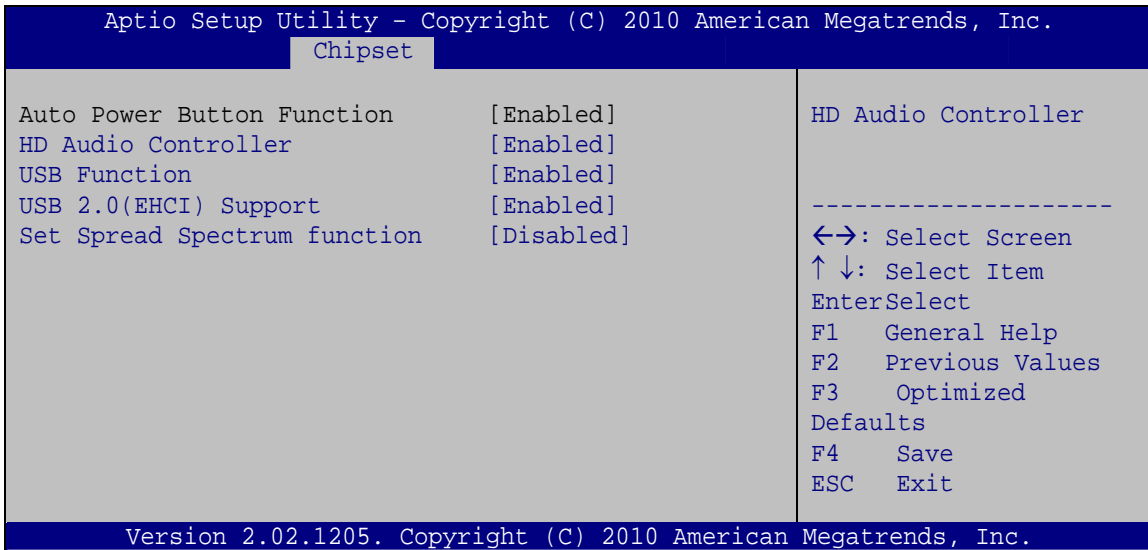

**BIOS Menu 17:South Bridge Chipset Configuration**

#### <span id="page-104-0"></span>**HD Audio Controller [Enabled]**

Use the **HD Audio Controller** option to enable or disable the High Definition Audio controller.

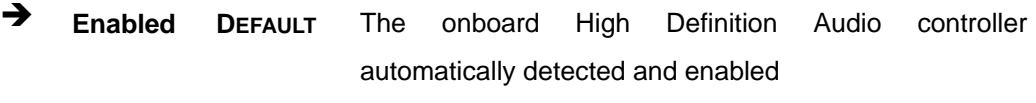

**Disabled** The onboard High Definition Audio controller is disabled

#### **USB Function [Enabled]**

Use the **USB Function** BIOS option to enable or disable USB function support.

**Disabled** USB function support disabled

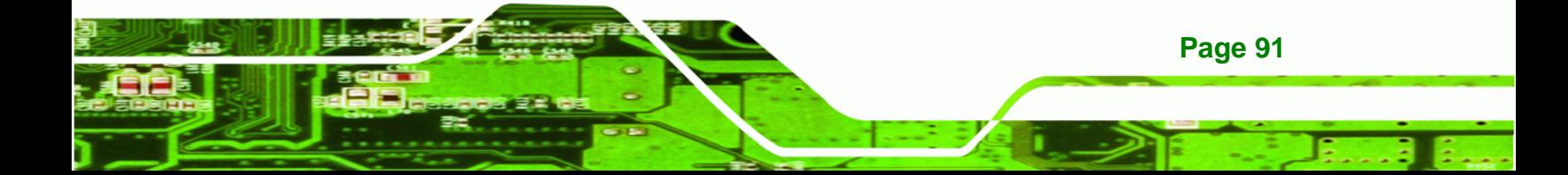

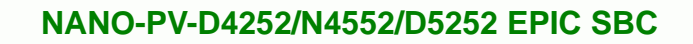

**Enabled DEFAULT** USB function support enabled

#### **USB 2.0 (EHCI) Support [Enabled]**

echnology

Use the **USB 2.0 (EHCI) Support** BIOS option to enable or disable USB 2.0 support.

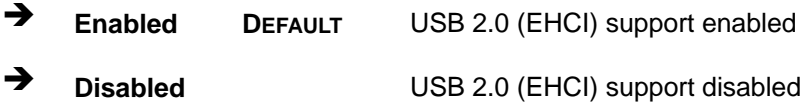

 $\rightarrow$  Set Spread Spectrum Function [Disabled]

The **Set Spread Spectrum Function** option can help to improve CPU EMI issues.

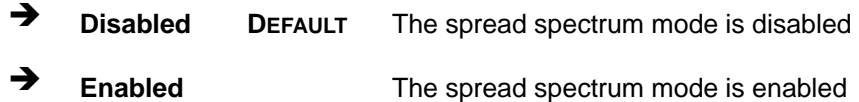

# **5.4.3 Intel IGD SWSCI OpRegion**

Use the **Intel IGD SWSCI OpRegion** menu to configure the video device connected to the system.

| Aptio Setup Utility - Copyright (C) 2010 American Megatrends, Inc.         |                                                                         |                                                                                                    |
|----------------------------------------------------------------------------|-------------------------------------------------------------------------|----------------------------------------------------------------------------------------------------|
| Chipset                                                                    |                                                                         |                                                                                                    |
| Intel IGD SWSCI OpRegion Configuration                                     |                                                                         | Select DVMT Mode/Fixed<br>Mode                                                                                                    |
| DVMT Mode Select<br>DVMT/Fixed Memory<br>IGD - Boot Type<br>LCD Panel Type | [DVMT Mode]<br>$[256 \; MB]$<br>[VBIOS Default]<br>[Select by Panel ID] | $\leftrightarrow$ : Select Screen<br>$\uparrow \downarrow$ : Select Item<br>EnterSelect<br>F1 General Help<br>F2 Previous Values<br>F3<br>Optimized<br>Defaults<br>F4<br>Save<br>Exit<br>ESC. |
| Version 2.02.1205. Copyright (C) 2010 American Megatrends, Inc.            |                                                                         |                                                                                                    |

**BIOS Menu 18:South Bridge Chipset Configuration**

**Page 92** 

#### **DVMT Mode Select [DVMT Mode]**

Use the **DVMT Mode Select** option to select the Intel Dynamic Video Memory Technology (DVMT) operating mode.

**Technology Corp.** 

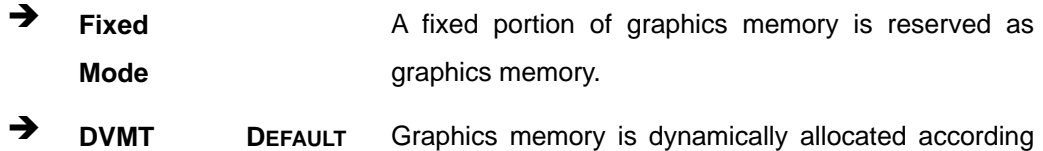

**Mode**  to the system and graphics needs.

#### **DVMT/FIXED Memory [256 MB]**

Use the **DVMT/FIXED Memory** option to specify the maximum amount of memory that can be allocated as graphics memory. Configuration options are listed below.

- 128 MB
- 256 MB **Default**
- Maximum

#### **IGD - Boot Type [VBIOS Default]**

Use the **IGD - Boot Type** option to select the display device used by the system when it boots. Configuration options are listed below.

- VBIOS Default **DEFAULT**
- CRT
- LFP
- CRT + LFP

#### **LCD Panel Type [Select by Panel ID]**

Use the **LCD Panel Type** option to select the type of flat panel connected to the system. Configuration options are listed below.

- Select by Panel ID **DEFAULT**
- 640x480 18bit
- 800x480 18bit
- 800x600 18bit

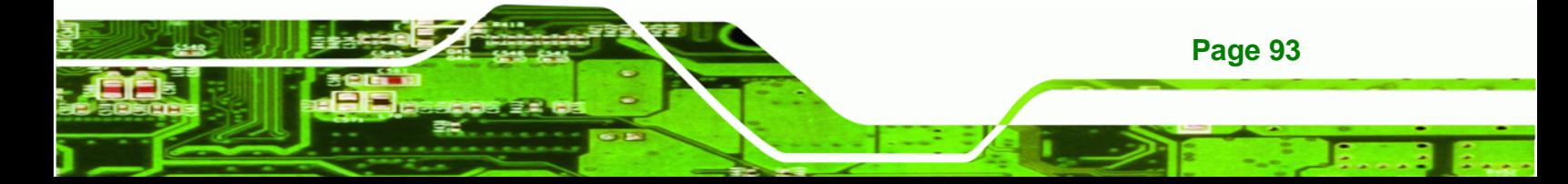

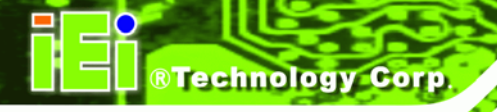

- 1024x768 18bit
- 1280x1024 18bit
- 1366x768 18bit
- 1280x800 18bit
- 1280x600 18bit

# **5.5 Boot**

Use the **Boot** menu (**[BIOS Menu 19](#page-107-0)**) to configure system boot options.

| Aptio Setup Utility - Copyright (C) 2010 American Megatrends, Inc.<br>Chipset<br>Security Save & Exit<br>Advanced<br>Main<br><b>Boot</b> |                                                                 |                                                                                                    |
|----------------------------------------------------------------------------------------------------|-----------------------------------------------------------------|----------------------------------------------------------------------------------------------------|
| Boot Configuration<br>Boot NumLock State                                                                                                 | [On]                                                            | Select the keyboard<br>NumLock state                                                                                                 |
| Quiet Boot<br>Launch PXE OpROM                                                                                                    | [Enabled]<br>[Disabled]                                         | $\leftrightarrow$ : Select Screen                                                                                                    |
| Boot Option Priorities                                                                                                    |                                                                 | ↑↓: Select Item<br>EnterSelect<br>F1 General Help<br>F2 Previous Values<br>F3<br>Optimized<br>Defaults<br>F4<br>Save<br>Exit<br>ESC. |
|                                                                                                    | Version 2.02.1205. Copyright (C) 2010 American Megatrends, Inc. |                                                                                                    |

**BIOS Menu 19: Boot** 

#### <span id="page-107-0"></span>**Bootup NumLock State [On]**

Use the **Bootup NumLock State** BIOS option to specify if the number lock setting must be modified during boot up.

 **On DEFAULT** Allows the Number Lock on the keyboard to be enabled automatically when the computer system boots up. This allows the immediate use of the 10-key numeric keypad located on the right side of the keyboard. To confirm this, the Number Lock LED light on the keyboard is lit.

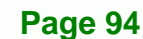
**Off** Does not enable the keyboard Number Lock automatically. To use the 10-keys on the keyboard, press the Number Lock key located on the upper left-hand corner of the 10-key pad. The Number Lock LED on the keyboard lights up when the Number Lock is engaged.

Technology Corp.

#### <span id="page-108-0"></span>**Quiet Boot [Enabled]**

Use the **Quiet Boot** BIOS option to select the screen display when the system boots.

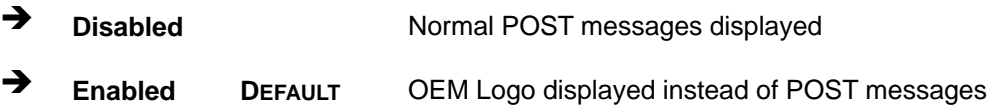

#### <span id="page-108-1"></span>**Launch PXE OpROM [Disabled]**

Use the **Launch PXE OpROM** option to enable or disable boot option for legacy network devices.

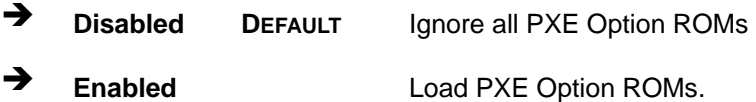

# **5.6 Security**

Use the **Security** menu (**[BIOS Menu 20](#page-109-0)**) to set system and user passwords.

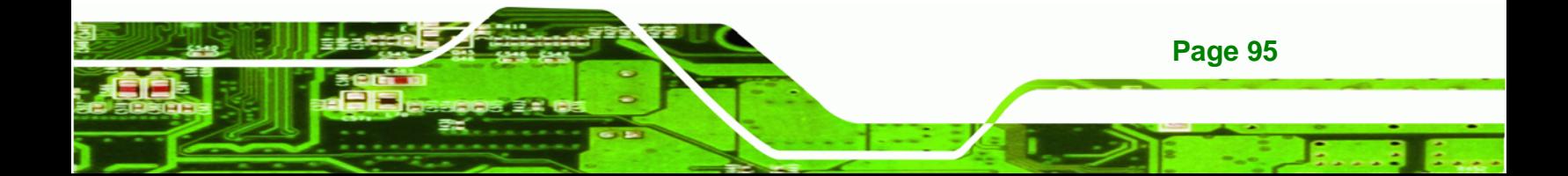

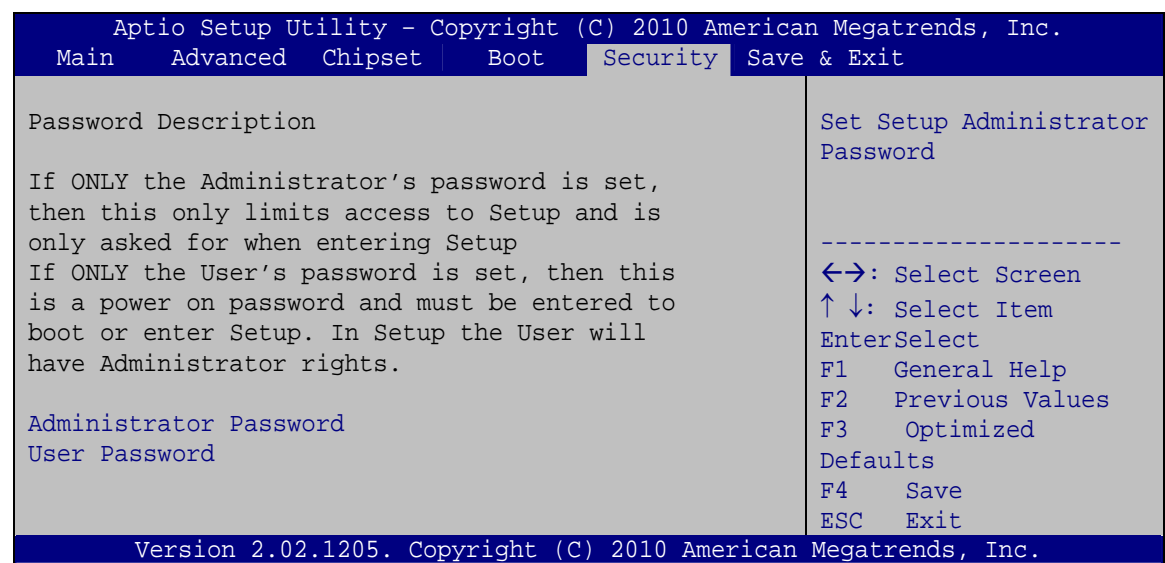

**BIOS Menu 20: Security** 

#### <span id="page-109-1"></span><span id="page-109-0"></span>**Administrator Password**

Use the **Administrator Password** to set or change a administrator password.

#### <span id="page-109-2"></span>**User Password**

**Technology Corp** 

Use the **User Password** to set or change a user password.

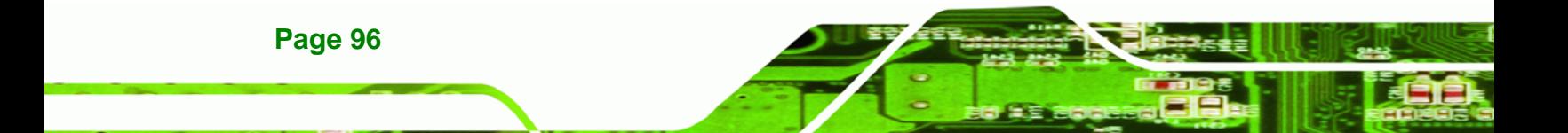

# **5.7 Exit**

Use the **Exit** menu (**[BIOS Menu 21](#page-110-0)**) to load default BIOS values, optimal failsafe values and to save configuration changes.

**STechnology Corp.** 

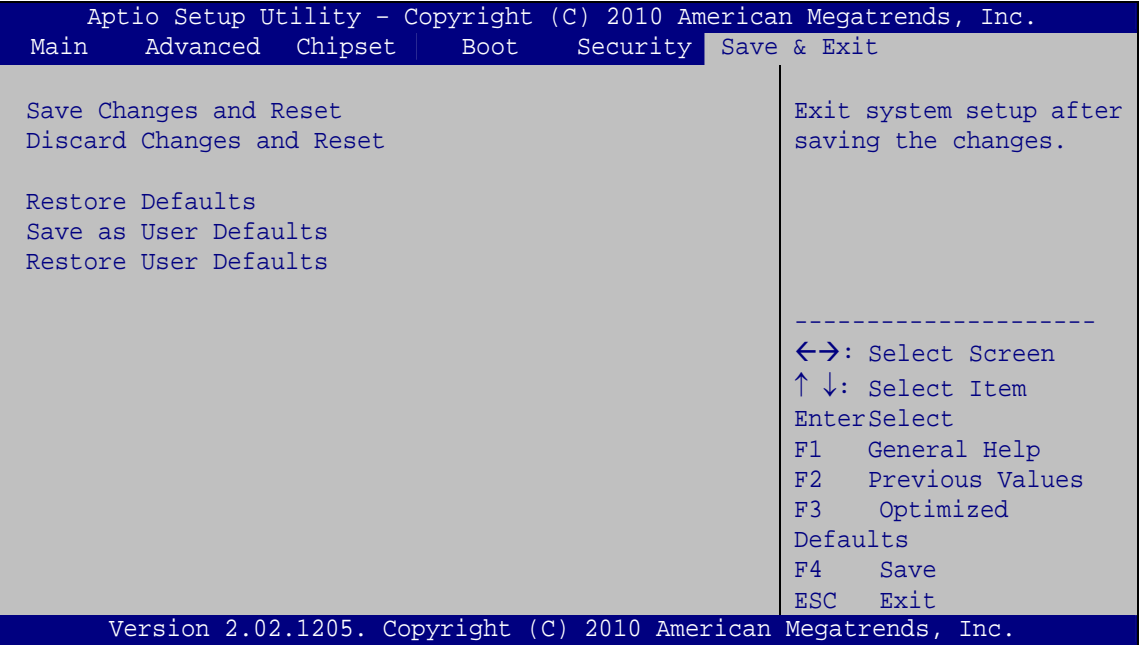

**BIOS Menu 21:Exit** 

#### <span id="page-110-1"></span><span id="page-110-0"></span>**Save Changes and Reset**

Use the **Save Changes and Reset** option to save the changes made to the BIOS options and to exit the BIOS configuration setup program.

#### <span id="page-110-2"></span>**Discard Changes and Reset**

Use the **Discard Changes and Reset** option to exit the system without saving the changes made to the BIOS configuration setup program.

#### <span id="page-110-3"></span>**Restore Defaults**

Use the **Restore Defaults** option to load the optimal default values for each of the parameters on the Setup menus. **F3 key can be used for this operation.**

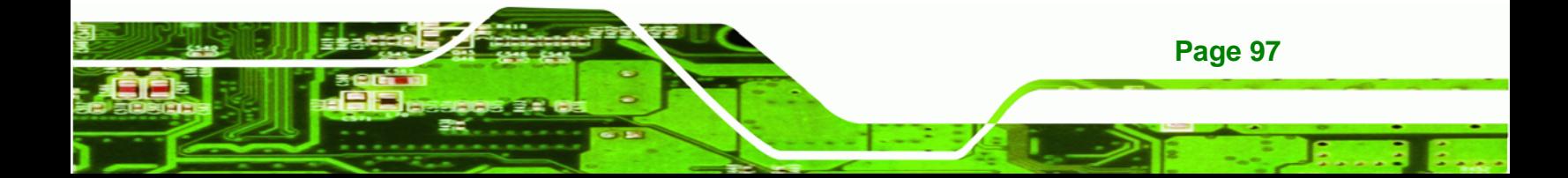

<span id="page-111-0"></span>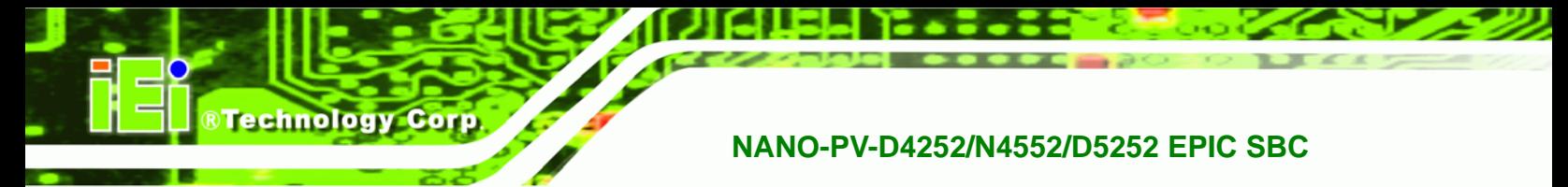

#### **Save as User Defaults**

Use the **Save as User Defaults** option to save the changes done so far as user defaults.

<span id="page-111-1"></span>**Restore User Defaults** 

Use the **Restore User Defaults** option to restore the user defaults to all the setup options.

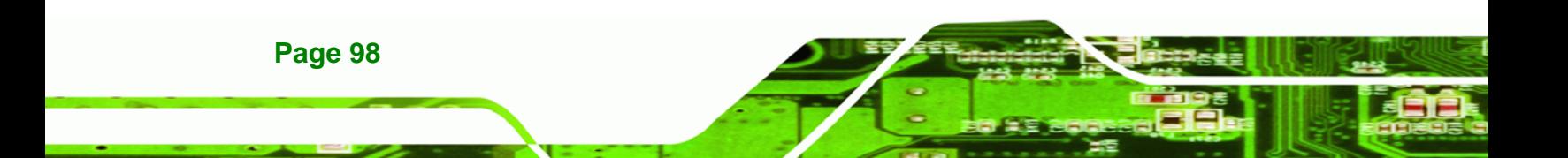

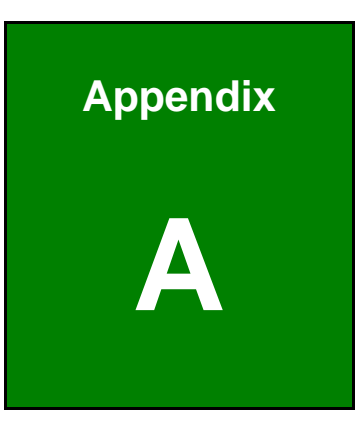

®Technology Corp.

# **BIOS Menu Options**

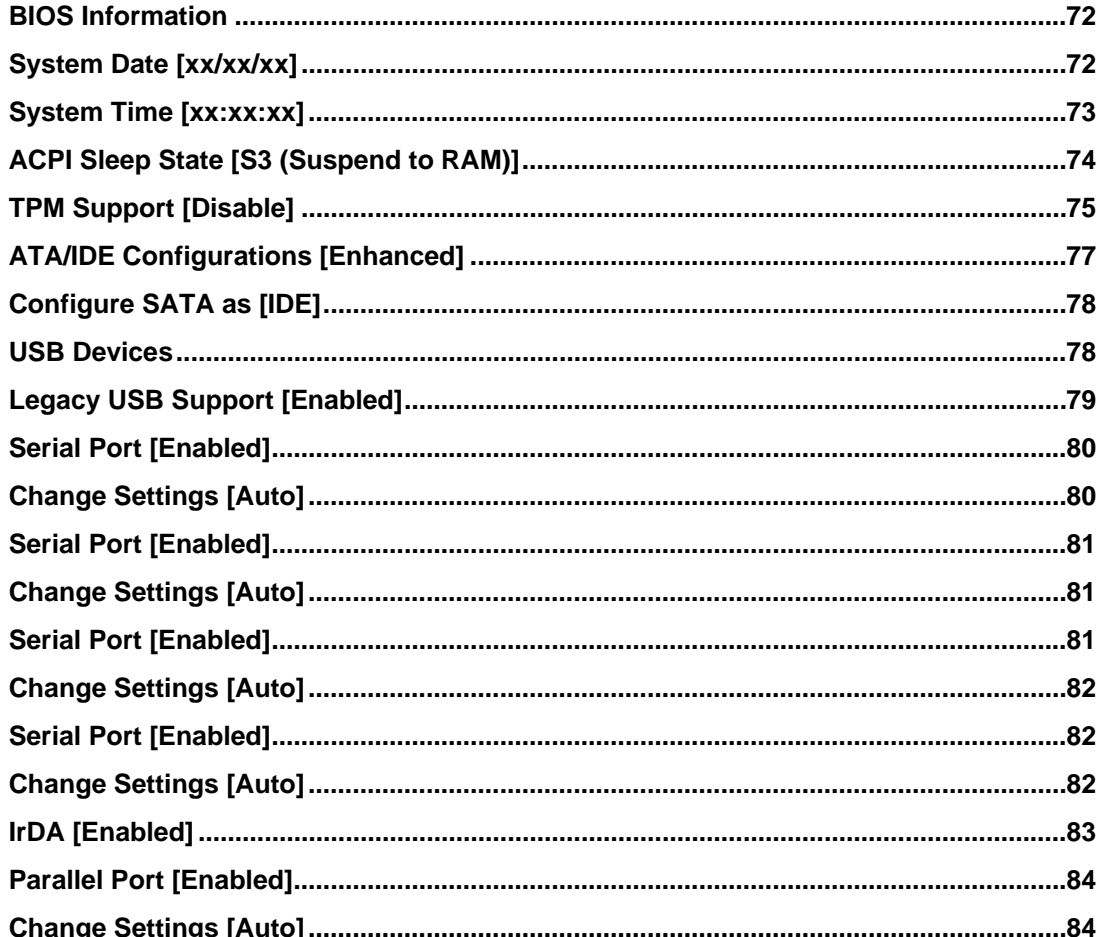

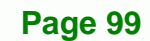

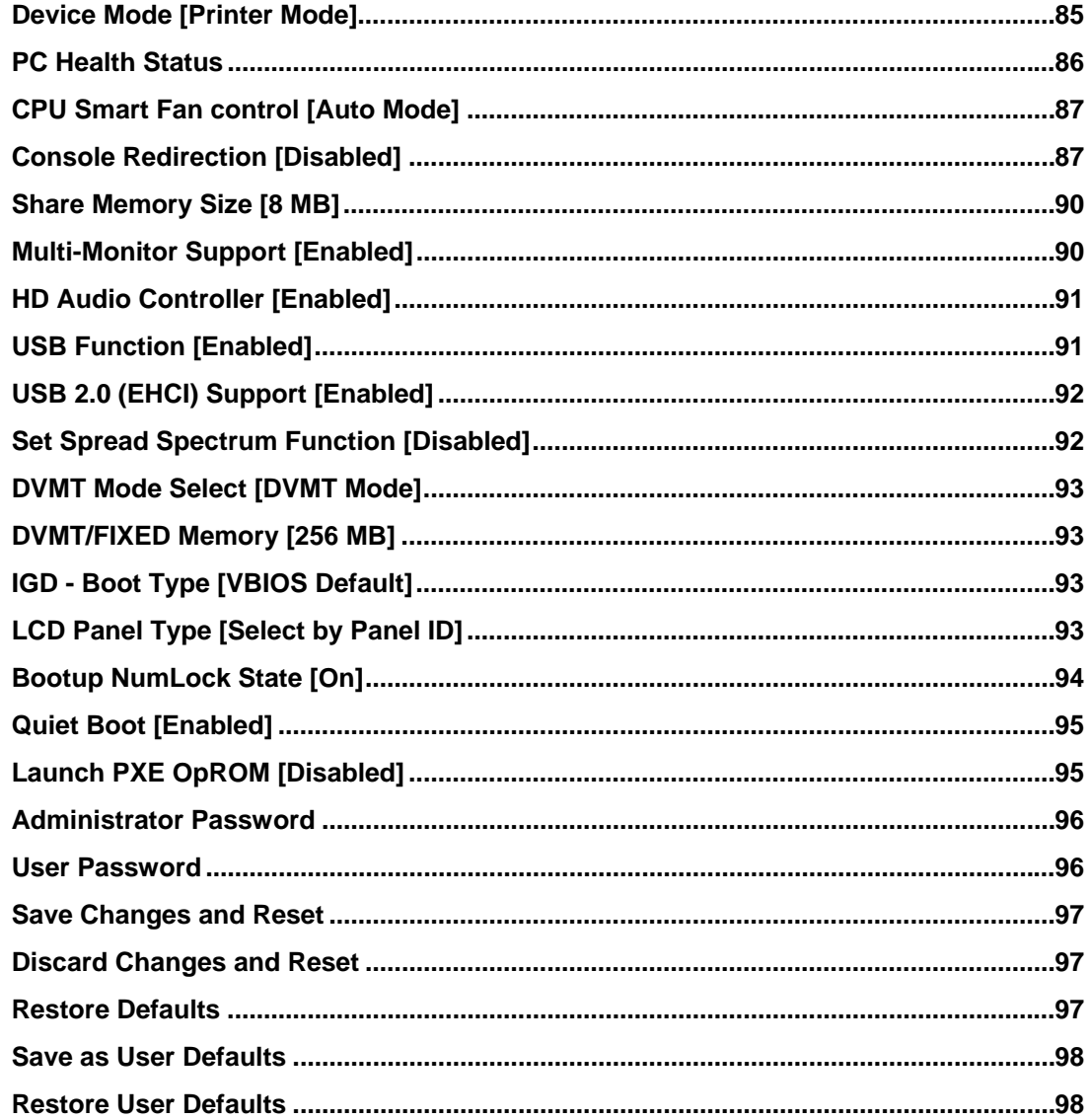

**®Technology Corp** 

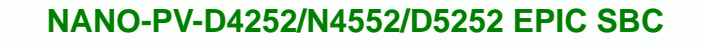

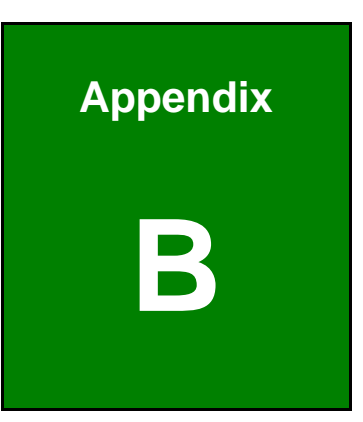

®Technology Corp.

# **One Key Recovery**

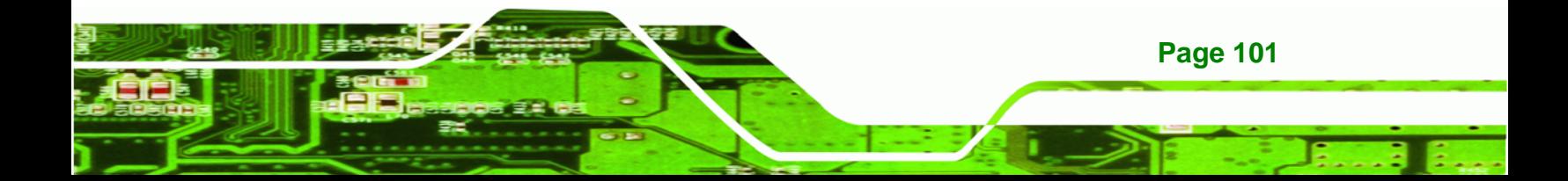

# **B.1 One Key Recovery Introduction**

**Technology Corp** 

The IEI one key recovery is an easy-to-use front end for the Norton Ghost system backup and recovery tool. The one key recovery provides quick and easy shortcuts for creating a backup and reverting to that backup or for reverting to the factory default settings.

To create the system backup the main storage device must be split into two partitions (three partitions for Linux). The first partition will be for the operating system, while the second partition will be invisible to the operating system and contain the backup made by the one key recovery software.

#### **B.1.1 System Requirement**

The partition created for recovery images must be big enough to contain both the factory default image and the user backup image. The size must be calculated before creating the partitions. Please take the following table as a reference when calculating the size of the partition.

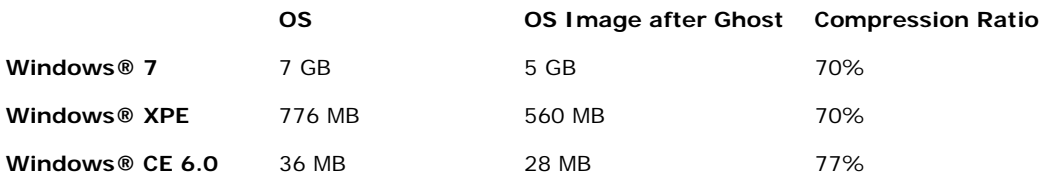

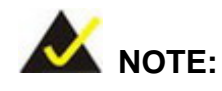

**Page 102** 

Specialized tools are required to change the partition size if the operating system is already installed.

#### **B.1.2 Supported Operating System**

The recovery CD is compatible with both Microsoft Windows and Linux operating system (OS). The supported OS versions are listed below.

- Microsoft Windows
	- o Windows XP (Service Pack 2 or 3 required)
	- o Windows Vista

- o Windows 7
- o Windows CE 5.0
- o Windows CE 6.0
- o Windows XP Embedded
- Linux
	- o Fedora Core 12 (Constantine)
	- o Fedora Core 11 (Leonidas)
	- o Fedora Core 10 (Cambridge)
	- o Fedora Core 8 (Werewolf)
	- o Fedora Core 7 (Moonshine)
	- o RedHat RHEL-5.4
	- o RedHat 9 (Ghirke)
	- o Ubuntu 8.10 (Intrepid)
	- o Ubuntu 7.10 (Gutsy)
	- o Ubuntu 6.10 (Edgy)
	- o Debian 5.0 (Lenny)
	- o Debian 4.0 (Etch)
	- o SuSe 11.2
	- o SuSe 11.3

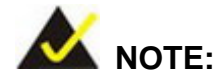

Installing unsupported OS versions may cause the recovery tool to fail.

®Technology Corp.

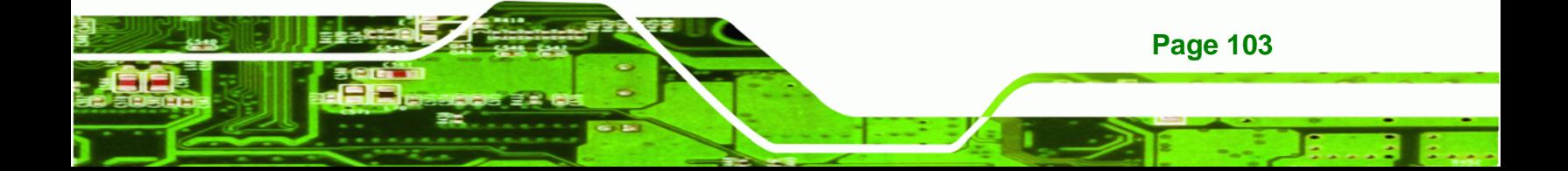

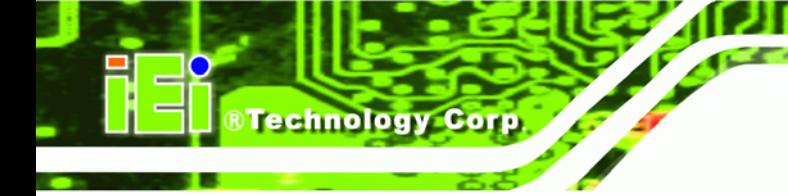

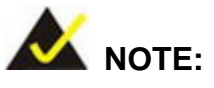

The recovery CD can only be used with IEI products. The software will fail to run and a warning message will appear when used on non-IEI hardware.

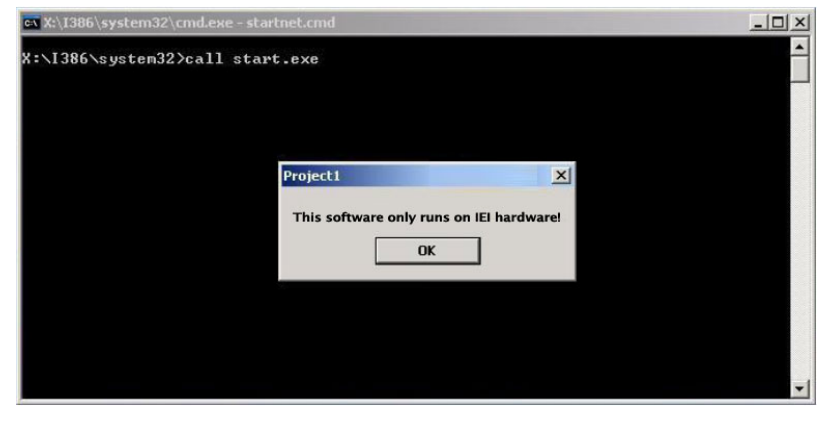

# **B.2 Setup Procedure for Windows**

Prior to using the recovery tool to backup or restore system, a few setup procedures are required.

- **Step 1:** Hardware and BIOS setup
- **Step 2:** Create partitions
- **Step 3:** Install operating system, drivers and system applications.
- **Step 4:** Build-up recovery partition
- **Step 5:** Create factory default image

The detailed descriptions are described in the following sections.

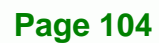

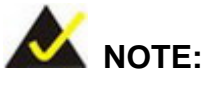

The setup procedures described below are for Microsoft Windows operating system users. For Linux system, most setup procedures are the same with Microsoft Windows except for several steps which is described in **Section [B.3](#page-128-0)**.

Technology

Corp.

#### <span id="page-118-1"></span>**B.2.1 Hardware and BIOS Setup**

- **Step 1:** Make sure the system is powered off and unplugged.
- **Step 2:** Install a hard driver or SSD in the NANO-PV-D4252/N4552/D5252. An unformatted and unpartitioned disk is recommended.
- **Step 3:** Connect an optical disk drive to the NANO-PV-D4252/N4552/D5252 and insert the recovery CD.
- **Step 4:** Turn on the system.
- **Step 5:** Press the <**DELETE**> key as soon as the system is turned on to enter the BIOS.
- **Step 6:** Select the connected optical disk drive as the 1<sup>st</sup> boot device. (**Boot**  $\rightarrow$  **Boot** Device Priority  $\rightarrow$  1<sup>st</sup> Boot Device).
- **Step 7:** Save changes and restart the computer. Continue to the next section for instructions on partitioning the internal storage.

#### <span id="page-118-0"></span>**B.2.2 Create Partitions**

- **Step 1:** Put the recovery CD in the optical drive.
- **Step 2:** Turn on the system.
- **Step 3:** When prompted, press any key to boot from the recovery CD. It will take a while to launch the recovery tool. Please be patient.
- **Step 4:** The recovery tool setup menu is shown as below.

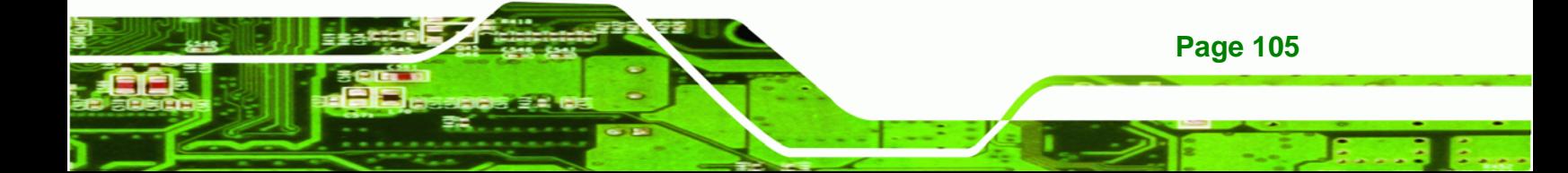

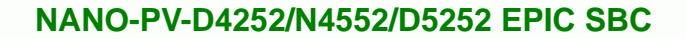

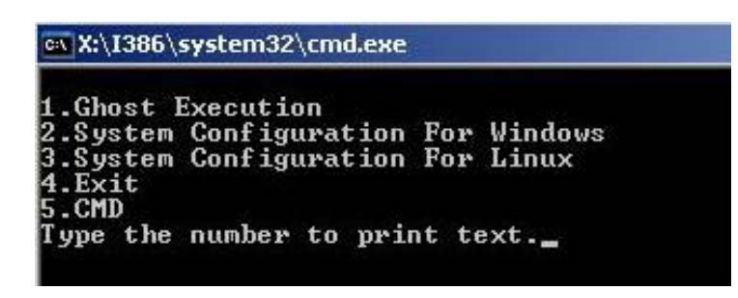

**Figure B-1: Recovery Tool Setup Menu** 

**Step 5:** Press <**5**> then <Enter>.

**RTechnology Corp** 

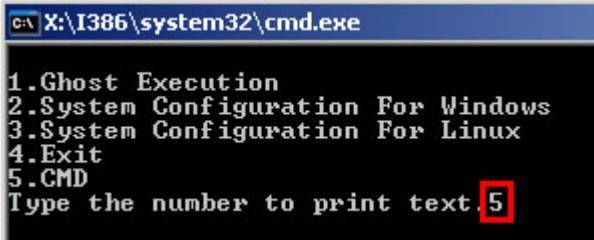

**Figure B-2: Command Mode** 

**Step 6:** The command prompt window appears. Type the following commands (marked in red) to create two partitions. One is for the OS installation; the other is for saving recovery files and images which will be an invisible partition. (Press <Enter> after entering each line below) **system32>diskpart DISKPART>list vol DISKPART>sel disk 0 DISKPART>create part pri size= \_\_\_ DISKPART>assign letter=N DISKPART>create part pri size= \_\_\_ DISKPART>assign letter=F DISKPART>exit system32>format N: /fs:ntfs /q /y system32>format F: /fs:ntfs /q /v:Recovery /y system32>exit**

**Page 106** 

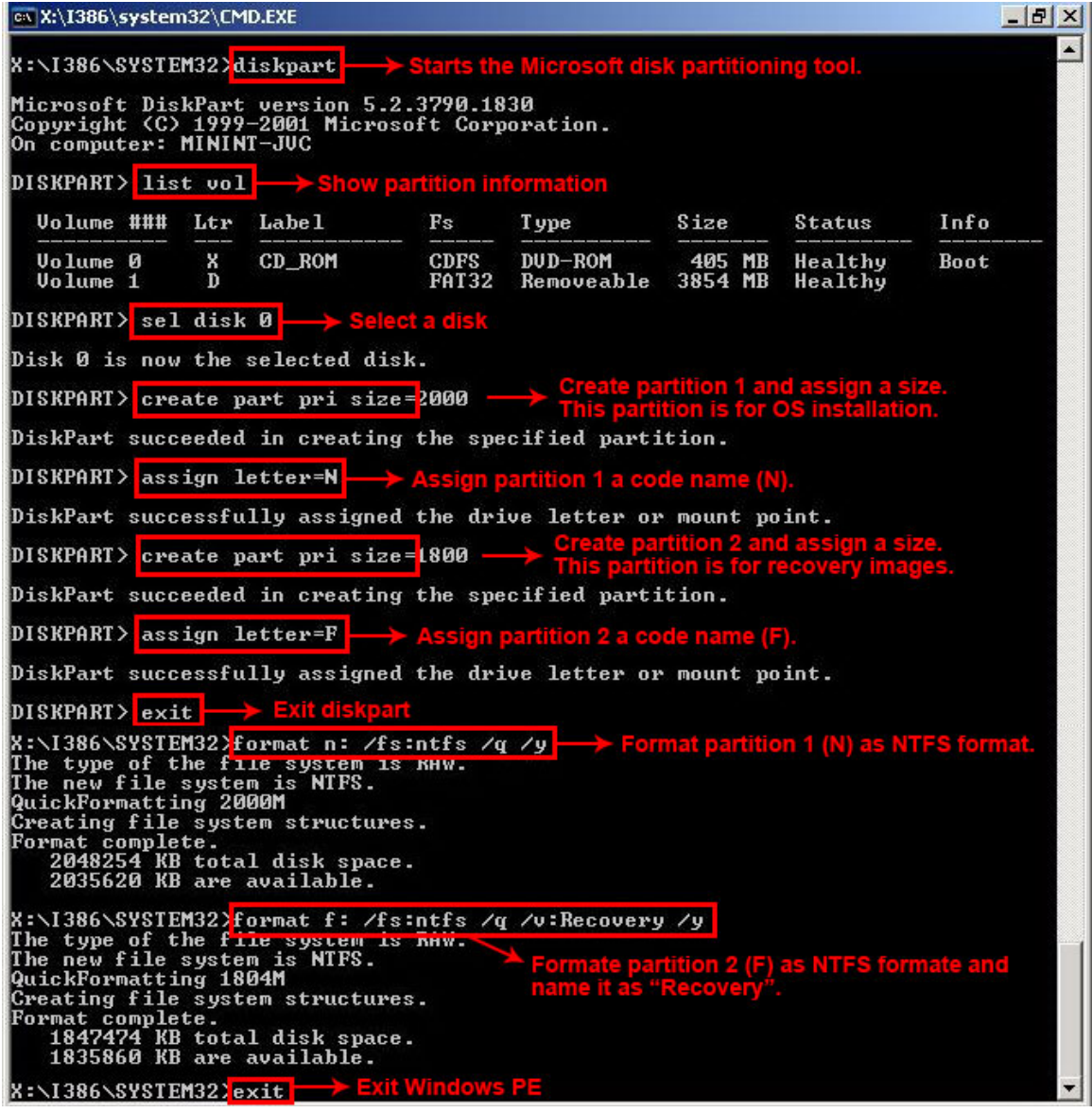

**RTechnology Corp.** 

**Figure B-3: Partition Creation Commands** 

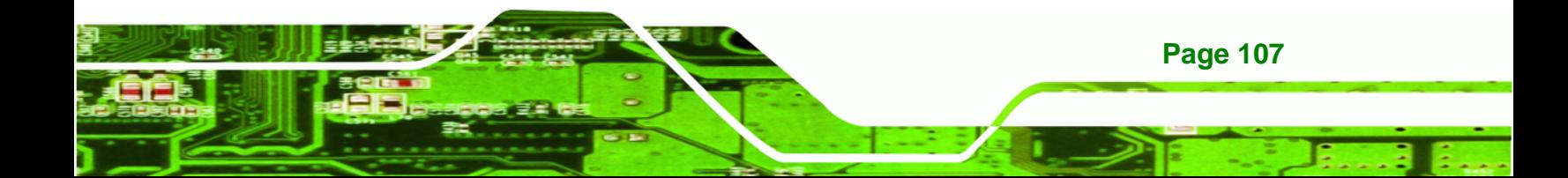

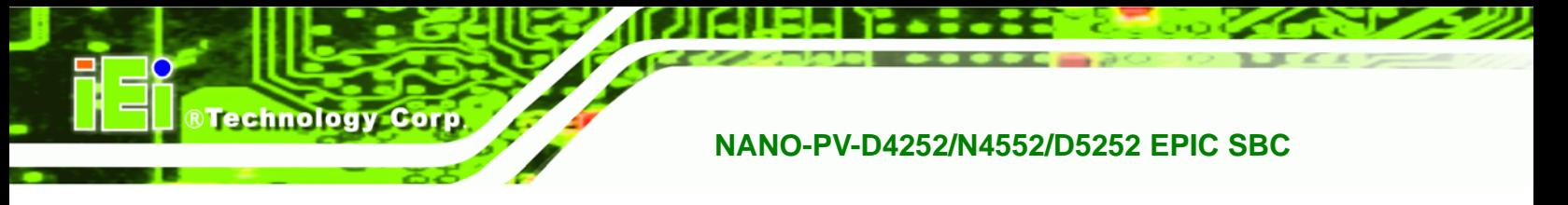

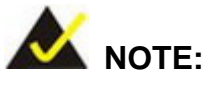

Use the following commands to check if the partitions were created successfully.

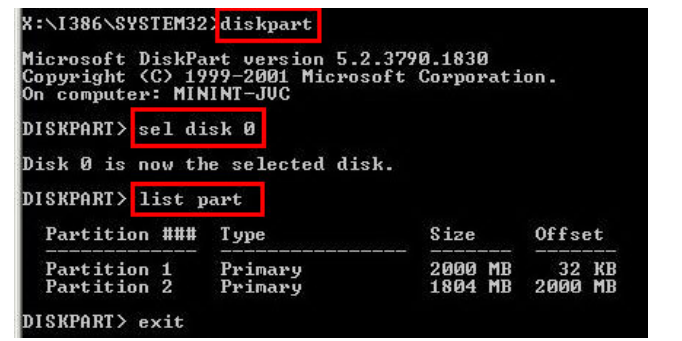

**Step 7:** Press any key to exit the recovery tool and automatically reboot the system. Please continue to the following procedure: Build-up Recovery Partition.

#### **B.2.3 Install Operating System, Drivers and Applications**

Install the operating system onto the unlabelled partition. The partition labeled as "Recovery" is for use by the system recovery tool and should not be used for installing the operating system or any applications.

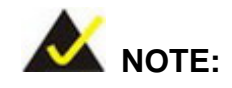

The operating system installation program may offer to reformat the chosen partition. DO NOT format the partition again. The partition has already been formatted and is ready for installing the new operating system.

To install the operating system, insert the operating system installation CD into the optical drive. Restart the computer and follow the installation instructions.

#### **B.2.4 Build-up Recovery Partition**

**Page 108** 

**Step 1:** Put the recover CD in the optical drive.

- **Step 2:** Start the system.
- **Step 3:** Press any key to boot from the recovery CD. It will take a while to launch the recovery tool. Please be patient.

**RTechnology Corp.** 

**Step 4:** When the recovery tool setup menu appears, press <**2**> then <Enter>.

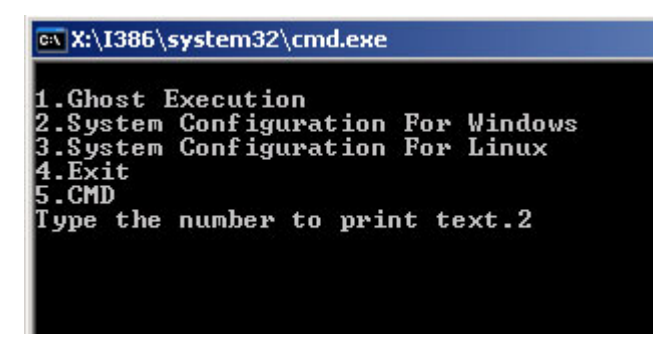

**Figure B-4: System Configuration for Windows** 

**Step 5:** The Symantec Ghost window appears and starts configuring the system to build-up a recovery partition. In this process, the partition which is created for recovery files in **Section [B.2.2](#page-118-0)** is hidden and the recovery tool is saved in this partition.

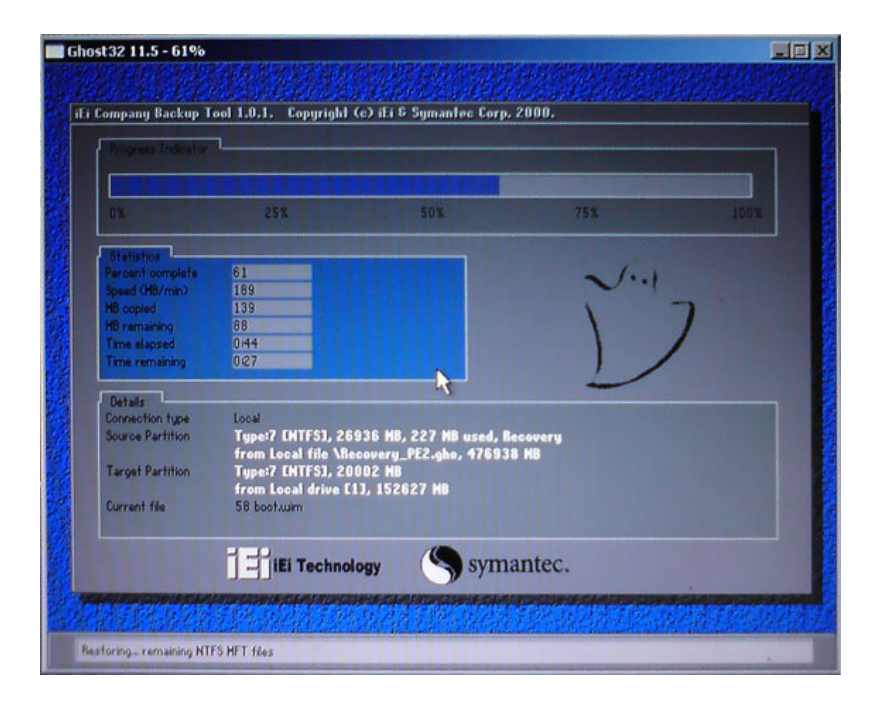

**Figure B-5: Build-up Recovery Partition** 

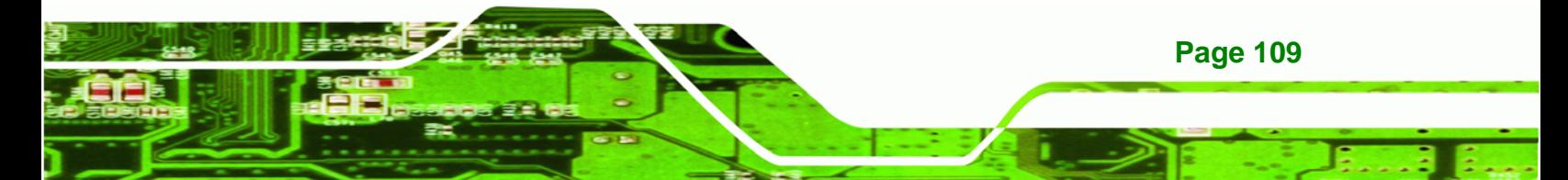

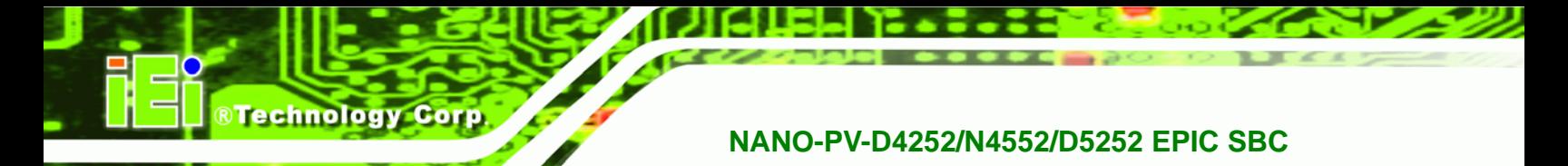

**Step 6:** After completing the system configuration, press any key in the following window

to reboot the system.

| EX:\I386\system32\cmd.exe                                                                                                    |
|----------------------------------------------------------------------------------------------------|
| 1.Ghost Execution<br>2.System Configuration For Windows<br>3. System Configuration For Linux<br>$4.$ Exit<br>5.CMD<br>Type the number to print text.2<br>Press any key to continue |

**Figure B-6: Press any key to continue** 

**Step 7:** Eject the recovery CD.

#### <span id="page-123-1"></span>**B.2.5 Create Factory Default Image**

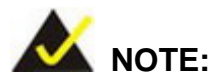

**Page 110** 

Before creating the factory default image, please configure the system to a factory default environment, including driver and application installations.

To create a factory default image, please follow the steps below.

**Step 1:** Turn on the system. When the following screen displays (**[Figure B-7](#page-123-0)**), press the <**F3**> key to access the recovery tool. The message will display for 10 seconds, please press F3 before the system boots into the operating system.

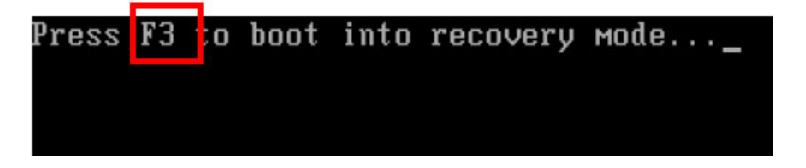

<span id="page-123-0"></span>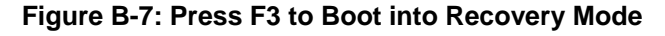

**Step 2:** The recovery tool menu appears. Type <**4**> and press <**Enter**>. (**[Figure B-8](#page-124-0)**)

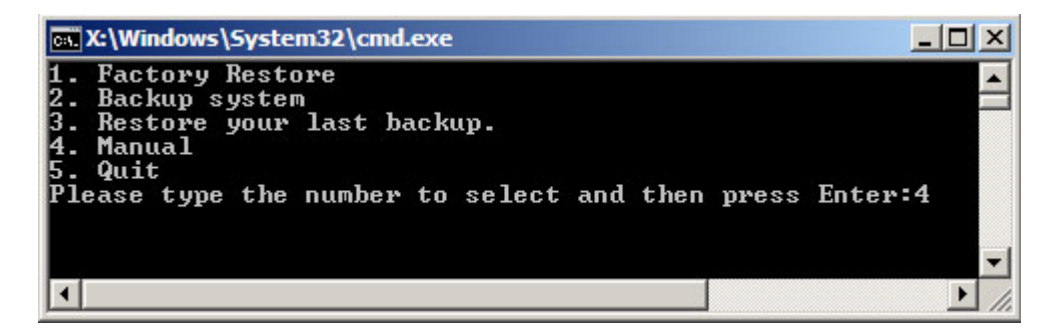

®Technology Corp.

**Figure B-8: Recovery Tool Menu** 

**Step 3:** The About Symantec Ghost window appears. Click **OK** button to continue.

<span id="page-124-0"></span>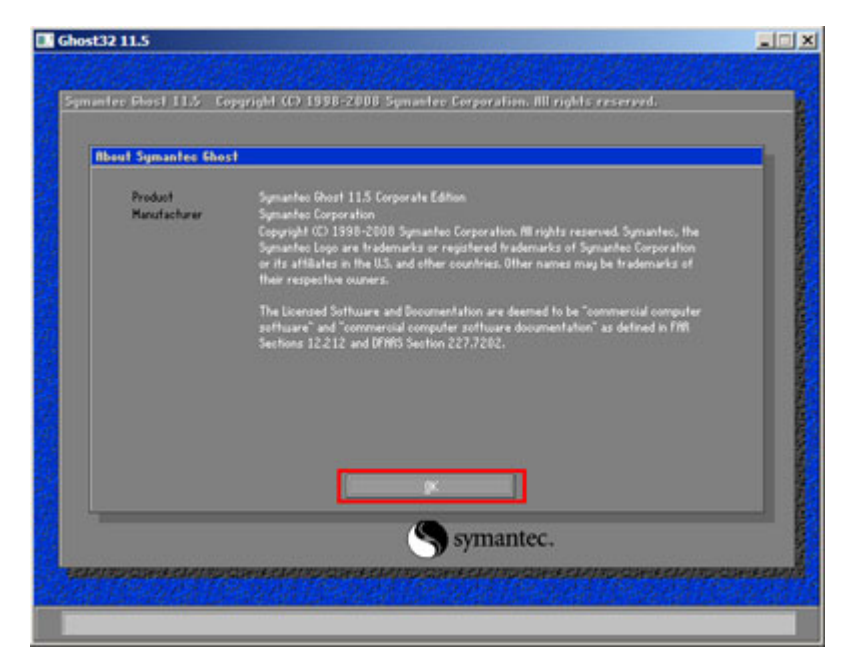

**Figure B-9: About Symantec Ghost Window** 

**Step 4:** Use mouse to navigate to the option shown below (**[Figure B-10](#page-125-0)**).

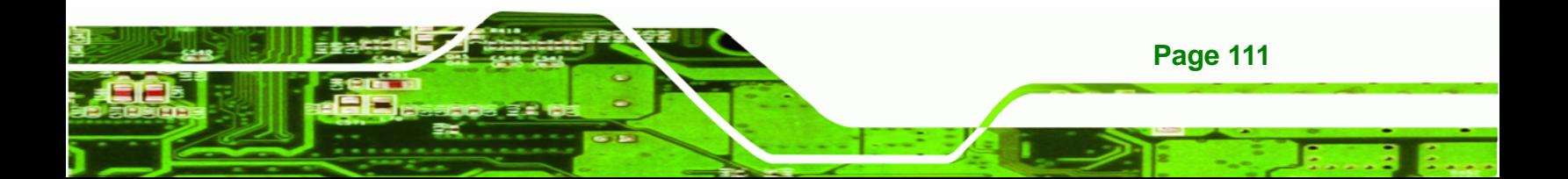

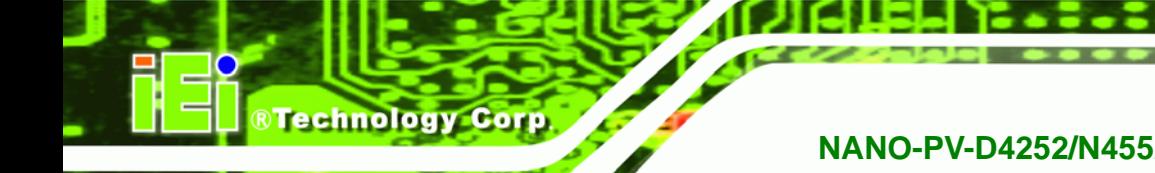

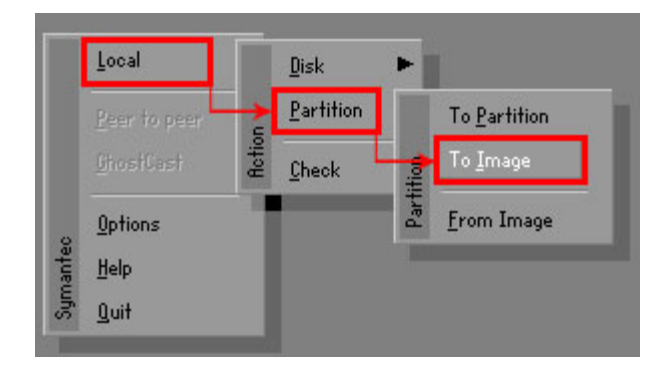

**Figure B-10: Symantec Ghost Path** 

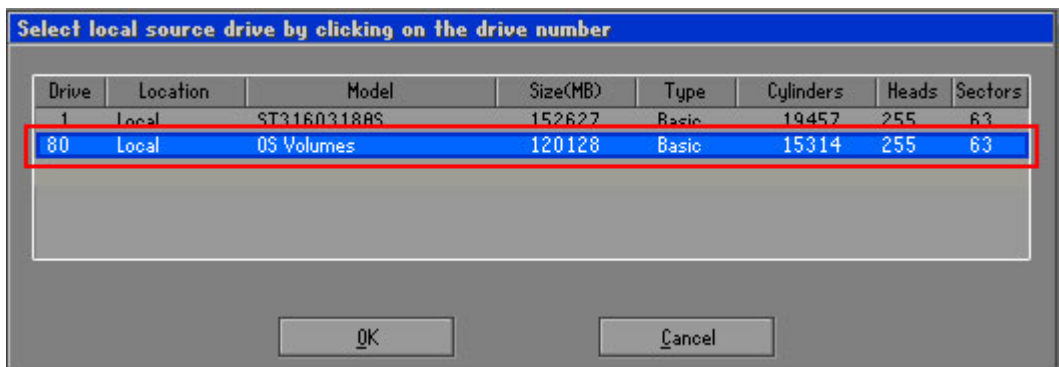

<span id="page-125-0"></span>**Step 5:** Select the local source drive as shown in **[Figure B-11](#page-125-1)**. Then click OK.

**Figure B-11: Select a Local Source Drive** 

<span id="page-125-1"></span>**Step 6:** Select a source partition from basic drive as shown in **[Figure B-12](#page-125-2)**. Then click OK.

|      |             | Select source partition(s) from Basic drive: 1 |    |             |                         |                      |                    |
|------|-------------|------------------------------------------------|----|-------------|-------------------------|----------------------|--------------------|
| Part | <b>Tupe</b> | Letter                                         | ID | Description | Volume<br>Label         | <b>Size</b><br>in MB | Data Size<br>in MB |
|      | T.          |                                                | 07 | <b>NTFS</b> | No name                 | 100006               | 1951               |
|      | U           |                                                | υz | <b>NIF5</b> | <b>Necovery</b><br>Free | ZUUUZ<br>32618       | 917                |
|      |             |                                                |    |             | Total                   | 152627               | 2178               |
|      |             |                                                |    |             |                         |                      |                    |
|      |             | 0 <sup>K</sup>                                 |    |             | Cancel                  |                      |                    |

**Figure B-12: Select a Source Partition from Basic Drive** 

<span id="page-125-2"></span>**Page 112** 

**Step 7:** Select **1.2: [Recovery] NTFS drive** and enter a file name called **iei**

(**[Figure B-13](#page-126-0)**). Click **Save**. The factory default image will then be saved in the

**RTechnology Corp.** 

selected recovery drive and named IEI.GHO.

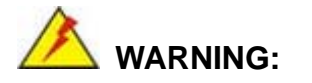

The file name of the factory default image must be **iei.GHO**.

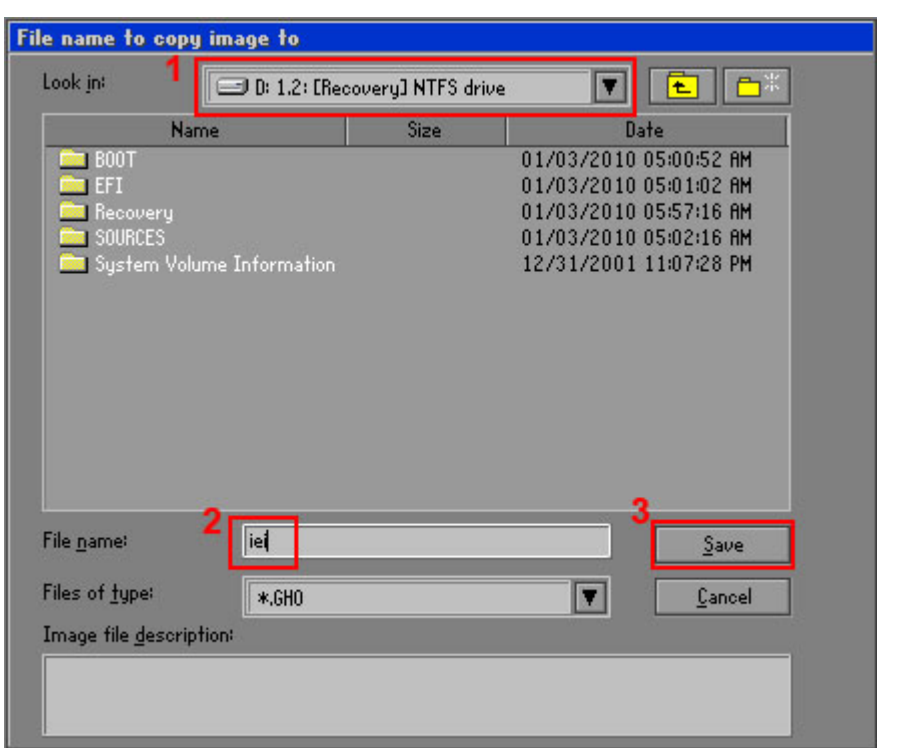

<span id="page-126-0"></span>**Figure B-13: File Name to Copy Image to** 

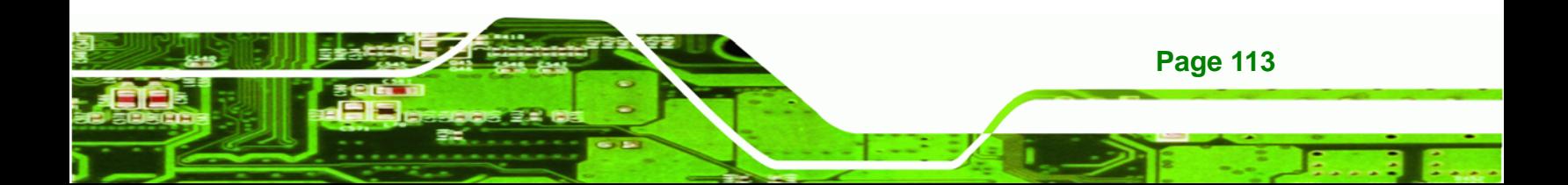

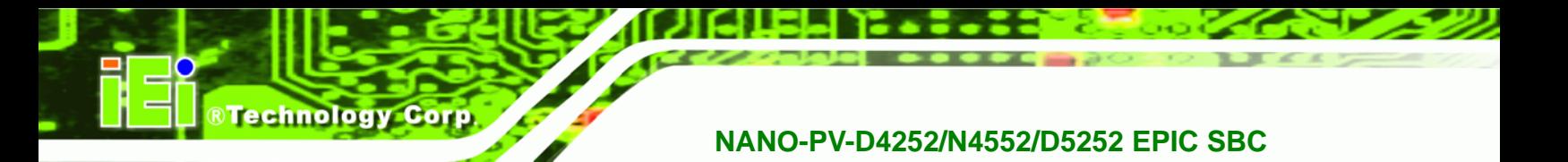

**Step 8:** When the Compress Image screen in **[Figure B-14](#page-127-0)** prompts, click **High** to make

the image file smaller.

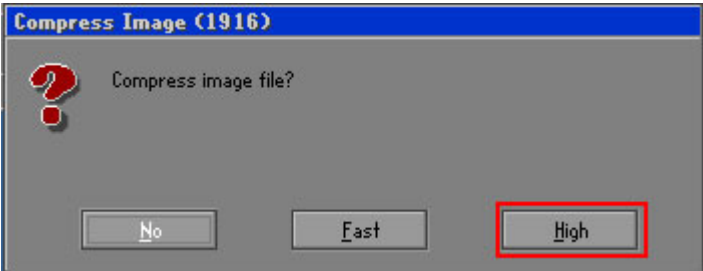

**Figure B-14: Compress Image** 

<span id="page-127-0"></span>**Step 9:** The Proceed with partition image creation window appears, click **Yes** to

continue.

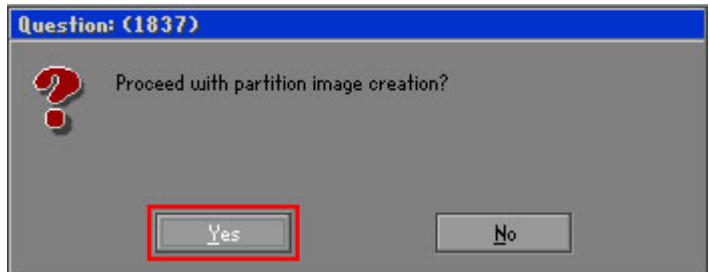

**Figure B-15: Image Creation Confirmation** 

**Step 10:** The Symantec Ghost starts to create the factory default image (**[Figure B-16](#page-127-1)**).

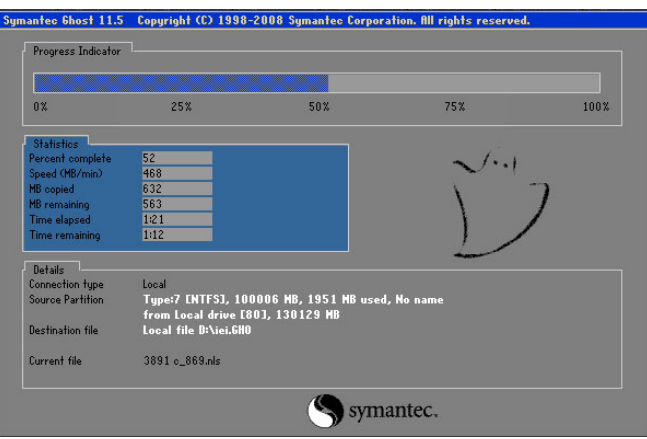

**Figure B-16: Image Creation Complete** 

<span id="page-127-1"></span>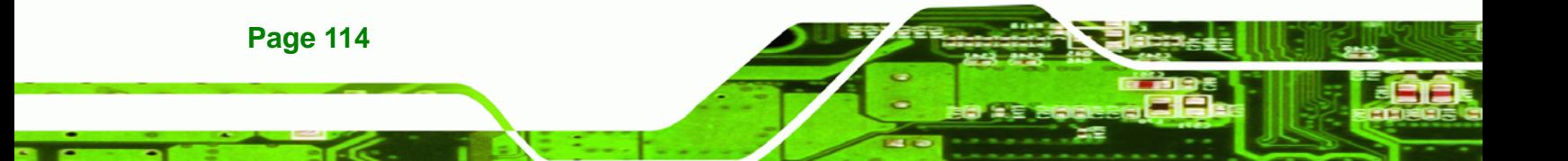

**Step 11:** When the image creation completes, a screen prompts as shown in **[Figure B-17](#page-128-1)**.

**Technology Corp.** 

Click **Continue** and close the Ghost window to exit the program.

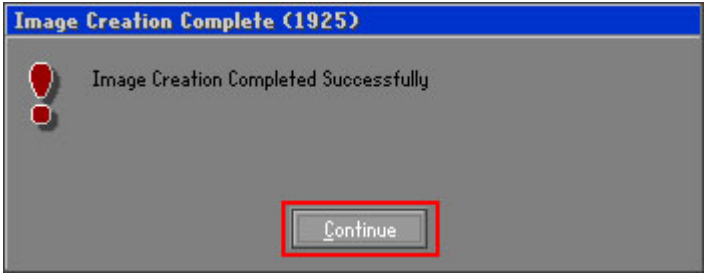

**Figure B-17: Image Creation Complete** 

<span id="page-128-1"></span>**Step 12:** The recovery tool main menu window is shown as below. Press any key to

reboot the system.

| <b>EX: \Windows\System32\cmd.exe</b>                                                                                                    |  |  |  |  |  |  |  |
|----------------------------------------------------------------------------------------------------|--|--|--|--|--|--|--|
| 1. Factory Restore<br>2. Backup system<br>3. Restore your last backup.<br>4. Manual<br>$5.$ Quit<br>Please type the number to select and then press Enter:4<br>Done!<br>Press any key to continue $\ldots$ |  |  |  |  |  |  |  |
|                                                                                                    |  |  |  |  |  |  |  |

**Figure B-18: Press Any Key to Continue** 

# <span id="page-128-0"></span>**B.3 Setup Procedure for Linux**

The initial setup procedures for Linux system are mostly the same with the procedure for Microsoft Windows. Please follow the steps below to setup recovery tool for Linux OS.

- **Step 1: Hardware and BIOS setup**. Refer to **Section [B.2.1](#page-118-1)**.
- **Step 2: Install Linux operating system**. Make sure to install GRUB (v0.97 or earlier) MBR type and Ext3 partition type. Leave enough space on the hard drive to create the recover partition later.

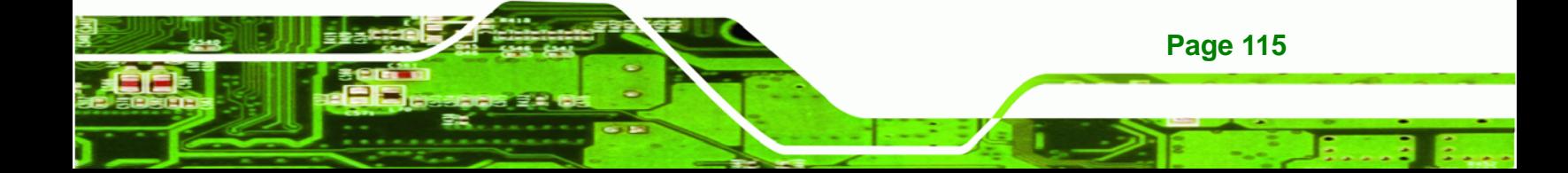

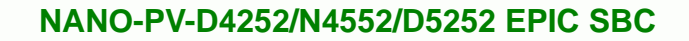

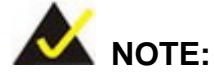

**BTechnology Corp** 

If the Linux OS is not installed with GRUB (v0.97 or earlier) and Ext3, the Symantec Ghost may not function properly.

While installing Linux OS, please create two partitions:

- Partition 1: **/**
- Partition 2: **SWAP**

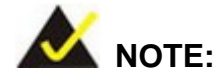

Please reserve enough space for partition 3 for saving recovery images.

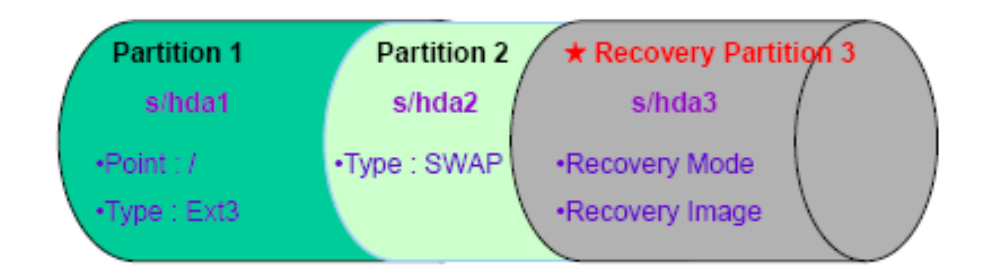

#### **Figure B-19: Partitions for Linux**

**Step 3: Create a recovery partition**. Insert the recovery CD into the optical disk drive. Follow **Step 1** ~ **Step 3** described in **Section [B.2.2](#page-118-0)**. Then type the following commands (marked in red) to create a partition for recovery images. **system32>diskpart DISKPART>list vol DISKPART>sel disk 0 DISKPART>create part pri size= \_\_\_ DISKPART>assign letter=N DISKPART>exit** 

**Page 116** 

**system32>format N: /fs:ntfs /q /v:Recovery /y system32>exit**

**Step 4: Build-up recovery partition**. Press any key to boot from the recovery CD. It will take a while to launch the recovery tool. Please be patient. When the recovery tool setup menu appears, type <**3**> and press <Enter> (**[Figure B-20](#page-130-0)**). The Symantec Ghost window appears and starts configuring the system to build-up a recovery partition. After completing the system configuration, press any key to reboot the system. Eject the recovery CD.

**RTechnology Corp.** 

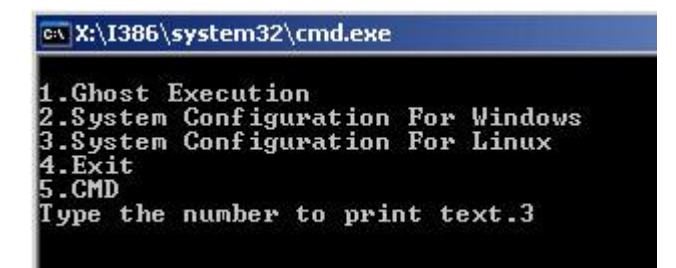

**Figure B-20: System Configuration for Linux** 

<span id="page-130-0"></span>**Step 5: Access the recovery tool main menu by modifying the "menu.lst"**. To first

access the recovery tool main menu, the menu.lst must be modified. In Linux system, enter Administrator (root). When prompt appears, type:

**cd /boot/grub** 

**vi menu.lst**

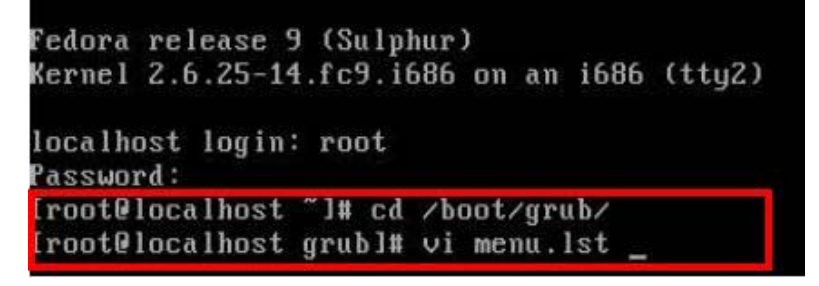

**Figure B-21: Access menu.lst in Linux (Text Mode)** 

**Step 6:** Modify the menu. Ist as shown below.

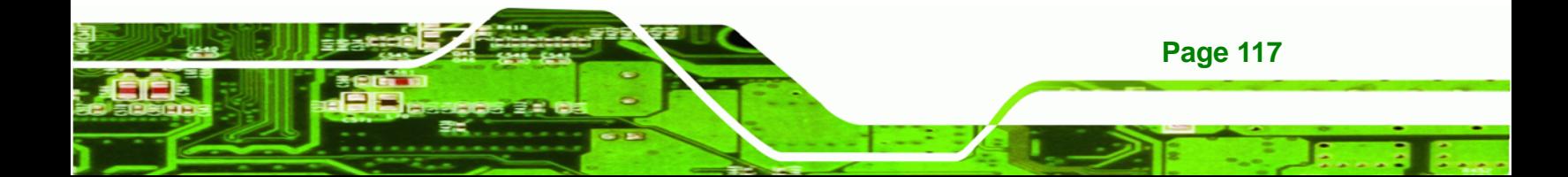

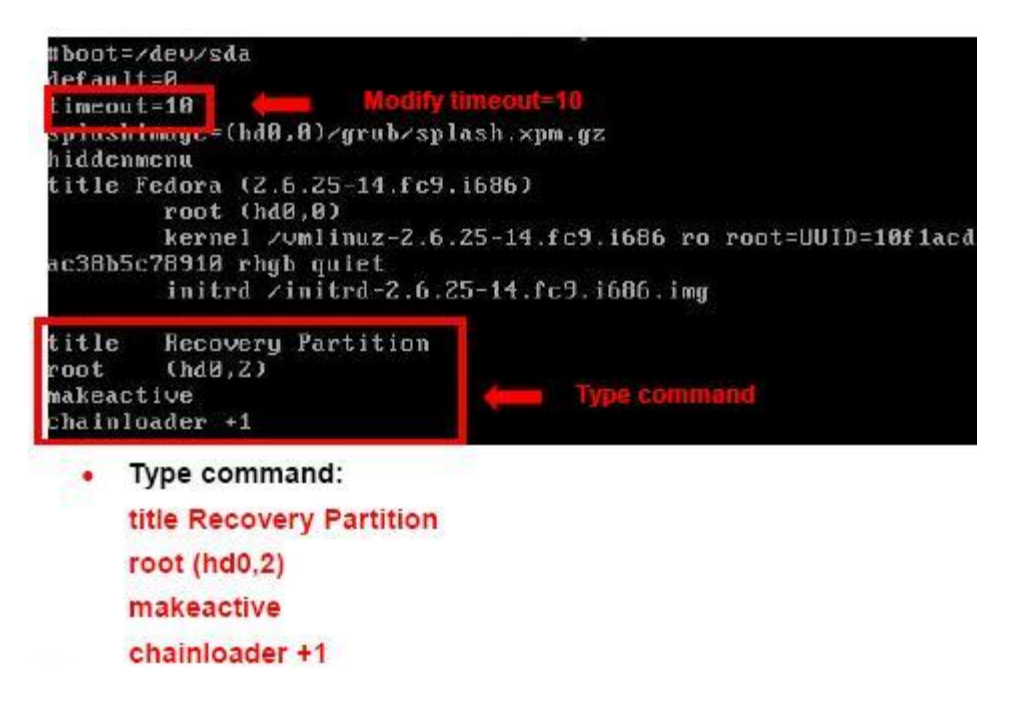

**Step 7:** The recovery tool menu appears. (**[Figure B-22](#page-131-0)**)

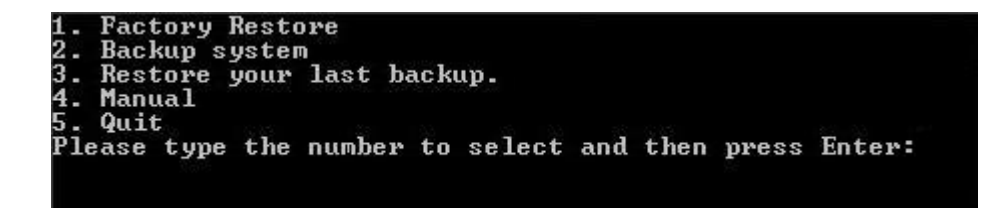

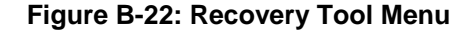

**Step 8: Create a factory default image**. Follow **Step 2** ~ **Step 12** described in **Section**

**[B.2.5](#page-123-1)** to create a factory default image.

#### <span id="page-131-0"></span>**B.4 Recovery Tool Functions**

After completing the initial setup procedures as described above, users can access the recovery tool by pressing <**F3**> while booting up the system. The main menu of the recovery tool is shown below.

**Page 118** 

**RTechnology Corp** 

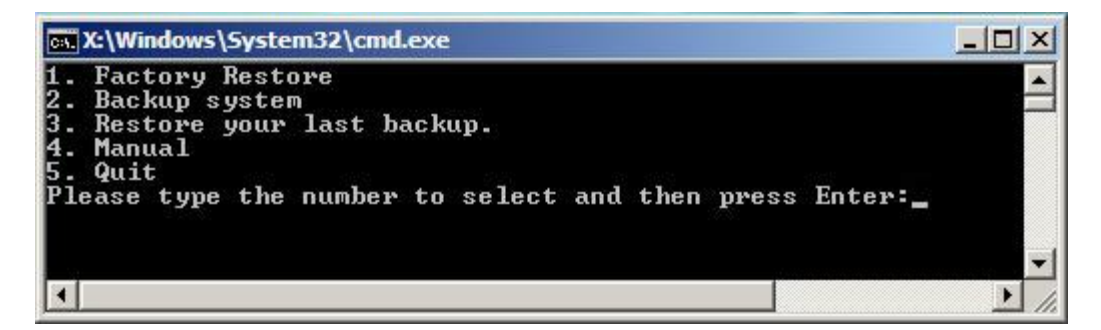

**&Technology Corp.** 

**Figure B-23: Recovery Tool Main Menu** 

The recovery tool has several functions including:

- 1. **Factory Restore**: Restore the factory default image (iei.GHO) created in **Section [B.2.5](#page-123-1)**.
- 2. **Backup system**: Create a system backup image (iei\_user.GHO) which will be saved in the hidden partition.
- 3. **Restore your last backup**: Restore the last system backup image
- 4. **Manual**: Enter the Symantec Ghost window to configure manually.
- 5. **Quit**: Exit the recovery tool and restart the system.

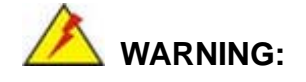

Please do not turn off the system power during the process of system recovery or backup.

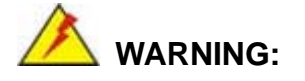

All data in the system will be deleted during the system recovery. Please backup the system files before restoring the system (either Factory Restore or Restore Backup).

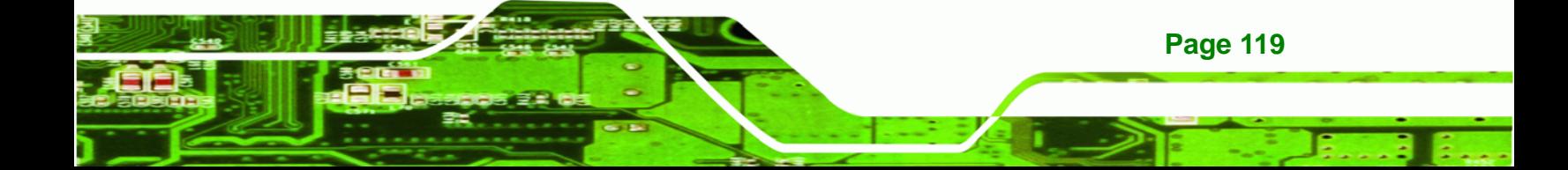

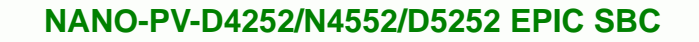

#### **B.4.1 Factory Restore**

**echnology Corp** 

To restore the factory default image, please follow the steps below.

- **Step 1:** Type <**1**> and press <**Enter**> in the main menu.
- **Step 2:** The Symantec Ghost window appears and starts to restore the factory default. A

factory default image called **iei.GHO** is created in the hidden Recovery partition.

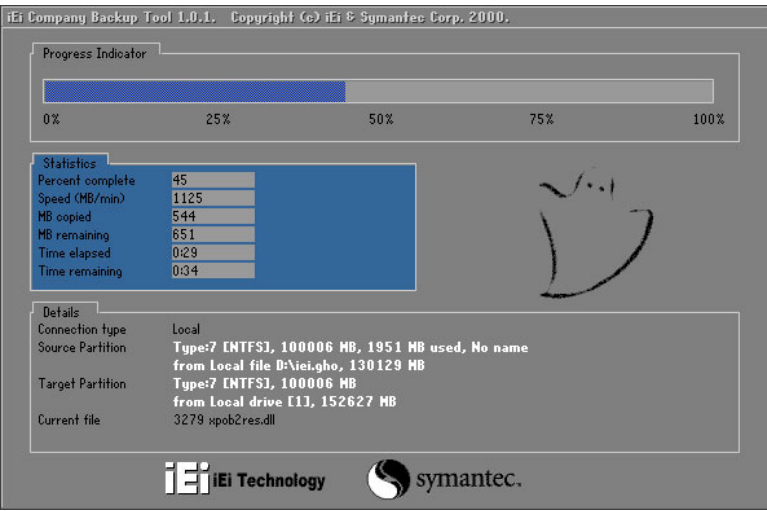

**Figure B-24: Restore Factory Default** 

**Step 3:** The screen is shown as in **[Figure B-25](#page-133-0)** when completed. Press any key to

reboot the system.

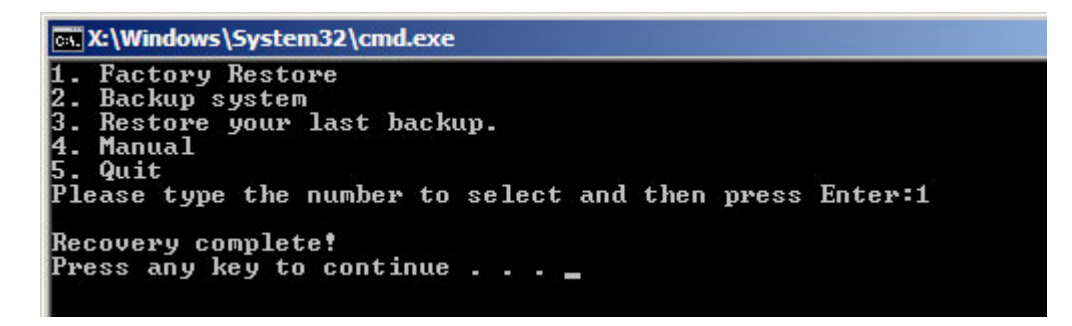

**Figure B-25: Recovery Complete Window** 

<span id="page-133-0"></span>**Page 120** 

#### **B.4.2 Backup System**

To backup the system, please follow the steps below.

- **Step 1:** Type <**2**> and press <**Enter**> in the main menu.
- **Step 2:** The Symantec Ghost window appears and starts to backup the system. A

backup image called **iei\_user.GHO** is created in the hidden Recovery partition.

**RTechnology Corp.** 

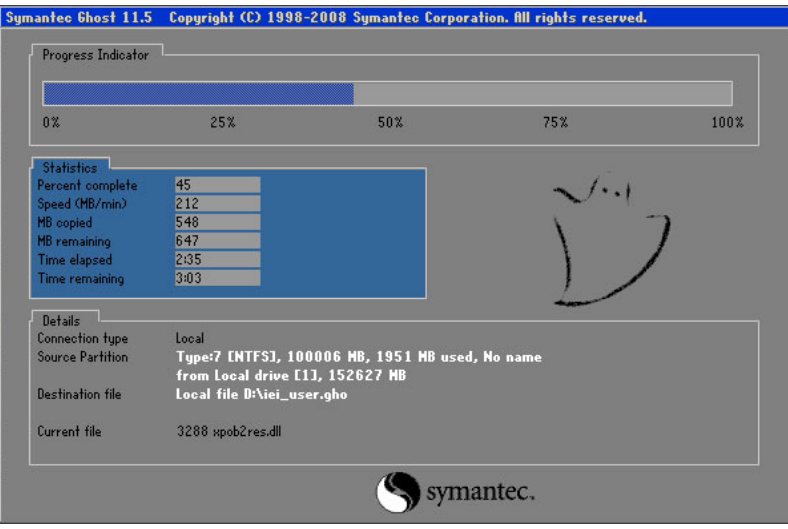

**Figure B-26: Backup System** 

**Step 3:** The screen is shown as in **[Figure B-27](#page-134-0)** when system backup is completed.

Press any key to reboot the system.

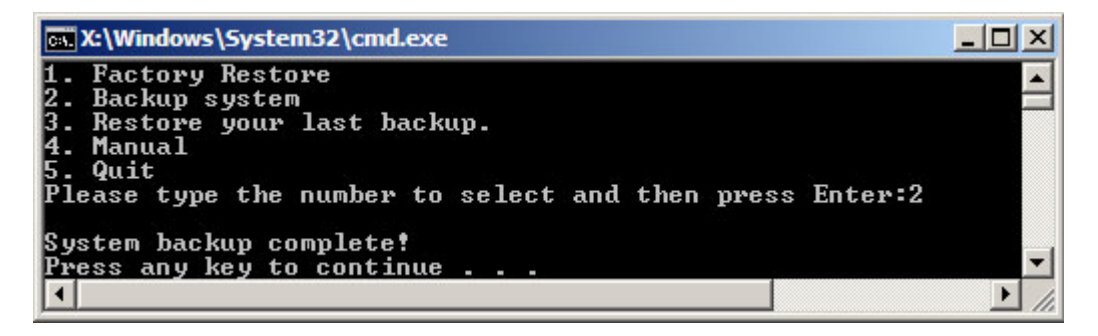

**Figure B-27: System Backup Complete Window** 

<span id="page-134-0"></span>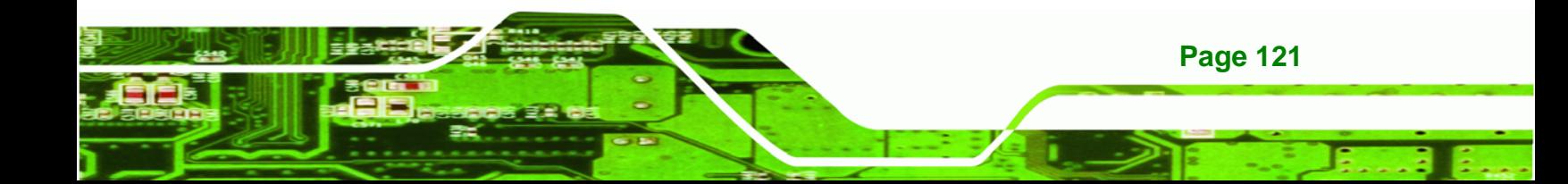

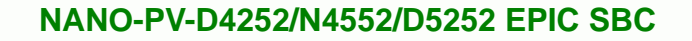

#### **B.4.3 Restore Your Last Backup**

**Technology Corp** 

To restore the last system backup, please follow the steps below.

- **Step 1:** Type <**3**> and press <**Enter**> in the main menu.
- **Step 2:** The Symantec Ghost window appears and starts to restore the last backup

image (iei\_user.GHO).

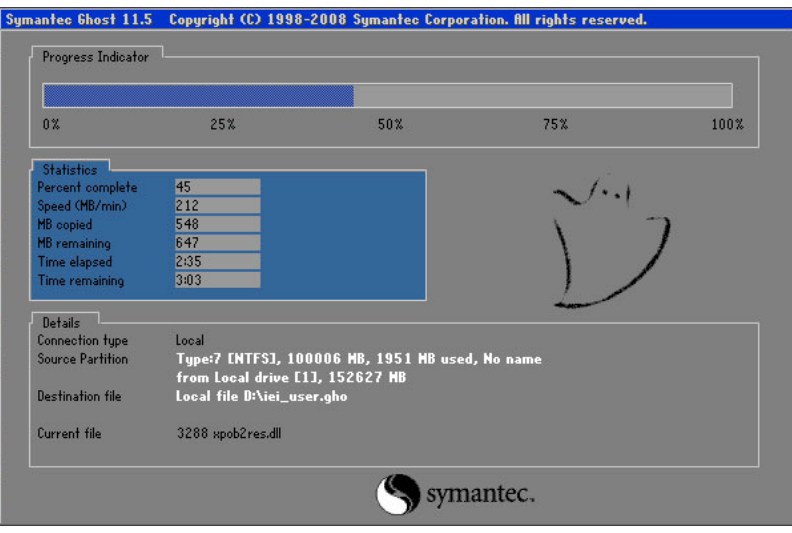

**Figure B-28: Restore Backup** 

**Step 3:** The screen is shown as in **[Figure B-29](#page-135-0)** when backup recovery is completed.

Press any key to reboot the system.

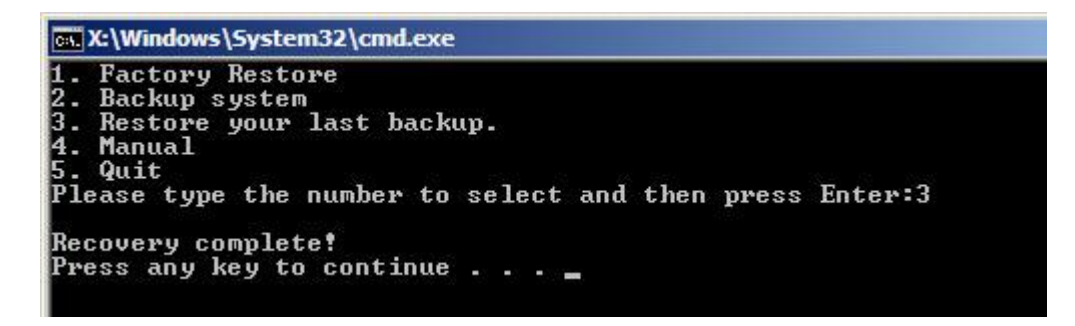

**Figure B-29: Restore System Backup Complete Window** 

<span id="page-135-0"></span>**Page 122** 

# **B.4.4 Manual**

To restore the last system backup, please follow the steps below.

- **Step 1:** Type <**4**> and press <**Enter**> in the main menu.
- **Step 2:** The Symantec Ghost window appears. Use the Ghost program to backup or recover the system manually.

Technology Corp.

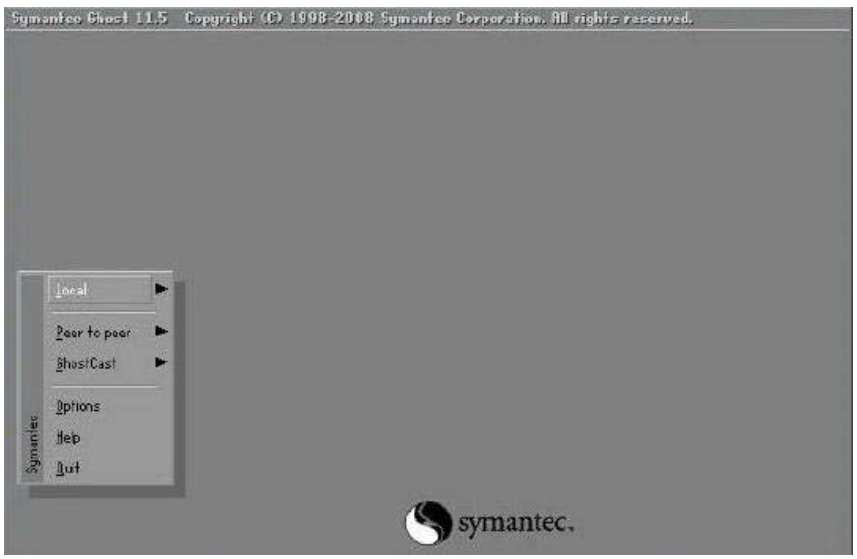

**Figure B-30: Symantec Ghost Window** 

**Step 3:** When backup or recovery is completed, press any key to reboot the system.

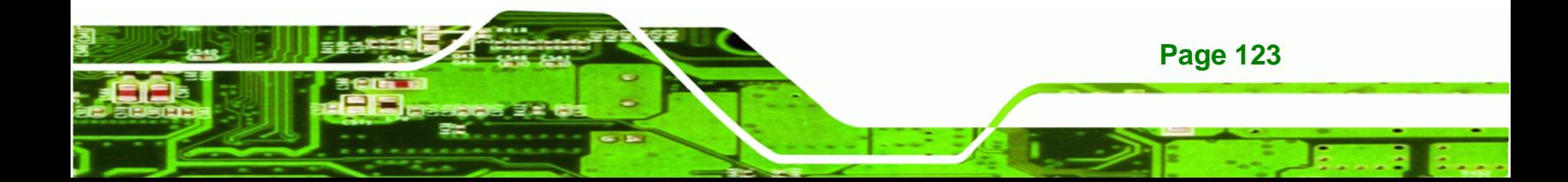

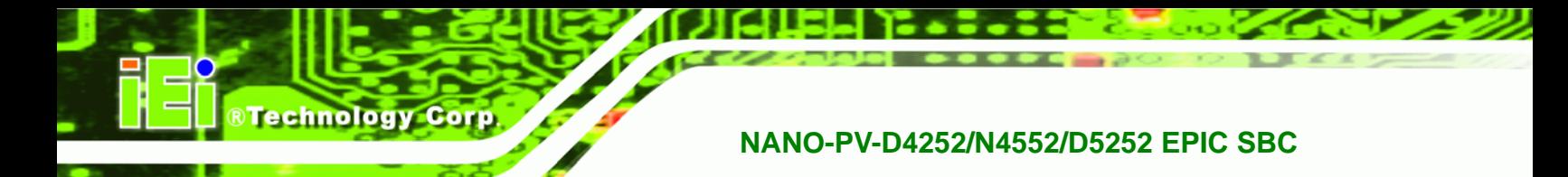

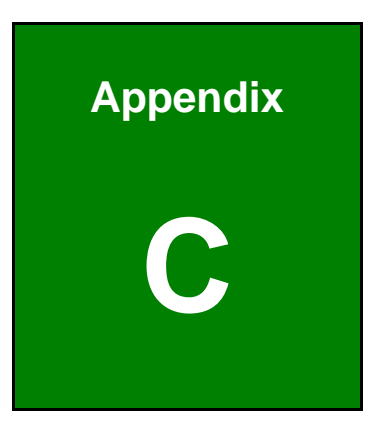

# **Terminology**

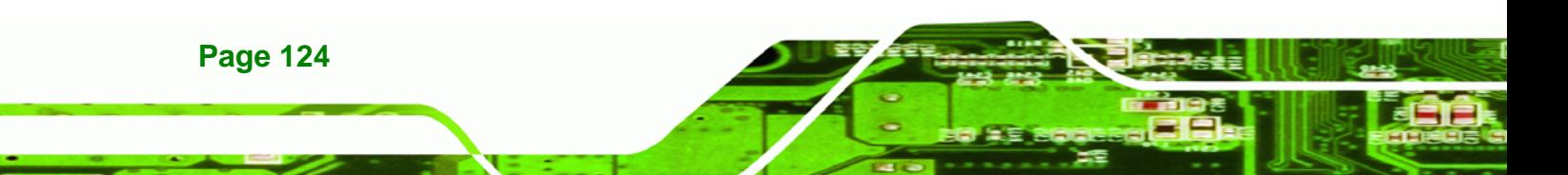

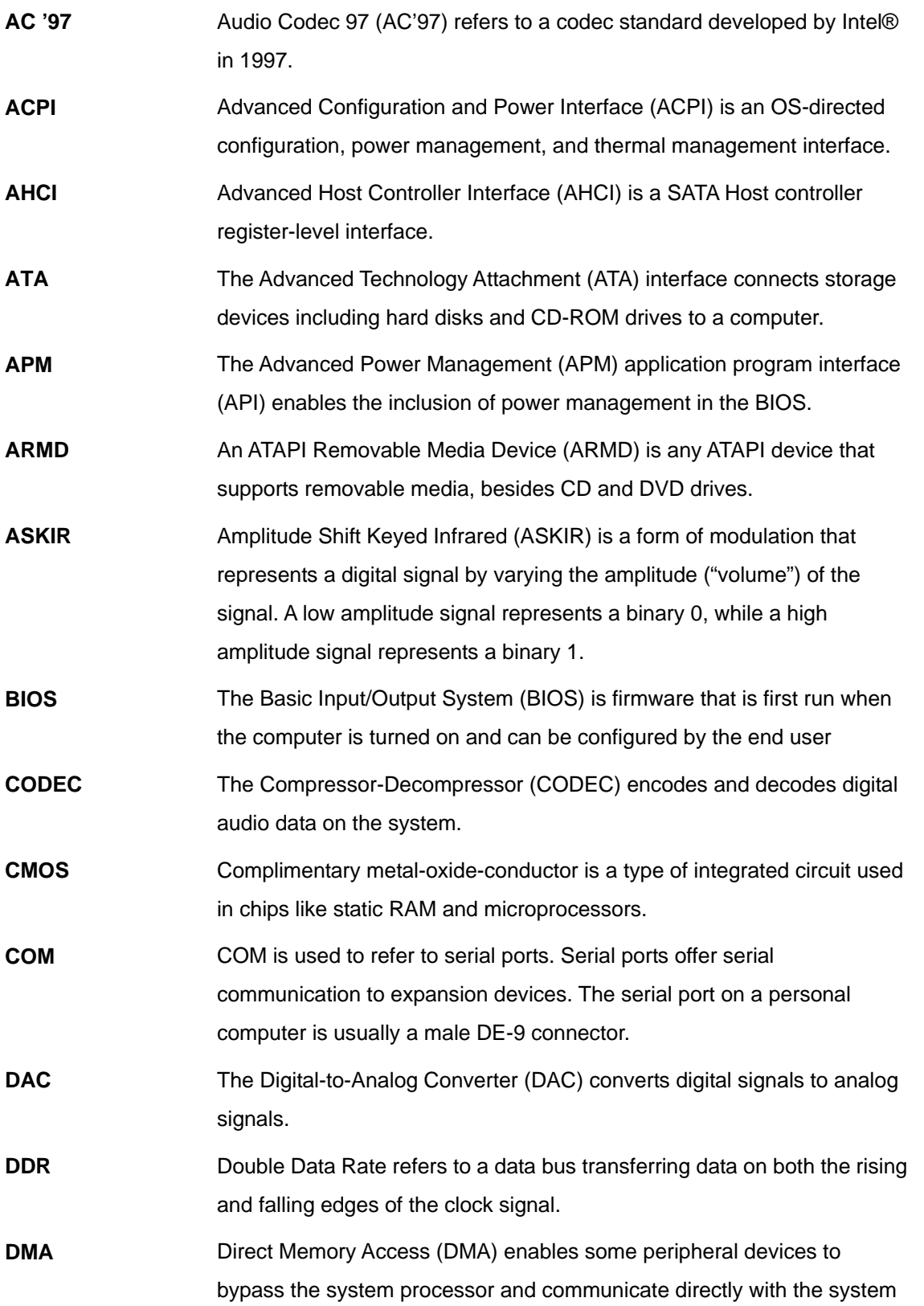

®Technology Corp.

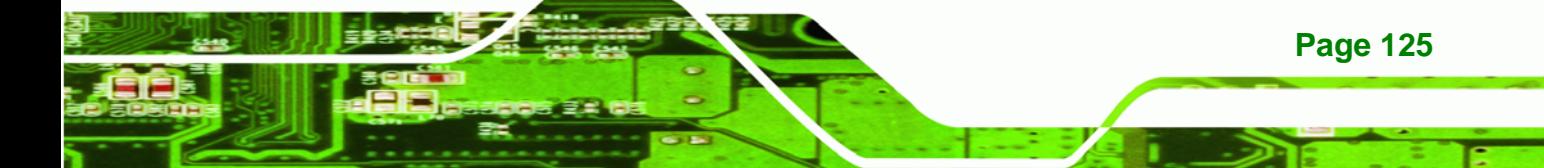

memory.

**BTechnology Corp** 

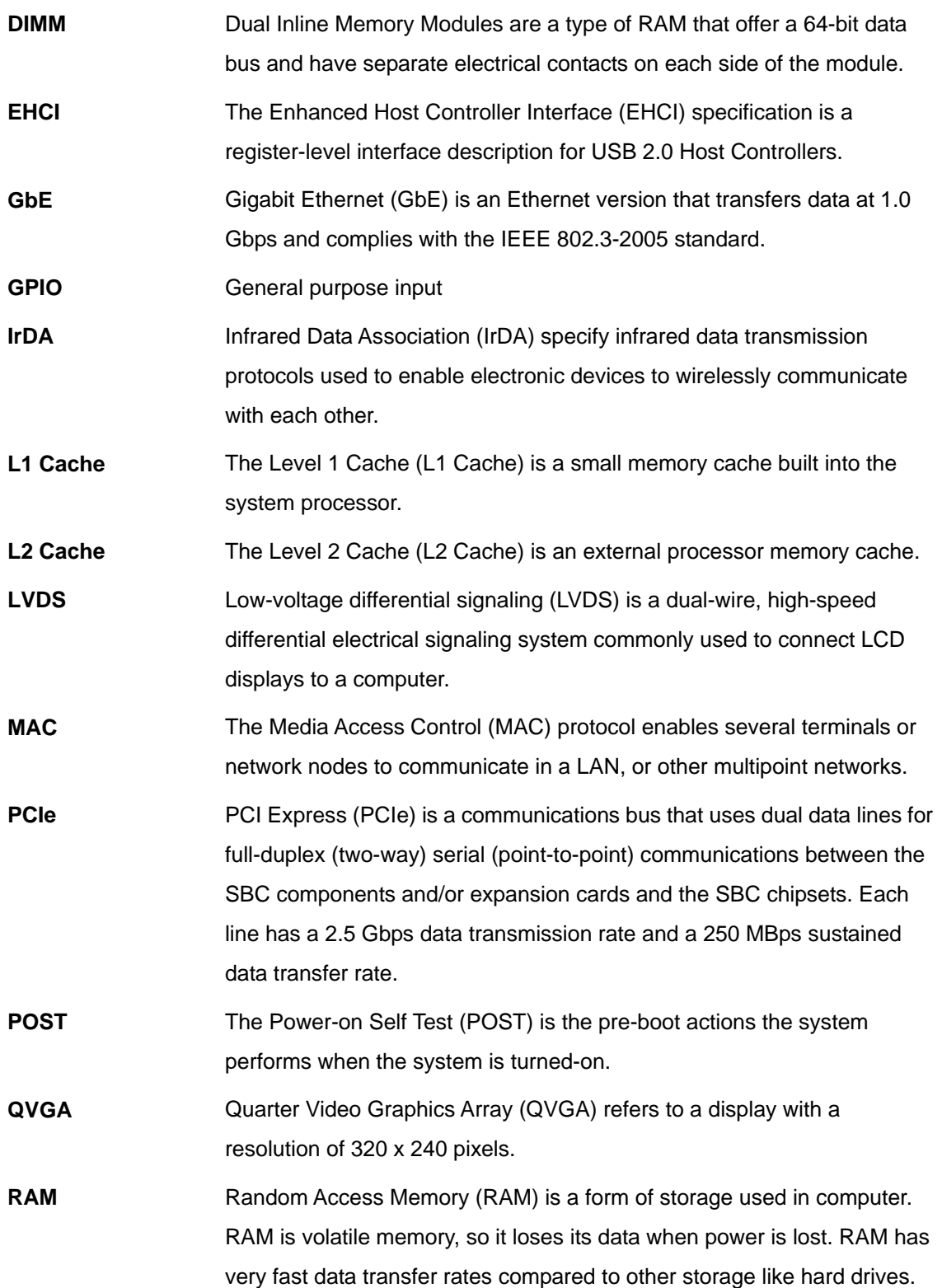

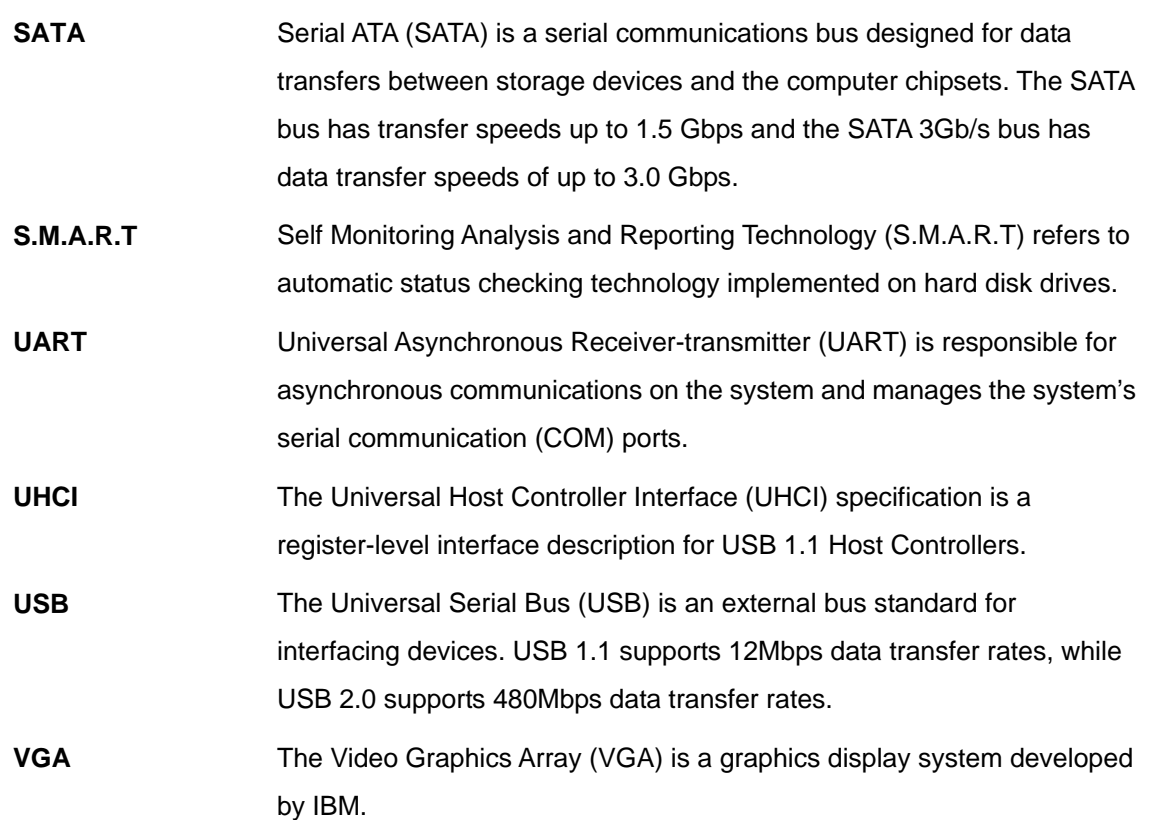

®Technology Corp.

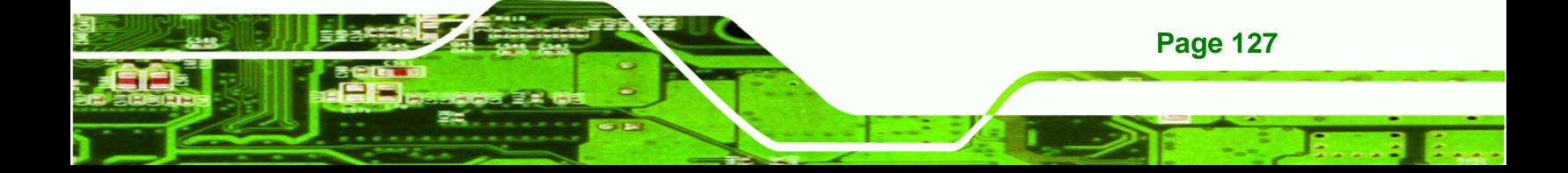

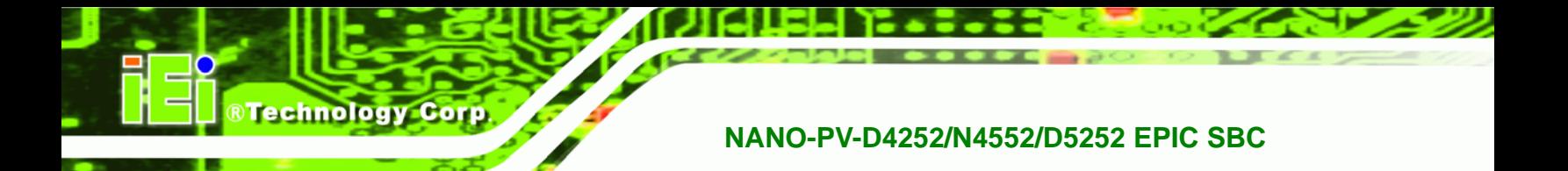

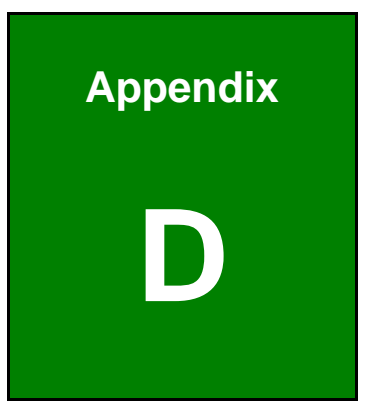

# **Watchdog Timer**

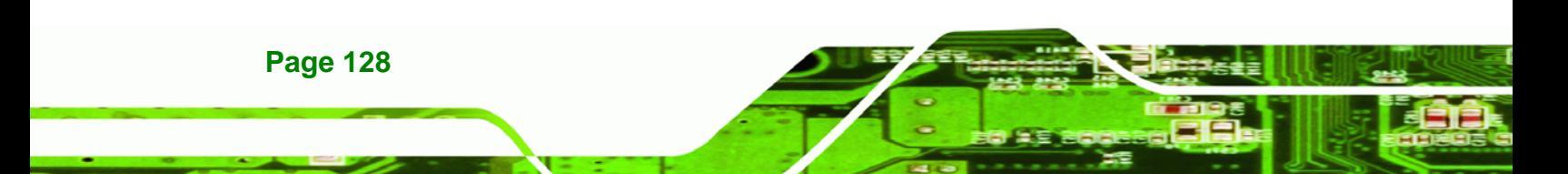

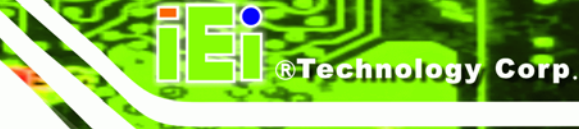

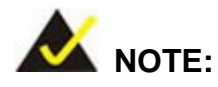

The following discussion applies to DOS environment. IEI support is contacted or the IEI website visited for specific drivers for more sophisticated operating systems, e.g., Windows and Linux.

The Watchdog Timer is provided to ensure that standalone systems can always recover from catastrophic conditions that cause the CPU to crash. This condition may have occurred by external EMI or a software bug. When the CPU stops working correctly, Watchdog Timer either performs a hardware reset (cold boot) or a Non-Maskable Interrupt (NMI) to bring the system back to a known state.

A BIOS function call (INT 15H) is used to control the Watchdog Timer:

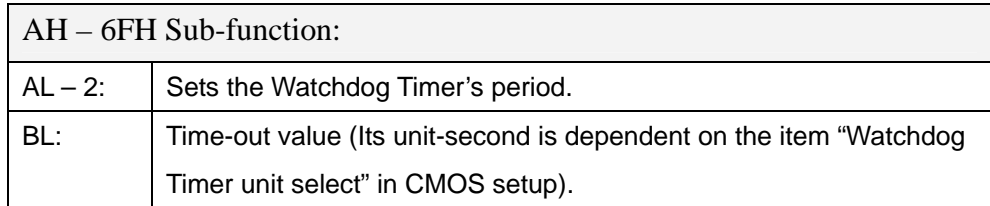

#### **INT 15H:**

#### **Table D-1: AH-6FH Sub-function**

Call sub-function 2 to set the time-out period of Watchdog Timer first. If the time-out value is not zero, the Watchdog Timer starts counting down. While the timer value reaches zero, the system resets. To ensure that this reset condition does not occur, calling sub-function 2 must periodically refresh the Watchdog Timer. However, the Watchdog timer is disabled if the time-out value is set to zero.

A tolerance of at least 10% must be maintained to avoid unknown routines within the operating system (DOS), such as disk I/O that can be very time-consuming.

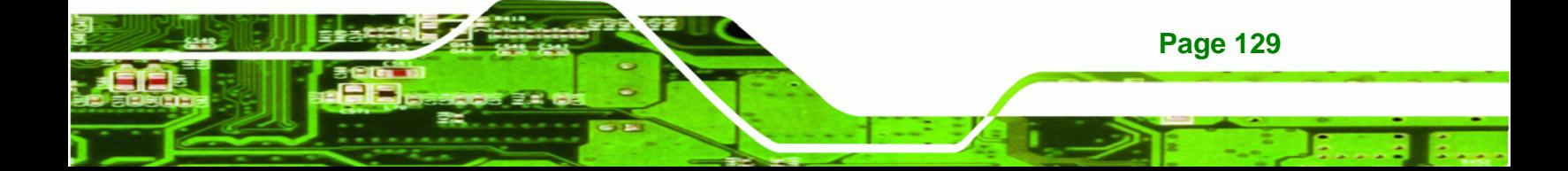

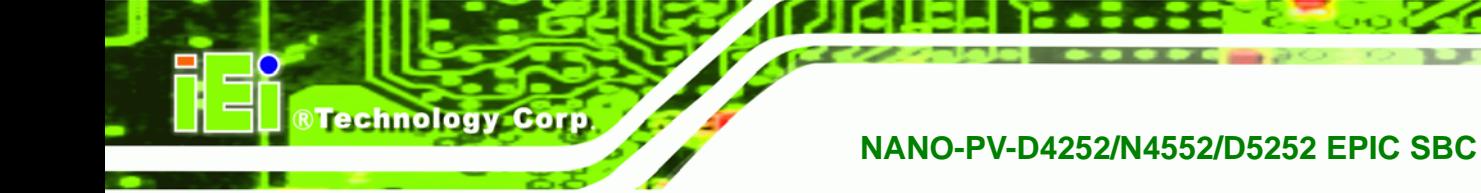

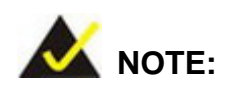

When exiting a program it is necessary to disable the Watchdog Timer, otherwise the system resets.

# **Example program:**

#### ; **INITIAL TIMER PERIOD COUNTER**

; W\_LOOP:

;

;

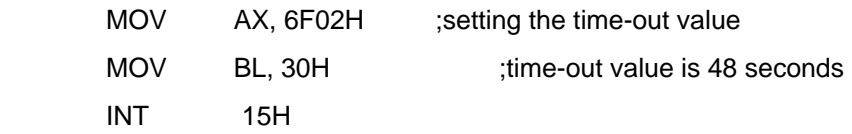

#### ; **ADD THE APPLICATION PROGRAM HERE**

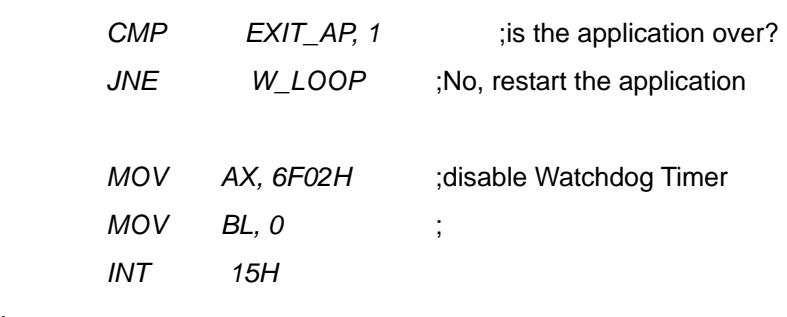

; **EXIT** ;

;

**Page 130**
**NANO-PV-D4252/N4552/D5252 EPIC SBC** 

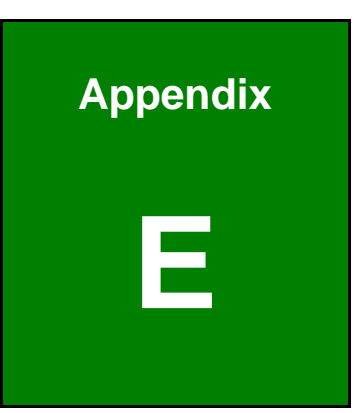

®Technology Corp.

## **E Hazardous Materials Disclosure**

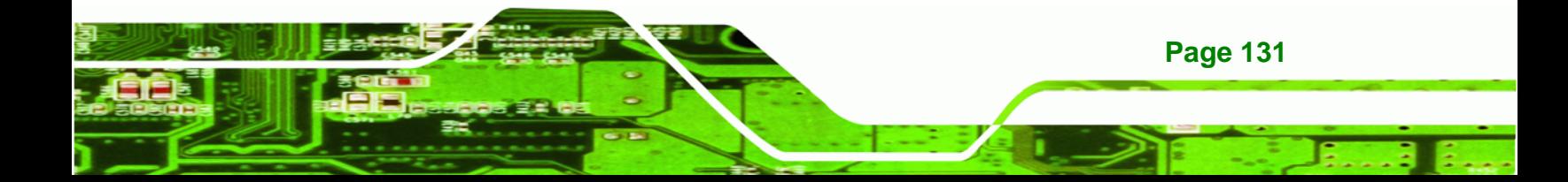

## **NANO-PV-D4252/N4552/D5252 EPIC SBC**

## **E.1 Hazardous Material Disclosure Table for IPB Products Certified as RoHS Compliant Under 2002/95/EC Without Mercury**

The details provided in this appendix are to ensure that the product is compliant with the Peoples Republic of China (China) RoHS standards. The table below acknowledges the presences of small quantities of certain materials in the product, and is applicable to China RoHS only.

A label will be placed on each product to indicate the estimated "Environmentally Friendly Use Period" (EFUP). This is an estimate of the number of years that these substances would "not leak out or undergo abrupt change." This product may contain replaceable sub-assemblies/components which have a shorter EFUP such as batteries and lamps. These components will be separately marked.

Please refer to the table on the next page.

Technology Corp

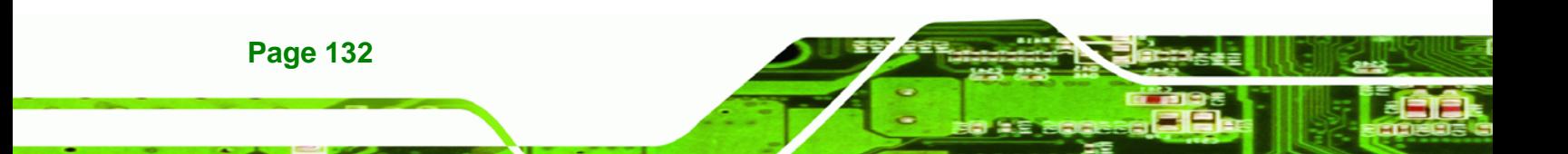

## **NANO-PV-D4252/N4552/D5252 EPIC SBC**

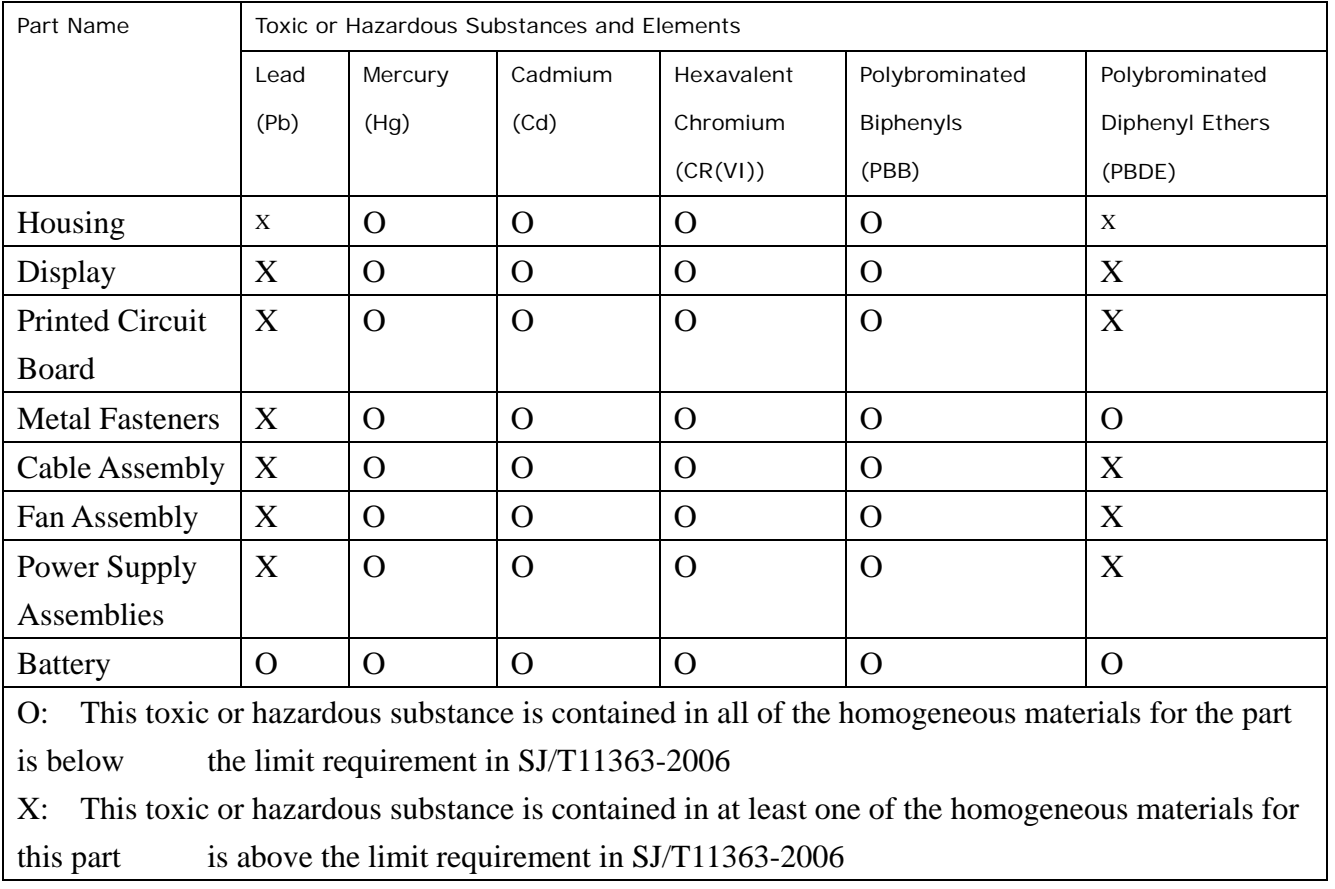

®Technology Corp.

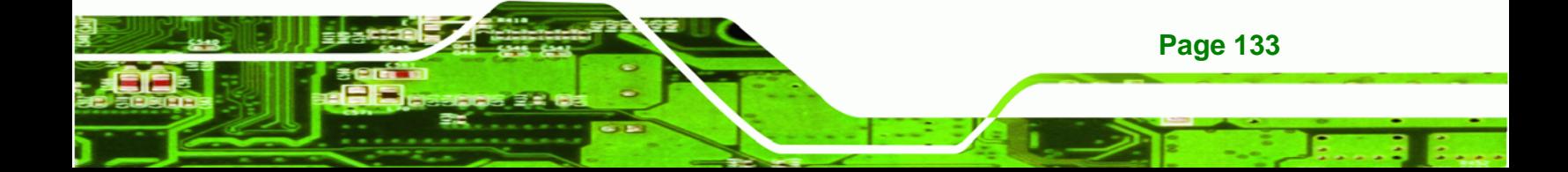

此附件旨在确保本产品符合中国 RoHS 标准。以下表格标示此产品中某有毒物质的含量符 合中国 RoHS 标准规定的限量要求。

本产品上会附有"环境友好使用期限"的标签,此期限是估算这些物质"不会有泄漏或突变"的 年限。本产品可能包含有较短的环境友好使用期限的可替换元件,像是电池或灯管,这些元 件将会单独标示出来。

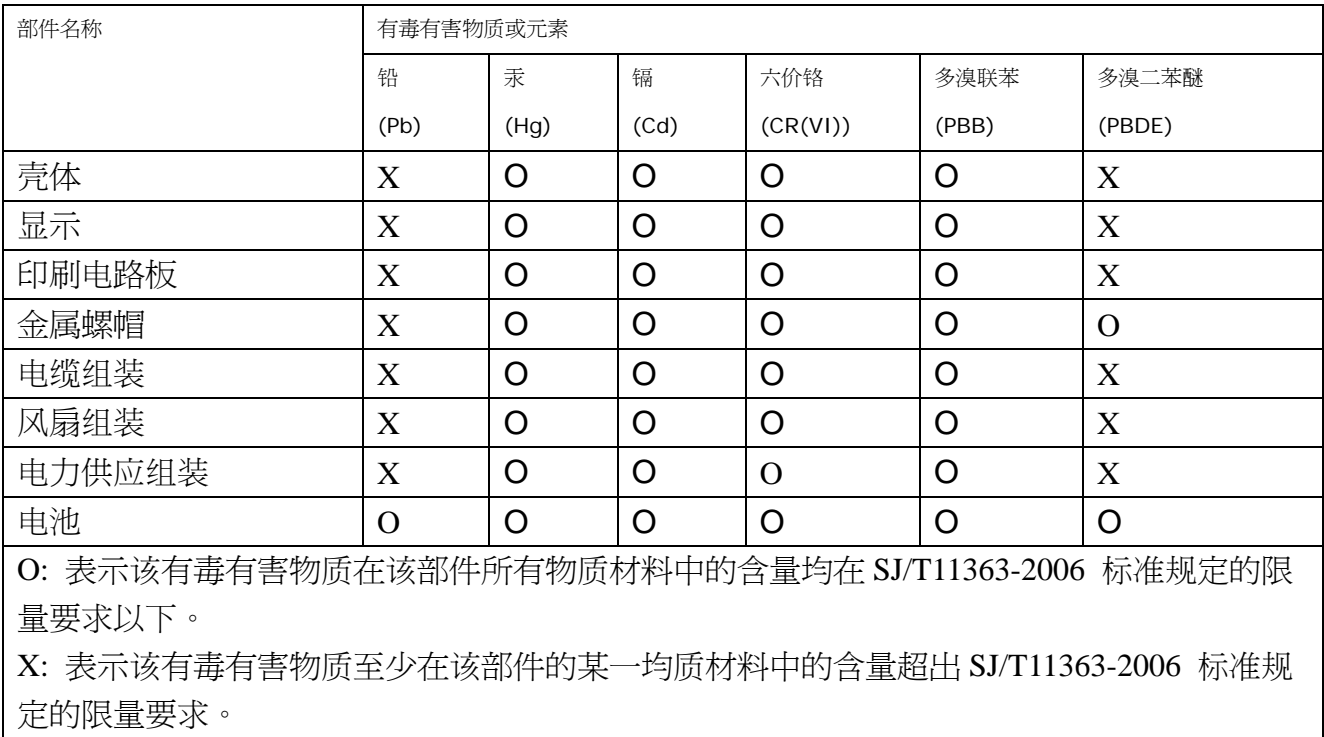

®Technology Corp